# Handbuch SAMPOS one

SAMPO

**SAMPOS one Handbuch für Software-Version 4.1** 11.01.2024

**SAMPOS one**

**Multi Data Wedemann Vertriebs GmbH Schütte-Lanz-Str. 2 26135 Oldenburg**

**https://www.multidata-kassen.de info@multidata-kassen.de Tel.: 0 44 1 / 971 71 – 0**

# Inhaltsverzeichnis

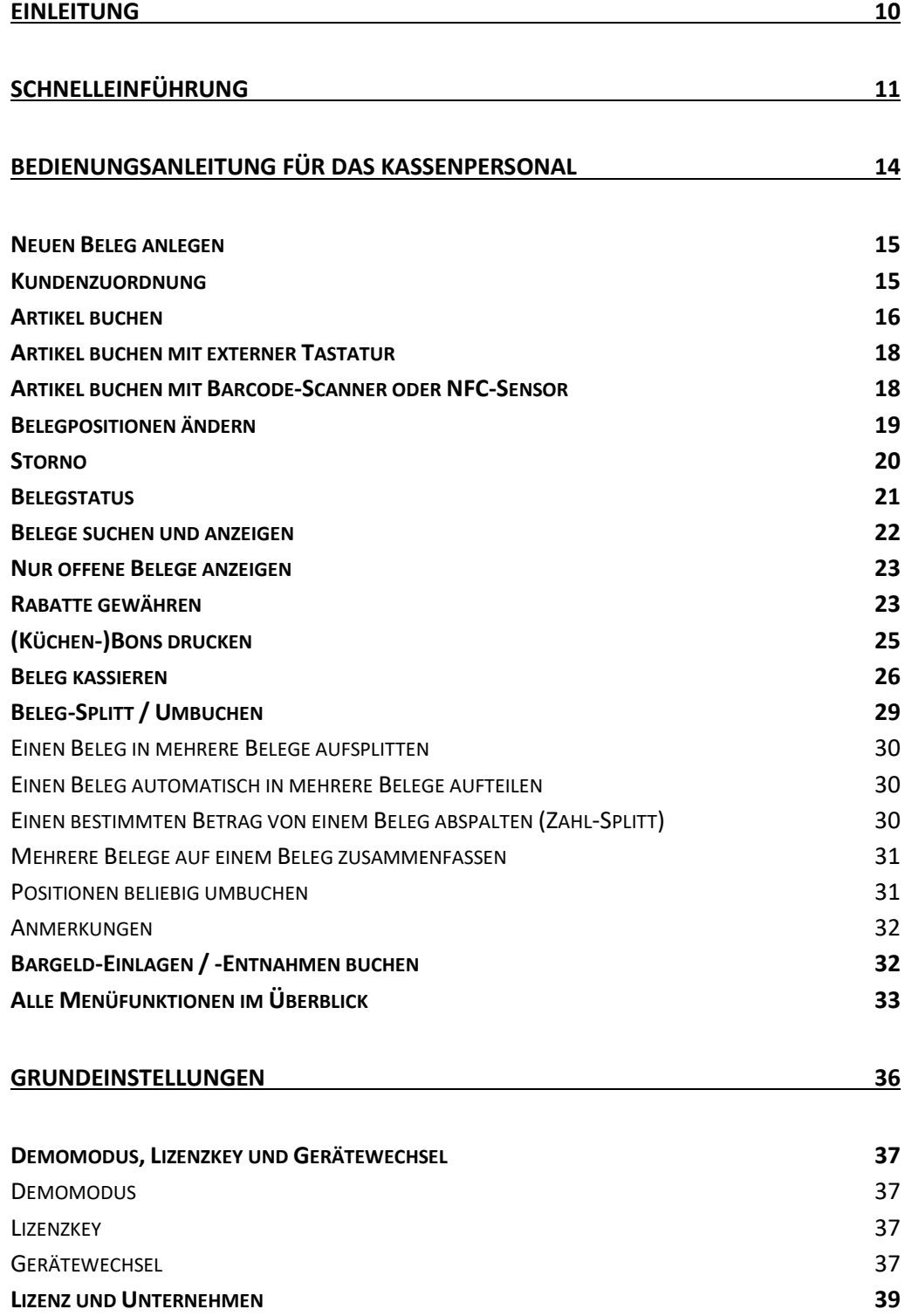

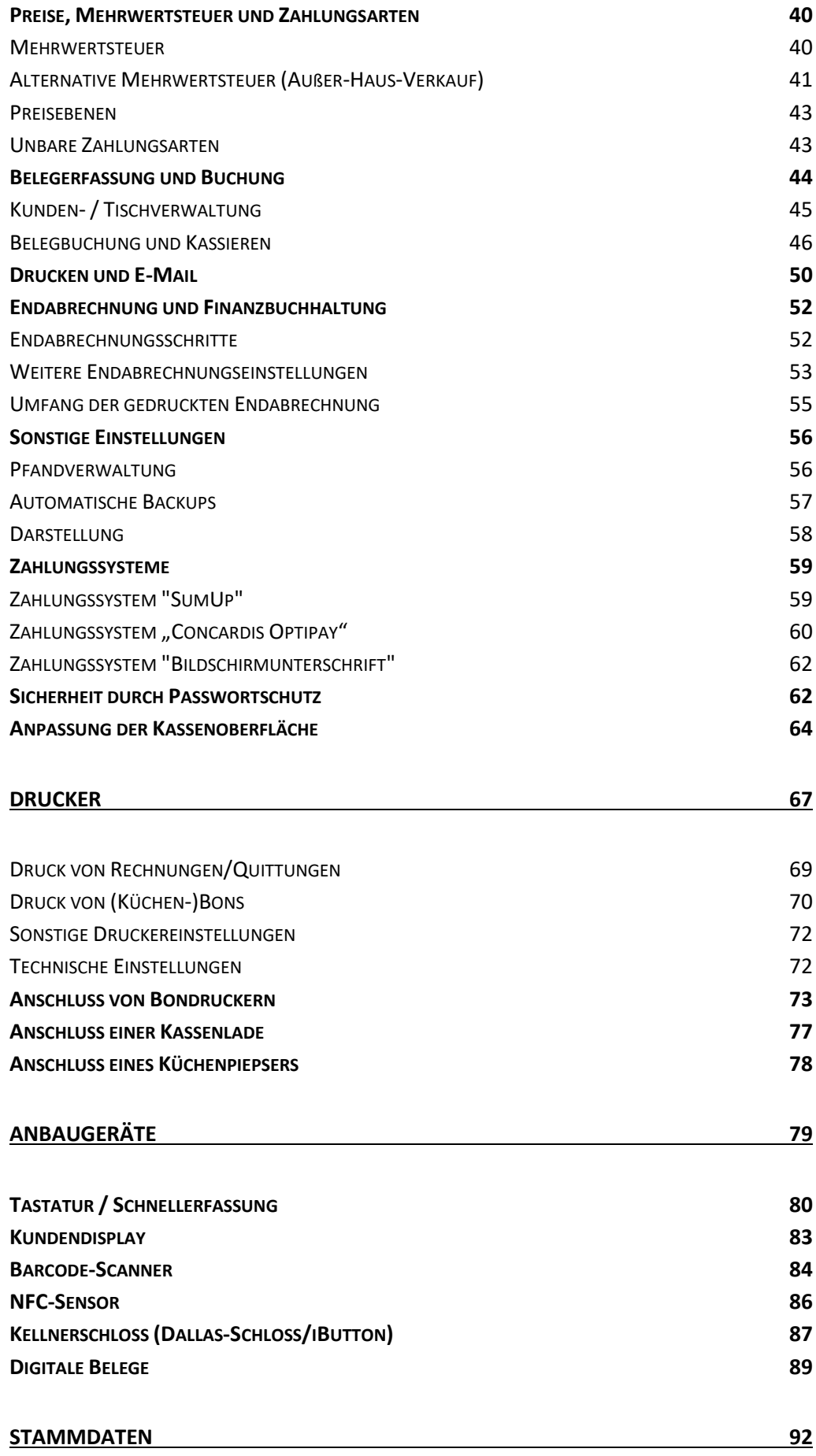

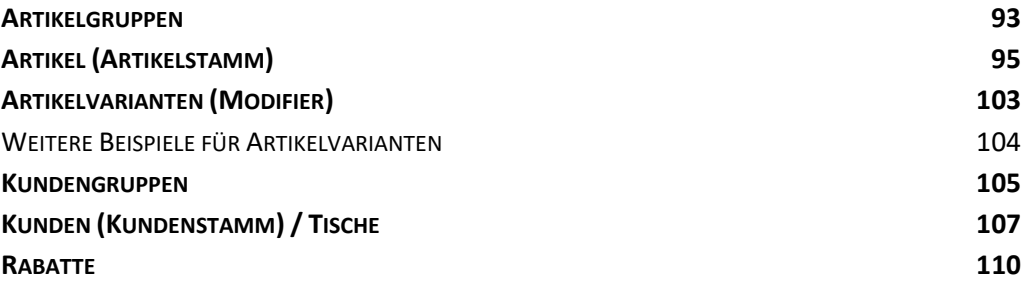

#### **[ANWENDUNGSSZENARIEN](#page-112-0) 113**

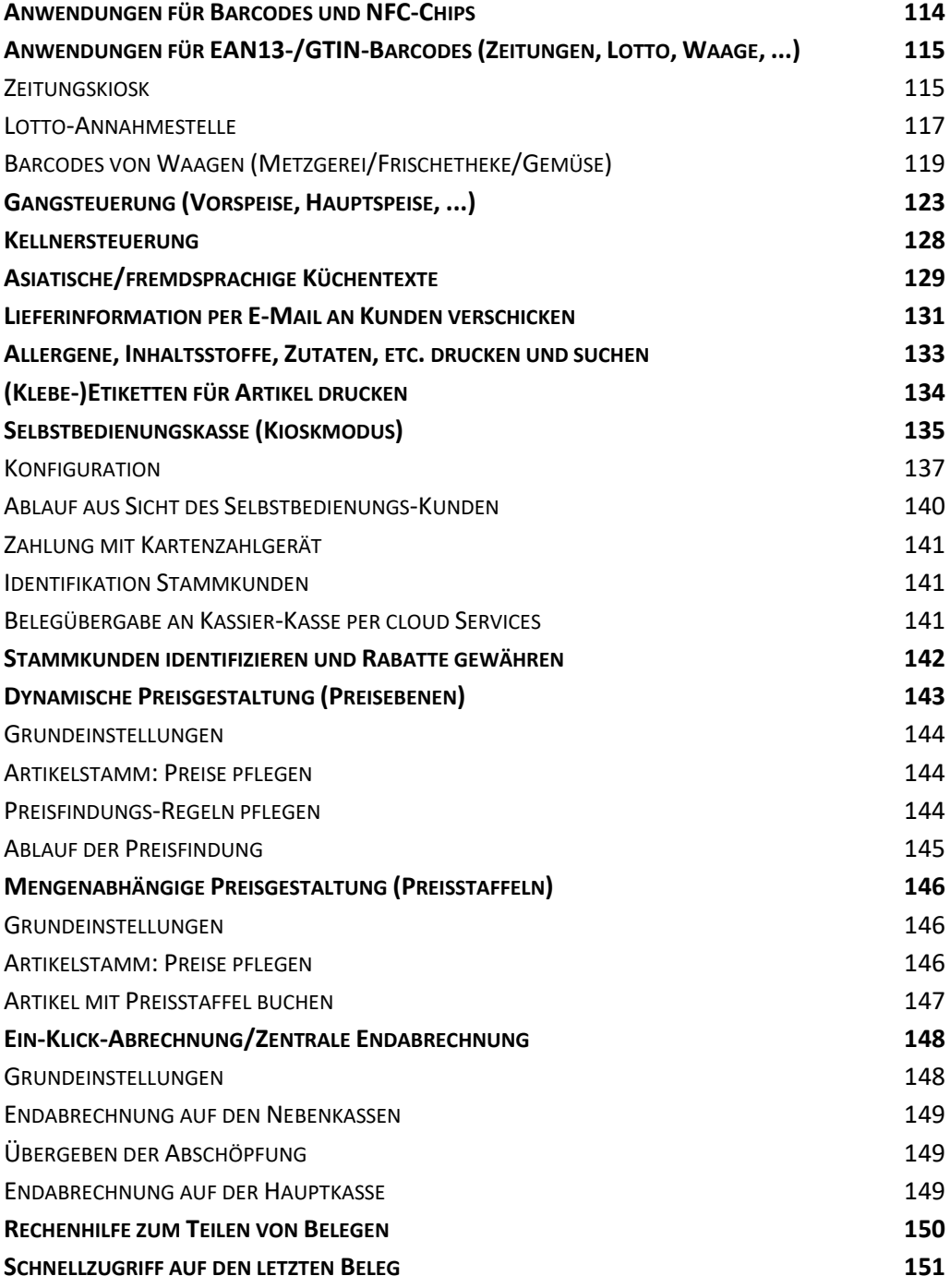

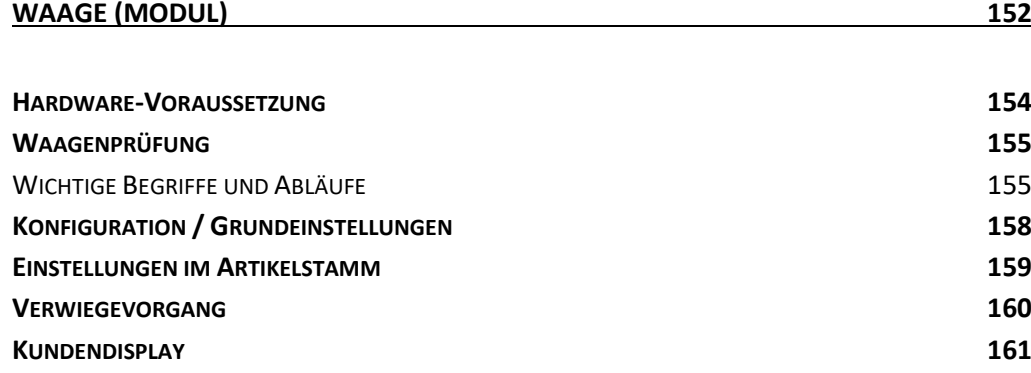

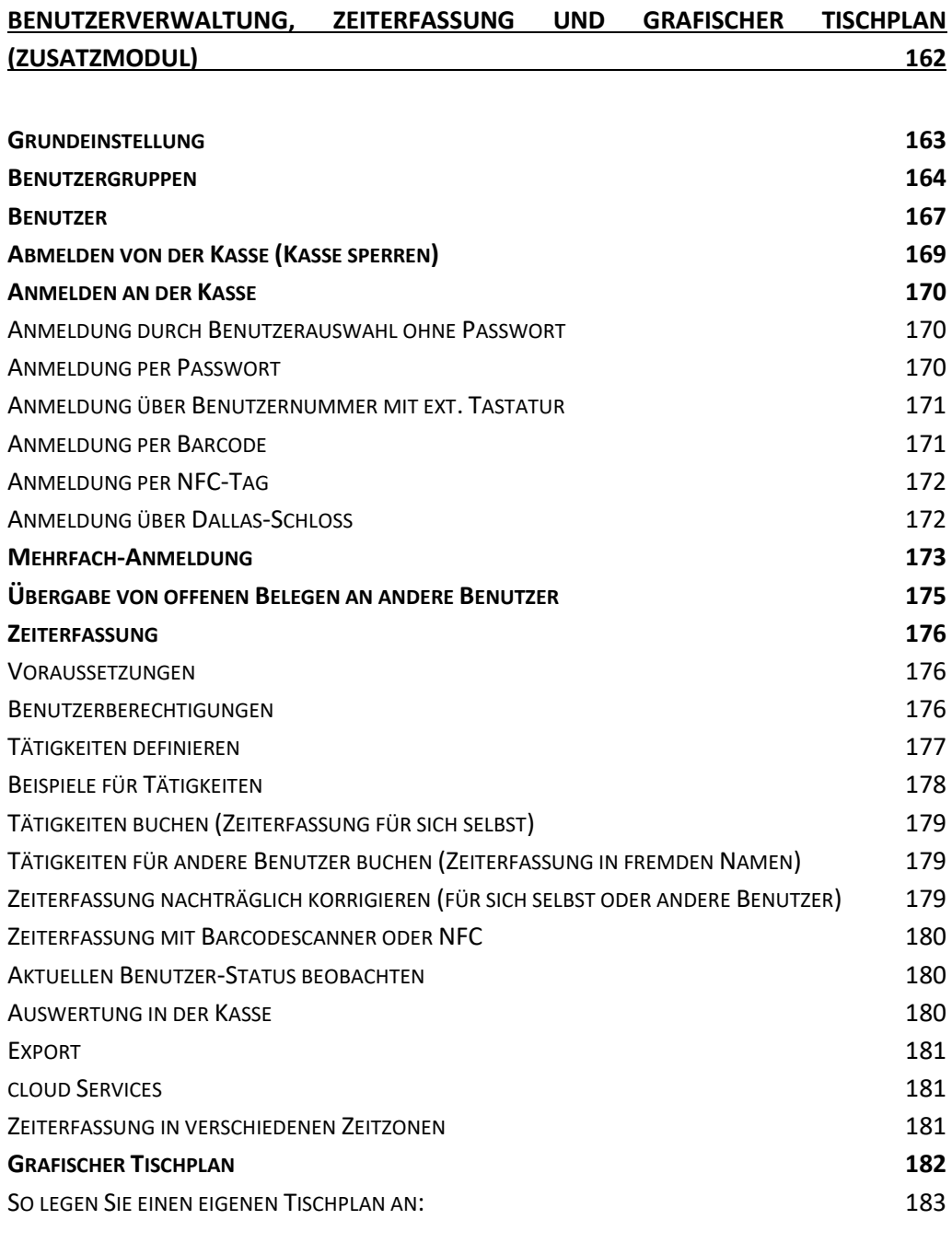

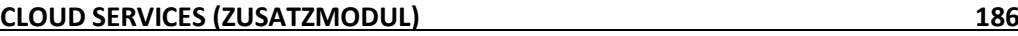

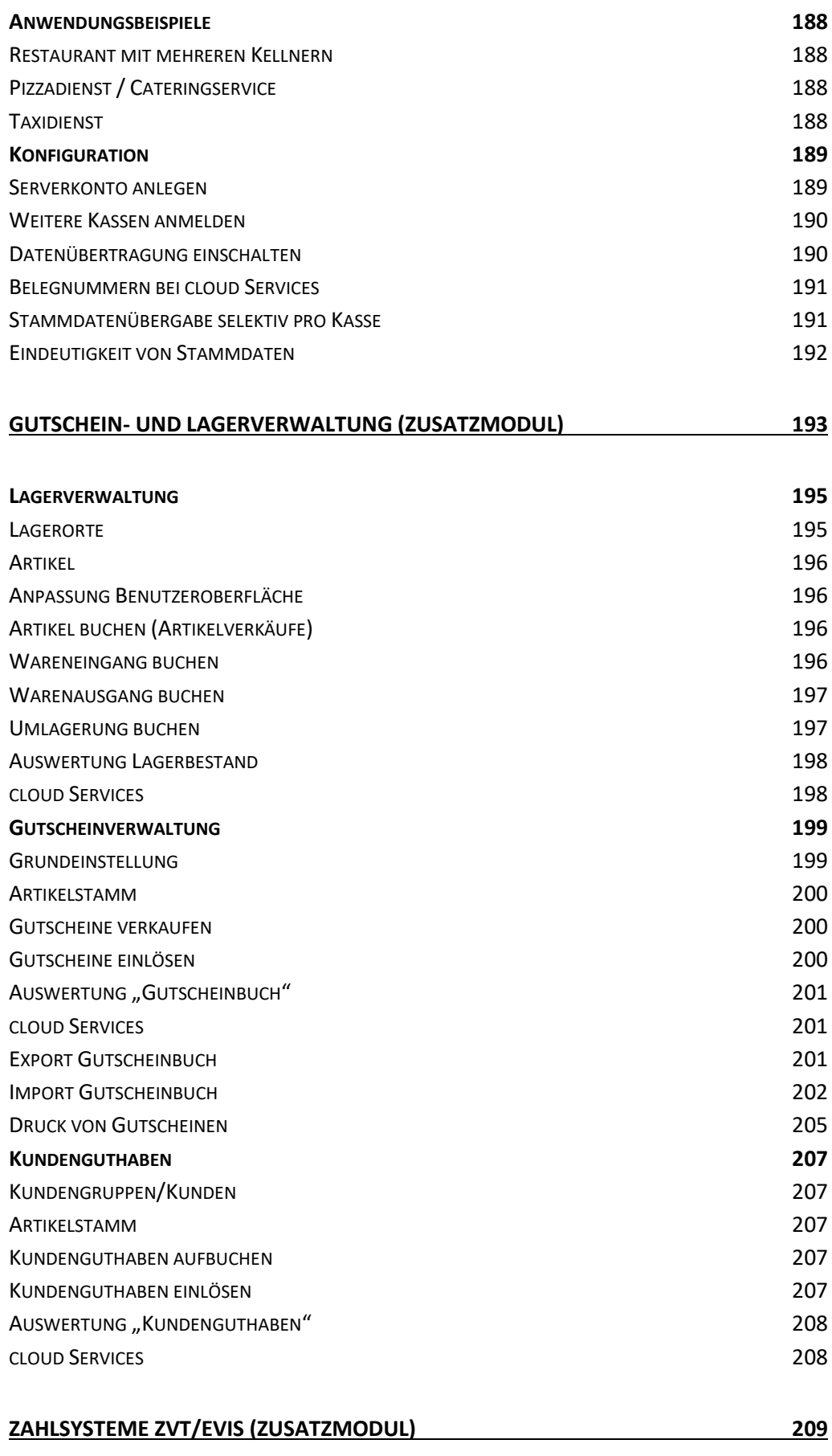

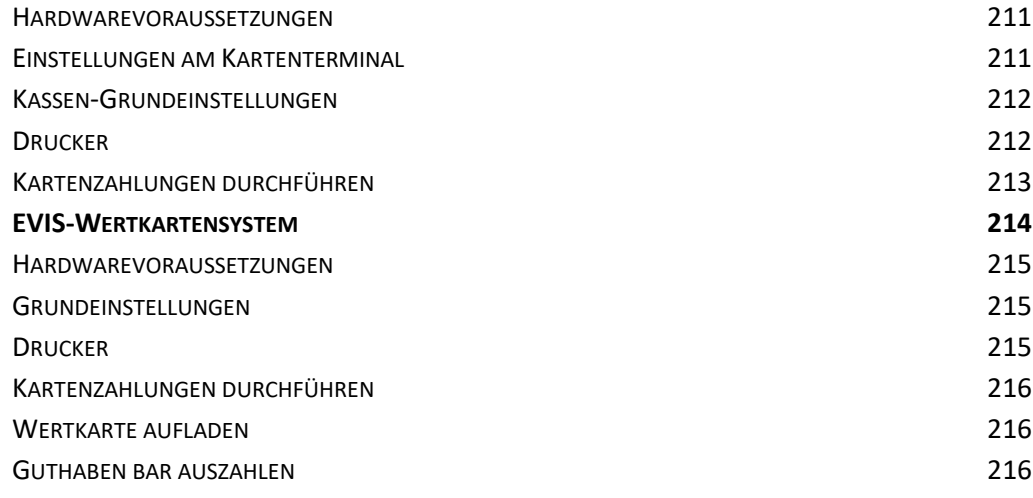

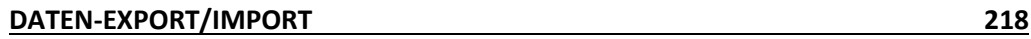

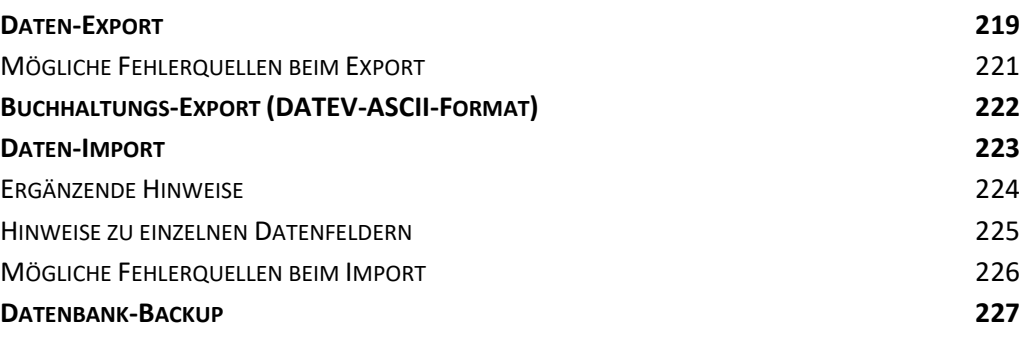

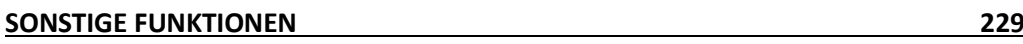

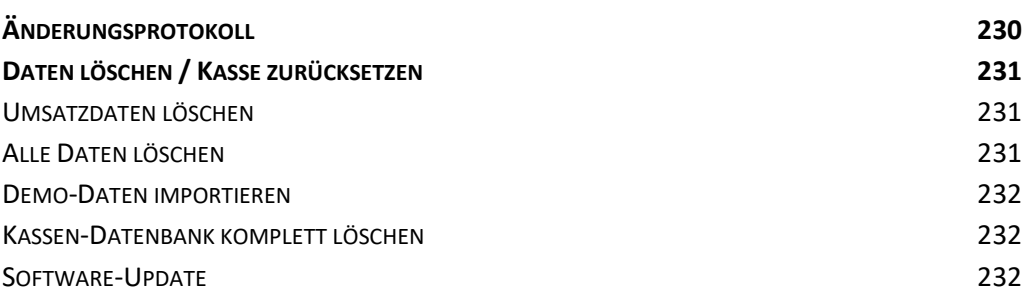

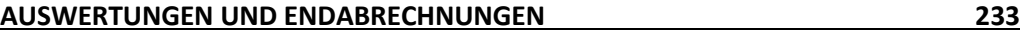

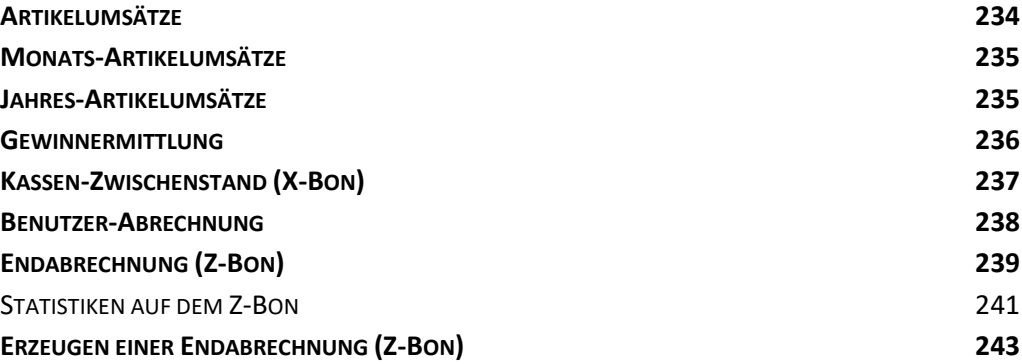

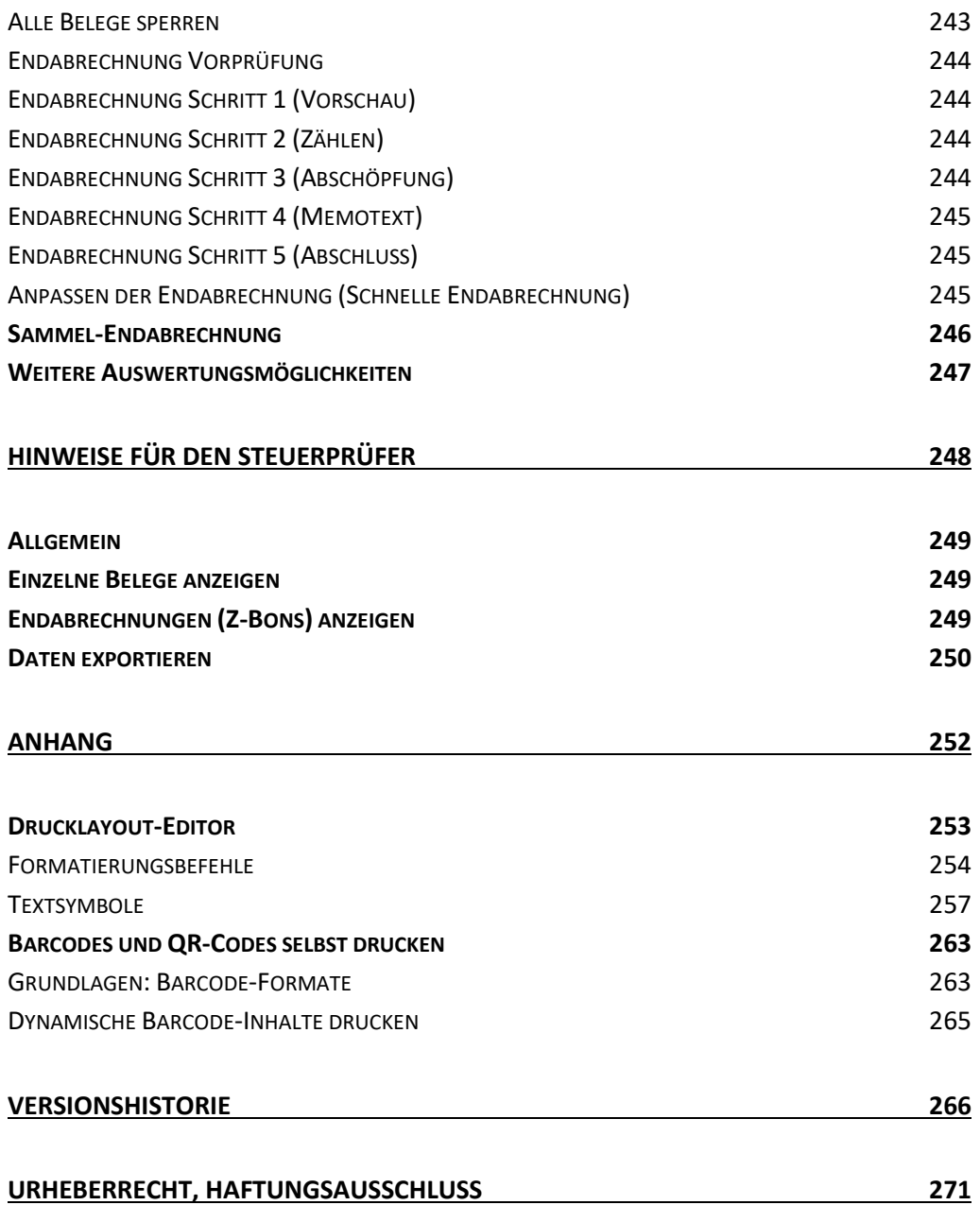

# *Einleitung*

<span id="page-9-0"></span>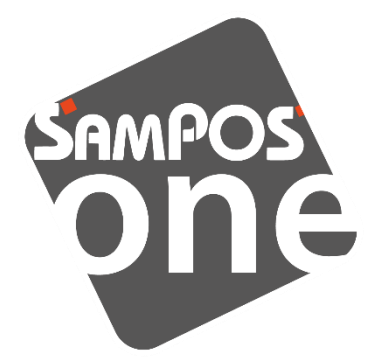

*SAMPOS one* ist ein leicht verständliches Kassensystem - konzipiert und programmiert für Android Tablets, Smartphones und POS-Geräte.

Es gibt verschiedene Ausbaustufen der Software, die über einen Lizenzkey freigeschaltet werden:

Kostenloses Kassensystem mit eingeschränktem Funktionsumfang für den Privatgebrauch. Zur Finanzierung der Entwicklung wird Werbung eingeblendet und auf dem Kassenbon gedruckt. **FREE-Edition**

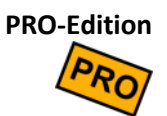

Die PRO-Edition ist für gewerblichen Einsatz gedacht und GoBD-konform. Mit dieser Edition können Sie die Mehrwertsteuer Finanzamt-gerecht auf Ihren Rechnungen ausweisen.

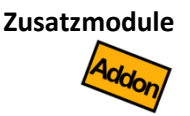

Ebenso können weitere Zusatzmodule über den Lizenzkey freigeschaltet werden, z.B. Benutzerverwaltung oder cloud Services.

# <span id="page-10-0"></span>*Schnelleinführung*

Kassieren in 2 Minuten

## *Schnelleinführung*

Führen Sie folgende Schritte durch, um die Kasse testweise in Betrieb zu nehmen:

Standardmäßig (ohne Lizenzkey) läuft die Kasse als funktional eingeschränkte FREE-Edition. Sie können die Kasse in der FREE-Edition kostenlos nutzen. **Demomodus**

> Möchten Sie die Funktionen der PRO-Edition testen, so können Sie die Kasse testweise in den Demomodus schalten. Klicken Sie oben rechts auf das Einstellungs-Icon  $\clubsuit$ , dann auf Grundeinstellungen, Lizenz und PRO Demo . Der Demomodus läuft zeitlich begrenzt, kann jedoch beliebig oft eingeschaltet werden.

Klicken Sie oben rechts auf das Einstellungs-Icon  $\bullet$ , scrollen Sie etwas nach unten und klicken Sie auf Demo-Daten importieren. Bestätigen Sie die Sicherheitsabfrage. Achtung: dadurch werden bisherige Kassendaten gelöscht! **Stammdaten importieren**

> Es werden nun einige Beispiel-Stammdaten zur Verfügung gestellt, mit denen Sie die Kasse testen können. Sie können die Stammdaten auch als Ausgangspunkt für Ihre eigene, individuelle Kassenkonfiguration benutzen.

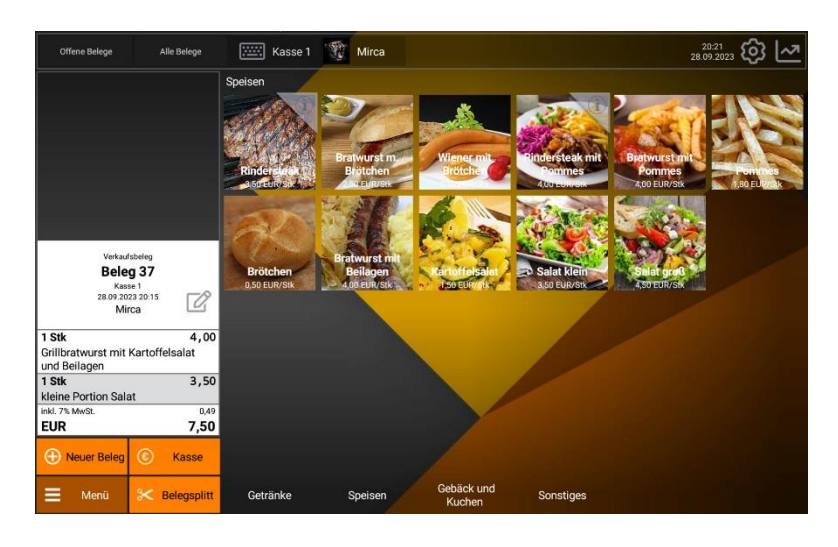

Die Kasse sieht nun so oder so ähnlich aus. Falls die Schrift zu klein/zu groß oder die Buttons zu klein/zu groß sind, klicken Sie auf  $\clubsuit$ , dann auf Grundeinstellungen und Anpassung Benutzeroberfläche . Stellen Sie hier die Optik nach Ihren Wünschen ein.

Beachten Sie bitte, dass die Beispieldaten zwar aus dem Gastronomiebereich stammen, die Kasse jedoch auch für andere Branchen geeignet ist.

### *Schnelleinführung*

**Beginnen Sie nun mit dem Kassieren**

- 1. Klicken Sie unten links auf Neuer Beleg, woraufhin auf der linken Seite ein neuer Beleg angelegt wird.
- 2. Klicken Sie nun auf der rechten Seite auf einen Artikel, z.B. Kaffee. Sie sehen, dass der Artikel auf den Beleg gebucht wird.
- 3. Klicken Sie nun auf der linken Seite auf die eben gebuchte Belegposition Kaffee. Ein Popup erscheint, wo Sie die Menge, den Belegtext und den Einzelpreis manuell abändern können. Schließen Sie das Popup wieder.
- 4. Klicken Sie nun *lange* auf die Belegposition Kaffee (1 bis 2 Sekunden). Die Belegposition wird storniert.
- 5. Buchen Sie nun weitere Artikel auf den Beleg.
- 6. Klicken Sie unten links auf Kasse. Ein Popup erscheint, wo Sie den vom Kunden gezahlten Betrag eingeben können. Drücken Sie auf BAR, um den Zahlvorgang abzuschließen. Das Popup schließt sich und der Belegstatus wechselt auf "bezahlt". Der Beleg verschwindet.
- 7. Buchen Sie weitere Belege.

**Machen Sie einen Tagesabschluss**

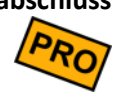

Verfügbar nur in der PRO-Edition.

- 1. Klicken Sie oben rechts auf das Statistik-Icon  $\mathbf{M}$ .
- 2. Klicken Sie auf Endabrechnungen (Z-Bons
- 3. Klicken Sie im folgenden Bild unten rechts auf Neue Endabrechnung
- 4. Es wird nun eine Vorschau der Endabrechnungs-Daten angezeigt, die Sie sich nun in Ruhe anschauen können.
- 5. Klicken Sie auf Weiter und geben Sie einen fiktiven Bargeldbestand ein.
- 6. Klicken Sie nun dreimal auf Weiter und dann auf Abschließen. Nun haben Sie erfolgreich einen Tagesabschluss durchgeführt.

Gratulation! Sie haben die wichtigsten Bedienungsschritte der Kasse durchgeführt. Nun können Sie eigene Artikel und Artikelgruppen definieren, siehe Kapitel *[Stammdaten](#page-91-0)*.

Wenn Sie die beim Testen erzeugten Umsatzdaten wieder löschen möchten, so klicken Sie oben rechts auf das Einstellungs-Icon  $\clubsuit$  und dann auf Umsatzdaten löschen

# <span id="page-13-0"></span>*Bedienungsanleitung für das Kassenpersonal*

Im Folgenden wird erklärt, wie die Kasse durch das Kassenpersonal bedient wird. Dies setzt voraus, dass die Kasse bereits korrekt konfiguriert wurde (siehe Kapitel *[Grundeinstellungen](#page-35-0)* und *[Stammdaten](#page-91-0)*). Alternativ können Sie auch eine Testkonfiguration (Demo-Daten) importieren, siehe Kapitel

# <span id="page-14-0"></span>*Neuen Beleg anlegen*

**Neuen Beleg anlegen**

Wenn Sie einen neuen Kunden bedienen möchten, so sollten Sie einen neuen Beleg anlegen. Dies geschieht durch Klicken des Buttons  $\Theta$  Neuer Beleg . Auf der linken Seite erscheint daraufhin ein leerer Beleg mit einer neu vergebenen Belegnummer.

Falls in den Grundeinstellungen die Option "Belege automatisch erzeugen" eingestellt ist, wird automatisch ein neuer Beleg erzeugt, wenn Sie einen Artikel buchen und gerade kein Beleg offen ist.

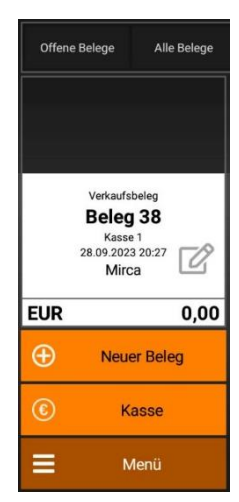

# <span id="page-14-1"></span>*Kundenzuordnung*

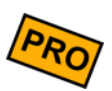

Je nach Kassen-Grundeinstellung (*Kunden- [/ Tischverwaltung](#page-44-0)*) kann es folgende Fälle geben:

**Kundenzuordnung anlegen** ▪ *Keine Kundenverwaltung*

Das Kassenpersonal hat keine Möglichkeit einen Kunden auszuwählen.

#### ▪ *Kundenzuordnung optional*

Auf dem Belegkopf ist der Schriftzug "Kein Kunde" zu sehen. Klickt man darauf, so erscheint ein Popup zur Auswahl eines Kunden.

#### ▪ *Kundenzuordnung zwingend*

Sobald ein neuer Beleg angelegt wird, so erscheint ein Kundenauswahl-Popup, in welchem ein Kunde ausgewählt werden *muss*. Wird die Auswahl

abgebrochen, so wird auch kein neuer Beleg erzeugt. Dadurch wird erzwungen, dass jeder Beleg eine Kundenzuordnung erhält.

#### ▪ *Kundenzuordnung zwingend (offene Kundenbelege vorschlagen)*

Sobald ein neuer Beleg angelegt wird, so erscheint ein Kundenauswahl-Popup, in welchem ein Kunde ausgewählt werden *muss.* Existiert zum gewählten Kunden bereits ein oder mehrere Belege, so werden diese zur Auswahl vorgeschlagen.

#### ▪ *Kundenzuordnung zwingend (1 Beleg pro Kunde erzwingen)*

Sobald ein neuer Beleg angelegt wird, so erscheint ein Kundenauswahl-Popup, in welchem ein Kunde ausgewählt werden *muss.* Existiert zum gewählten Kunden bereits ein Beleg, so wird automatisch dieser Beleg benutzt. Es ist nicht möglich, mehrere Belege zum Kunden anzulegen. So stellen Sie sicher, dass pro Kunde immer nur genau 1 Beleg existiert.

Klickt man auf die angezeigten Kundendaten im Belegkopf, so erscheint erneut das Kundenauswahl-Popup und ein anderer Kunde kann ausgewählt werden. **Kundenzuordnung ändern**

Klickt man *lange* (1-2 Sekunden) auf die Kundendaten im Belegkopf, so wird die Kundenzuordnung gelöscht. **Kundenzuordnung löschen**

# <span id="page-15-0"></span>*Artikel buchen*

Auf der rechten Seite des Bildschirms werden alle konfigurierten Artikel aufgelistet. Sind es mehr Artikel, als auf dem Bildschirm Platz finden, so kann man mit dem Finger vertikal scrollen (hoch/runter wischen).

Je nach Kassen-Grundeinstellung (siehe Kapitel *[Anpassung der Kassenoberfläche](#page-63-0)*) können die Artikel auf 2 verschiedene Arten dargestellt werden:

- Alle Artikel werden in einer langen Liste aufgeführt.
- Es werden immer nur Artikel von 1 Artikelgruppe aufgelistet. In diesem Fall kann man am unteren Bildschirmrand die aktuelle Artikelgruppe wechseln.

Die Artikel der verschiedenen Artikelgruppen können farblich unterschiedlich dargestellt werden (entsprechend der Einstellung an der Artikelgruppe, siehe Kapitel *[Artikelgruppen](#page-92-0)*)

Sie können einen Artikel auf den aktuellen Beleg buchen, indem Sie den Artikel einfach anklicken. Der Artikel wird mit Menge 1 auf den Beleg übernommen.

Klicken Sie mehrmals auf die Artikeltaste, so wird die Menge auf dem Beleg entsprechend erhöht oder eine neue Belegposition angelegt. Dies ist abhängig von der entspr. Einstellung im Artikelstamm (siehe Kapitel *[Artikel](#page-94-0)*).

Die betroffene Belegposition wird in der Beleganzeige farblich markiert.

Wenn Sie eine größere Artikelmenge buchen wollen, so klicken Sie *lange* (1-2 Sekunden) auf eine Artikeltaste. Es erscheint ein Popup, wo Sie die zu buchende Artikelmenge beliebig anpassen können. Ab Softwareversion 3.1 können Sie auch Artikelmengen mit max. 6 Nachkommastellen eingeben. **Artikel indirekt buchen**

> Die Artikelmenge kann entweder über die Plus-/Minus-Tasten geändert werden. Oder Sie klicken in das Mengenfeld, um über die Bildschirmtastatur eine beliebige Menge einzugeben (mit max. 6 Nachkommastellen).

#### **Artikel suchen**

Am oberen Rand in der Mitte finden Sie das Icon . Beim Klick öffnet sich ein "Suchen"-Eingabefeld und ggf. die Bildschirmtastatur.

Geben Sie hier die Anfangsbuchstaben eines Artikels oder die Artikelnummer (PLU, EAN, UPC, …) ein und filtern Sie so die Artikelliste. Bleibt genau 1 Artikel übrig, so kann er mit der Taste ENTER direkt gebucht werden.

Bei der Artikelsuche werden folgende Artikeldaten berücksichtigt:

- Artikeltext intern
- Artikeltext extern
- Interne Notiz am Artikelstamm
- Interne Notiz an der Belegposition
- Artikelnummer(n)
- Artikelverkaufspreis

Wenn Sie dem Suchwort ein Minus voranstellen, wird das Wort von der Suche ausgeschlossen. Beispiel: "brot -weizen" sucht alle Brot-Artikel, wo nicht das Wort "weizen" vorkommt.

# <span id="page-17-0"></span>*Artikel buchen mit externer Tastatur*

Sie können an Ihr Android-Gerät entweder über USB oder über Bluetooth eine externe Hardware-Tastatur anschließen. Damit geht das Buchen von Artikeln noch schneller. Bei Bluetooth müssen Sie die Tastatur zunächst über die Android-Einstellungen mit Ihrem Android-Gerät koppeln, siehe Anleitung der Tastatur.

Wenn Sie sich auf der Kassenoberfläche befinden, genügt es, einfach die Anfangsbuchstaben des Artikels oder die Artikelnummer (PLU, EAN, UPC, …) zu tippen. Die Liste der angezeigten Artikel wird automatisch danach gefiltert.

Bleibt genau 1 Artikel übrig, so kann er mit der Taste ENTER direkt gebucht werden. Bleiben mehrere Artikel übrig, so können Sie per Klick auf den Touchscreen den gewünschten Artikel auswählen.

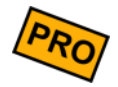

*Anmerkung*: wenn Sie Artikelnummern zum Buchen verwenden möchten, so müssen diese vorher im Artikelstamm hinterlegt werden. Siehe Kapitel "*[Artikel](#page-94-0) [\(Artikelstamm\)"](#page-94-0)*.

# <span id="page-17-1"></span>*Artikel buchen mit Barcode-Scanner oder NFC-Sensor*

Wenn an Ihrer Kasse ein Barcode-Scanner oder ein NFC-Sensor angeschlossen ist und korrekt konfiguriert ist (siehe Kapitel *[Anbaugeräte](#page-78-0)*), so können Sie Artikel schnell und einfach damit buchen.

- Scannen Sie den Artikel-Barcode. Die Kasse sucht im Artikelstamm nach einem Artikel mit der passenden Artikelnummer. Wird genau 1 passender Artikel gefunden, so wird er direkt auf den gerade geöffneten Beleg gebucht. Werden mehrere passende Artikel gefunden, so werden diese angezeigt; der gewünschte Artikel muss angetippt werden. **Barcode**
- Ist am Artikel ein NFC-Chip angebracht, halten Sie den Artikel an das NFC-Lesegerät. Kassen-intern läuft die gleiche Logik wie beim Barcode ab, siehe oben. **NFC-Chip**

## <span id="page-18-0"></span>*Belegpositionen ändern*

Solange der Beleg *offen* ist (d.h. noch nicht bezahlt wurde), können Sie alle Belegpositionen beliebig anpassen. Klicken Sie dazu auf die gewünschte Belegposition. Es erscheint ein Popup, in welchem Menge, Text und Preis angepasst werden können. Hier wird auch angezeigt, wann die Position zuletzt geändert wurde und - bei Verwendung des Zusatzmoduls "Benutzerverwaltung" - durch welchen Benutzer. Bei Verwendung einer externen Tastatur kann das Popup über die Enter-Taste bestätigt und geschlossen werden.

Die Artikelmenge kann entweder über die Plus-/Minus-Tasten geändert werden. Oder Sie klicken in das Mengenfeld, um über die Bildschirmtastatur eine beliebige Menge einzugeben. Ab Softwareversion 3.1 können Sie auch Artikelmengen mit max. 6 Nachkommastellen eingeben. **Menge anpassen**

> Eine *negative Menge* (vorangestelltes Minuszeichen) entspricht einer *Retoure*, d.h. der Kunde bringt den Artikel zurück (Umtausch, Reklamation, etc.). Das Umschalten zwischen *Verkauf* (= positive Menge) und *Retoure* (= negative Menge) kann auch sehr einfach durch Anklicken der entsprechenden Buttons oben im Popup erfolgen.

- Der Artikeltext kann beliebig angepasst werden, falls dies durch die Artikelkonfiguration oder Benutzerberechtigung nicht verhindert wird. Dieser Text wird auf Bons und Rechnungen/Quittungen gedruckt. **Artikeltext anpassen**
	- Die interne Notiz wird nur auf (Küchen-)Bons gedruckt, jedoch nicht auf Rechnungen/Quittungen. Das Notizfeld ist nur sichtbar und eingabebereit, falls dies durch die Artikelkonfiguration oder Benutzerberechtigung nicht verhindert wird **Interne Notiz**
	- Durch Klicken in das Preis-Feld öffnet sich die Bildschirmtastatur und Sie können einen beliebigen Preis eingeben (mit max. 6 Nachkommastellen). Der eingegebene Preis ist der *Einzelpreis* des Artikels. Sie können auch einen *negativen Preis* eingeben, was einer *Gutschrift* entspricht. **Preis anpassen**

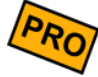

Abhängig davon, wie in der Kassen-Grundeinstellung die Mehrwertsteuer konfiguriert ist (siehe Kapitel *[Mehrwertsteuer](#page-39-1)*), finden Sie unterhalb des Einzelpreis-Feldes eine Information "zzgl. x% MwSt." oder "inkl. x% MwSt.".

Falls im Artikelstamm eine oder mehrere Varianten hinterlegt sind, so werden diese Varianten als Buttons angezeigt. Klicken Sie einfach auf eine Variante, um sie zu **Artikelvarianten**

buchen. Klicken Sie beim Artikel "Steak" auf "rare", "medium" oder "well done". Eine Variante kann sich ggf. auf den Preis auswirken.

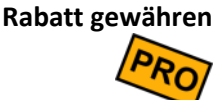

Durch Klicken des Rabatt-Buttons öffnet sich ein Popup, in welchem ein in der Kassenkonfiguration definierter Rabattsatz ausgewählt werden kann (siehe auch Kapitel *[Rabatte gewähren](#page-22-1)* und *[Rabatte](#page-109-0)*).

Durch Klicken des Storno-Buttons kann die gesamte Belegposition storniert werden. Auf dem Beleg wird die Position als storniert markiert angezeigt. Siehe auch Kapitel *[Storno](#page-19-0)*). Wenn Sie lediglich eine Teilmenge stornieren möchten, so reduzieren Sie einfach die Buchungsmenge (siehe "Menge anpassen" oben). **Storno**

## <span id="page-19-0"></span>*Storno*

Die Kasse erlaubt mehrere Möglichkeiten etwas zu stornieren. Ein Storno ist sowohl für offene als auch bereits bezahlte Belege folgendermaßen möglich:

Sie können den gesamten Beleg stornieren, indem Sie *lange* (1-2 Sekunden) oben auf den Belegkopf klicken; *oder* Sie öffnen das Zusatzmenü unten links über den  $\Box$ Button und klicken auf Belegstorno **Beleg-Storno**

> Falls Sie in den Grundeinstellungen Stornogründe definiert haben, erscheint nun die Auswahl des Stornogrunds.

Je nach Belegstatus passiert nun folgendes:

- **Der Beleg ist offen/änderbar:** In diesem Fall wird der Beleg inklusive aller seiner Positionen als "storniert" markiert (roter Stempel). Der stornierte Beleg ist danach nicht mehr änderbar.
- **Der Beleg ist bereits kassiert oder abgerechnet:** In diesem Fall kann der Originalbeleg nicht mehr verändert werden. Stattdessen erzeugt das System nun einen sog. 'Gegenbeleg' mit negativen Mengen. Dieser Beleg ist zunächst offen und kann beliebig editiert werden, um z.B. einen Teilstorno zu machen oder um zusätzliche Artikel darauf zu buchen. Abschließend kassieren Sie

diesen Beleg wie üblich über den Button Kasse . Normalerweise wird ein solcher Gegenbeleg einen negativen Zahlbetrag aufweisen; das bedeutet, dass der Kunde den Geldbetrag zurückerstattet bekommt.

Sie können eine einzelne Belegposition nur dann stornieren, solange der Beleg noch offen/änderbar ist. Klicken Sie *lange* (1-2 Sekunden) auf die Belegposition*. Oder:* Sie klicken *kurz* auf die Belegposition, worauf sich das Detailpopup öffnet. Dort finden Sie den Button | Storno **Belegpositions-Storno**

> Falls Sie in den Grundeinstellungen Stornogründe definiert haben, erscheint nun die Auswahl des Stornogrunds.

Die Belegposition wird nun als storniert markiert (roter Stempel).

## <span id="page-20-0"></span>*Belegstatus*

Der Belegstatus kann 4 verschiedene Werte annehmen:

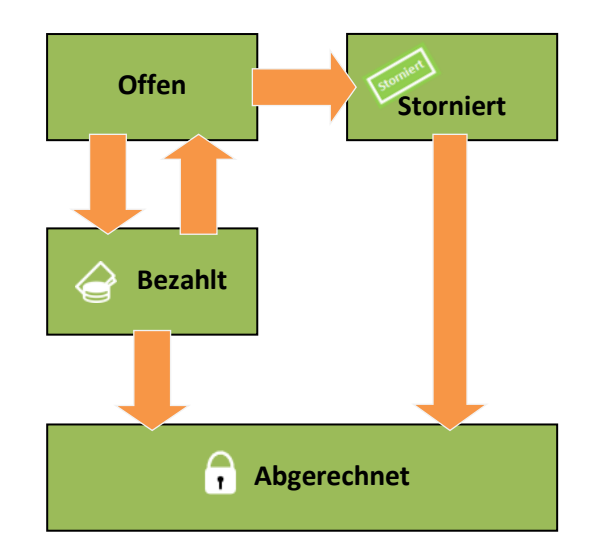

- Ein neu angelegter Beleg hat automatisch den Status *offen*. Er kann beliebig mit Artikeln bebucht werden, beliebige Mengen und Preisänderungen sind möglich, Rabatte können gewährt werden und Stornos sind erlaubt. **Offen**
- Wenn Sie einen Belegstorno durchführen, so wechselt der Belegstatus auf *storniert*. Dieser Beleg ist ab sofort betriebswirtschaftlich irrelevant und kann auch nicht mehr geändert werden. Ein Storno ist endgültig und kann nicht mehr rückgängig gemacht **Storniert**

werden. Falls Sie irrtümlich storniert haben, legen Sie einen neuen Beleg an und buchen die gewünschten Artikel erneut.

Sobald ein Beleg *vollständig* bezahlt wurde, wechselt der Status auf *bezahlt*. Ein bezahlter Beleg ist nicht mehr änderbar. Wenn Sie dennoch Änderungen am Beleg vornehmen müssen, so muss der Belegstatus zurück auf *offen* gesetzt werden. Dies ist möglich, indem Sie *lange* (1-2 Sekunden) auf den Belegkopf klicken. *In Österreich und in Deutschland ist dies aufgrund der gesetzlichen Vorschriften und der Belegsignatur jedoch nicht möglich! In diesem Fall wird automatisch ein Gegenbeleg (Beleg mit negativen Mengen) und ein neuer, editierbarer Beleg erzeugt. Dieser neue Beleg muss abschließend erneut kassiert werden!* **Bezahlt**

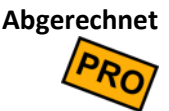

Wenn Sie eine Endabrechnung (Z-Bon) durchführen, werden alle darin erfassten Belege automatisch auf *abgerechnet* gesetzt. Belege mit diesem Status sind endgültig fixiert und können nicht mehr geändert oder storniert werden.

# <span id="page-21-0"></span>*Belege suchen und anzeigen*

Sie können jeden beliebigen Beleg erneut anzeigen.

Klicken Sie auf der Kassenoberfläche oben links auf Alle Belege

Es erscheint ein Popup, wo Sie die existierenden Belege nach Zeitraum und Belegstatus filtern können. In der Liste wird der jeweilige Belegstatus anhand von Icons dargestellt, siehe Kapitel *[Belegstatus](#page-20-0)*. Die Belegliste ist nach Belegnummer sortiert.

Für jeden Beleg wird eine Vorschau der ersten 4 Belegpositionen angezeigt.

Über die Suchfunktion können Sie Belege über einen Suchbegriff suchen. Folgende Belegdaten werden bei der Suche berücksichtigt:

- Kassenname
- Belegnummer
- Beleg-Zahlungsart
- Kunden-/Tischname
- Interne Notiz zum Kunden
- Belegpositionstext
- Interne Notiz zur Belegposition
- Artikelkurz- und –langtext gemäß Artikelstamm
- Benutzer-/Kellnername

Nur bei Zusatzmodul "Benutzerverwaltung" und " cloud Services": Wenn der Schalter "Nur meine Belege" eingeschaltet ist, werden nur Belege angezeigt, die auf dieser Kasse und vom gerade eingeloggten Benutzer gebucht wurden (zuletzt geändert).

<span id="page-22-0"></span>Klicken Sie auf den gewünschten Beleg und der Beleg mit seinen Belegpositionen wird angezeigt. Ist der Belegstatus *offen*, können Sie den Beleg weiter bebuchen.

# *Nur offene Belege anzeigen*

Klicken Sie auf der Kassenoberfläche oben links auf Offene Belege

Es erscheint ein Popup, auf dem nur solche Belege angezeigt werden, die noch offen sind (also noch nicht bezahlt sind). Die Belegliste ist nach Kunden/Tische sortiert.

Suchfunktion: siehe oben

## <span id="page-22-1"></span>*Rabatte gewähren*

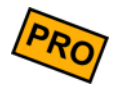

Die Kasse erlaubt es, an verschiedenen Stellen Rabatte zu hinterlegen. Belegpositionen mit Rabatt werden mit dem Icon gekennzeichnet. Wenn Sie auf die entsprechende Belegposition klicken, sehen Sie auf dem Detailpopup, welche Rabatte gewährt wurden.

Rabatte müssen zunächst vorkonfiguriert werden (siehe Kapitel *[Rabatte](#page-109-0)*) und können dann an folgenden Stellen verwendet werden:

#### **Kundengruppen-Rabatt**

An der Kundengruppe kann ein Rabatt hinterlegt sein, siehe Kapitel *[Kundengruppen](#page-104-0)*. Wird ein Kunde aus einer solchen Kundengruppe dem Beleg zugeordnet, so gilt der Kundenrabatt für *alle* auf dem Beleg gebuchten Artikel – sowohl für bereits gebuchte Artikel als auch Artikel, die später noch hinzu gebucht werden.

Wird die Kundenzuordnung am Beleg entfernt, so wird der Kunden(gruppen)rabatt von allen Positionen entfernt.

Wird die Kundenzuordnung am Beleg geändert und ein anderer Kunde zugeordnet, so wird der alte Kunden(gruppen)rabatt durch den neuen Kunden(gruppen)rabatt ersetzt.

Wird eine Kundengruppe auf "nicht rabattierbar" gestellt, so können auf Belegen zu dieser Kundengruppe keinerlei Rabatte gewährt werden.

Am Kundenstamm kann ein Rabatt hinterlegt sein, siehe Kapitel *[Kunden](#page-106-0)* [\(Kundenstamm\) / Tische.](#page-106-0) Dieser Rabatt übersteuert einen eventuell an der Kundengruppe hinterlegten Rabatt. **Kunden-Rabatt**

> Wird ein Kunde auf "nicht rabattierbar" gestellt, übersteuert dies die Einstellung an der Kundengruppe. Auf Belegen für diesen Kunden können keinerlei Rabatte gewährt werden.

An der Artikelgruppe kann ein Rabatt hinterlegt sein, siehe Kapitel *[Artikelgruppen](#page-92-0)*. Wird ein Artikel aus einer solchen Artikelgruppe auf einen Beleg gebucht, so wird automatisch der entsprechende Rabatt auf diese Belegposition gewährt. **Artikelgruppen-Rabatt**

> Wird eine Artikelgruppe auf "nicht rabattierbar" gestellt, so können auf Belegpositionen zu dieser Artikelgruppe keinerlei Rabatte gewährt werden.

Am Artikel kann ein Rabatt hinterlegt sein, siehe Kapitel *[Artikel](#page-94-0)*. Dieser Rabatt übersteuert einen eventuell an der Artikelgruppe hinterlegten Rabatt. **Artikel-Rabatt**

> Wird ein Artikel auf "nicht rabattierbar" gestellt, übersteuert dies die Einstellung an der Artikelgruppe. Auf Belegpositionen zu diesem Artikel können keinerlei Rabatte gewährt werden

Klicken Sie auf die gewünschte Belegposition. Im daraufhin erscheinenden Detailpopup finden Sie einen Button Rabatt . Hierüber können Sie einen oder mehrere Rabatte auswählen. **Belegpositions-Rabatt**

> Ist entweder der Artikel (bzw. die Artikelgruppe) oder der Kunde (bzw. die Kundengruppe) auf "nicht rabattierbar" gestellt, so können zu dieser Belegposition keinerlei Rabatte gebucht werden. Der Button Rabatt wird ausgeblendet.

#### Öffnen Sie das Zusatzmenü unten links über den **ERU**-Button, klicken auf Rabatt und wählen Sie einen Rabatt aus. Der gewählte Rabatt wird auf alle existierenden Belegpositionen gebucht. Positionen, die später dazu gebucht werden, bekommen den Rabatt aber nicht automatisch. Sie können den Belegrabatt jedoch erneut gewähren – beliebig oft, Rabatte werden nie doppelt vergeben. **Beleg-Rabatt**

Belegpositionen mit "nicht rabattierbaren" Artikeln werden bei Belegrabatten ignoriert.

Falls der Kunde bzw. die Kundengruppe "nicht rabattierbar" ist, so sind Belegrabatte für diesen Beleg generell nicht möglich.

# <span id="page-24-0"></span>*(Küchen-)Bons drucken*

Der Bondruck muss zunächst in den Grundeinstellungen bzw. am Drucker aktiviert sein.

Falls kein automatischer Bondruck aktiviert ist, sehen Sie auf der Kassenoberfläche einen Button | Bons drucken | Dieser Button ist jedoch nur sichtbar, wenn gerade ein druckbarer, offener Beleg angezeigt wird und mindestens 1 Bondrucker definiert ist.

Wenn Sie auf den Button Bons drucken klicken, werden alle relevanten Belegpositionen als (Küchen-)Bons ausgedruckt. Es werden nur diejenigen Positionen als Bons gedruckt, bei denen im entspr. Artikelstamm der Bondruck eingeschaltet ist. Als kleiner Hinweis werden zu druckende Belegpositionsmengen auf der Beleganzeige grau hinterlegt. **Küchenbons**

> Sie können den Button | Bons drucken | beliebig oft drücken. Bereits gedruckte Belegpositionen werden nicht doppelt gedruckt.

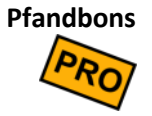

Ist in den Grundeinstellungen die Pfandverwaltung aktiviert (siehe Kapitel *[Pfandverwaltung](#page-55-1)*) und sowohl am Drucker als auch im Artikelstamm der Pfandbondruck eingeschaltet (siehe Kapitel *[Artikel](#page-94-0)*), so werden beim Bondruck für die entsprechenden Belegpositionen zusätzliche Pfandbons gedruckt.

## <span id="page-25-0"></span>*Beleg kassieren*

Möchte der Kunde den Beleg bezahlen, so klicken Sie unten links auf den Button Kasse . Daraufhin öffnet sich ein Popup für den Bezahlvorgang.

(Das Popup kann über eine entsprechende Grundeinstellung jedoch auch unterdrückt werden, siehe Kapitel *[Belegbuchung und Kassieren](#page-45-0)* "Kassenpopup anzeigen (Rückgeldberechnung)". In diesem Fall wird der Beleg sofort als *bezahlt* markiert.)

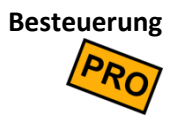

Falls in der Kassen-Grundeinstellung *alternative Steuersätze* aktiviert ist ("*außer-Haus-Verzehr"*, siehe Kapitel *[Mehrwertsteuer](#page-39-1)*), können Sie hier über einen Button zwischen "im Haus" und "außer Haus" umschalten. Daraufhin wird die Artikelbesteuerung neu berechnet.

Über einen Schalter können Sie individuell festlegen, ob eine Rechnung gedruckt werden soll oder nicht. **Rechnungsdruck**

> In den Grundeinstellungen können Sie über den Schalter "Rechnungen automatisch drucken" das Standardverhalten festlegen.

### **Rechnung senden**

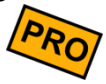

Über den Schalter Senden können Sie festlegen, dass die Rechnung individuell als PDF-Dokument versendet werden soll. Sobald der Beleg kassiert ist, erscheint ein Popup, in dem Sie auswählen können:

- **E-Mail:** Geben Sie die gewünschte E-Mail-Adresse an. Betreff und Nachrichtentext sind bereits automatisch ausgefüllt und können individuell abgeändert werden.
- **Kunden-E-Mail:** Diese Option ist nur sichtbar, wenn Sie die Kundenverwaltung nutzen und der aktuelle Beleg einem Kunden zugeordnet ist. Als E-Mail-Adresse wird hier automatisch die E-Mail aus dem Kundenstamm vorgeschlagen, falls dort hinterlegt. Sollten Sie die Adresse korrigieren oder eine neue Adresse eingeben, wird automatisch der Kundenstamm aktualisiert.
- **Speichern:** Wählen Sie das gewünschte Zielverzeichnis aus.
- **Teilen:** Über die Teilen-Funktion können Sie das erzeugte PDF-Dokument über diverse Apps, die auf Ihrem Android-Gerät installiert sind, senden/teilen, z.B. E-Mail, WhatsApp, Bluetooth, Google Drive, etc. Sobald Sie OK drücken, erscheint automatisch eine entsprechende App-Auswahl.

Auf dem Popup wird der zu zahlende Gesamtbetrag (brutto, inkl. Mehrwertsteuer und Pfand) angezeigt. Mit Hilfe der eingeblendeten Zifferntasten können Sie den Zahlbetrag eingeben und sehen als Rechenhilfe sofort den Rückgeldbetrag. Wenn Sie *keinen* Zahlbetrag eingeben, wird automatisch angenommen, dass der Kunde den zu zahlenden Gesamtbetrag passend bezahlt hat. **Zahlbetrag**

**Rückgeld, Trinkgeld und Nachlass ("Stimmt so!"-Taste)**

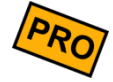

Im Rückgeld-Feld wird der errechnete Rückgeld-Betrag angezeigt. Rechts neben dem Rückgeldbetrag befindet sich eine Rabatttaste **("Stimmt so!"-Taste**). Durch Drücken der Taste teilen Sie dem System mit, dass der eingegebene Gegeben-Betrag "so stimmt", der Kunde also kein Rückgeld bekommt. Dabei gibt es folgende Möglichkeiten:

- **Der Kunde hat passend bezahlt (gegeben = zu zahlen):** die Taste hat keine Auswirkung.
- **Der Kunde hat mehr bezahlt (gegeben > zu zahlen):** die Restsumme wird als Trinkgeld verbucht. Dieser Betrag wird sowohl auf der gedruckten Rechnung/Quittung als auch in der Tagesendabrechnung (Z-Bon) als Trinkgeld ausgewiesen.
- **Der Kunde hat weniger bezahlt (gegeben < zu zahlen):** der Differenzbetrag wird als Nachlass/Rabatt verbucht. Aus steuerlichen Gründen wird der Rabatt gleichmäßig über alle Belegpositionen verteilt, das heißt jede einzelne Belegposition wird rabattiert. Beispiel: zu zahlen 53,50 EUR, gegeben 50 EUR, stimmt so! Das System errechnet einen Rabatt von 3,50 EUR auf 53,50 = 6,542%. Dieser Rabattsatz wird nun automatisch auf alle Belegpositionen angewendet, so dass der neue Beleg-Endbetrag genau 50,- EUR ist. **Achtung: Der Rabatt wird nur auf den reinen Warenwert angewendet, nicht auf Pfand! Daher kann es vorkommen, dass der tatsächliche Zahlbetrag höher ist als der gewünschte Zahlbetrag.**

Die "Stimmt so!"-Taste kann bei Nutzung der Benutzerverwaltung über eine entsprechende Berechtigung ein- und ausgeschaltet werden.

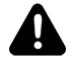

Das Kassensystem kann nur Trinkgelder an Angestellte/Arbeitnehmer verwalten. Trinkgelder an den Unternehmer/Chef können vom Kassensystem nicht getrennt verarbeitet werden und sollten daher nicht im Kassensystem gebucht werden! Stattdessen sollten Chef-Trinkgelder getrennt notiert werden, da sie steuerlich anders behandelt werden müssen. Fragen Sie im Zweifel Ihren Steuerberater.

Um versehentliche Falschbuchungen zu vermeiden, sollten Sie sicherheitshalber in der Benutzerverwaltung dem "Chef"-Benutzer die Trinkgeld-Berechtigung entziehen.

Drücken Sie nun auf die gewünschte Zahlungsart. Der große Button | BAR verbucht den Zahlbetrag als Barzahlung. **Buchen**

**Unbare Zahlungsarten**

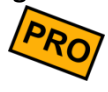

Abhängig von der konfigurierten Kassen-Grundeinstellung (siehe Kapitel *[Unbare](#page-42-1)  [Zahlungsarten](#page-42-1)*) stehen ggf. weitere Zahlungsarten als Buttons zur Verfügung, z.B. EC, Scheck oder Kreditkarte. Sollte an einer Zahlungsart ein externes Zahlungssystem konfiguriert sein, so wird der Zahlungsvorgang an das externe System übergeben und dort fertig gebucht (z.B. eine Kartenzahlung ausgelöst).

Sobald Sie auf eine Zahlungsart geklickt haben, öffnet sich die Kassenlade (sofern eine elektrische Kassenlade angeschlossen ist und in den Druckereinstellungen konfiguriert wurde). **Kassenlade**

> Sobald Sie die Kassenlade schließen, verschwindet das Kassenpopup automatisch vom Bildschirm und Sie können einen neuen Beleg buchen. Voraussetzung dafür ist, dass in den Druckereinstellungen der Schalter "Druckerstatus abfragen" eingeschaltet ist und der Drucker auch tatsächlich den Drucker-/Ladenstatus liefern kann.

> Sollte keine Kassenlade angeschlossen sein, so schließt sich das Popup direkt beim Klicken der Zahlungsart. Unter Umständen müssen Sie das Popup über den Schließen Button manuell schließen.

Am Ende des erfolgreichen Zahlvorgangs wird der Beleg als *bezahlt* markiert und verschwindet aus der Beleganzeige. **Belegstatus**

# <span id="page-28-0"></span>*Beleg-Splitt / Umbuchen*

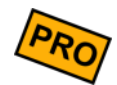

Sie können Belegpositionen von offenen Belegen beliebig auf andere Belege umbuchen.

Rufen Sie zunächst den gewünschten Beleg auf, öffnen unten links über den  $\Box$ -Button das Zusatzmenü und klicken Sie auf den Button | Beleg-Splitt | Der Beleg wandert nach rechts. Links können Sie nun einen neuen Beleg anlegen oder einen bestehenden, offenen Beleg auswählen. Ist kein Beleg ausgewählt, wird beim Verschieben einer Position automatisch ein neuer Beleg erstellt.

Verschieben Sie nun über die Pfeiltasten an den Belegpositionen die gewünschte Position von rechts

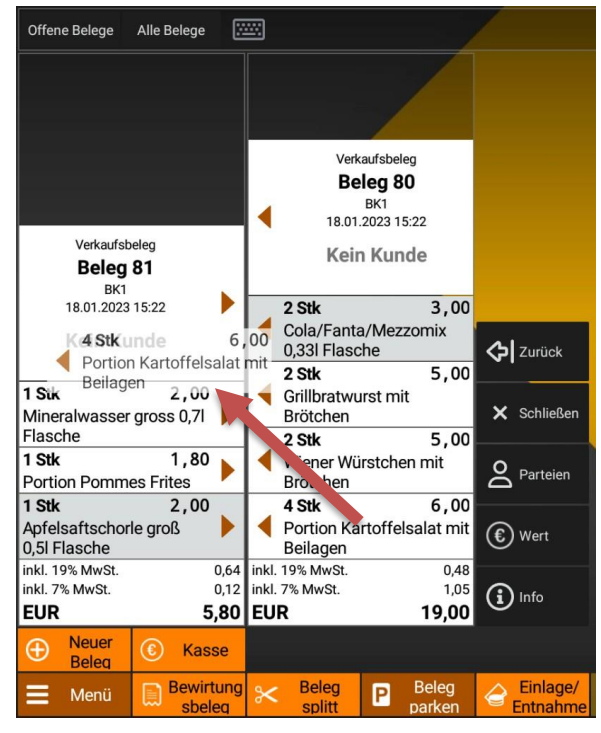

nach links (oder umgekehrt). Dabei wird eine Menge von 1 verschoben. Alternativ kann hierfür auch Drag & Drop verwendet werden. Möchten Sie eine größere Menge auf einmal verschieben, drücken Sie länger auf eine Pfeiltaste. Dadurch öffnet sich ein Popup, über das Sie die zu verschiebende Menge angeben können. Ein Druck auf die Pfeiltaste am Belegkopf verschiebt automatisch die vollen Mengen aller Positionen auf den gegenüberliegenden Beleg.

Buttons rechts neben den Beleganzeigen bieten weitere Optionen zum Verschieben von Positionen. Der Button Zurück parkt den linken Beleg, beendet den Beleg-Splitt und bewegt den rechten Beleg wieder in die Beleganzeige. Schließen beendet ebenfalls den Belegsplitt, lässt aber den linken statt des rechten Belegs in der Beleganzeige. Die Buttons | Parteien und | Wert teilen den rechten Beleg nach verschiedenen Vorgaben auf.

Hierzu finden Sie in den Szenarien unten weitere Informationen.

### <span id="page-29-0"></span>*Einen Beleg in mehrere Belege aufsplitten*

*Beispiel: Sie haben alle Bestellungen eines Tisches auf 1 Beleg gebucht. Jetzt möchten die Gäste jeweils ihre Bestellung getrennt bezahlen.*

Rufen Sie den entsprechenden Beleg auf und starten den Beleg-Splitt. Verschieben Sie per Drag & Drop oder mit den Pfeiltasten die Belegpositionen des 1. Gastes auf den linken Beleg. Klicken Sie auf den Button | Kasse | und kassieren Sie den Beleg.

Legen Sie einen weiteren Beleg über den Button  $\vert$  Neuer Beleg  $\vert$  an und wiederholen Sie die obigen Schritte, bis alle Gäste bezahlt haben.

### <span id="page-29-1"></span>*Einen Beleg automatisch in mehrere Belege aufteilen*

*Beispiel: Sie haben alle Bestellungen eines Tisches mit vier Gästen auf einen Beleg gebucht. Jetzt möchten die Gäste jeweils ein Viertel der Rechnung bezahlen.*

Rufen Sie den entsprechenden Beleg auf und starten den Beleg-Splitt. Klicken Sie auf den Button Parteien und geben Sie im erscheinenden Popup die Anzahl der Gäste (hier 4) ein.

Nun wird automatisch ein Viertel der Positionen (nach Betrag) auf den linken Beleg verschoben und der Button zeigt die Anzahl der Parteien an. Klicken Sie auf den Button | Kasse | und kassieren Sie den Beleg. Legen Sie einen weiteren Beleg über den Button Neuer Beleg an und klicken Sie erneut auf den Button Parteien

Es wird nun erneut ein Viertel des ursprünglichen Belegs auf den linken Beleg verschoben. Wiederholen Sie die obigen Schritte, bis alle Gäste bezahlt haben. Ist das Aufteilen beendet, verschwindet die Anzahl der Parteien wieder vom Button.

### <span id="page-29-2"></span>*Einen bestimmten Betrag von einem Beleg abspalten (Zahl-Splitt)*

*Beispiel: Eine Kundin möchte einen Teppich für 1000€ kaufen. 200€ davon möchte sie BAR bezahlen und die restlichen 800€ per EC-Karte.*

Rufen Sie den entsprechenden Beleg auf und starten den Beleg-Splitt. Klicken Sie auf den Button Wert und geben Sie im erscheinenden Popup den Geldbetrag des Anteils, der auf einen neuen Beleg verschoben werden soll (hier 200€) ein.

Nun werden die Positionen des Belegs automatisch so aufgeteilt, dass der linke Beleg eine Summe von 200€ hat. Klicken Sie auf den Button | Kasse | und kassieren Sie den Beleg BAR. Schließen Sie jetzt mit Zurück den Beleg Splitt, um den rechten Beleg wieder nach links zu verschieben. Klicken Sie auf den Button | Kasse | und kassieren Sie den Beleg mit EC-Karte.

Das Aufteilen nach Wert kann beliebig oft wiederholt werden, solange auf dem rechten Beleg noch ein Betrag vorhanden ist.

### <span id="page-30-0"></span>*Mehrere Belege auf einem Beleg zusammenfassen*

*Beispiel: Sie haben diverse Positionen auf verschiedene Belege gebucht. Der Gast möchte jedoch alles zusammen bezahlen.*

Legen Sie zunächst einen leeren Beleg über den Button | Neuer Beleg | an. Starten Sie den Beleg-Splitt, der leere Beleg wandert nach rechts.

Öffnen Sie auf der linken Seite einen der Originalbelege. Verschieben Sie die gewünschten Positionen per Drag & Drop oder Pfeiltasten nach rechts. Öffnen Sie auf der linken Seite einen anderen Beleg und verschieben erneut Positionen nach rechts. Wiederholen Sie den Vorgang so lange, bis alle gewünschten Positionen auf dem rechten Beleg "eingesammelt" sind. Klicken Sie auf dem rechten Beleg auf den Button | Zurück |, so dass der Beleg nach links wandert. Klicken Sie auf den Button | Kasse | und kassieren Sie den Beleg.

Die ursprünglichen Belege können Sie per Hand stornieren, während einer Endabrechnung werden aber auch automatisch alle Belege ohne Positionen geschlossen.

### <span id="page-30-1"></span>*Positionen beliebig umbuchen*

*Beispiel: Sie haben sich vertan und eine Position auf den falschen Beleg gebucht.*

Öffnen Sie den "falschen" Beleg und starten den Beleg-Splitt. Der Beleg wandert nach rechts. Öffnen Sie nun den gewünschten Beleg auf der linken Seite oder legen Sie einen neuen Beleg an. Verschieben Sie die gewünschten Positionen beliebig von rechts nach links.

### <span id="page-31-0"></span>*Anmerkungen*

- Belegpositionen können nur dann zwischen Belegen verschoben werden, wenn *beide* Belege offen (änderbar) sind.
- Auch stornierte Positionen können umgebucht werden. Sie bleiben jedoch storniert.
- Belegpositionen sowohl des linken als auch des rechten Belegs können einfach geändert werden, indem Sie auf die Belegposition klicken.
- Belegpositionen sowohl des linken als auch des rechten Belegs können einfach storniert werden, indem Sie auf die Belegposition lang-klicken.
- Gleiche Belegpositionen (gleicher Text, gleicher Preis, gleicher MwSt.-Satz, gleicher Rabatt) werden beim Verschieben automatisch zusammengefasst.
- Haben Sie einen Beleg aus Versehen aufgeteilt, können Sie über die Pfeiltaste am Belegkopf schnell alle Positionen wieder auf den rechten Beleg zurückschieben.

# <span id="page-31-1"></span>*Bargeld-Einlagen / -Entnahmen buchen*

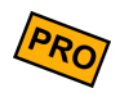

Wenn Sie Wechselgeld in die Kasse einlegen möchten, Geld entnehmen oder Einnahmen abschöpfen möchten, so sollten Sie dies korrekt in der Kasse verbuchen. Dies geschieht in Form einer *Einlage* bzw. einer *Entnahme*. Für jede Buchung wird automatisch ein eigener Beleg erstellt und je nach Druckereinstellung auch gedruckt.

Auch einen Kassenanfangsbestand können Sie über diesen Weg setzen. Buchen Sie hierfür einfach eine Einlage.

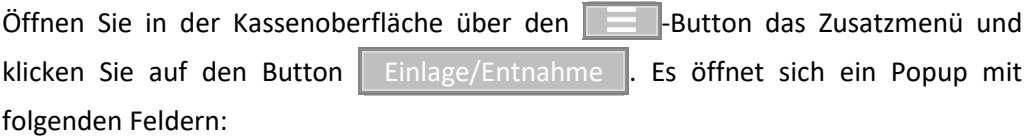

Wählen Sie, ob es sich um eine Einlage (negativer Buchungsbetrag), eine Entnahme (positiver Buchungsbetrag) oder Geldwechsel (Nullbetrag) handelt. Die Buchung von Geldwechsel dient lediglich der Dokumentation des Vorgangs und des Öffnens der Kassenlade. **Einlage/Entnahme/ Geldwechsel**

Sie können den automatisch vorgeschlagenen Buchungstext ändern oder ergänzen. Dieser Text erscheint auf dem Buchungsbeleg und der Endabrechnung (X- bzw. Z-Bon). Falls Sie Buchungsvorlagen gespeichert haben, können Sie über den **-Button**-Button eine Vorlage auswählen **Buchungstext**

- Geben Sie den gewünschten Bargeldbetrag ein. **Betrag**
- Geben Sie ggf. den Mehrwertsteuersatz ein (nur relevant für Entnahmen) **Mehrwertsteuer**

Sie können die oben eingegebenen Daten als Vorlage speichern. Dadurch ersparen Sie sich die erneute Eingabe von Buchungstexten und Beträgen bei wiederkehrenden Buchungen. **Als Vorlage speichern**

# <span id="page-32-0"></span>*Alle Menüfunktionen im Überblick*

Klicken Sie auf der Kassenoberfläche unten links auf den **Frankel Button**, um das Zusatzmenü zu öffnen. Je nachdem, ob gerade ein Beleg in der Anzeige ist oder nicht, werden mehr oder weniger Menüpunkte angezeigt.

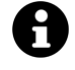

Über *[Anpassung der Kassenoberfläche](#page-63-0)* → *Anpassung Befehlsleiste* können Sie die oben genannten Menüpunkte dauerhaft als Buttons auf der Kassenoberfläche einblenden.

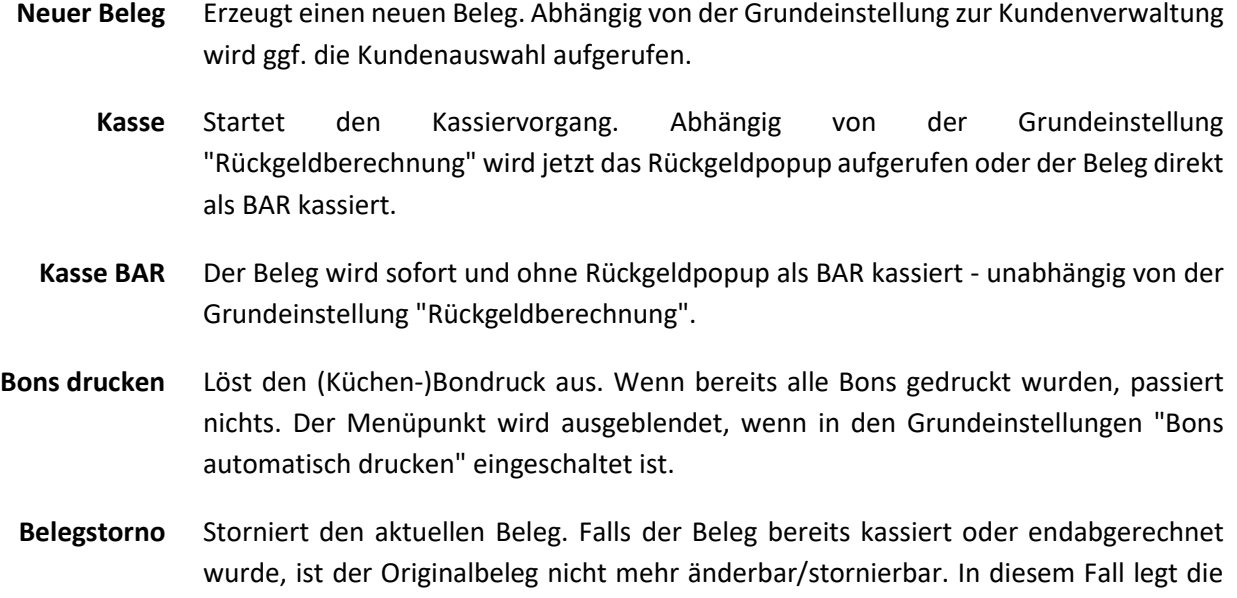

Kasse automatisch einen Gegenbeleg (neuer Beleg mit negativen Mengen) an.

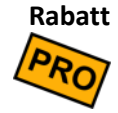

Zeigt in einem Popup alle verfügbaren Belegrabatte. Nach Auswahl wird der Rabatt auf den gesamten Beleg (alle Belegpositionen) angewendet. Tipp: wenn Sie nur einer einzelnen Belegposition einen Rabatt gewähren möchten, so klicken Sie auf die Belegposition und wählen dann den Button Rabatt

**Belegprotokoll**

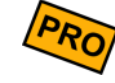

Zeigt das Änderungsprotokoll des aktuellen Belegs (was wurde wann am Beleg geändert). Wenn Sie das Zusatzmodul "Benutzerverwaltung" nutzen, wird auch angezeigt, *wer* eine Änderung vorgenommen hat.

**Beleg drucken**

Druckt die Rechnung/Quittung des aktuellen Belegs.

- **Beleg ist noch nicht kassiert:** die Rechnung/Quittung wird mit dem Vermerk "Vorschau" gedruckt (dies ist keine rechtsgültige Quittung/Rechnung!!)
- **Beleg ist bereits kassiert**: es wird eine Rechnung/Quittung gedruckt. Wurde bereits eine erste Original-Rechnung/Quittung gedruckt, so wird jeder weitere Ausdruck mit dem Vermerk "Kopie" gedruckt.

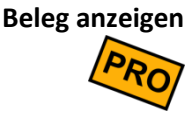

Zeigt eine Druckvorschau der Rechnung/Quittung auf dem Bildschirm an. Abhängig von der Grundeinstellung "Rechnung automatisch anzeigen" kann die Druckvorschau auch automatisch durch Kippen des Geräts ausgelöst werden.

**Beleg senden**

Ermöglicht die Rechnung als PDF-Dokument auf verschiedenen Wegen zu versenden:

- **E-Mail:** Geben Sie eine E-Mail-Adresse ein und ändern Sie ggf. den vorgeschlagenen Betreff- und Nachrichtentext. Zum Versand benötigen Sie eine Internetverbindung.
- **Kunden-E-Mail:** Wenn der Beleg einem Kunden zugeordnet ist und am Kunden eine E-Mail-Adresse hinterlegt ist, wird diese E-Mail-Adresse hier automatisch vorgeschlagen. Wenn Sie die Adresse hier manuell korrigieren, wird die Adresse im Kundenstamm automatisch angepasst.
- **Speichern:** Speichern Sie das PDF-Dokument in einem beliebigen Verzeichnis ab.
- **Teilen:** Versenden Sie das PDF-Dokument über verschiedene Fremd-Apps, die auf Ihrem Android-Gerät installiert sind, z.B. WhatsApp, Bluetooth, lokale E-Mail-App, Google Drive, etc.

**Letzten Beleg** 

Ermöglicht, den zuletzt bezahlten Beleg schnell (erneut) zu drucken (siehe auch Anwendungsszenario *Schnellzugriff auf den letzten Beleg*).

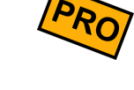

**Letzten Beleg** 

**drucken**

Ermöglicht, den zuletzt bezahlten Beleg schnell anzuzeigen (siehe auch Anwendungsszenario *Schnellzugriff auf den letzten Beleg*).

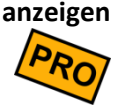

#### **Bewirtungsbeleg**

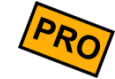

Drucken Sie einen Bewirtungsbeleg zum aktuellen Beleg. Dieser Menüpunkt ist nur dann sichtbar, wenn Sie in den Grundeinstellungen ein Druckformular für Bewirtungsbelege definiert haben (siehe auch Kapitel *[Drucken und E-Mail](#page-49-0)* ).

**Nullbeleg**

Erzeugt und druckt einen neuen, leeren Beleg (0 EUR). Dies dient vor allem zum dokumentierten Öffnen der Kassenlade. Österreichische Kunden erhalten einen signierten RKSV-Nullbeleg mit QR-Code, der über Finanz-Online als Monats- oder Jahres-Nullbeleg hochgeladen werden kann.

### **Kundenübersicht**

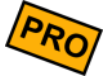

Zeigt die Kunden-/Tischauswahl an. Hier sehen Sie, welche Kunden/Tische bereits offene Belege haben und können durch Anklicken eines Kunden/Tisches einen neuen Beleg anlegen. Wenn Sie einen grafischen Tischplan definiert haben, wird hier der Tischplan angezeigt (siehe auch Kapitel *[Grafischer Tischplan](#page-181-0)*).

**Im Haus / außer Haus**

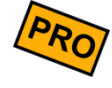

Wenn in den Grundeinstellungen die "alternative Mehrwertsteuer" (im Haus/außer Haus) aktiviert wurde, können Sie über diesen Menüpunkt schnell zwischen den beiden Mehrwertsteuersätzen wechseln. Der Wechsel kann auch während des Kassiervorgangs vorgenommen werden (auf dem Rückgeldpopup).

**Einlagen/Entnahmen**

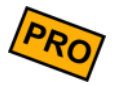

Buchen Sie eine Einlage oder Entnahme, wenn Sie Bargeld in die Kassenlade einlegen (z.B. Wechselgeld) oder entnehmen (z.B. für Auslagen), siehe *[Bargeld-Einlagen / -](#page-31-1) [Entnahmen buchen](#page-31-1)*.

*Grundeinstellungen*

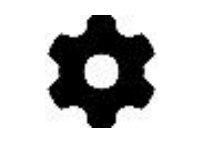

# <span id="page-35-0"></span>*Grundeinstellungen*

Seite 36 von 271
## *Demomodus, Lizenzkey und Gerätewechsel*

Klicken Sie auf der Kassenoberfläche oben rechts auf das Einstellungs-Icon  $\blacksquare$ . Im daraufhin erscheinenden Menü wählen Sie Grundeinstellungen und dann Lizenz

Ohne Lizenzkey läuft die Kasse als kostenlose FREE-Edition mit eingeschränktem Funktionsumfang. Durch Eingabe eines gültigen Lizenzkeys können Sie auf die PRO-Edition upgraden oder ein Zusatzmodul freischalten.

### *Demomodus*

Damit Sie alle Funktionen der Kasse kostenlos testen können, können Sie die Kasse in den Demomodus versetzen. Schalten Sie die gewünschte Edition bzw. das gewünschte Zusatzmodul frei, indem Sie den entsprechenden Schalter einschalten. Nach Ablauf der Demodauer schaltet sich die Funktion automatisch wieder aus. Der Demomodus kann beliebig oft wieder eingeschaltet werden.

Beachten Sie, dass der Demomodus nicht für einen Echtbetrieb geeignet ist.

### *Lizenzkey*

Um die PRO-Edition bzw. ein Zusatzmodul dauerhaft freizuschalten, geben Sie Ihren Lizenzkey im Eingabefeld ein und aktivieren Sie ihn. Für diesen Vorgang ist eine kurzzeitige Internetverbindung nötig.

Auf dem Bildschirm werden Ihnen die Lizenzierungsdetails des Lizenzkeys dargestellt: Name und Anschrift des Lizenznehmers, Gültigkeitszeitraum (nur, falls zeitlich beschränkt gültig), etc.

### *Gerätewechsel*

### *Auf Ihrem alten Android-Gerät*

- 1. Machen Sie zunächst eine Endabrechnung (alle Belege müssen endabgerechnet sein).
- 2. Nutzen Sie dann die Export-Funktion "vollständiges Datenbank-Backup". Hierüber können Sie den Inhalt der gesamten Kassendatenbank z.B. auf die SD-Karte, USB-Stick oder per E-Mail exportieren.

- 3. Falls Sie eigene Artikelbilder, Kundenbilder oder Logos benutzen, transferieren Sie diese Bilder ebenfalls auf die SD-Karte, USB-Stick oder per E-Mail. Benutzen Sie hierfür den normalen Android-Dateimanager.
- 4. Falls Sie die cloud Services nutzen, melden Sie das Gerät vom Server ab (Menü  $\rightarrow$ cloud Services  $\rightarrow$  Gerät abmelden)
- 5. Deaktivieren Sie Ihren Lizenzkey unter Grundeinstellungen → Lizenz. Notieren Sie sich Ihren Lizenzkey.
- 6. Ziehen Sie die TSE (Deutschland) oder den RKSV-Signaturchip (Österreich) aus der Kasse. Sie können den vorhandenen Chip auf der neuen Kasse weiterverwenden.

### *Auf Ihrem neuen Android-Gerät*

- 1. Kopieren Sie die oben exportierte Backupdatei (bkp-Datei) auf Ihr neues Android-Gerät, z.B. in den 'Download'-Ordner.
- 2. Kopieren Sie ggf. eigene Artikelbilder, Kundenbilder oder Logos auf Ihr neues Android-Gerät - am besten in den gleichen Ordner wie auf dem alten Android (damit der Zugriffspfad identisch bleibt). Benutzen Sie hierfür den normalen Android-Dateimanager.
- 3. Installieren Sie die Kassen-Software (Android-App) auf Ihr neues Android-Gerät.
- 4. Öffnen Sie die App und prüfen in den Grundeinstellungen, ob aktuelle Software-Updates vorliegen (Button 'Softwareupdate').
- 5. Geben Sie unter Grundeinstellungen → Lizenz Ihren bekannten Lizenzkey (siehe oben) ein. Falls die Meldung "Lizenzkey wird auf zu vielen Geräten benutzt" erscheint, können Sie wahlweise ein altes, nicht mehr benötigtes Android-Gerät deaktivieren (kostenfrei) oder Sie erweitern vollautomatisch Ihre Lizenz um eine weitere Gerätelizenz (kostenpflichtig).
- 6. Rufen Sie in der Kasse die Import-Funktion auf und importieren Sie die oben erwähnte Backup-Datei.
- 7. Stecken Sie die TSE (Deutschland) oder den RKSV-Signaturchip (Österreich) in die Kasse und führen eine Testbuchung oder Funktionstest aus. Ggf. müssen Sie das Android nochmal neu starten.

Die neue Kasse sollte jetzt funktionsfähig sein. Machen Sie ein paar Stichproben: schauen Sie unter "Alle Belege", ob Sie hier alle bisherigen Belege wiederfinden. Schauen Sie unter "Endabrechnungen", ob Sie hier alle bisherigen Endabrechnungen wiederfinden.

8

## *Lizenz und Unternehmen*

Klicken Sie auf der Kassenoberfläche oben rechts auf das Einstellungs-Icon ... daraufhin erscheinenden Menü wählen Sie Grundeinstellungen. In der Liste der Bereiche links wählen Sie "Lizenz".

Bei den meisten der im Folgenden beschriebenen Eingabefeldern ist ein Hilfetext hinterlegt. Dies wird in der Software durch ein kleines **ID**-Icon am oberen rechten Rand des jeweiligen Feldes signalisiert. Der Hilfetext wird durch Klick auf das Icon angezeigt.

- Hier können Sie den Demomodus anschalten, ihren Lizenzkey aktivieren oder deaktivieren und Informationen zu Ihrer Lizenz einsehen. **Lizenz**
- Geben Sie hier Namen und Adresse Ihres Unternehmens ein. Diese Angaben sollten mit denen in Ihrer Steuererklärung übereinstimmen. Stellen Sie hier dasjenige Land ein, dessen Steuergesetze Sie beachten müssen. Fragen Sie im Zweifel Ihren Steuerberater. **Land / Angaben zum Unternehmen**

Die Unternehmensangaben können nachträglich nur dann geändert werden, wenn Sie eine Endabrechnung durchgeführt haben. Vermeiden Sie häufige Änderungen dieser Daten, da dies bei eventuellen Kassenprüfungen durch das Finanzamt bemängelt werden könnte. Eine Kasse darf prinzipiell nicht abwechselnd für verschiedene Unternehmen verwendet werden.

Geben Sie einen kurzen, prägnanten Kassennamen ein. Der Kassenname sollte in Ihrem Unternehmen eindeutig sein, insbesondere wenn Sie mehrere Kassen betreiben, damit Sie jede Kasse eindeutig identifizieren können. Wir empfehlen, das Hardwaregerät ebenfalls mit dem Kassennamen zu beschriften, z.B. mit einem Aufkleber. **Name der Kasse / Kassenstandort**

> **Der Kassenname soll nach Möglichkeit unverändert bleiben und nicht mehr nachträglich geändert werden!** Eine Namensänderung führt regelmäßig zu größerer Verwirrung in den Umsatzauswertungen und bei Kassenprüfungen. Vermeiden Sie es daher, im Kassennamen zu viele Informationen wie z.B. den Standort oder Besitzer unterzubringen. Schreiben Sie daher nicht "Kasse Biergarten" oder "Kasse Joe", sondern besser allgemein "Kasse 3".

> Die restlichen Standortinformationen (Name des Standorts, Straße, Ort) können dagegen beliebig oft geändert werden (nach einer Endabrechnung) und sollten stets aktuell gehalten werden. Wenn Sie Ihre Kasse z.B. manchmal im Ladengeschäft benutzen und

manchmal auf eine Veranstaltung mitnehmen, sollten Sie den Standortwechsel hier dokumentieren.

Das "Land des Standorts" muss identisch sein mit dem "Land des Unternehmens". Derzeit ist es nicht möglich, hier ein anderes Land einzutragen. Ein länderübergreifender Einsatz ist derzeit noch nicht vorgesehen. Fragen Sie im Zweifel Ihren Steuerberater.

## *Preise, Mehrwertsteuer und Zahlungsarten*

Diese Einstellungen finden Sie in den Grundeinstellungen unter dem Reiter "Preise & MwSt".

Geben Sie ein Währungskürzel ein, z.B. EUR, CHF, etc. Sie können auch das Euro-Zeichen € eingeben. In diesem Fall kann es jedoch beim Datenexport/-import passieren, dass das €-Zeichen nicht korrekt übertragen wird (Codepage-Probleme zwischen Android und Windows). **Währung**

> Das Währungskürzel wird im Kassensystem nur zur Anzeige und zum Drucken verwendet. Es werden keinerlei Währungskursumrechnungen vollzogen! Sie können daher die Schreibweise des Währungskürzels auch nachträglich ändern.

> Die Kasse kann derzeit nur mit 1 Währung betrieben werden. Wenn Sie andere Währungen (z.B. USD von Touristen) akzeptieren möchten, so müssen Sie den Währungsbetrag manuell (außerhalb der Kasse) umrechnen.

### *Mehrwertsteuer*

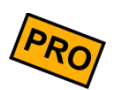

Die Ausweisung von Mehrwertsteuer steht nur in der PRO-Edition zur Verfügung.

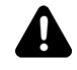

Diese Einstellung muss vor Inbetriebnahme der Kasse (vor dem Buchen von Belegen) korrekt eingestellt sein! Eine nachträgliche Einstellungsänderung ist zwar möglich, bereits gebuchte Belege werden dadurch aber nicht geändert.

Sie haben folgende Möglichkeiten:

Die Mehrwertsteuer-Verarbeitung ist im Kassensystem komplett deaktiviert. Die Mehrwertsteuer-Felder im Artikelstamm sind ausgeblendet und auf Belegen und Rechnung wird keine Mehrwertsteuer gedruckt. Diese Einstellung ist nur im Privatbereich, im Kleingewerbe und für Vereine sinnvoll. **Keine Mehrwertsteuer**

Die im Artikelstamm eingetragenen Artikel-Verkaufspreise sind Endkundenpreise und enthalten somit die Mehrwertsteuer (Bruttopreis). Die vom Kassensystem ausgewiesene Mehrwertsteuer wird "rückwärts" aus den Bruttopreisen ermittelt. **Mehrwertsteuer mit Bruttopreisen**

> Sie sollten diese Einstellung wählen, wenn Sie glatte, "schöne" Endkundenpreise haben möchten und die Rechnungspositionen Bruttopreise sein sollen. Dies ist die übliche Einstellung, wenn Sie an Endverbraucher verkaufen.

Die im Artikelstamm eingetragenen Artikel-Verkaufspreise sind reine Nettopreise, auf die die Mehrwertsteuer hinzuaddiert wird. **Mehrwertsteuer mit Nettopreisen**

> Wenn Sie diese Einstellung wählen, errechnet das Kassensystem ausgehend vom Nettopreis den Bruttopreis automatisch. Durch die Prozentrechnung entstehen dabei leider ungerade, "unschöne" Endkundenpreise.

> Diese Einstellung wird empfohlen, wenn Ihre Kunden hauptsächlich Geschäftskunden und keine privaten Endverbraucher sind und die Rechnungspositionen Nettopreise sein sollen. Die Mehrwertsteuer wird erst am Ende der Rechnung hinzuaddiert.

### *Alternative Mehrwertsteuer (Außer-Haus-Verkauf)*

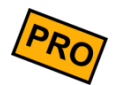

Die Ausweisung von Mehrwertsteuer steht nur in der PRO-Edition zur Verfügung.

In einigen Ländern wie Deutschland und Österreich ist die Besteuerung von Waren und Dienstleistungen abhängig davon, ob die Ware "im Haus" (z.B. innerhalb des Restaurants) oder "außer Haus" (z.B. Straßenverkauf) verzehrt wird. Die Besteuerung kann auch von anderen Faktoren abhängig sein. Fragen Sie Ihren Steuerberater.

Wenn Sie die "alternative Mehrwertsteuer" in den Grundeinstellungen einschalten, können Sie im Artikelstamm 2 verschiedene Mehrwertsteuersätze festlegen und während des Kassierens wählen, welcher MwSt.-Modus benutzt werden soll.

### *Grundeinstellungen*

Wählen Sie im Feld "Alternative Mehrwertsteuer" einen der folgenden Werte aus: **Alternative Mehrwertsteuer**

- **Ausgeschaltet:** Die Funktion der alternativen Mehrwertsteuer ist ausgeschaltet. Sie haben im Artikelstamm nur 1 Mehrwertsteuer-Eingabefeld.
- **MwSt. 1 als Vorgabe:** Die Funktion der alternativen Mehrwertsteuer ist eingeschaltet. Standardmäßig verwendet die Kasse beim Kassieren den Mehrwertsteuersatz 1 im Artikelstamm.
- **MwSt. 2 als Vorgabe:** Die Funktion der alternativen Mehrwertsteuer ist eingeschaltet. Standardmäßig verwendet die Kasse beim Kassieren den Mehrwertsteuersatz 2 im Artikelstamm.
- Geben Sie hier einen beliebigen Text ein, der die Verwendung des MwSt.-Modus 1 beschreibt, z.B. "Im Haus". Dieser Text wird im Artikelstamm, auf dem Beleg und während des Kassierens angezeigt. Tragen Sie hier nicht Prozentwerte ein, diese werden im Artikelstamm eingetragen. **Beschriftung MwSt.-Satz 1**

Wie oben, jedoch für MwSt.-Modus 2, z.B. "Außer Haus" oder "To Go". **Beschriftung MwSt.-Satz 2**

#### *Artikelstamm*

Wenn Sie die "alternative Mehrwertsteuer" in den Grundeinstellungen einschaltet haben, haben Sie im Artikelstamm 2 Mehrwertsteuer-Eingabefelder.

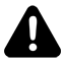

Für eine korrekte Steuerberechnung müssen auf jeden Fall beide Mehrwertsteuerfelder ausgefüllt werden, selbst wenn der Artikel nur 1 Steuersatz hat. Tragen Sie in diesem Fall in beide MwSt.-Felder den gleichen Wert ein.

### *Belege buchen*

Wenn Sie die "alternative Mehrwertsteuer" in den Grundeinstellungen einschaltet haben, hat dies folgende Auswirkungen auf das Buchen von Belegen:

- Ein neu angelegter Beleg benutzt denjenigen MwSt.-Modus, den Sie in den Grundeinstellungen im Feld "Alternative Mehrwertsteuer" als Vorgabe ausgewählt haben. Der entsprechende Text, z.B. "im Haus" wird am Belegkopf angezeigt.
- Während des Kassierens haben Sie auf dem Rückgeld-Popup die Möglichkeit beliebig zwischen den beiden MwSt.-Modi umzuschalten. Durch das Umschalten wird der Beleg neu durchgerechnet.
- Auf dem Quittungsdruck wird der gewählte MwSt.-Modus ausgewiesen.

### *Preisebenen*

- Hier können Sie eine oder mehrere Preisebenen freischalten. Lesen Sie mehr zu Preisebenen im Kapitel *[Dynamische Preisgestaltung \(Preisebenen\)](#page-142-0)*. **Preisebene**
- Hier können Sie flexibel und regelbasiert festlegen, welche Preisebene für eine Position verwendet werden soll. Lesen Sie mehr zu Preisebenen im Kapitel *[Dynamische](#page-142-0)  [Preisgestaltung \(Preisebenen\)](#page-142-0)*. **Preisfindungs-Regeln**

**Manuelle Preisebenenauswahl**

Hier können Sie einstellen, wie lange eine Änderung der Preisebene durch die Preisebenen-Funktionstaste bestehen soll. Lesen Sie mehr zu Preisebenen im Kapitel *[Dynamische Preisgestaltung \(Preisebenen\)](#page-142-0)*.

### *Unbare Zahlungsarten*

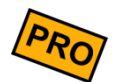

Diese Funktion steht nur in der PRO-Edition zur Verfügung.

Standardmäßig werden alle in der Kasse registrierten Einnahmen als BAR-Einnahmen verbucht. Möchte ein Kunde jedoch mit EC-, Kreditkarte oder Scheck bezahlen, so sollten diese Einnahmen nicht einfach als BAR-Einnahmen gebucht werden, da ansonsten der rechnerische Bargeldbestand in der Kasse nicht mehr stimmt. Stattdessen sollten Sie unbare Zahlungsarten festlegen und benutzen.

Sie können in der Kassen-Grundeinstellung beliebig viele, unbare Zahlungsarten festlegen, z.B.: EC, VISA, Scheck, etc.

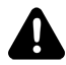

Tragen Sie nicht "BAR" in dieses Feld ein! Die Zahlungsart BAR ist automatisch vorhanden.

- Die Definition solcher unbaren Zahlungsarten hat folgende Auswirkungen auf das Kassensystem: **Auswirkungen**
	- Die unbaren Zahlungsarten werden beim Kassieren auf dem Kassen-Popup als Buttons angezeigt und können vom Kassenpersonal angeklickt werden. Damit das Kassen-Popup überhaupt erscheint, ist es jedoch notwendig in den Grundeinstellungen die *Rückgeldberechnung* einzuschalten (siehe Abschnitt *[Belegerfassung und Buchung](#page-43-0)*).

- Die Buchungen werden im Kassenzwischenstand (X-Bon) und in Endabrechnungen (Z-Bon) nach Zahlungsarten aufgeschlüsselt dargestellt. So sehen Sie auf einen Blick, wie viele Schecks und wie viele Kartenzahlungen durchgeführt wurden.
- In der Exportdatei der Einzelumsätze wird für jeden Beleg die verwendete Zahlungsart ausgewiesen und kann entspr. ausgewertet werden.

Sie können die oben beschriebene Kassen-Grundeinstellung jederzeit ändern. Bereits gebuchte Belege sind davon nicht betroffen, die gebuchte Zahlungsart ist am Beleg gespeichert.

Н

Die Kasse kann Kartenzahlungen nicht selbst physikalisch ausführen. Hierfür müssen Sie ein externes Kartenzahlungssystem anschließen. Dies wird im Kapitel *[Zahlungssysteme](#page-58-0)* beschrieben.

## <span id="page-43-0"></span>*Belegerfassung und Buchung*

Diese Einstellungen finden Sie in den Grundeinstellungen unter dem Reiter "Belege".

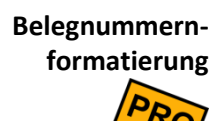

Jede Kasse hat ihren eigenen Belegnummernzähler. Insbesondere wenn Sie mehrere Kassen nutzen, kann es sinnvoll sein, der Belegnummer ein eindeutiges Präfix voranzustellen, z.B. Kasse 1 "A..." und Kasse 2 "B...".

Zu diesem Zweck können Sie eine beliebige Formatierungsschablone festlegen. Ein entsprechender Hilfetext erklärt Ihnen die Möglichkeiten (Klick auf das i-Symbol im Feld "Belegnummernformatierung").

**Belegnummernvergabe** Jeder Beleg bekommt vom Kassensystem eine fortlaufende, lückenlose Nummer. Sofern nicht anders konfiguriert, wird diese Nummer ununterbrochen hochgezählt.

Hier können Sie festlegen, ob und wann der Belegzähler zurück auf 1 gesetzt werden soll. Dies kann auf folgende Methoden geschehen:

- **Nie**
- Manuell (über einen Button können Sie den Belegzähler zurücksetzen)
- Bei Endabrechnung automatisch zurücksetzen
- Täglich automatisch zurücksetzen (nicht empfohlen)
- Zum Jahreswechsel automatisch zurücksetzen (empfohlen)

### *Kunden- / Tischverwaltung*

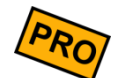

In der Kasse können Sie im Kundenstamm Kunden oder Tische pflegen - siehe Kapitel *[Kundengruppen](#page-104-0)* und *Kunden [\(Kundenstamm\) / Tische](#page-106-0)*.

Diese Kunden/Tische können Sie während des Kassierens dem Beleg zuordnen. Die hier beschriebene Grundeinstellung legt fest, auf welche Art und Weise die Kundenzuordnung beim Kassieren abläuft.

Sie können diese Grundeinstellung auch nachträglich ändern. Folgende Möglichkeiten stehen zur Verfügung:

Die Kundenverwaltung ist ausgeschaltet. Für das Kassenpersonal ist es nicht möglich, dem Beleg einen Kunden zuzuordnen. **Keine Kundenverwaltung**

Das Kassenpersonal kann neue Belege zunächst ohne Kundenzuordnung anlegen, buchen und abrechnen. Eine Kundenzuordnung ist nicht zwingend notwendig. Auf Wunsch kann jedoch ein Kunde ausgewählt und dem Beleg zugeordnet werden. **Kunden-Beleg-Zuordnung optional**

Sobald das Kassenpersonal einen neuen Beleg anlegt, erscheint sofort ein Popup, in welchem ein Kunde ausgewählt werden *muss*. Es ist nicht möglich, einen Beleg ohne Kundenzuordnung anzulegen. Auf dem Popup haben Sie auch die Gelegenheit einen neuen Kunden anzulegen. **Kunden-Beleg-Zuordnung zwingend**

> Der zugeordnete Kunde kann nachträglich geändert werden. Es ist jedoch nicht möglich, die Kundenzuordnung gänzlich zu entfernen.

**Kunden-Beleg-Zuordnung zwingend (offene Kundenbelege vorschlagen)**

Wie oben, jedoch wird hier zusätzlich geprüft, ob für den gewählten Kunden bereits ein oder mehrere offene Belege existieren. Ist das der Fall, werden dem Kassenpersonal die offenen Belege angezeigt. Es kann dann ein existierender Beleg ausgewählt oder ein Beleg neu angelegt werden.

**Kunden-Beleg-Zuordnung zwingend (1 Beleg pro Kunde erzwingen)**

Wie oben "offene Kundenbelege vorschlagen", jedoch kann kein weiterer Beleg neu angelegt werden, wenn es bereits einen offenen Beleg gibt. Dadurch ist sichergestellt, dass pro Kunde nur maximal 1 offener Beleg existiert.

- Dieser Schalter ist insbesondere sinnvoll, wenn Sie in der Kundenverwaltung einen grafischen Tischplan angelegt haben. In diesem Fall wird der Tischplan automatisch angezeigt, sobald Sie die Buchung eines Belegs beendet haben (Beleg kassiert oder geparkt). **Kundenübersicht automatisch anzeigen**
- Diese Einstellung ist vor allem in der Gastronomie sinnvoll. Geben Sie hier eine Zeitdauer in Minuten ein. Wird an einem Tisch länger als die eingetragene Zeit keine Bestellung mehr aufgegeben, wird der Kunde auf der Kundenübersicht gelb markiert. Diese Markierung ist für den Kellner ein Hinweis darauf, dass der Kunde schon einige Zeit nichts mehr bestellt hat und eventuell Aufmerksamkeit benötigt. **Beleg-Wartezeit Hinweis**

Siehe oben, jedoch wird der Tisch nach Ablauf der Zeitdauer rot markiert. **Beleg-Wartezeit Warnung**

### *Belegbuchung und Kassieren*

- Wenn Sie auf der Kassenoberfläche auf eine Belegposition klicken, öffnet sich ein Popup, wo Sie Menge, Text und Preis der Belegposition ändern können. Mit dem Grundeinstellungsschalter "Buchungsaktion" legen Sie fest, was beim Öffnen des Popups passieren soll: **Buchungsaktion**
	- **Keine Aktion:** es passiert nichts Spezielles, die Bildschirmtastatur bleibt geschlossen. Die Tastatur öffnet sich erst, wenn Sie auf das Mengen-, Text- oder Preisfeld klicken.
	- **Menge eingeben:** das Mengenfeld ist eingabebereit und die Bildschirmtastatur öffnet sich automatisch. Verwenden Sie diese Einstellung, wenn Sie bei den meisten Artikeln die Menge eingeben möchten.
	- **Artikeltext anfügen:** das Textfeld ist eingabebereit und die Bildschirmtastatur öffnet sich automatisch. Der eingegebene Text wird an den bereits vorhandenen

Text angehängt. Verwenden Sie diese Einstellung, wenn Sie bei den meisten Artikeln Zusatzinformationen eingeben möchten.

- **Artikeltext überschreiben:** wie oben, jedoch ist standardmäßig der vorhandene Text markiert, so dass eine Texteingabe den vorhandenen Text ersetzt. Diese Einstellung wird eher selten benötigt.
- **Preis eingeben:** das Preisfeld ist eingabebereit und die Bildschirmtastatur öffnet sich automatisch. Verwenden Sie diese Einstellung, wenn Sie bei den meisten Artikeln den Verkaufspreis manuell eingeben möchten.

# **Stornogründe**

Wenn Sie Belege oder Belegpositionen stornieren, ist es oft hilfreich, wenn man später den Grund nachvollziehen kann. Zu diesem Zweck können Sie hier einen oder mehrere Texte festlegen, die bei einem Storno zur Auswahl angeboten werden (Popup). Der Kassenbediener muss in diesem Fall einen Grund auswählen.

Schreiben Sie jeden Stornogrund in eine eigene Zeile, z.B.:

```
Glasbruch
Ausschuss
Reklamation
Irrtum
Diebstahl
```
Der Stornogrund wird in den Belegpositionstext geschrieben und entsprechend in der Tagesendabrechnung ausgewiesen. Halten Sie daher die Texte möglichst kurz.

### **Belege automatisch erzeugen**

Wenn eingeschaltet, legt die Kasse automatisch einen neuen Beleg an, wenn Sie einen Artikel buchen und gerade kein Beleg geöffnet ist. Wenn ausgeschaltet, müssen Sie auf der Kassenoberfläche die Belege manuell über den Button  $\Theta$  Neuer Beleg anlegen.

### **Unbekannte Artikel automatisch anlegen**

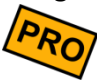

Insbesondere im Handel kann es vorkommen, dass nicht alle verfügbaren Artikel vollständig im Artikelstamm der Kasse erfasst sind. Sie möchten die Artikel nach Bedarf während des Verkaufsvorgangs schnell anlegen. Gehen Sie folgendermaßen vor:

- Schalten Sie diesen Schalter ein
- Auf der Kassenoberfläche scannen Sie nun mit einem Barcodescanner eine bisher unbekannte Artikelnummer (EAN, PLU, UPC, ...) ein. Alternativ können Sie die Artikelnummer oder den Artikeltext manuell über das Suchfeld  $\equiv$  eingeben und ENTER drücken.
- Es erscheint ein Popup, in welchem Sie den neuen Artikel schnell und einfach anlegen können (Eingabe Artikelnummer, Beschreibung, Artikelgruppe,

Verkaufspreis und MwSt.). Als Artikelgruppe wird automatisch die derzeit aktive Artikelgruppe vorgeschlagen. Als MwSt.-Satz wird der in dieser Artikelgruppe verwendete MwSt.-Satz vorgeschlagen (nur falls einheitlich).

• Nach erfolgreicher Artikelanlage wird der neue Artikel direkt auf den Beleg gebucht.

Über diesen Weg können Sie beliebig viele Artikel sehr schnell mittels Barcodescanner in der Kasse anlegen. Den dabei erzeugten Beleg können Sie ggf. danach stornieren.

**Kassenpopup anzeigen (Rückgeldberechnung)** Mit diesem Schiebeschalter legen Sie fest, ob beim Kassieren eines Belegs (Button Kasse auf der Kassenoberfläche, siehe Kapitel *[Beleg kassieren](#page-25-0)*) ein Popup erscheint, in welchem der gezahlte Betrag eingegeben werden kann, und das Rückgeld ermittelt wird.

Ist die Rückgeldberechnung *nicht* eingeschaltet, so bewirkt das Drücken des Buttons | Kasse | auf der Kassenoberfläche das sofortige Abschließen des Belegs. Es wird automatisch angenommen, dass der Kunde den Gesamtbetrag komplett BAR bezahlt hat.

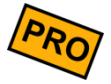

Auf dem Rückgeldpopup können außerdem Trinkgeld, Bewirtungsbelegdruck, *alternative Steuersätze* ("außer-Haus-Verzehr") und *unbare Zahlungsarten* ausgewählt werden (nur PRO-Edition). Es wird empfohlen die Rückgeldberechnung einzuschalten, wenn Sie diese Funktionen nutzen wollen.

Dieser Schalter bewirkt folgendes: **Kassenpopup manuell schließen**

- Eingeschaltet: Der Kassierer muss das Kassenpopup (s.o.) nach dem Kassiervorgang manuell schließen.
- Ausgeschaltet: Das Kassenpopup schließt sich nach dem Kassiervorgang im Allgemeinen sofort. Falls am Drucker jedoch eine elektrische Kassenlade angeschlossen ist und der Drucker den Drucker-/Ladenstatus melden kann, schließt sich das Kassenpopup automatisch, sobald die Kassenlade zugedrückt wird. Siehe auch Kapitel *[Anschluss einer Kassenlade](#page-76-0)*.

Aktivieren Sie diesen Schalter, wenn Sie den Kassierer dazu zwingen möchten, nach jedem Kassiervorgang die Kassenlade wieder ordentlich zu schließen. Folgende Voraussetzungen sind dafür notwendig: **Schließung der Kassenlade erzwingen (Schließzwang)**

- 1. Der Schalter "Rückgeldberechnung" ist eingeschaltet, damit das Kassenpopup erscheint.
- 2. Sie verwenden eine elektrisch öffnende Kassenlade mit Mikroschalter, der den aktuellen Öffnungszustand erkennen kann.

- 3. Die Kassenlade ist an einem Drucker angeschlossen, der die Lade elektrisch öffnen und den Kassenladenstatus zurückmelden kann.
- 4. In den Kassen-Druckereinstellungen ist der Schalter "Kassenlade öffnen" und "Druckerstatus prüfen" eingeschaltet. Wenn Sie einen Testdruck auslösen, sollte die Kassenlade aufspringen und der Druckerstatus "Lade geöffnet" angezeigt werden. Sobald Sie die Lade zudrücken, sollte sich der angezeigte Druckerstatus entsprechend ändern. Falls dies nicht der Fall ist, überprüfen Sie den Drucker, die elektrische Verbindung zur Kassenlade und prüfen Sie, ob die Kassenlade tatsächlich einen Mikroschalter besitzt.

Beachten Sie bitte folgende Warnung:

4

Bei aktiviertem Schließzwang wird auf dem Kassier-Popup der "Schließen"-Button ausgeblendet. Der Kassierer kann das Popup somit nicht mehr manuell, sondern nur noch durch Zudrücken der Kassenlade schließen.

Stellen Sie daher sicher, dass die Kassenlade zuverlässig funktioniert und dass die Kasse den Kassenladen-/Druckerstatus überhaupt korrekt erkennen kann, andernfalls ist die Kasse nicht mehr regulär benutzbar. Siehe auch Druckereinstellungen  $\rightarrow$  Schalter "Druckerstatus abfragen" (Kapitel *[Technische Einstellungen](#page-71-0)*)

**Rechnungen automatisch anzeigen**

Hierüber aktivieren Sie die automatische Rechnungs-Druckvorschau für Ihre Kunden. Wenn Sie sich auf der Kassenoberfläche befinden und gerade einen Beleg in der Anzeige haben, kippen Sie Ihr Android-Gerät einfach in Richtung des Kunden (nach hinten). Es erscheint die Druckvorschau des Belegs. Sobald Sie das Gerät wieder zurück kippen, erscheint wieder die Kassenoberfläche.

*Diese Funktion ist nur verfügbar, wenn Sie das Android-Gerät hochkant halten (Portrait) und Ihr Android-Gerät einen Beschleunigungssensor enthält.*

**Nach dem Buchen in erste Artikelgruppe springen**

Dieser Schalter ist besonders dann hilfreich, wenn Sie tief verschachtelte (hierarchische) Artikelgruppen haben. Sobald Sie die Buchung eines Belegs beendet haben (Beleg kassiert oder geparkt), springt die Artikelgruppen-Anzeige zurück auf die erste/oberste Artikelgruppe und erleichtert somit das Buchen des nächsten Belegs.

## *Drucken und E-Mail*

Diese Einstellungen finden Sie in den Grundeinstellungen unter dem Reiter "Drucken & E-Mail".

### **Logo für Belegdruck**

Hier können Sie ein beliebiges Bild (z.B. Firmenlogo) hochladen (JPG- oder PNG-Format). Das Logo wird jedoch nur gedruckt, wenn der Logodruck in der jeweiligen Druckerkonfiguration eingeschaltet ist (siehe Kapitel *[Drucker](#page-66-0)*). Bitte passen Sie Ihr Logo vor dem Upload in Größe und Auflösung entsprechend an, dass es sinnvoll auf den Bon passt. Üblicherweise benötigen Sie ein Schwarz/Weiß-Bild mit ca. 200 bis 250 Pixel Breite (Höhe beliebig). Die Kasse nimmt keinerlei automatische Bildanpassungen vor. Beachten Sie auch den entspr. Hilfetext zu diesem Feld.

Beachten Sie, dass der Logodruck den Quittungsdruck verzögern kann. Insbesondere preisgünstige Mobildrucker drucken Logos über Bluetooth teilweise sehr langsam aus.

- Geben Sie als Beleg-Kopftext einen beliebig langen Text ein, z.B. Ihren Firmennamen mit Adresse. Der Text kann auch mehrzeilig sein und Zeilenumbrüche beinhalten. Der Kopftext wird jedoch nur gedruckt, wenn dies am jeweiligen Drucker eingeschaltet ist (siehe Kapitel *[Drucker](#page-66-0)*). **Kopftext für Belegdruck**
- Geben Sie als Beleg-Fußtext einen beliebig langen Text ein, z.B. eine Mitteilung an Ihre Kunden. Der Text kann auch mehrzeilig sein und Zeilenumbrüche beinhalten. Der Fußtext wird jedoch nur gedruckt, wenn dies am jeweiligen Drucker eingeschaltet ist (siehe Kapitel *[Drucker](#page-66-0)*). **Fußtext für Belegdruck**

# **Bewirtungsbeleg**

Manche Ihrer Kunden möchten ihre Ausgaben im Restaurant oder Café steuerlich absetzen. Dazu benötigen sie einen sogenannten Bewirtungsbeleg. Dieser kann formlos erfolgen, zur Vereinfachung kann die Kasse jedoch auch ein entsprechendes Formular ausdrucken.

Über den Button Druckformular für Bewirtungsbeleg können Sie ein beliebiges Druckformular erstellen. Durch Drücken des Buttons Zurücksetzen können Sie das Standard-Druckformular einspielen.

Sobald ein Druckformular in den Grundeinstellungen definiert ist, wird beim Kassieren eines Belegs auf dem Kassenpopup ein Button Bewirtungsbeleg angezeigt, der den entsprechenden Druckvorgang auslöst.

Sie können auch für bereits kassierte Belege nachträglich einen Bewirtungsbeleg drucken. Rufen Sie dazu den Beleg erneut auf und klicken im Zusatzmenü (links unten) auf

Hier können Sie ein Druckformular definieren, welches zum Ausdruck von Artikelinformationen gedacht ist. **Druckformular für Artikelinfo**

> Wenn Sie am Artikel einen Anmerkungstext hinterlegt haben (oder auch nur ein Leerzeichen), wird auf der Kassenoberfläche auf dem Artikelbutton ein kleines "i" eingeblendet, über das Sie die Artikelinformationen abrufen können. Falls in den Grundeinstellungen ein Druckformular hinterlegt ist, können Sie die Artikelinformationen auch ausdrucken.

- Wenn eingeschaltet, werden die Bons automatisch gedruckt, wenn Sie den Beleg abkassieren. Wenn ausgeschaltet, können Sie den Bondruck auf der Kassenoberfläche manuell über den Button Bons drucken auslösen. Der Button ist jedoch nur sichtbar, wenn es einen Drucker mit eingeschaltetem Bondruck gibt (siehe Kapitel *[Drucker](#page-66-0)*). **Bons automatisch drucken**
- Nur verfügbar, wenn Sie den Bondruck manuell auslösen. In diesem Fall wird der Beleg automatisch geparkt (von der Kassenoberfläche entfernt), sobald Sie den Bondruck ausgelöst haben. **Belege automatisch nach Bondruck parken**
- Wenn eingeschaltet, werden Rechnungen (Quittungen) automatisch gedruckt, wenn Sie den Beleg abkassieren. Wenn ausgeschaltet, wird standardmäßig keine Rechnung gedruckt. Der Rechnungsdruck kann jedoch manuell auf dem Rückgeldberechnungs-Popup aktiviert werden. Der Rechnungsdruck ist nur möglich, wenn es einen Drucker mit eingeschaltetem Rechnungsdruck gibt (siehe Kapitel *[Drucker](#page-66-0)*). **Rechnungen automatisch drucken**
	- Wenn Sie Kassendaten exportieren, haben Sie die Möglichkeit die Daten per E-Mail zu versenden. Damit Sie bei mehrmaligen Exportvorgängen nicht jedes Mal die Empfänger-E-Mail-Adresse eintippen müssen, können Sie hier die gewünschte Adresse hinterlegen. Es können auch mehrere Adressen (in separaten Zeilen) eingegeben werden. Diese wird beim Datenexport per E-Mail dann automatisch als Empfänger vorgeschlagen. **E-Mail-Adresse für Datenversand**

Die E-Mail-Adresse wird für keinen anderen Zweck verwendet!

**E-Mail-Adresse für den Versand von Endabrechnungen und Auswertungen**

Wenn Sie hier eine oder mehrere (in separaten Zeilen) E-Mail-Adressen eingeben, wird die Adresse im Dialog zum Versenden von Endabrechnungen und Auswertungen automatisch eingetragen.

Sie erhalten eine E-Mail mit folgenden Attachments:

- die Endabrechnung als PDF-Dokument
- die Endabrechnung als Export
- die Endabrechnung als DATEV-ASCII-/Buchhaltungs-Export (falls aktiviert)
- die Artikelumsätze als Export
- die Einzelumsätze als Export

Das Format für die Exporte kann über den Button rechts zwischen CSV und Excel umgeschaltet werden.

**Automatischer Versand von Endabrechnungen**

Wenn Sie diesen Schalter einschalten, wird jede Endabrechnung, nachdem sie erstellt wurde, vollautomatisch an die angegebene E-Mail-Adresse(n) verschickt.

## *Endabrechnung und Finanzbuchhaltung*

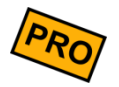

Diese Einstellungen finden Sie in den Grundeinstellungen unter dem Reiter "Endabrechnung". Sie sind nur in der PRO-Edition verfügbar.

### *Endabrechnungsschritte*

Über eine Reihe von Schaltern können Sie festlegen, welche Schritte der Endabrechnung Sie per Hand durchführen möchten. Dadurch können Schritte, die Sie nicht benötigen oder mit den immer gleichen Eingaben durchführen möchten, automatisieren.

Es können folgende Schritte ausgeblendet werden:

- Überprüfung von noch offenen Belegen
- Vorschau der Endabrechnung
- Zählen des Kassenstands (die Kassenlade falls vorhanden wird auch bei Ausblenden des Schritts geöffnet)

- Abschöpfung vom Kassenstand (die Kassenlade falls vorhanden wird auch bei Ausblenden des Schritts geöffnet, falls ein Betrag abgeschöpft wird)
- Interne Notiz
- Abschließende Kontrolle

Für Schritte, welche eine Eingabe von Daten benötigen, stehen im folgenden Abschnitt Optionen für die zu verwendenden Standardwerte bereit.

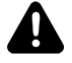

Achtung: Wird der Schritt "Zählen des Kassenstands" ausgeblendet, wird als gezählter Kassenstand automatisch der berechnete Kassenstand übernommen. Stellen Sie in diesem Fall sicher, dass der Kassenstand anderweitig gezählt und Abweichungen protokolliert werden.

### *Weitere Endabrechnungseinstellungen*

Wählen Sie hier, wie zum Zeitpunkt der Endabrechnung noch offene Belege behandelt werden sollen. Alle offenen Belege können automatisch als bar bezahlt markiert, storniert (ist diese Aktion ausgewählt wird ebenfalls ein Eingabefeld für den zu verwendenden Stornogrund angezeigt) oder in die nächste Endabrechnung übernommen werden. **Standardaktion für offene Belege**

- Die Abschöpfungsstrategie stellt eine Regel dar, die von der Kasse zur automatischen Bestimmung des abzuschöpfenden Betrags angewendet wird. Ist der Schritt Abschöpfung inaktiv, wird der bestimmte Betrag automatisch als Entnahme gebucht. Andernfalls wird im Abschöpfungsdialog der Betrag mit dem bestimmten Wert vorausgefüllt. Je nach ausgewählter Strategie erscheinen unter dem Auswahlfeld weitere Eingabefelder, zum Beispiel für den Abschöpfungsbetrag oder den zu verwendenden Buchungstext. Als Abschöpfungsstrategien stehen zur Verfügung: **Abschöpfungsstrategie**
	- Eingabe erzwingen: Ist der Schritt Abschöpfung aktiv, wird kein Betrag vorausgefüllt und es muss ein Betrag eingegeben werden, bevor fortgefahren werden kann. Ist der Schritt inaktiv, wird keine Abschöpfung vorgenommen.
	- Fester Restbetrag: Es wird immer die Differenz zwischen dem aktuellen Kassenstand und dem eingegebenen Betrag abgeschöpft, solange die Differenz nicht negativ ist.
	- Fester Abschöpfungsbetrag: Es wird immer der eingegebene Betrag abgeschöpft, solange der Kassenstand größer oder gleich dem Betrag ist.
	- Prozentualer Abschöpfungsbetrag: Es wird immer der angegebene Prozentanteil vom Kassenstand abgeschöpft.

- Alles abschöpfen: Es wird immer der gesamte Kassenstand abgeschöpft.
- Nichts abschöpfen: Es findet keine Abschöpfung statt.
- Geben Sie hier einen Text ein, der als Notiz auf den Endabrechnungen vermerkt werden soll. **Standardnotiz**

**Kontenrahmen für Buchhaltungs-Export (DATEV-ASCII-Format)**

Sie können Endabrechnungen im DATEV-ASCII-Format exportieren, damit Ihr Steuerberater die Daten schnell und einfach in die Buchhaltung übernehmen kann. Legen Sie hier fest, welcher Kontenrahmen benutzt werden soll. Über den Bleistift-Button können Sie den Kontenrahmen anpassen und so die Kontenzuordnung frei festlegen. Stimmen Sie sich hier mit Ihrem Steuerberater ab.

Durch die Auswahl des Kontenrahmens sind bereits sinnvolle Buchhaltungskonten festgelegt. Möchten Sie bzw. Ihr Steuerberater an einigen Stellen andere Konten benutzen, können Sie die Standardkonten beliebig abändern. **Kontenrahmen anpassen**

Optional können Sie zusätzliche Regeln definieren. Klicken Sie dazu auf den Button Neue

Regel im jeweiligen Bereich. Im daraufhin erscheinenden Popup können Sie die Bedingungen festlegen, wann welches Buchhaltungskonto verwendet werden soll.

Beachten Sie Folgendes:

- Die Kontenfindungs-Regeln werden "von oben nach unten" ausgewertet, d.h. die oberste Regel wird zuerst ausgewertet. Falls die Regel nicht zutrifft, wird die nächste Regel ausgewertet.
- Trifft keine Regel zu, so werden die eingestellten Standardkonten verwendet.
- Eine Regel kann mehrere Bedingungen haben, die "UND"-verknüpft sind. D.h. eine Regel trifft nur dann zu, wenn alle ihre Bedingungen zutreffen. Also z.B. "Artikelgruppe=Getränke" UND "Mehrwertsteuer=5%", dann Konto 8201.
- Als Bedingung können Sie u.a. auch ein beliebiges "Stichwort" festlegen. Eine solche Regel trifft nur dann zu, wenn das Stichwort im jeweiligen Belegbuchungstext vorkommt. Wenn Sie also als Stichwort "Cocktail" eingeben, trifft die Regel nur dann zu, wenn im Belegpositionstext dieses Wort vorkommt.

### *Beispiel*

Sie möchten Ihre Artikelumsätze (Erlöse) wie folgt buchen: alle Getränkeumsätze auf Konto 8201, alle Speisenumsätze auf Konto 8202, alles andere auf Konto 8203. Gehen Sie so vor:

- 1. Legen Sie eine neue Regel im Bereich "Erlöskonten" an. Wählen Sie Artikelgruppe "Getränke" (o.ä.) aus und geben als Konto "8201" ein.
- 2. Legen Sie eine zweite neue Regel im Bereich "Erlöskonten" an. Wählen Sie Artikelgruppe "Speisen" (o.ä.) aus und geben als Konto "8202" ein.
- 3. Das Konto "8203" tragen Sie als Standardkonto ein.

Beachten Sie die Reihenfolge der Regeln! Das System wird zunächst die erste Regel auswerten und für die Buchung verwenden, falls die Regel zutrifft. Falls nicht, wird die zweite Regel ausgewertet und so weiter. Falls keine der Regeln zutrifft, wird das Standardkonto verwendet.

### *Simulation des Buchhaltungs-Exports*

Klicken Sie nun auf den Button "Simulation". Wählen Sie im Feld "Zeitraum" einen beliebigen Zeitraum aus, in welchem mindestens eine Endabrechnung vorliegen sollte. **(Die Exportsimulation basiert auf den existierenden Endabrechnungen im gewählten Zeitraum. Legen Sie ggf. zunächst eine Endabrechnung an.)** In der angezeigten Ergebnisliste können Sie den generierten Buchungsstapel begutachten und prüfen, ob die Kontenzuordnung wie gewünscht vorgenommen wurde.

Sie können die Kontenzuordnungen und Regeln jederzeit, auch nachträglich, in den Grundeinstellungen ändern und den Buchhaltungs-Export bzw. die Export-Simulation erneut durchführen.

Bitte stimmen Sie die Kontenzuordnungen und Regeln mit Ihrem Steuerberater ab.

### *Umfang der gedruckten Endabrechnung*

Über mehrere Schalter können Sie festlegen, welche Endabrechnungsdaten gedruckt werden sollen (Umsatz nach Artikeln, Artikelgruppen, Kunden, Kundengruppen, Benutzer, Stornos, Geldzählprotokoll und Einlagen/Entnahmen). Dadurch können Sie beim Ausdruck der Endabrechnungen ggf. etwas Papier sparen.

## *Sonstige Einstellungen*

Diese Einstellungen finden Sie in den Grundeinstellungen unter dem Reiter "Sonstiges"

- Hier steuern Sie, ob und wie der Zugriff auf Ihre Kassendaten geschützt ist. In der Auswahlliste können Sie zwischen folgenden Werten auswählen: **Sicherheit**
	- *Kein Schutz*: die Kasse ist nicht gegen unbefugten Zugriff geschützt.
	- *Einfache Passwörter*: Sie können mehrere Passwörter definieren, um einzelne Bereiche der Kasse (z.B. die Einstellungen) zu schützen. Lesen Sie mehr dazu im Abschnitt *[Sicherheit durch Passwortschutz](#page-61-0)*.

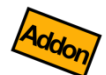

- *Benutzerverwaltung*: Steuern Sie den Zugriffsschutz detailliert mit Benutzergruppen, Berechtigungen und Benutzern. Erlauben Sie den Login mit Passwort, NFC-Tag oder Barcodescanner. Lesen Sie mehr dazu im Kapitel *[Benutzerverwaltung, Zeiterfassung](#page-161-0) und grafischer Tischplan (Zusatzmodul)*.
- Hier können Sie festlegen, um wie viele Stunden der Geschäftstag der Kasse von Mitternacht abweicht. Dies ist zum Beispiel praktisch, wenn Ihr Geschäft bis 2.00 Uhr nachts geöffnet hat und Sie möchten, dass Umsätze zwischen 0.00 und 2.00 Uhr noch zum Vortag zählen. Diese Einstellung wirkt sich auf Datenexporte und Umsatzauswertungen aus. **Geschäftstag Verschiebung**

**Standard-Verkaufslagerort**

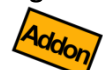

Wenn Sie das Zusatzmodul *Gutschein- und Lagerverwaltung* verwenden, können Sie hier festlegen, welcher Lagerort standardmäßig bei Buchungen verwendet werden soll. Lesen Sie dazu mehr im Kapitel *Gutschein- [und Lagerverwaltung \(Zusatzmodul\)](#page-192-0)*.

**Einstellungen für Gutscheine**

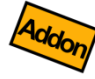

Wenn Sie das Zusatzmodul *Gutschein- und Lagerverwaltung* verwenden, können Sie hier diverse Einstellungen für Gutscheine festlegen. Lesen Sie dazu mehr im Kapitel *[Gutschein](#page-192-0)[und Lagerverwaltung \(Zusatzmodul\)](#page-192-0)*.

### *Pfandverwaltung*

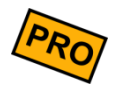

Wenn Sie Flaschen, Gläser oder Geschirr nur gegen Zahlung eines Pfandbetrags ausgeben möchten, so kann Sie die Kasse dabei unterstützen. Diese Funktion ist nur in der PRO-Edition verfügbar.

Schalten Sie dazu über den Schiebeschalter *Pfandverwaltung* die Pfandverwaltung ein. Das Einschalten bewirkt Folgendes:

### *Pfandpreise im Artikelstamm*

Sie können im Artikelstamm (siehe Kapitel *[Artikel](#page-94-0)*) für jeden einzelnen Artikel einen Pfandpreis hinterlegen. Dieser Pfandpreis wird dem Kunden automatisch in Rechnung gestellt, wenn ein solcher Artikel auf einen Beleg gebucht wird. Der Pfandpreis wird, wie der Verkaufspreis, mit dem am Artikel angegebenen MwSt.-Satz versteuert. Beim Datenexport und -import werden die Pfandpreise berücksichtigt.

Pfandumsätze werden in der Kassen-Endabrechnung separat ausgewiesen.

### *Pfand-Rückgabe*

Für jeden im Artikelstamm eingetragenen Pfandpreis wird automatisch ein zusätzlicher Artikel für die Pfandrückgabe erzeugt. Diese Pfandrückgabe-Artikel werden automatisch in der Artikelgruppe ,Pfandrückgabe' gruppiert. Falls Sie diese Artikel nicht benutzen möchten, können Sie die Artikelgruppe einfach auf *inaktiv* oder *versteckt* setzen.

### *Pfandbons drucken*

Sie können im Artikelstamm (siehe Kapitel *[Artikel](#page-94-0)*) für jeden einzelnen Artikel über einen Schiebeschalter festlegen, ob ein Pfandbon gedruckt werden soll.

#### *Pfandpreise in der Beleganzeige*

Auf der Kassenoberfläche werden in der Beleganzeige die Pfandpreise angezeigt (pro Position und als Summe).

#### *Pfandpreise in Auswertungen*

In den diversen Auswertungen und Endabrechnungen werden die Pfandpreise ausgewiesen.

### *Automatische Backups*

Nach jeder Endabrechnung kann das Kassensystem automatisch ein Datenbank-Backup speichern. Geben Sie hier ein Dateiverzeichnis an, wo die automatischen Backups gespeichert werden sollen. **Verzeichnis für automatische Backups**

Hier können Sie außerdem angeben, wie viele Backupdateien maximal gespeichert werden sollen. Die überzähligen, jeweils ältesten Backupdateien werden automatisch gelöscht. **Max. Anzahl**

### *Darstellung*

**Vollbildmodus**

Über diesen Schalter aktivieren Sie den Vollbildmodus, so dass das Kassensystem den gesamten verfügbaren Bildschirm nutzen kann. Die Android-Statusleiste und Navigationsleiste werden ausgeblendet.

Beachten Sie, dass nicht alle Android-Geräte den Vollbildmodus korrekt unterstützen. Bei manchen Geräten springt die Bildschirmanzeige ständig zwischen Normal- und Vollbildanzeige hin und her. Schalten Sie in diesem Fall den Vollbildmodus aus.

Legen Sie über die Schieberegler die gewünschte Lautstärke für positive Bestätigungs- und negative Fehlertöne fest. Beachten Sie, dass die Gesamtlautstärke wesentlich von Ihren generellen Klangeinstellungen in den Android-Einstellungen beeinflusst wird. **Lautstärkeeinstellungen**

## <span id="page-58-0"></span>*Zahlungssysteme*

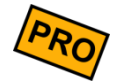

Die Kasse kann Kartenzahlungen nicht selbst physikalisch ausführen, da hierfür gewisse finanztechnische Voraussetzungen notwendig sind. Sie müssen für diesen Zweck ein externes Kartenzahlungssystem eines Drittanbieters anschließen.

In der PRO-Edition unterstützt das Kassensystem das Zahlungssystem "SumUp" und "Bildschirmunterschrift". Über das Zusatzmodul "Zahlsysteme" können Sie weitere Systeme verschiedener Hersteller anbinden, siehe Kapitel *[Zahlsysteme ZVT/EVIS](#page-208-0)  [\(Zusatzmodul\)](#page-208-0)*.

### *Zahlungssystem "SumUp"*

Um das Kartenzahlungssystem **SumUp** [\(https://sumup.de\)](https://sumup.de/) an das Kassensystem anzuschließen, gehen Sie so vor:

- 1. Prüfen Sie, ob Ihr Android-Gerät Bluetooth 4.0 (LE) unterstützt. Dies ist seitens SumUp zwingend notwendig. (Sie können dies z.B. mit der App "Bluetooth LE Scanner" vom Google Play Store prüfen.)
- 2. Legen Sie in den Kassen-Grundeinstellungen eine neue Zahlungsart mit einem beliebigen Text an, z.B. "Kartenzahlung". Wählen Sie im Feld "Zahlungssystem" den Eintrag "SumUp" aus.
- 3. Installieren Sie vom Google Play Store die App "SumUp Kartenzahlungen".
- 4. Legen Sie einen neuen SumUp-Account an. Sie bekommen eine SumUp-HändlerID zugewiesen, die Sie in der Kassen-Zahlungsart eintragen müssen (**wichtig!**).
- 5. Bestellen Sie das SumUp-Kartenlesegerät und schließen es per Bluetooth an.

Jetzt können Sie Kartenzahlungen Ihrer Kunden entgegennehmen. Sobald Sie beim Kassieren eines Belegs auf die entsprechende Zahlungsart klicken, startet die SumUp-App und führt die Zahlung aus. Wird die Zahlung auf SumUp-Seite abgebrochen, so wird die Zahlung auch kassenseitig abgebrochen.

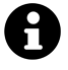

Der Ausdruck des Kartenzahlungsbelegs wird über den Kassendrucker durchgeführt. In der SumUp-App muss kein Drucker angeschlossen werden.

Bei erfolgreicher Kartenzahlung wird der Kartenzahlungsbeleg zusammen mit dem Kassenbeleg gedruckt (alle Informationen auf 1 Ausdruck). Sollten Sie in den Druckereinstellungen ein eigenes Druckformular für Rechnungen angepasst haben, müssen Sie in Ihrem Druckformular das Drucksymbol **\$ReceiptPaymentTransactionData\$** einbauen, z.B. vor dem Fußtext. Setzen Sie im Zweifel das Druckformular auf Werkseinstellung zurück.

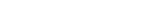

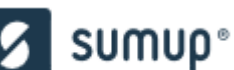

### *Zahlungssystem "Concardis Optipay"*

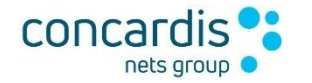

Um das Kartenzahlungssystem Concardis Optipay an das Kassensystem anzuschließen, gehen Sie folgendermaßen vor:

- 1. Registrieren Sie sich bei Concardis und bestellen Sie einen Bluetooth-Optipay-Kartenleser. Derzeit wird nur der Bluetooth-Kartenleser vom Typ "MIURA" **unterstützt.**
- 2. Teilen Sie Concardis mit, dass Sie einen "API-Zugriff" benötigen. Sie sollten daraufhin Ihre HändlerID und einen Schlüssel (secretKey) von Concardis bekommen. Kontakt per E-Mail an service@concardis.com.
- 3. Schalten Sie den Optipay-Kartenleser ein, drücken lang auf den Bluetooth-Knopf (blaue LED blickt schnell) und koppeln Sie den Optipay-Kartenleser mit Ihrem Android-Gerät über die üblichen Android-Bluetooth-Einstellungen. Falls dies nicht funktioniert, prüfen Sie, ob Ihr Android-Gerät Bluetooth 4.0 (LE) unterstützt. Dies ist seitens Optipay zwingend notwendig. (Sie können dies z.B. mit der App "Bluetooth LE Scanner" vom Google Play Store prüfen.)
- 4. Die von Concardis empfohlene Installation der "Optipay"-App vom Google Play Store ist für den Betrieb mit unserem Kassensystem nicht notwendig. Zahlungsvorgänge wechselweise über die Optipay-App und über die Kasse sind leider nicht möglich (die Optipay-App würde den secretKey sperren). **Verzichten Sie daher auf die Nutzung der Optipay-App.**
- 5. Legen Sie in den Kassen-Grundeinstellungen eine neue unbare Zahlungsart mit einem beliebigen Text an, z.B. "Kartenzahlung". Wählen Sie im Feld "Zahlungssystem" den Eintrag "Concardis Optipay" aus.
- 6. Installieren Sie das Kassen-Erweiterungspaket (Addon) über den Button "Addon-Installation".
- 7. Tragen Sie die von Concardis erhaltene HändlerID und Schlüssel (secretKey) ein. Achten Sie unbedingt auf fehlerfreie Schreibweise. *(Falls Sie die beiden Werte nicht manuell abtippen und lieber über die Import-Funktion importieren möchten, lesen Sie unten im Info-Kasten weiter.)* Achten Sie vor allem auf die Verwechslungsgefahr von 0 (Null), O (Otto), 1 (Eins), I (Ida) und l (kleines Ludwig).

Jetzt können Sie Kartenzahlungen Ihrer Kunden entgegennehmen. Sobald Sie beim Kassieren eines Belegs auf die entsprechende Zahlungsart klicken, startet der Optipay-Zahlvorgang und führt die Zahlung aus. Wird die Zahlung auf Optipay-Seite abgebrochen, so wird die Zahlung auch kassenseitig abgebrochen.

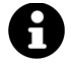

Der Ausdruck des Kartenzahlungsbelegs wird über den Kassendrucker durchgeführt.

Bei erfolgreicher Kartenzahlung wird der Kartenzahlungsbeleg zusammen mit dem Kassenbeleg gedruckt (alle Informationen auf 1 Ausdruck). Sollten Sie in den Druckereinstellungen ein eigenes Druckformular für Rechnungen angepasst haben, müssen Sie in Ihrem Druckformular das Drucksymbol **\$ReceiptPaymentTransactionData\$** einbauen, z.B. vor dem Fußtext. Setzen Sie im Zweifel das Druckformular auf Werkseinstellung zurück.

A

### Concardis-HändlerID und Schlüssel/secretKey importieren

- 1. Tragen Sie in der Kasse  $\rightarrow$  Grundeinstellungen  $\rightarrow$  Unbare Zahlungsarten  $\rightarrow$ Optipay im Feld "HändlerID" die Zeichen "xxx" und "Schlüssel (secretKey)" die Zeichen "yyy" ein.
- 2. Exportieren Sie die Grundeinstellungen aus der Kasse (siehe auch Kapitel *[Daten-Export/Import](#page-217-0)*).
- 3. Öffnen Sie die Exportdatei auf einem beliebigen PC (CSV-Datei mit einem einfachen Texteditor wie Notepad öffnen, XSLX-Datei mit einer Tabellenverarbeitung wie Microsoft Excel oder LibreOffice öffnen).
- 4. Ersetzen Sie die Zeichenfolge "xxx" mit Ihrer HändlerID. Ersetzen Sie die Zeichenfolge "yyy" mit Ihrem Schlüssel (secretKey).
- 5. Importieren Sie die Grundeinstellungs-Datei wieder in die Kasse (siehe auch Kapitel *[Daten-Export/Import](#page-217-0)*).

#### *Problembehebung*

Falls das Optipay-Terminal Probleme macht, können Sie es folgendermaßen auf die Werkseinstellungen zurücksetzen (es gehen dabei keine Daten verloren):

- 1. Oben rechts befindet sich neben dem Ein-/Aus-Schalter ein kleines Loch im Gehäuse. Drücken Sie hier mit einem spitzen Gegenstand (Büroklammer oder Zahnstocher) ca. 2-3 Sekunden hinein.
- 2. Es wird ein Menü angezeigt. Wählen Sie den Menüpunkt "Total factory reset" durch Drücken der Taste "3" aus und bestätigen mit der OK-Taste.

Warten Sie, bis das Gerät wieder gestartet hat.

### *Zahlungssystem "Bildschirmunterschrift"*

Mit dieser Funktion können Sie während des Zahlungsvorgangs Ihren Kunden auffordern auf dem Bildschirm zu unterschreiben. Die Unterschrift wird zusammen mit der Quittung ausgedruckt und dauerhaft am Beleg gespeichert.

Sie können die Unterschrift z.B. für "Zahlung auf Rechnung" oder für "Lieferscheine" verwenden, um den Kunden den Erhalt der Ware bestätigen zu lassen.

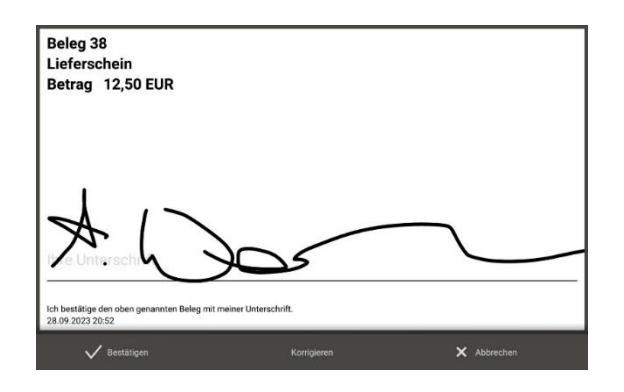

## <span id="page-61-0"></span>*Sicherheit durch Passwortschutz*

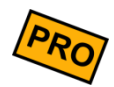

Sie können die Kassen-Grundeinstellungen und andere Dinge vor ungewollten Manipulationen schützen. Zu diesem Zweck können Sie in den Grundeinstellungen 4 verschiedene Passwörter vergeben, wenn Sie im Feld "Sicherheit" den Eintrag "Einfache Passwörter" ausgewählt haben.

Diese Passwörter bestehen aus einer maximal 6 Ziffern langen Zahlenfolge.

Wenn Sie hier ein Passwort eingeben, haben Sie die Möglichkeit, die Kasse komplett gegen unbefugte Bedienung zu sperren. **Passwort für Bildschirmsperre**

> Sobald Sie sich auf der Kassenoberfläche befinden, klicken Sie unten links auf den Button und dann auf Kasse sperren (der Menüpunkt ist nicht vorhanden, wenn kein Passwort definiert ist). Es erscheint daraufhin ein Sperrbildschirm.

Stellen Sie sicher, dass Sie dieses Passwort nicht vergessen! Es gibt keine Möglichkeit, das Passwort wiederherzustellen oder zu umgehen.

Es gibt nur 1 Möglichkeit, um wieder Zugang zu den Einstellungen zu bekommen: Sie löschen die gesamte Kassen-Datenbank (Android-Einstellungen → Apps→ *…* → Daten löschen). Dabei gehen jedoch alle Kassendaten verloren! Wenden Sie sich im Notfall an Ihren Kassenhändler.

#### **Passwort für Einstellungen**

Sie können hier ein Passwort vergeben, um den Aufruf der Grundeinstellungen und Stammdaten zu schützen. Das Passwort wird abgefragt, sobald der Button  $\mathbf{\mathbf{X}}$  auf der Kassenoberfläche geklickt wird.

Stellen Sie sicher, dass Sie dieses Passwort nicht vergessen! Es gibt keine Möglichkeit, das Passwort wiederherzustellen oder zu umgehen.

Es gibt nur 1 Möglichkeit, um wieder Zugang zu den Einstellungen zu bekommen: Sie löschen die gesamte Kassen-Datenbank (Android-Einstellungen → Apps → *…* → Daten löschen). Dabei gehen jedoch alle Kassendaten verloren! Wenden Sie sich im Notfall an Ihren Kassenhändler.

Sie können hier ein Passwort vergeben, um den Aufruf der Statistiken zu schützen. Das Passwort wird abgefragt, sobald der Button  $\mathbf{M}$  auf der Kassenoberfläche geklickt wird. **Passwort für Statistik**

**Passwort für Belegänderungen**

Sie können hier ein weiteres Passwort vergeben, um Belegänderungen zu schützen. Das Passwort wird abgefragt, wenn ein einmal erstellter Beleg nachträglich geändert werden soll, insbesondere bei Mengen- und Preisänderungen, Belegstorno, Positionsstorno, Änderung der Kundenzuordnung und Rabattänderungen.

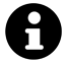

Der hier beschriebene Passwortschutz ist lediglich ein Minimalschutz. Wenn Sie die Zugriffsrechte detailliert und pro Benutzer steuern möchten, sollten Sie das Zusatzmodul "Benutzerverwaltung" nutzen. Siehe Kapitel Benutzerverwaltung, *Zeiterfassung [und grafischer Tischplan](#page-161-0) (Zusatzmodul)*.

## *Anpassung der Kassenoberfläche*

Klicken Sie auf der Kassenoberfläche oben rechts auf das Einstellungs-Icon  $\blacksquare$ . Im daraufhin erscheinenden Popup wählen Sie Anpassung der Kassenoberfläche

Hier können Sie die Darstellung der Kassenoberfläche individuell an Ihre Bedürfnisse anpassen. Im Hintergrund sehen Sie direkt, wie sich Ihre Einstellungen auf die Kassenoberfläche auswirken.

Sie können für die Kassenoberfläche einen Hintergrund (Bild oder Farbe) definieren. Es werden bereits einige Hintergrundbilder mitgeliefert, Sie können jedoch auch eigene Bilder aus der Galerie auswählen. **Hintergrundbild**

Hier können Sie die Höhe, Breite und Schriftgröße der Beleganzeige (linke Seite der Kassenoberfläche) einstellen. **Anpassung Beleganzeige**

Hier können Sie die Höhe, Breite und Schriftgröße der Artikelanzeige (rechte Seite der Kassenoberfläche) einstellen. **Anpassung Artikelanzeige**

**Anpassung Befehlsleiste links** Es erscheint eine Liste aller verfügbaren Befehle. Durch Markieren der Checkbox kann der entsprechende Befehl auf der Kassenoberfläche links unten (vertikal unterhalb der Beleganzeige) eingeblendet werden. Mit den Hoch-/Runter-Tasten kann die Reihenfolge beeinflusst werden.

**Anpassung Befehlsleiste unten** Gleiche Funktion wie oben, jedoch werden die Befehle in einer horizontalen Leiste (unterhalb der Artikel/Artikelgruppen) eingeblendet. Hiermit können Sie häufig benutzte Befehle permanent auf der Kassenoberfläche anzeigen.

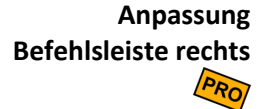

Gleiche Funktion wie oben, jedoch werden die Befehle in einer vertikalen Liste (rechts der Artikel/Artikelgruppen) eingeblendet. Hiermit können Sie häufig benutzte Befehle permanent auf der Kassenoberfläche anzeigen.

**Nummernblock**

Hier können Sie einen Nummernblock (Ziffernblock) auf der Kassenoberfläche einblenden. Wählen Sie zunächst die Position des Nummernblocks aus (ausgeschaltet,

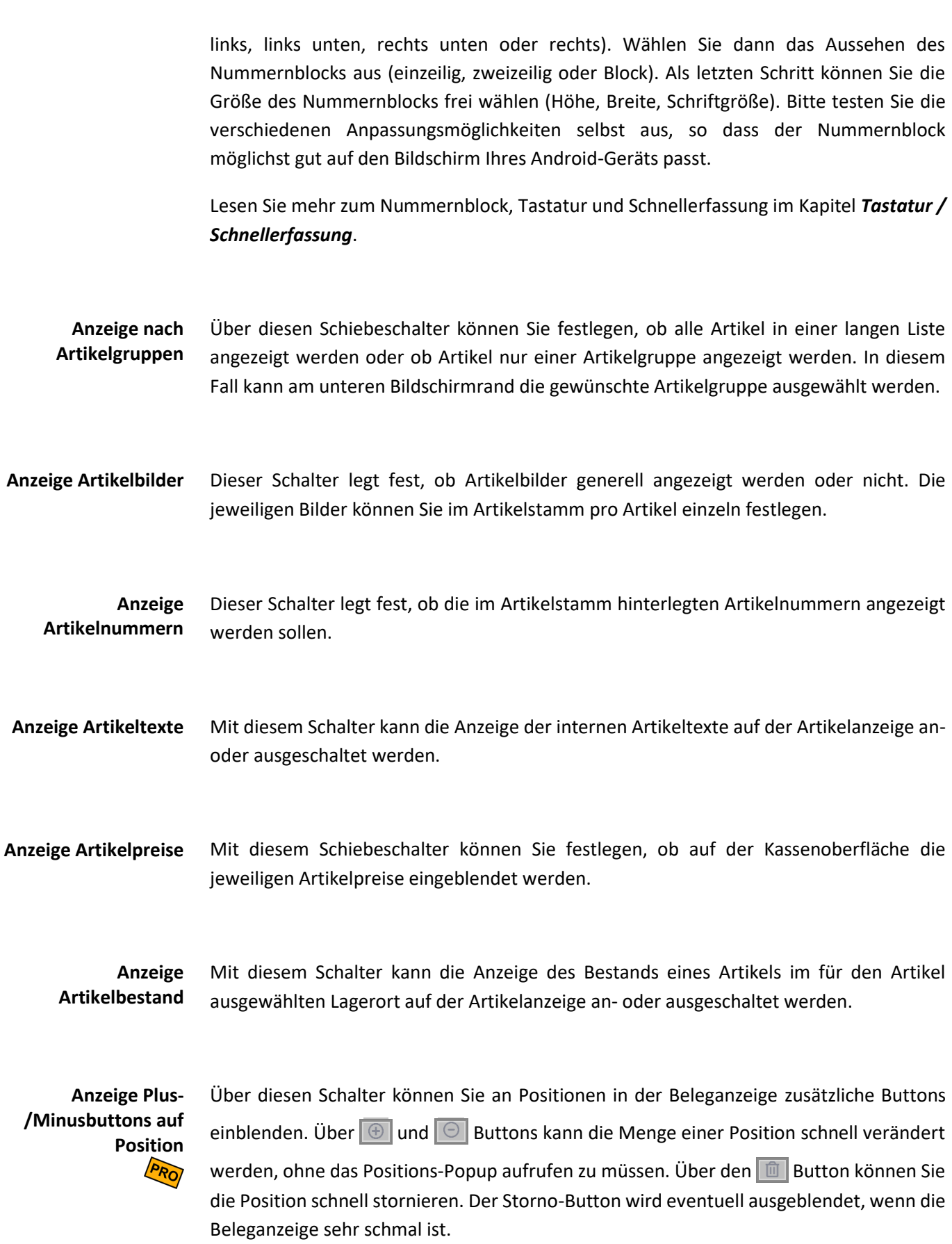

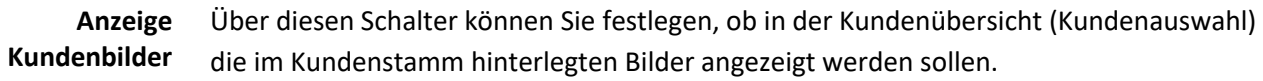

Mit dem Transparenz-Schieberegler können Sie die Artikeltasten leicht durchscheinend machen, so dass das Hintergrundbild durchschimmert. Falls Sie Artikelbilder verwenden, können Sie den Artikeltext ebenfalls leicht durchscheinend machen. **Transparenz**

Mit diesem Schieberegler können Sie einstellen, wie stark die Ecken der Artikeltasten in der Artikelanzeige abgerundet werden sollen. **Eckenabrundung**

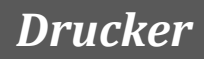

<span id="page-66-0"></span>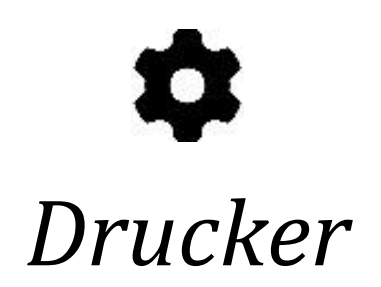

Klicken Sie auf der Kassenoberfläche oben rechts auf das Einstellungs-Icon  $\bullet$ . Im daraufhin erscheinenden Popup wählen Sie

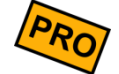

In der FREE-Edition können Sie nur 1 Drucker definieren. In der PRO-Edition können Sie beliebig viele Drucker definieren und anschließen. So können Sie z.B. einen Küchendrucker (auf dem z.B. nur Speisen-Bons gedruckt werden) und einen Tresendrucker (auf dem z.B. nur Getränke-Bons gedruckt werden) definieren. Auf einem dritten Drucker könnten z.B. die Rechnungen gedruckt werden und wenn Sie möchten auf einem vierten Drucker die Endabrechnungen und Auswertungen.

Wenn Sie mehrere Rechnungsdrucker definiert haben, wird beim Kassieren/Rechnungsdruck eine Druckerauswahl angezeigt, so dass Sie den gewünschten Rechnungsdrucker manuell wählen können.

Folgende Felder werden am Drucker festgelegt:

- Geben Sie dem Drucker einen beliebigen Namen, z.B. "Küchendrucker". **Name**
- Nur aktive Drucker werden beim Druck berücksichtigt. Schalten Sie den Drucker auf inaktiv, wenn Sie den Drucker zentral ausschalten möchten. **Status**
- Wählen Sie hier den gewünschten Druckertreiber aus, je nachdem, welche Art von Drucker Sie angeschlossen haben. Lesen Sie hierzu die Erläuterungen auf den nächsten Seiten. Der Bluetooth-Druckertreiber steht nur zur Verfügung, wenn auf Ihrem Gerät Bluetooth aktiviert ist. **Druckertreiber**
- Abhängig vom gewählten Druckertyp muss hier die technische Adresse des Druckers konfiguriert werden. Im Fall von USB- und Bluetooth-Druckern wird Ihnen die Adresse automatisch in einer Liste vorgeschlagen. Sollte die Liste leer sein, stellen Sie sicher, dass der Drucker korrekt angeschlossen und eingeschaltet ist. Im Fall von Netzwerk-/WLAN-Druckern geben Sie hier manuell die IP-Adresse des Druckers ein. Lesen Sie hierzu die Erläuterungen auf den nächsten Seiten. **Druckeradresse**
	- Hier geben Sie an, welche Papierbreite der angeschlossene Drucker hat (Anzahl druckbare Zeichen pro Zeile). Normalerweise hat ein Bondrucker mit 80mm breitem Papier eine Druckbreite von 42 Zeichen, ein 58mm-Drucker druckt 32 Zeichen. Probieren Sie im Zweifelsfall verschiedene Werte aus und machen Sie Testausdrucke (Button Testdruck). Der ausgedruckte dreizeilige TESTTESTTEST-Kasten sollte exakt auf das Papier passen. **Druckbreite**
- Wenn Sie einen Drucker ohne automatischen Papierschnitt (Cutter) haben, ist es oft hilfreich, wenn es zwischen dem Quittungsdruck und dem Kopiedruck eine Pause von einigen Sekunden gibt, um das Papier abreißen zu können. Stellen Sie hier die Anzahl der Sekunden ein, die gewartet werden sollen, bevor die Quittungs- oder Bon-Kopie gedruckt wird. **Pause bei Kopiedruck**

Wenn eingeschaltet, versucht die Kasse eine an den Bondrucker angeschlossene, elektrische Kassenlade zu öffnen, sobald ein Beleg bezahlt wird. **Kassenlade öffnen**

Schalten Sie diesen Schalter ein, wenn Ihr Drucker über einen Papierschneider (Cutter) verfügt. Die Kasse wird nach jeder Quittung und jedem Bon den Papierschneider automatisch auslösen. **Automatischer Papierschnitt**

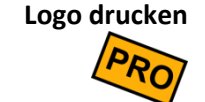

Wenn eingeschaltet, wird das in den Grundeinstellungen festgelegte Logo auf den Rechnungen und Belegen gedruckt.

**Kopftext drucken**

Wenn eingeschaltet, wird der in den Grundeinstellungen festgelegte Kopftext gedruckt.

Wenn eingeschaltet, wird der in den Grundeinstellungen festgelegte Fußtext gedruckt. **Fußtext drucken**

**Kundendaten** 

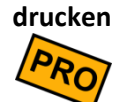

Wenn eingeschaltet, werden auf Bons und Rechnungen die Kundendaten (Kundenname/ adresse) gedruckt. Dieser Schalter ist nur sichtbar, wenn Sie die Kundenverwaltung in den Grundeinstellungen aktiviert haben.

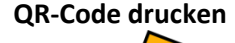

In Deutschland und Österreich müssen Belege digital signiert werden, gemäß der deutschen Kassensicherungsverordnung (KassenSichV) bzw. der österreichischen Registrierkassensicherheitsverordnung (RKSV). Die dabei erzeugte, digitale Signatur kann als QR-Code ausgedruckt werden. Dies ist in Deutschland optional, in Österreich verpflichtend. Lesen Sie mehr zu diesem Thema im "Zusatzhandbuch Deutschland" bzw. "Zusatzhandbuch Österreich".

### *Druck von Rechnungen/Quittungen*

**Rechnungen drucken**

Wenn eingeschaltet, werden auf diesem Drucker Die Original-Rechnungen (Quittungen) ausgegeben. Normalerweise sollte es genau 1 Drucker geben, der Original-Rechnungen druckt. Falls Sie mehrere solche Drucker anlegen, werden Sie beim Rechnungsdruck gefragt, auf welchem Drucker gedruckt werden soll.

**Rechnungs-Kopien drucken**

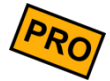

Wenn eingeschaltet, werden auf diesem Drucker Rechnungs-*Kopien* ausgegeben. Eine Rechnungskopie ist identisch zu einer normalen Rechnung, trägt jedoch den Vermerk "Kopie". Sie können beliebig viele Kopie-Drucker definieren.

**Druckformular für Rechnungen**

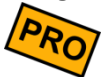

Hier können Sie zwischen verschiedenen Druckausgaben für Rechnungen wählen:

- Einzeilige Positionstexte: die Rechnung wird möglichst kompakt gedruckt. Artikeltexte werden abgeschnitten, wenn sie nicht in 1 Zeile passen.
	- Mehrzeilige Positionstexte: die Artikeltexte werden in voller Länge gedruckt, ggf. über mehrere Zeilen. Der Preis (Einzel- und Gesamtpreis) wird in einer eigenen Zeile gedruckt.

Über den nebenstehenden Bleistift-Button können Sie ggf. das Druckformular manuell anpassen. Diese Funktion ist für Experten gedacht und sollte nur verwendet werden, wenn das Standard-Druckformular nicht ausreicht. Siehe auch Kapitel *[Drucklayout-Editor](#page-252-0)* im Anhang.

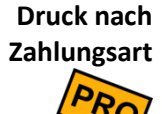

Wählen Sie hier diejenigen Zahlungsarten aus, bei denen der jeweilige Drucker anspringen soll. Wenn Sie hier nichts auswählen, wird der Drucker bei jeder Zahlungsart verwendet.

Beispiel: Sie möchten Zahlungsart "Auf Rechnung" auf einem DIN A4-Drucker drucken. Alles andere soll auf dem Thermodrucker gedruckt werden. Gehen Sie so vor: Legen Sie 2 Drucker an und wählen beim ersten Drucker Zahlungsart "Auf Rechnung" aus. Beim zweiten Drucker wählen Sie alle anderen Zahlungsarten aus.

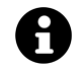

Alternativ oder zusätzlich können Rechnungen als Digitale Belege versendet werden. Finden Sie hierzu Information im Kapitel Anbaugeräte – Digitale Belege.

### *Druck von (Küchen-)Bons*

Wenn eingeschaltet, werden auf diesem Drucker (Küchen-)Bons ausgegeben. Beachten Sie, dass der Bondruck auch am gewünschten Artikel aktiviert sein muss. **Bons drucken**

**Bon-Kopien drucken**

Wenn eingeschaltet, werden auf diesem Drucker Bon-Kopien ausgegeben. Eine Bon-Kopie ist identisch zu einem normalen Bon, trägt jedoch den Vermerk "Kopie".

**Storno-Bons drucken**

Wenn eingeschaltet, werden auf diesem Drucker Storno-Bons gedruckt. Dies ist immer dann der Fall, wenn Sie eine Belegposition stornieren, zu der bereits Bons gedruckt wurden. Dies ist insbesondere nützlich, wenn Sie die Kasse mobil einsetzen und die Bons am Tresen oder in der Küche gedruckt werden. So weiß das Küchenpersonal, dass eine bereits bestellte Ware nicht mehr benötigt wird.

**Druckformular für Bons** Hier können Sie zwischen verschiedenen Druckausgaben für Bons wählen:

- **Einzelbons**: jeder Artikel wird so oft einzeln gedruckt, wie er gebucht wurde. Bei einer Belegposition mit 5x Cola werden demnach 5 einzelne Cola-Bons gedruckt. Dies wird meist bei Straßenfesten gewünscht.
- **Wie gebucht**: die Bons werden exakt so gedruckt, wie sie auf dem Beleg gebucht wurden. Eine Belegposition mit 5x Cola ergibt einen Bon mit 5x Cola.
- **Sammelbon**: *alle* Belegpositionen werden gemeinsam auf 1 Bon gedruckt. Dies ist vor allem bei Küchenbons gewünscht und spart Papier.

Über den nebenstehenden Bleistift-Button können Sie ggf. das Druckformular manuell anpassen. Diese Funktion ist für Experten gedacht und sollte nur verwendet werden, wenn das Standard-Druckformular nicht ausreicht. Siehe auch Kapitel *[Drucklayout-Editor](#page-252-0)* im Anhang.

- Hier legen Sie individuell fest, in welcher Reihenfolge die Belegpositionen gedruckt werden sollen: **Sortierreihenfolge**
	- **Wie auf dem Beleg gebucht**: die Belegpositionen werden in der gleichen Reihenfolge gedruckt, wie sie auf dem Beleg gebucht wurden.
	- **Wie auf dem Beleg gebucht, jedoch sortiert nach Artikelgruppen**: wie oben, jedoch werden die Belegpositionen nach Artikelgruppe sortiert. Z.B. werden zuerst die Getränke, dann die Speisen und dann alle Nachtische gedruckt.
	- **Wie im Artikelstamm sortiert**: die Druckreihenfolge entspricht genau der Reihenfolge, wie die Artikel im Artikelstamm sortiert sind – unabhängig von der Reihenfolge auf dem Beleg.
	- Nach Drucker-Stichwort sortiert: Im Feld "Bondruck nach Stichwort" können Sie ein oder mehrere Stichwörter festlegen, siehe unten. Somit können Sie über die Reihenfolge der Stichwörter die Druckreihenfolge beeinflussen, z.B. wird "Vorspeise" vor "Nachspeise" gedruckt.

**Bondruck nach Artikelgruppe**

Hierüber kann gesteuert werden, ob auf diesem Drucker Bons nur für bestimmte Artikelgruppen gedruckt werden sollen, z.B. sollen auf dem Küchendrucker nur "Speisen" ausgegeben werden. Diese Einstellung macht vor allem Sinn, wenn Sie mehrere Drucker im Einsatz haben, z.B. am Tresen und in der Küche.

#### **Bondruck nach Stichwort**

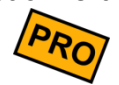

Durch Eintragen eines Stichworts können Sie festlegen, dass der Drucker nur dann druckt, wenn der Buchungstext das Stichwort auch tatsächlich enthält. Es können auch mehrere Stichworte eingetragen werden (ein Stichwort pro Zeile). Durch Voranstellen eines Minuszeichens können Sie das Stichwort verneinen/negieren. Unterschiede in der Groß- /Kleinschreibung werden ignoriert. Es werden folgende Texte berücksichtigt: Buchungstext, interne Notiz, Kundenname und Mehrwertsteuermodus (im Haus/Außer Haus).

Beispiel: Sie tragen folgende Stichworte ein:

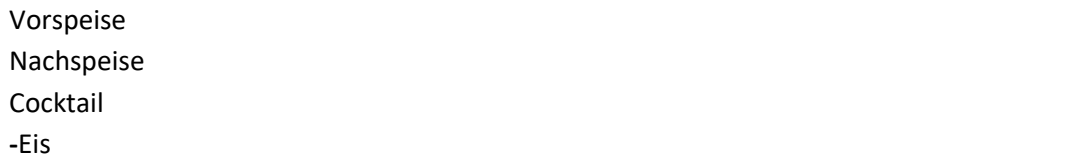

Konsequenz: Der Drucker wird nur dann anspringen, wenn der Buchungstext eines der Worte "Vorspeise", "Nachspeise" oder "Cocktail" enthält. Der Drucker wird jedoch nicht anspringen, wenn der Buchungstext das Wort "Eis" enthält.

Weitere Anwendungsbeispiele finden Sie im Kapitel *[Anwendungen für Barcodes und NFC-](#page-113-0)[Chips](#page-113-0)*.

### *Sonstige Druckereinstellungen*

#### **Pfandbons drucken**

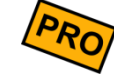

Diese Option steht nur zur Verfügung, wenn in den Grundeinstellungen die Pfandverwaltung aktiviert wurde. Wenn eingeschaltet, werden auf diesem Drucker Pfandbons ausgegeben.

Wenn eingeschaltet, wird dieser Drucker für die Druckausgabe der Tages-

Endabrechnungen und für Auswertungen (z.B. Artikelumsatz-Auswertung) benutzt.

**Endabrechnungen und Auswertungen drucken**

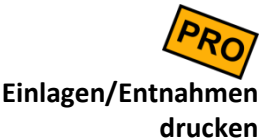

Wenn eingeschaltet, wird dieser Drucker für die Druckausgabe von Einlagen/Entnahmen-Buchungen benutzt. Möchten Sie diese Buchungsvorgänge nicht drucken, so lassen Sie diesen Schalter ausgeschaltet.

### <span id="page-71-0"></span>*Technische Einstellungen*

#### **Druckerstatus prüfen**

Wenn Sie diese Option aktivieren, versucht die Kasse den aktuellen Druckerstatus und Kassenladenstatus abzufragen und zu erkennen (Papierstatus, online/offline, Schließung der Kassenlade). Falls dies bei Ihrem Drucker Probleme macht oder Sie sich unsicher sind, schalten Sie die Option aus. Beachten Sie, dass nicht jeder Drucker einen Druckerstatus liefern kann, insbesondere preisgünstige Noname-Drucker. Falls Sie ein All-in-one-Gerät, bei dem die Kassenlade direkt eingesteckt ist, verwenden, muss das All-in-one-Gerät die Kassenladenerkennung unterstützen. Dies ist nicht bei jedem Gerät der Fall.

Achten Sie beim Kauf einer Kassenlade darauf, dass die Kassenlade einen eingebauten Microschalter ("micro switch") besitzt.

#### **Barcodes/QR-Codes als Bild drucken**

Barcodes und QR-Codes werden normalerweise intern vom Bondrucker erzeugt und gedruckt. Manche preisgünstigen Drucker unterstützen dies jedoch nicht.

Damit auch mit diesen Druckern trotzdem Barcodes/QR-Codes gedruckt werden können, kann die Software die Barcodes/QR-Codes selbst erzeugen und als Bild an den Drucker senden. Diese Druckmethode ist jedoch deutlich langsamer, da sehr viel mehr Daten übertragen werden müssen. Die Druckmethode wird jedoch von praktisch allen Druckern unterstützt und ist daher standardmäßig aktiviert.
## *Anschluss von Bondruckern*

Die Kasse unterstützt den Anschluss von ESC/POS-kompatiblen<sup>1</sup> Bondruckern über USB, Netzwerk, WLAN, Bluetooth und den Druckserver. *Die Kasse kann diese Geräte direkt ansprechen, Sie müssen keinerlei zusätzliche Treiber installieren!* Optional kann am Bondrucker eine elektrisch öffnende Kassenlade angeschlossen werden.

Folgende Anschlussarten werden unterstützt:

- Sie können beliebige ESC/POS-kompatible<sup>1</sup> Bondrucker über USB an Ihr Android-Gerät anschließen. Voraussetzung ist jedoch, dass Ihr Android-Gerät *USB-Host-fähig* ist. Wie Sie dies prüfen können, ist im FAQ-Artikel "*Ist mein Tablet USB-Host-fähig?*" beschrieben. Lesen Sie bitte auch den FAQ-Artikel "*Anschluss von Bondruckern*". **USB-Bondrucker**
- Sie können beliebige ESC/POS-kompatible<sup>1</sup>, netzwerkfähige Bondrucker mit der Kasse verbinden. So können mehrere (mobile) Kassen gleichzeitig auf einen zentralen Bondrucker zugreifen. Dies ist sehr hilfreich bei Straßencafés, Biergärten und jeder anderen Gastronomie, wo Kellner mit mobilen Geräten Bestellungen aufnehmen. **Netzwerk/LAN/ WLAN-Bondrucker**

Als Druckeradresse geben Sie die IP-Adresse des Druckers ein.

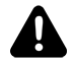

Systembedingt kann es durch (kurzzeitige) Störungen im Netzwerk bzw. WLAN dazu kommen, dass Küchenbons vereinzelt doppelt oder gar nicht gedruckt werden. Der Grund liegt in der fehlenden "Intelligenz" der marktüblichen Bondrucker. Dies ist im professionellen Gastronomieumfeld inakzeptabel.

Aus diesem Grund bieten wir mit dem **Druckserver** eine professionelle Drucklösung an, die eine 100%tige Zuverlässigkeit auch bei rauem Betrieb garantiert. Siehe unten.

Es ist auch möglich, beliebige ESC/POS-kompatible<sup>1</sup> Bluetooth-Bondrucker an die Kasse anzuschließen, sofern Ihr Android-Gerät Bluetooth-fähig ist. Bluetooth-Bondrucker gibt es zum Beispiel auch batteriebetrieben mit sehr kleinen Abmessungen, so dass man sie sehr gut mobil einsetzen kann (am Gürtel, im Auto, etc.). Zusammen mit einem Smartphone und Ihrem Geldbeutel haben Sie dann eine sehr kleine mobile Bonkasse. **Bluetooth-Bondrucker**

<sup>1</sup> Das ESC/POS-Protokoll wurde von der Firma EPSON erfunden und hat sich als Standardprotokoll für Bondrucker am Markt durchgesetzt. Sie können an der Kasse alle "*ESC/POS-kompatiblen*" ("*EPSON-kompatiblen*") Drucker anschließen.

### *Drucker*

Schalten Sie die Bluetooth-Funktion auf Ihrem Android-Gerät ein und koppeln den Bluetooth-Bondrucker zunächst mit Ihrem Android-Gerät. Die Bluetooth-Kopplung geschieht unabhängig von der Kasse in den üblichen Android-Geräteeinstellungen. Konsultieren Sie dazu das Handbuch Ihres Geräts.

Gehen Sie dann in die Kassen-Druckereinstellungen und wählen als Druckeradresse das gekoppelte Bluetooth-Gerät aus.

Um reguläre DIN A4-Bürodrucker über das lokale Netzwerk/WLAN anzusprechen, stehen zwei Druckertreiber bereit. Der Treiber "Bürodrucker über Netzwerk/WLAN (Android-Druck)" ist hierbei vorzuziehen, da er alle Formatierungsfunktionen unterstützt. Prinzipiell ist es ebenfalls möglich, Bürodrucker mit dem Druckertreiber "Plaintext-Drucker über Netzwerk/WLAN" zu verwenden. *Dies ist jedoch nur ein Notbehelf.* **DIN A4- Bürodrucker**

> Für den Treiber "Bürodrucker über Netzwert/WLAN (Android-Druck)" muss der Drucker das in Android integrierte Drucksystem unterstützen. Hierfür ist in der Regel die Installation einer zusätzlichen App des Druckerherstellers nötig. Ob Ihr Drucker unterstützt wird und welche App sie benötigen, können Sie in der Regel auf der Website des Herstellers in Erfahrung bringen. Auf Seite der Kasse ist keine weitere Konfiguration nötig, abgesehen von der Druckbreite (für DIN A4 etwa 80 Zeichen) und der zu verwendenden Vorlage (weitere Informationen im Anhang *[Drucklayout-Editor](#page-252-0)*).

- Unterstützt alle Formatierungsoptionen, Logo- und Barcode-Druck.
- Funktioniert mit vielen regulären Druckern mit Netzwerkfunktion.
- Für jeden Druckvorgang wird eine Druckvorschau geöffnet, die bestätigt werden muss.

Falls der Drucker das PlainText-/RAW-Protokoll unterstützt (Port 9100) können Sie ebenfalls den Treiber "Plaintext-Drucker über Netzwerk/WLAN" verwenden. Dieser Treiber ist jedoch nur noch aus historischen Gründen zur Kompatibilität verfügbar und ist mit deutlichen Einschränkungen verbunden. Wir raten daher von der Verwendung ab und empfehlen den Treiber "Bürodrucker über Netzwert/WLAN (Android-Druck)" als modernere Alternative.

### *Drucker*

- Sie können nur unformatierten Text drucken ("Plain Text"), d.h. Fettschrift, unterschiedliche Schriftgrößen, Logo- und Barcode-Druck sind nicht möglich.
- Diese Methode funktioniert nicht mit allen Druckern. Insbesondere sind günstige Tintenstrahldrucker nicht geeignet, da diese nur zusammen mit dem *Windows*-Druckertreiber funktionieren. Der Drucker muss das PlainText-/RAW-Protokoll unterstützen (Port 9100). Dies ist von den Druckerherstellern oft nur unzureichend dokumentiert und muss letztendlich ausprobiert werden.
- Das DIN A4-Papier wird von der Kasse nicht vollständig ausgenutzt. Die Kasse ist zurzeit für die Nutzung mit echten Bondruckern optimiert.

Tragen Sie als Druckeradresse die IP-Adresse des Druckers ein.

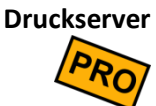

Wie bereits oben beim Druckertreiber "Netzwerk/WLAN" erwähnt, hängt der zuverlässige Zugriff auf Netzwerk-Bondrucker sehr stark von der Netzwerkqualität ab. Jedes Netzwerk und jedes WLAN ist Störquellen ausgesetzt wie z.B. Mikrowellen, Lüftermotoren, Magnetfeldern, Nachbarnetzwerke, etc. Durch diese (kurzzeitigen) Störungen kann es vorkommen, dass der Bondruck beeinträchtigt wird. Aufgrund der mangelnden "Intelligenz" der marktüblichen Bondrucker kann die Kasse nicht erkennen, ob ein Bon doppelt oder gar nicht gedruckt wurde.

Aus diesem Grund bieten wir einen separaten **Druckserver** an. Dieser ist ein kleines Kästchen, welches einerseits über USB mit dem Bondrucker verbunden wird und andererseits die Netzwerkkommunikation (LAN/WLAN) übernimmt. Der Druckserver garantiert den zuverlässigen Bondruck auch unter widrigen Bedingungen. Selbst bei massiven WLAN-Störungen geht kein Druckauftrag verloren.

Wählen Sie als Druckertreiber "Druckserver" aus und tragen als Druckeradresse die IP-Adresse des Druckservers ein. Schalten Sie "Druckerstatus prüfen" ein.

Auf der Kassenoberfläche wird Ihnen links unten ein Warnsymbol  $\triangle$  eingeblendet, wenn die Kasse einen Druckauftrag nicht an den Drucker übermitteln konnte. Sobald wieder Netzwerkverbindung zum Druckserver besteht und der Druckauftrag erfolgreich übertragen und gedruckt werden konnte, verschwindet das Symbol wieder.

Die Kasse läuft auch auf einigen Android-POS-Geräten, die vollintegrierte Drucker haben. Wählen Sie den entsprechenden Druckertreiber aus, wenn Sie ein solches Geräte einsetzen. Manche eingebauten Drucker werden intern über Bluetooth angesprochen. In diesem Fall müssen Sie in den Android-Einstellungen Bluetooth aktivieren, und im Feld "Druckeradresse" den entsprechenden Bluetooth-Drucker auswählen (oft als "Inner Printer" bezeichnet). **Eingebaute Drucker**

### *Drucker*

#### **PDF-Dokument**

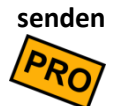

Mit diesem Druckertreiber können Sie (statt auf einen physikalischen Drucker zu drucken) im Hintergrund PDF-Dokumente erzeugen und automatisch versenden. Klicken Sie nach Auswahl des Druckertreibers auf das Adressfeld. Dort können Sie auswählen:

- **E-Mail:** geben Sie hier die Empfänger-E-Mail-Adresse an. Wenn Sie die Felder "Betreff" und "Nachricht" leer lassen, werden diese automatisch gefüllt.
- **Speichern:** wählen Sie das Zielverzeichnis aus. Der Dateiname wird automatisch vergeben.
- **Teilen:** Über die Teilen-Funktion können Sie das erzeugte PDF-Dokument über diverse Apps, die auf Ihrem Android-Gerät installiert sind, senden/teilen. Z.B. E-Mail, WhatsApp, Bluetooth, Google Drive, etc. Sobald Sie etwas drucken, erscheint automatisch eine entsprechende Auswahl.

## *Anschluss einer Kassenlade*

Die Kasse kann während eines Kassiervorgangs eine elektrische Kassenlade automatisch öffnen. Schalten Sie in den Druckereinstellungen "Kassenlade öffnen" ein.

Unterstützt werden alle handelsüblichen Kassenladen mit RJ11-Stecker.

Elektrische Kassenladen haben üblicherweise einen sogenannten RJ11-Stecker (oder einen baugleichen RJ12-Stecker, ähnlich einem Telefonstecker), welcher direkt mit Ihrem Bondrucker verbunden wird. Bondrucker haben für diesen Zweck eine RJ11-Buchse auf der Rückseite (nicht zu verwechseln mit einer eventuell vorhandenen Netzwerk-Buchse). Beachten Sie, dass manche preisgünstigen Noname-Drucker und Mobildrucker keine RJ11-Buchse besitzen. **Anschluss über Bondrucker**

> Um auch das *Schließen* der Kassenlade erkennen zu können, muss Ihr Bondrucker die Statusabfrage unterstützen und in den Druckereinstellungen "Druckerstatus prüfen" eingeschaltet sein. Beachten Sie, dass nicht jeder Drucker die Statusabfrage unterstützt, insbesondere nicht preisgünstige Noname-Drucker.

Falls Sie keinen Bondrucker an Ihrer Kasse angeschlossen haben, aber dennoch eine Kassenlade mit RJ11-Stecker elektrisch öffnen möchten, so können Sie die Kassenlade über eine sogenannte "Trigger Box" anschließen. Diese Box wird wie ein Bondrucker an Kasse und Kassenlade angeschlossen und erzeugt den benötigten Stromstoß. Wählen Sie als Druckertreiber "ESC/POS-kompatibler Drucker über USB". **Anschluss über USB-**"Trigger Box"

Folgende Trigger-Boxen werden derzeit unterstützt:

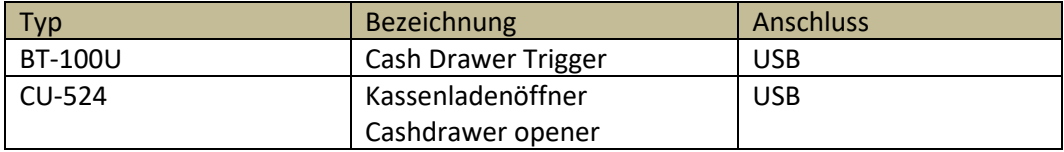

**Anschluss von USB-Kassenladen**

Kassenladen mit USB-Anschluss werden vom Kassensystem derzeit noch nicht unterstützt! Bitte nutzen Sie eine der oben genannten Möglichkeiten.

## *Anschluss eines Küchenpiepsers*

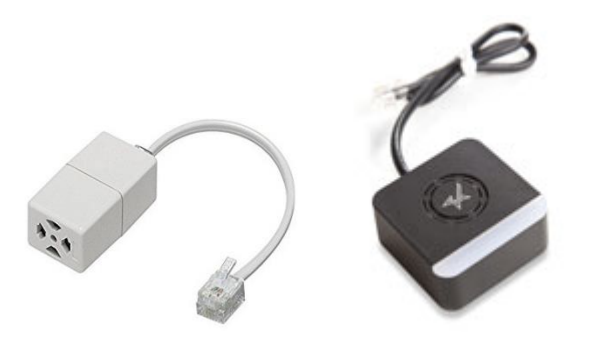

Um dem Küchenpersonal akustisch anzuzeigen, dass ein neuer Küchenbon gedruckt wurde, können Sie einen Küchenpiepser (Beeper, Buzzer, Summer, Signalgeber, Sound Device, ...) folgendermaßen anschließen:

Der Küchenpiepser hat den gleichen Stecker wie eine elektrische Kassenlade (RJ11- Stecker). Stecken Sie ihn auf der Rückseite des Küchen-Bondruckers in den Kassenladenanschluss. **Anschluss am Bondrucker**

Legen Sie für Ihren Küchendrucker in der Kasse unter dem Menüpunkt "Drucker" einen Drucker an und verbinden Sie ihn wie im vorangegangenen Kapitel beschrieben (Auswahl Druckertreiber und Adresse). **Druckereinstellungen**

> Schalten Sie in den Druckereinstellungen den Schalter "Kassenlade automatisch öffnen" aus (dieser Schalter sollte nur für den Rechnungsdrucker eingeschaltet sein, nicht jedoch für den Küchendrucker).

> Gehen Sie in den Druckereinstellungen zum Feld "Druckformular für Bons" und drücken auf den Bleistift-Button, so dass sich der Druckformular-Editor öffnet.

Tragen Sie ganz am Ende des Druckformulars folgende Zeile ein:

**<command>1B7000FF32</command>**

(0 = die Zahl Null)

Dieser Befehl öffnet normalerweise die elektrische Kassenlade durch einen Stromstoß. Ist jedoch ein Küchenpiepser angeschlossen, ertönt jetzt ein Piepton. Die Lautstärke können Sie ggf. direkt am Küchenpiepser einstellen, siehe Handbuch des Küchenpiepsers.

<span id="page-78-0"></span>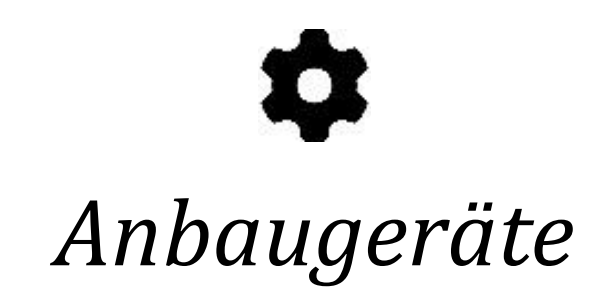

Seite 79 von 271

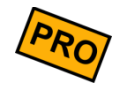

Klicken Sie auf der Kassenoberfläche oben rechts auf das Einstellungs-Icon  $\bullet$ . Im daraufhin erscheinenden Popup wählen Sie Anbaugeräte

## *Tastatur / Schnellerfassung*

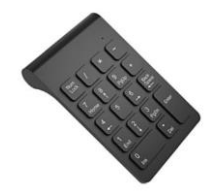

Hier legen Sie fest, ob an Ihrem Android-Gerät eine externe Tastatur angeschlossen ist. Beachten Sie bitte, dass Sie auch die Möglichkeit haben, einen Nummernblock auf der Kassenoberfläche einzublenden (siehe *[Anpassung der Kassenoberfläche](#page-63-0)*).

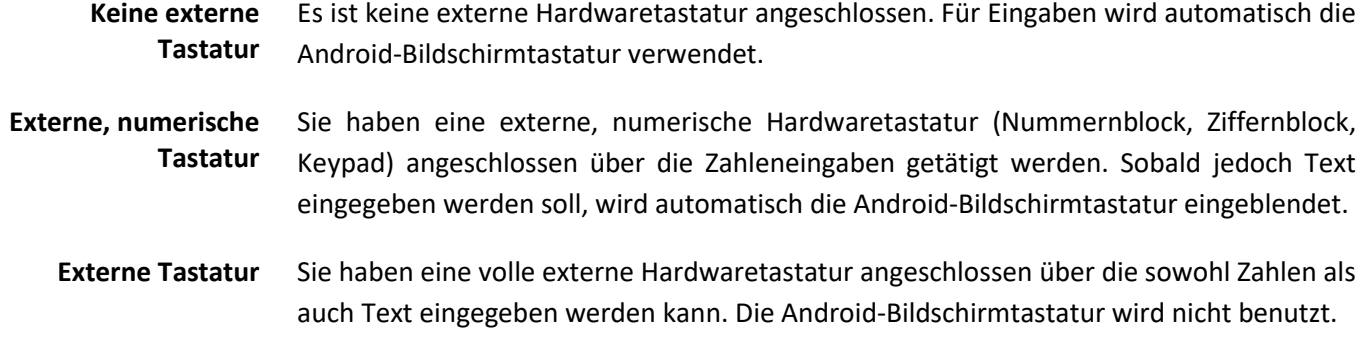

Über folgende Schaltereinstellungen können Sie das Verhalten der Tastatureingabe beeinflussen:

Standardmäßig erwartet das Kassensystem Preiseingaben *mit* Dezimaltrennzeichen (Komma oder Punkt), z.B. ergibt die Eingabe "10,80" eine Buchung über 10,80 EUR. Wenn Sie den Schalter "Preiseingabe ohne Dezimaltrennzeichen" einschalten, so werden Preiseingaben über die Tastatur *ohne* ein Dezimaltrennzeichen erwartet. D.h. Sie geben beispielsweise "1080" ein, um 10,80 EUR zu buchen. Oder "100", um 1 EUR zu buchen. **Preiseingabe ohne Dezimaltrennzeichen**

Wenn Sie diesen Schalter aktivieren, so können Sie über die Tastatur bzw. den Nummernblock schnell und einfach Kunden/Tische auswählen (**Kundenvorwahl**). Geben Sie z.B. "102@" ein, um einen Beleg für Kunde/Tisch 102 aufzurufen. Falls noch kein entsprechender Beleg existiert, wird automatisch ein neuer Beleg angelegt. **Eingabe Kundennummer**

Wenn Sie diesen Schalter aktivieren, so können Sie über die Tastatur bzw. den Nummernblock schnell und einfach eine freie Preiseingabe tätigen (**Preisvorwahl**). Geben Sie z.B. "1080\$" ein, um 10,80 EUR für die nächste Artikelbuchung vorzuwählen. Eine Preisvorwahl ist nur für diejenigen Artikel möglich, die eine freie Preiseingabe erlauben, siehe Artikelstamm-Schalter "Verkaufspreis beim Buchen änderbar". **Eingabe Verkaufspreis**

> Ob der Preis mit oder ohne Dezimaltrennzeichen (Komma oder Punkt) eingegeben wird, hängt vom oben genannten Schalter "Preiseingabe ohne Dezimaltrennzeichen" ab.

Wenn Sie diesen Schalter aktivieren, so können Sie über die Tastatur bzw. den Nummernblock schnell und einfach Buchungsmengen eingeben (**Mengenvorwahl**). Geben Sie z.B. "8<sup>\*</sup>" ein, um die Menge 8 für die nächste Artikelbuchung vorzuwählen. Eine Mengenvorwahl ist nur für diejenigen Artikel möglich, die eine freie Mengeneingabe erlauben, siehe Artikelstamm-Schalter "Artikelmenge beim Buchen änderbar". **Eingabe Menge**

Die Eingabe von Artikelnummern/PLU ist immer möglich. Hierfür gibt es keinen expliziten Schalter. Geben Sie z.B. "158" ENTER ein, um den Artikel mit Artikelnummer/PLU 158 zu buchen. Eine Artikelnummer/PLU muss jedoch immer als Letztes eingegeben werden (mit abschließendem ENTER ) **Eingabe Artikelnummer/PLU**

Die oben genannten Erkennungszeichen @, \$ und \* können Sie frei festlegen. Wenn Sie beispielsweise einen externen Hardware-Nummernblock verwenden, auf dem die Tasten @ und \$ fehlen, so könnten Sie stattdessen auch / oder + oder jede andere Taste verwenden. Dies gilt auch für frei beschriftbare oder frei gestaltbare Tastaturen (Expertkeys). **Erkennungszeichen**

Die oben genannten Möglichkeiten können beliebig kombiniert werden. Eine Artikelnummer/PLU muss jedoch immer als Letztes eingegeben werden (mit abschließendem ENTER). **Beispiele**

Hier einige Beispiele:

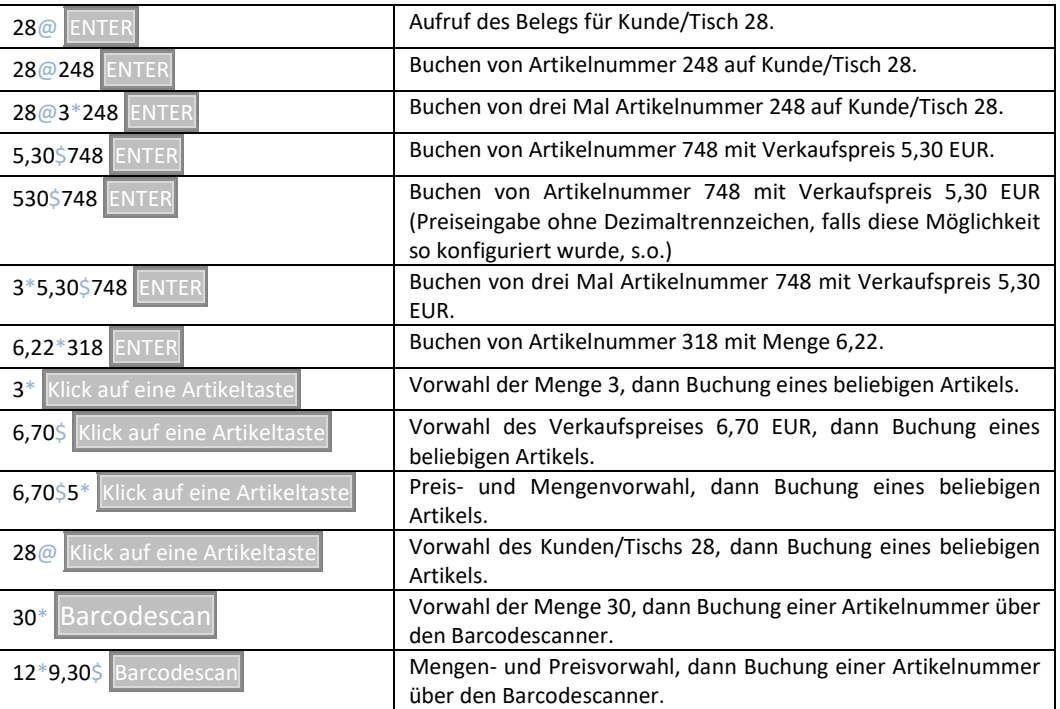

Technisch gesehen werden die Eingaben der Android-Bildschirmtastatur, des Bildschirm-Nummernblocks (Schnellerfassung), einer externen Hardwaretastatur, eines Hardware-Nummernblocks, eines Barcode-Scanners sowie eines NFC-Readers **identisch verarbeitet**. **Technischer Hintergrund**

Dabei wird der jeweilige Eingabetext wie folgt interpretiert:

- 1. Zuerst wird das Erkennungszeichen "@" (Erkennung Kundennummer) gesucht und verarbeitet (falls dies unter Anbaugeräte  $\rightarrow$  Tastatur aktiviert ist).
- 2. Dann wird das Erkennungszeichen "\*" (Erkennung Artikelmenge) gesucht und verarbeitet (falls dies unter Anbaugeräte → Tastatur aktiviert ist).
- 3. Dann wird das Erkennungszeichen "\$" (Erkennung Artikelpreis) gesucht und verarbeitet (falls dies unter Anbaugeräte → Tastatur aktiviert ist).
- 4. Dann wird die *restliche, unspezifische* Buchstabenfolge interpretiert:
	- a. Das System sucht zunächst nach einer passenden Kundennummer und verarbeitet diese.

- b. Falls hier nichts gefunden wird, sucht das System nach einer passenden Benutzernummer und verarbeitet diese.
- c. Falls auch hier nichts gefunden wird, sucht das System nach einer passenden Artikelnummer und verarbeitet diese.
- d. Falls auch hier nichts gefunden wird, kommt die Meldung "Nicht gefunden".

## *Kundendisplay*

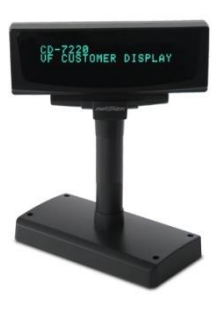

Sie können an das Kassensystem ein Kundendisplay anschließen, welches Ihrem Kunden den jeweils gebuchten Artikel mit Preis und beim Kassieren den zu zahlenden Betrag sowie das Rückgeld anzeigt.

Wählen Sie je nach angeschlossenem Kundendisplay den passenden Treiber aus: **Treiber**

- **ESC/POS-kompatibles, 2-zeiliges Kundendisplay über USB/Bluetooth:** Auf dem Markt gibt es von verschiedenen Herstellern Kundendisplays, die den ESC/POS-Standard unterstützen (z.B. PartnerTech CD-7220). Achten Sie darauf, dass das Display 2-zeilig ist und 20 Zeichen pro Zeile anzeigen kann.
- **Externer Monitor über HDMI:** Falls Ihr Android-Gerät einen HDMI-Ausgang (Monitor-/TV-Anschluss) besitzt, können Sie einen beliebigen, externen Bildschirm anschließen und als Kundendisplay verwenden.
- **Eingebautes Kundendisplay:** Das Kassensystem unterstützt diverse All-in-one-Geräte (Android POS-Systeme), die fest eingebaute Drucker und Kundendisplays besitzen. Wählen Sie in diesem Fall den passenden Treiber aus. Beachten Sie, dass gegebenenfalls noch zusätzliche eine Adresse ausgewählt werden muss!
- **Sprachausgabe:** Sie können alle Text, die normalerweise auf dem Kundendisplay angezeigt werden, auch per Sprachausgabe vorlesen lassen.

Manche Treiber erfordern die Auswahl einer Adresse, z.B. Auswahl des USB-Geräts. **Treiberadresse**

Abhängig vom gewählten Treiber können Sie evtl. zusätzliche Einstellungen vornehmen (es sind nicht immer alle Optionen verfügbar):

Geben Sie hier den Text an, der angezeigt wird, wenn ein neuer Beleg angelegt wird (also ein neuer Kunde bedient wird). **Ausgabetext "Willkommen"**

- Geben Sie hier den Text an, der angezeigt wird, wenn ein Beleg abkassiert wurde und der Kunde das Geschäft verlässt. **Ausgabetext** "Vielen **Dank"**
	- Hier können Sie ein Hintergrundbild oder -farbe festlegen. **Hintergrund**

Legen Sie die Schrifthelligkeit und Schriftgröße fest. Über die Transparenz-Einstellung können Sie die Schrift optisch vom Hintergrund abheben. Probieren Sie je nach Hintergrundbild verschiedene Einstellungen aus. **Schrifteinstellungen**

Wählen Sie hier ein beliebiges Verzeichnis im Gerätespeicher aus, wo Sie ein oder mehrere Werbebilder hinterlegt haben. Stellen Sie als Zeitdauer die gewünschte Anzahl Sekunden ein, nach denen das Werbebild durch das nächste Werbebild ersetzt werden soll (Diashow). Stellen Sie den Wert auf null, wenn Sie keine Werbebilder anzeigen möchten. **Verzeichnis mit Werbebildern**

## *Barcode-Scanner*

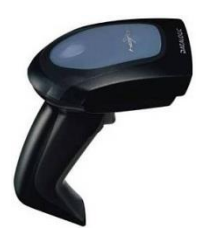

Am Kassensystem können beliebige Barcode-Scanner wie folgt angeschlossen werden:

- **USB:** Schließen Sie den Scanner einfach über USB-Kabel an. Beachten Sie, dass Ihr Android-Gerät den Anschluss von USB-Geräten unterstützen muss (es muss USB-Host-fähig sein). Gegebenenfalls benötigen Sie ein USB-Host-Adapterkabel.
- **Bluetooth:** Um einen Bluetooth-Scanner nutzen zu können, müssen Sie den Scanner zunächst mit Ihrem Android-Gerät koppeln (in den üblichen Android-Bluetooth-Einstellungen). Konsultieren Sie ggf. das Handbuch des Bluetooth-Scanners.
- **Eingebaute Kamera:** Falls Ihr Android-Gerät eine eingebaute Kamera besitzt, können Sie diese für den Barcodescan nutzen. Wenn Sie diese Option wählen,

erscheint auf der Kassenoberfläche oben links (neben dem Tastaturicon) ein Barcode-Icon, über den die Kamera gestartet wird.

(Falls das Barcode-Icon fehlt, starten Sie die Kasse ggf. nochmal neu).

H

Achten Sie beim Kauf eines Bluetooth-Scanners darauf, dass man die Standby-Zeiten (Power Saving) am Scanner frei konfigurieren kann, so dass der Scanner nicht ständig "einschläft". Ebenso ist es äußerst nützlich, wenn der Bluetooth-Scanner eine Ladeschale besitzt, um möglichst einfach geladen werden zu können.

Je nach Scanner-Modell werden neben 1D-Barcodes (Strichcodes) auch 2D-Barcodes (Matrixcodes, QR-Codes, etc.) unterstützt.

Kurz gesagt, man sollte sich nicht für das billigste Scannermodell entscheiden.

Der Barcode-Scanner sollte nach jedem Scan automatisch ein ENTER-Zeichen hinterherschicken. Meist ist dies werksseitig bereits eingestellt bzw. kann einfach konfiguriert werden, siehe Scanner-Handbuch.

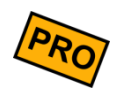

#### **Schalter "EAN13-Codes verarbeiten"**

Schalten Sie den Schalter ein, wenn die Kasse EAN13-/GTIN-Barcodes interpretieren soll. In diesem Fall kann bei der Artikelbuchung der Artikelpreis oder das Artikelgewicht aus dem Barcode extrahiert werden. Dies ist interessant vor allem für Zeitungskioske, Lottoannahmestellen, Metzgereien, etc.

Lesen Sie weiter in den Kapiteln *[Anwendungen für Barcodes und NFC-Chips](#page-113-0)* und den weiteren Anwendungsszenarien. Informationen zum Drucken finden Sie im Kapitel "Formatierungsbefehle" sowie "Barcodes und QR-[Codes selbst drucken"](#page-262-0).

### *NFC-Sensor*

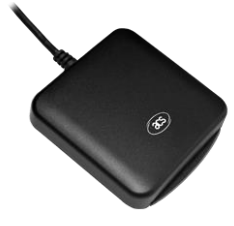

Statt Barcodes können Sie auch funkbasierte NFC-Chips (auch als RFID-Chips/Tags bekannt) verwenden. Solche Chips sind im Online-Handel sehr günstig in den verschiedensten Bauformen zu finden - als Plastikkärtchen, Schlüsselanhänger, Armband, Fingerring, Kettenanhänger, Aufkleber, etc.

NFC ("Near Field Communication", Nahfeldkommunikation) bzw. RFID ("Radio-Frequency Identification") ist eine Funktechnik, um über sehr kurze Entfernungen (wenige

Millimeter/Zentimeter) intelligente Chips anzusprechen und auszulesen. Diese  $\alpha$ Chips ("NFC-Tags") sind bereits in vielen EC-, Kredit-, Bankomatkarten unsichtbar verbaut. Man erkennt sie meist an nebenstehendem aufgedrucktem Symbol, oft auch ohne "NFC"-Schriftzug.

Achten Sie jedoch auf die verwendete Funktechnologie, hier gibt es diverse Standards, die untereinander nicht kompatibel sind. Generell gilt: der NFC-Sensor/Reader und die NFC-Chips/Tags müssen zusammenpassen.

#### Sie können externe NFC-Sensoren/Reader über USB anschließen. **Derzeit werden alle NFC-Sensoren/Reader der Firma ACS [\(https://www.acs.com.hk\)](https://www.acs.com.hk/) unterstützt, z.B. den Reader ACR1252U.** Dieser Reader unterstützt laut Datenblatt die NFC-Funkstandards **Externer NFC-Sensor**

- $\bullet$  ISO 14443 Type A & B
- **MIFARE**
- **FeliCa**

Mit diesem Reader können Sie also alle RFC-Chips/Tags verwenden, die die genannten Funkstandards unterstützen.

In einigen Android-Geräten sind bereits NFC-Sensoren eingebaut. Sie erkennen dies daran, dass in den Android-Einstellungen ein Menüpunkt "NFC" existiert, wo Sie den Sensor ein- und ausschalten können. **Eingebauter NFC-Sensor**

Lesen Sie weiter im Kapitel *[Anwendungen für Barcodes und NFC-Chips.](#page-113-0)*

## *Kellnerschloss (Dallas-Schloss/iButton)*

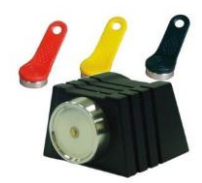

Um sich schnell an der Kasse an- und wieder abzumelden, können Sie auch ein Kellnerschloss (auch bekannt als "Dallas-Schloss" oder "iButton") anschließen. Nur relevant, wenn Sie das Zusatzmodul "Benutzerverwaltung" nutzen. Ähnlich einem NFC-Sensor übermittelt der Kellner-Schlüssel eine eindeutige ID, über die der Benutzer identifiziert werden kann.

Das Kellnerschloss (z.B. Modell TMR901) kann einfach über USB angeschlossen werden. Sie benötigen keinen speziellen Treiber, da das Schloss wie eine Tastatur funktioniert.

#### **Konfiguration**

Klicken Sie auf der Kassenoberfläche oben rechts auf das Einstellungs-Icon  $\blacksquare$  und dann auf Benutzer. Wählen Sie den gewünschten Benutzer (oder legen ihn an) und klicken dann in das Feld "Benutzernummer". Halten Sie nun den gewünschten Kellnerschlüssel an das Kellnerschloss. Die entsprechende Schlüsselnummer wird nun in das Feld geschrieben.

Damit ist der Kellnerschlüssel dem entsprechenden Benutzer zugeordnet.

Optional: Tragen Sie zusätzlich ein Passwort am Benutzer ein, um zu verhindern, dass sich der Benutzer durch simples Anklicken des Benutzernamens anmelden kann.

Führen Sie die gleichen Schritte für die anderen Benutzer durch.

Melden Sie sich von der Kasse ab (Kasse sperren), so dass der Kassen-Anmeldebildschirm sichtbar ist. Halten Sie nun den Kellnerschlüssel an das Kellnerschloss. Der Magnet hält den Schlüssel am Schloss fest. Sie sind eingeloggt. **Benutzer anmelden**

Ziehen Sie einfach den Schlüssel vom Schloss ab. Sie werden von der Kasse abgemeldet. **Benutzer abmelden**

> Falls dies bei Ihrem Kellnerschloss nicht funktioniert, müssen Sie das Kellnerschloss folgendermaßen konfigurieren:

- 1. Schließen Sie das Kellnerschloss an einem (Windows-)PC an.
- 2. Installieren und starten Sie die Konfigurations-Software, die Sie vom Hersteller des Kellnerschlosses erhalten haben sollten (im Fall des Schlosses TMR901 heißt die Software "iButton Config").
- 3. Klicken Sie den Button "Scan", damit Ihr Kellnerschloss von der Software erkannt wird.

- 4. Tragen Sie als Abmelde-Befehl im Feld "On Remove" die Zeichenfolge "\$logoff" ein (ohne die Anführungszeichen).
- 5. Klicken Sie den Button "Write", damit die Konfiguration in das Kellnerschloss geschrieben wird.
- 6. Schließen Sie das Kellnerschloss wieder an der Kasse an.

## *Digitale Belege*

Das Kassensystem verfügt über integrierte Unterstützung zur Ausgabe von digitalen Belegen. Hierfür wird auf externe Anbieter zurückgegriffen, um eine digitale Kopie eines Belegs z.B. als PDF-Dokument Kunden über das Internet zur Verfügung zu stellen. Kunden erhalten den digitalen Beleg in der Regel, indem sie einen am Kassensystem dargestellten QR-Code scannen. Dieser führt auf eine Website, wo der digitale Beleg eingesehen werden kann.

Ist die Ausgabe von digitalen Belegen konfiguriert, wird automatisch jeder Beleg nach dem Bezahlvorgang an den genutzten Dienst übertragen. Je nach Anbieter kann der QR-Code vom Kunden schon während dem Erstellvorgang z.B. über das Kundendisplay eingescannt werden.

Der QR-Code, welcher die Kunden zu ihrem Beleg führt, kann auf drei verschiedene Arten dargestellt werden. Diese lassen sich beliebig kombinieren.

- 1. Darstellung auf der Kasse nach dem Bezahlvorgang in einem separaten Dialog.
- 2. Darstellung auf dem Kundendisplay.
- 3. Darstellung auf dem angezeigtem oder gedrucktem Beleg.

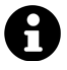

Für die Darstellung des QR-Codes auf einem Kundendisplay muss dieses Grafikfähig sein. Aktuell werden Kundendisplays mit folgenden Treibern unterstützt:

- HDMI
- Seiko DSP-A01

Zur Konfiguration der Funktion öffnen Sie "Einstellungen -> Anbaugeräte -> Digitale Belege". Hier finden sich zunächst generelle Einstellungen zum Verhalten sowie die Auswahl und Konfiguration des Dienstes, der für die Ausstellung von digitalen Belegen verwendet werden soll.

#### **Digitale Belege auf Kasse anzeigen**

Ist dieser Schalter aktiviert, wird nach dem Bezahlvorgang ein Dialog mit dem QR-Code des digitalen Belegs angezeigt. Dies ist vor allem dann sinnvoll, wenn es sich um ein mobiles Gerät handelt. Nutzer können nach dem Bezahlen das Display zum Kunden drehen, sodass diese den QR-Code scannen kann.

#### **Digitale Belege auf dem Kundendisplay anzeigen**

Ist dieser Schalter aktiviert, wird der QR-Code des digitalen Belegs während der Belegerfassung und dem Bezahlvorgang auf dem Kundendisplay angezeigt.

Beachten Sie, dass ein kompatibles Kundendisplay benötigt wird (siehe Hinweiskasten). Der QR-Code wird während dem Buchungs- und Bezahlvorgang auf dem Kundendisplay angezeigt. Dies ist die beste Methode bei stationären Kassen. Kunden können bereits während der Belegerfassung den QR-Code scannen, um nach dem Bezahlvorgang Zugang zum digitalen Beleg zu erhalten.

#### **Digitale Belege in Ausdrucke einfügen**

Ist dieser Schalter aktiviert, wird (über das Textsymbol '\$DigitalReceiptURL\$') die URL des digitalen Belegs in Belegausdrucke (und Vorschauen) als QR-Code eingefügt. Ist der Schalter deaktiv, wird der QR-Code nicht gedruckt.

Diese Methode kann vor allem dann verwendet werden, wenn Sie die Option "Rechnung automatisch anzeigen" verwenden. In diesem Fall können Sie wie gewohnt Kunden den Beleg durch Kippen des Geräts zeigen und diese können direkt den QR-Code für ihren digitalen Beleg scannen. Dies ist ebenfalls bereits vor dem Bezahlen eines Belegs möglich.

#### **Hinweistext für digitale Belege**

Geben Sie hier einen Text an, der neben dem QR-Code des digitalen Belegs angezeigt werden soll. Dieser Text kann für beliebige Zwecke verwendet werden, standardmäßig wird hier ein Hinweis auf die Verwendung des digitalen Belegs für Kunden eingestellt. (Bsp. "Scannen Sie den QR-Code, um einen digitalen Beleg zu erhalten!")

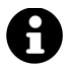

Im **Standard**druckformular ist das Symbol bereits enthalten, es muss nicht weiter angepasst werden.

Für Kunden, die das Standarddruckformular manuell angepasst haben:

- Beachten Sie bei händischer Konfiguration, dass zur Darstellung als QR-Code das Symbol noch mit dem '<qrcode>...</qrcode>' Formatierungsbefehl umrahmt werden muss.
- Auf Ausdrucken wird der Hinweistext über das zusätzliche Textsymbol '\$DigitalReceiptHint\$' eingefügt.

#### **Anbieter für digitalen Beleg**

Wählen Sie hier aus, welchen Diensteanbieter Sie für die Ausstellung der digitalen Belege nutzen möchten. Ist für die Verwendung eines Anbieters weitere Konfiguration erforderlich, erscheint direkt unter diesem Feld ein Button 'Einstellungen'. Die weitere Konfiguration ist Anbieterabhängig und wird in den jeweiligen Einstellungs-Popups erklärt.

#### **Funktionstest**

Über diesen Button können Sie testen, ob die Anbieterkonfiguration korrekt ist und der Dienst funktionsfähig ist.

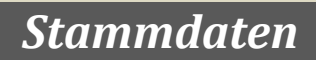

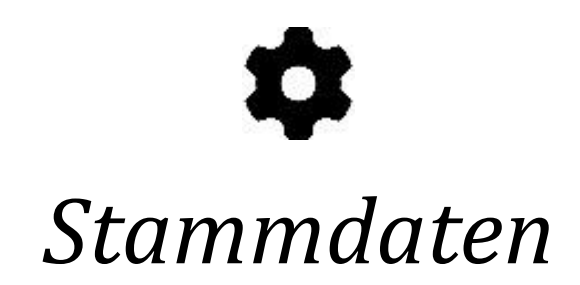

## *Artikelgruppen*

Klicken Sie auf der Kassenoberfläche oben rechts auf das Einstellungs-Icon  $\blacktriangleright$ . Im daraufhin erscheinenden Popup wählen Sie Artikelgruppen

Artikelgruppen erfüllen in der Kasse folgende Funktionen:

- Mit Artikelgruppen kann man gleichartige Artikel zusammenfassen (z.B. alle Getränke), um bei Auswertungen und Endabrechnungen zusammengefasste, aggregierte Umsatzzahlen zu sehen.
- Auf der anderen Seite werden Artikelgruppen zur übersichtlichen Darstellung auf der Kassenoberfläche genutzt. Jede Artikelgruppe kann in einer eigenen Farbe dargestellt werden.
- Nur PRO-Edition: Beim Druck von Küchenbons können Bons von verschiedenen Artikelgruppen auf verschiedenen Bondruckern ausgegeben werden.

Folgende Felder werden an der Artikelgruppe hinterlegt:

- Geben Sie der Artikelgruppe einen möglichst prägnanten, nicht allzu langen Namen. **Name**
- Eine Artikelgruppe kann aktiv, inaktiv oder versteckt sein: **Status**
	- **aktiv**: die Artikel dieser Artikelgruppe sind auf der Kassenoberfläche anklickbar und können auf Belege gebucht werden.
	- inaktiv: die Artikel dieser Artikelgruppe werden auf der Kassenoberfläche durchgestrichen angezeigt und können nicht auf Belege gebucht werden. Die entspr. Artikel-Buttons sind nicht anklickbar.
	- **versteckt**: die Artikel dieser Artikelgruppe werden auf der Kassenoberfläche komplett ausgeblendet.

#### **Kassenzuordnung**

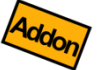

(Nur Zusatzmodul "cloud Services") Wählen Sie diejenigen Kassen aus, auf denen die Artikelgruppe angezeigt werden soll. In der Auswahlliste werden alle Kassen angezeigt, die mit dem gleichen cloud Konto verbunden sind.

## **Übergeordnete Artikelgruppe**

Wenn Sie Unter-Artikelgruppen (also eine Artikelgruppen-Hierarchie) anlegen möchten, so legen Sie hier fest, unter welcher anderen Artikelgruppe diese Artikelgruppe hängen soll. Sie können eine beliebig tiefe Hierarchie definieren.

Ordnen Sie der Artikelgruppe eine beliebige Farbe zu. Die Farbe dient nur der übersichtlichen Darstellung auf der Kassenoberfläche und hat ansonsten keine weitere Bedeutung. **Farbe**

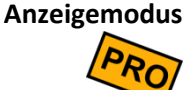

Hier haben Sie folgende Möglichkeiten:

- **Manuell sortiert:** Die Artikel dieser Artikelgruppe werden auf der Kassenoberfläche in derjenigen Reihenfolge angezeigt, wie sie im Artikelstamm sortiert wurden (manuell sortiert über die Hoch-/Runter-Tasten).
- **Alphabetisch nach Artikeltext sortiert:** Die Artikel dieser Artikelgruppe werden auf der Kassenoberfläche automatisch nach Artikeltext sortiert angezeigt.
- **Alphabetisch nach Artikelnummer sortiert:** Die Artikel dieser Artikelgruppe werden auf der Kassenoberfläche automatisch nach Artikelnummer sortiert angezeigt.
- **Nach Bewertungssternen sortiert:** Die Artikel dieser Artikelgruppe werden auf der Kassenoberfläche automatisch nach Bewertungssternen (Favoritenbewertung im Artikelstamm) sortiert angezeigt.

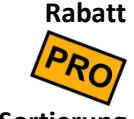

Hier können Sie einen Rabatt der Artikelgruppe zuordnen. Dieser Rabatt gilt dann für alle Artikel in dieser Artikelgruppe. Siehe auch Kapitel *[Rabatte gewähren](#page-22-0)* und *[Rabatte](#page-109-0)*.

**Sortierung**

Mit den Hoch-/Runter-Buttons können Sie die Reihenfolge der Artikelgruppen ändern. Die Reihenfolge beeinflusst die Sortierung auf der Kassenoberfläche.

## <span id="page-94-0"></span>*Artikel (Artikelstamm)*

Klicken Sie auf der Kassenoberfläche oben rechts auf das Einstellungs-Icon  $\blacktriangle$ . Im daraufhin erscheinenden Popup wählen Sie Artikel .

Hier werden alle Artikel definiert, die auf der Kassenoberfläche erscheinen sollen. Auf der linken Seite sehen Sie alle existierenden Artikel in Form einer Liste, die Sie ggf. nach Artikelgruppe filtern können. Wenn Sie einen Artikel anklicken, erscheinen auf der rechten Seite die Artikeldetails. Unten rechts können Sie über den + Button einen neuen Artikel anlegen.

## Н

Falls Sie sehr viele Artikel auf einmal anlegen müssen, haben Sie folgende zwei Alternativen:

- 1. **Export/Import:** Legen Sie zunächst 2-3 Artikel manuell in der Kasse an. Exportieren Sie dann die Artikel, öffnen die Exportdatei in Excel und fügen dort beliebig viele Artikel hinzu. Importieren Sie die Datei wieder. Lesen Sie mehr dazu im Kapitel *[Daten-Import](#page-222-0)*.
- **2. Artikel automatisch anlegen:** Schalten Sie in den Grundeinstellungen den Schalter "Unbekannte Artikel automatisch anlegen" ein. Nutzen Sie einen Barcodescanner, um neue Artikel schnell und einfach anzulegen. Lesen Sie mehr dazu im Kapitel *[Belegbuchung und Kassieren](#page-45-0)*.

Ein Artikel hat folgende Einstellmöglichkeiten:

Sie können für jeden Artikel ein beliebiges Artikelbild festlegen, welches optional auf der Kassenoberfläche angezeigt werden kann (siehe auch Grundeinstellungen → Anpassung Benutzeroberfläche → Anzeige Artikelbilder). **Artikelbild**

> Sie können ein mitgeliefertes Bild, ein Icon oder ein eigenes Bild aus der Galerie auswählen oder ein Foto direkt aus der App aufnehmen. Obwohl die Bilder entsprechend klein skaliert werden, ist es empfehlenswert, möglichst kleine Bilder zu verwenden, um den Arbeitsspeicher zu entlasten.

Alternativ können Sie eine Farbe auswählen.

#### **Favorit / Bewertung**

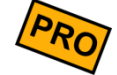

Klicken Sie auf 1 bis 10 Sternchen, um diesen Artikel als Favorit zu markieren. Wenn mindestens 1 Artikel als Favorit markiert ist, wird auf der Kassenoberfläche eine Pseudo-Artikelgruppe "Favoriten" (für alle Artikel mit 1 bis 5 Sternchen) und "TOP-Favoriten" (für alle Artikel mit 6 bis 10 Sternchen) eingeblendet. Die Artikel werden hier nach Anzahl Sternchen sortiert.

#### **Artikelnummern**

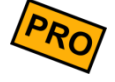

Jedem Artikel können eine oder mehrere Artikelnummern zugeordnet werden. Sie können beliebige eigene Nummern oder bereits auf dem Artikel physikalisch vorhandene Nummern eintragen. Dies können z.B. sein: PLU, EAN, UPC, ISBN, etc. Sie können die Nummern eintippen, über einen Barcodescanner direkt ins Eingabefeld scannen oder einen NFC-Chip erfassen (siehe Kapitel *[Anbaugeräte](#page-78-0)*). Über den Plus-Button können Sie auch eine neue Nummer erzeugen lassen (nur sichtbar, wenn noch keine Nummer eingetragen ist).

Falls Sie *mehrere* Nummern zuordnen möchten, so schreiben Sie jede Nummer in eine eigene Zeile (Zeilenumbruch).

Wenn Sie eine Nummer verwenden, die bereits für andere Artikel, Kunden oder Benutzer verwendet wird, wird eine entsprechende Warnung eingeblendet.

#### **Verwendung von Artikelnummern:**

Auf der Kassenoberfläche finden Sie am oberen Rand in der Mitte das Icon **......** Beim Klick öffnet sich ein "Suche und buche"-Eingabefeld und ggf. die Bildschirmtastatur.

Geben Sie hier die Anfangsbuchstaben eines Artikels oder die Artikelnummer (PLU, EAN, UPC, …) ein und filtern Sie so die Artikelliste. Bleibt genau 1 Artikel übrig, so kann er mit der Taste ENTER direkt gebucht werden. Alternativ kann auch eine externe Tastatur oder ein Barcode-Scanner verwendet werden. Siehe auch Kapitel "*[Artikel buchen mit externer](#page-17-0)  [Tastatur](#page-17-0)*" und "*[Artikel buchen mit Barcode-Scanner](#page-17-1)*".

- Dieser Text ist für Kassen-interne Zwecke bestimmt, z.B. für die Button-Beschriftung auf der Kassenoberfläche oder für die Anzeige in diversen Auswertungen. Dieser Text sollte möglichst kurz und prägnant sein, z.B. "Cola". **Artikeltext intern**
- Dieser Text erscheint auf den Belegen und wird auf Bons und Rechnungen gedruckt. Der Text kann etwas ausführlicher gehalten werden und auch mehrzeilig sein, z.B. "Flasche Coca-Cola 0,33 Liter". Wenn Sie hier keinen Text eingeben, wird automatisch der *Artikeltext intern* herangezogen. **Artikeltext extern**

- Hier wird der Artikel einer Artikelgruppe zugeordnet. (Sie können die Artikelgruppenzuordnung auch nachträglich ändern. Artikel in bereits gebuchten Belegen werden davon jedoch nicht beeinflusst, d.h. ältere Umsatzstatistiken werden dadurch nicht verändert.) **Artikelgruppe**
	- Ein Artikel kann aktiv, inaktiv oder versteckt sein: **Status**
		- aktiv: der Artikel ist auf der Kassenoberfläche anklickbar und kann auf Belege gebucht werden.
		- **E** inaktiv: der Artikel wird auf der Kassenoberfläche durchgestrichen angezeigt und kann nicht auf Belege gebucht werden. Der entsprechende Artikel-Button ist nicht anklickbar.
		- **versteckt**: der Artikel wird auf der Kassenoberfläche komplett ausgeblendet.

Beachten Sie, dass auch an der Artikelgruppe ein Status gesetzt werden kann. Der jeweils "niedrigste" Status zählt. Zum Beispiel: wenn die Artikelgruppe auf "versteckt" steht, sind automatisch alle Artikel der Artikelgruppe versteckt - selbst wenn der Artikel "aktiv" ist.

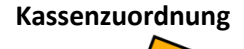

(Nur Zusatzmodul "cloud Services") Wählen Sie diejenigen Kassen aus, auf denen der Artikel angezeigt werden soll. In der Auswahlliste werden alle Kassen angezeigt, die mit dem gleichen cloud Konto verbunden sind.

Sie haben folgende Auswahl: **Artikeltyp**

- **Artikel:** normaler Artikel (Standard)
- **Bestandsgeführter Artikel:** für diesen Artikel werden Lagerbestände geführt (nur Zusatzmodul "Gutschein- und Lagerverwaltung")
- Gutschein: dieser Artikel fungiert als Gutschein (nur Zusatzmodul "Gutscheinund Lagerverwaltung")
- **Kundenguthaben:** für diesen Artikel werden Guthabenbestände geführt (nur Zusatzmodul "Gutschein- und Lagerverwaltung")
- **Textposition/Notiz:** dieser Artikel hat keinen Preis und kann als einfache Textposition auf den Beleg gebucht werden
- Hier können Sie einem Artikel beliebig viele Varianten zuordnen. Beim Buchen des Artikels können somit Artikeleigenschaften oder Zusatzoptionen einfach und schnell ausgewählt werden – ohne die Texte tippen zu müssen. So können Sie Kundenwünsche zügig aufnehmen. Jede einzelne Variante kann sich auch auf den Artikelverkaufspreis auswirken. **Varianten**

#### Beispiel für Artikel "Steak":

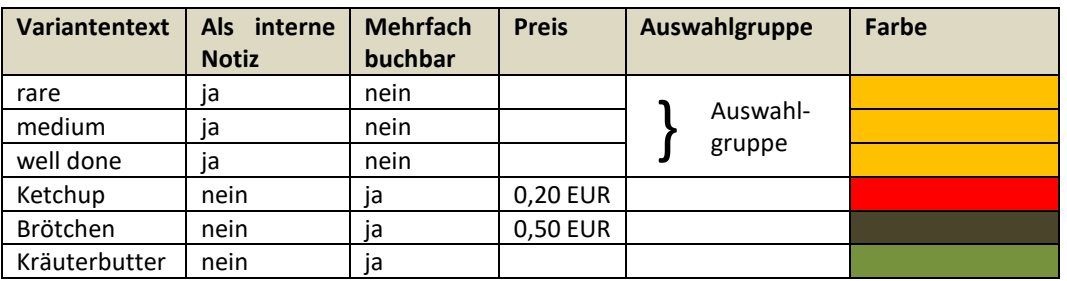

Dabei haben die Felder folgende Bedeutung:

- **Variantentext:** beliebiger Text
- **Küchennotiz:** der Variantentext wird nur als interne Notiz auf dem Küchenbon gedruckt, jedoch nicht auf der Rechnung/Quittung.
- **Mehrfach buchbar:** die Variante kann mit Plus-/Minus-Tasten mehrfach gebucht werden. Man kann im obigen Beispiel also "2x Ketchup" bestellen. Ebenso könnte man negativ buchen, also z.B. "-1x Ketchup" (wenn Ketchup standardmäßig mit dabei gewesen wäre).
- **Preis:** der angegebene Preis wird beim Buchen der Variante auf den normalen Artikelverkaufspreis aufaddiert. Wird eine Variante mehrfach gebucht, wird der Preis entsprechend mehrfach hinzuaddiert.
- **Auswahlgruppe:** Wenn mehrere Varianten logisch zusammengehören und *alternativ* (entweder – oder) gebucht werden sollen, können Sie die Varianten zu einer Auswahlgruppe zusammenfassen. Klicken Sie auf das Feld "Auswahlgruppe" und markieren Sie alle anderen, zugehörigen Varianten. Beispiel: die Varianten "rare", "medium" und "well done" gehören zu einer Auswahlgruppe und können nur alternativ gebucht werden.

Achtung: Beim Buchen *muss* für jede Auswahlgruppe eine Variante gewählt werden (Zwangsabfrage). Im obigen Beispiel *muss* beim Buchen also entweder "rare", "medium" und "well done" gebucht werden.

• **Farbe:** Entsprechend der Einstellung wird der Variantenbutton auf dem Buchungspopup eingefärbt. Damit kann die Übersichtlichkeit gesteigert werden.

**Vorgehen beim Buchen:** Klicken Sie im Beleg auf die gewünschte Belegposition, es erscheint das Buchungs-Popup. Dort erscheinen die Varianten als einzelne Buttons, die einfach angeklickt werden können. Tipp: Wählen Sie im Artikelstamm im Feld "Buchungsverhalten" den Eintrag "Einzeln buchen und Popup zeigen" aus. Dann erscheint das Buchungs-Popup beim Buchen sofort.

Lesen Sie mehr zum Thema im Kapitel *[Artikelvarianten](#page-102-0)*.

#### **Anmerkung**

Hier können Sie beliebige Zusatzinformationen zum Artikel hinterlegen, z.B. Inhaltsangaben, Hinweise für den Verkäufer, Warnhinweise, etc. Wenn ein solcher Text definiert ist, wird auf der Kassenoberfläche am entsprechenden Artikel ein "i"-Button angezeigt. Beim Tippen auf den "i"-Button erscheint der Anmerkungstext zusammen mit den anderen Artikeldaten als Popup. Auf dem Popup haben Sie die Möglichkeit, die Daten auf dem Drucker auszugeben, falls Sie in den Grundeinstellungen ein entspr. Druckformular hinterlegt haben.

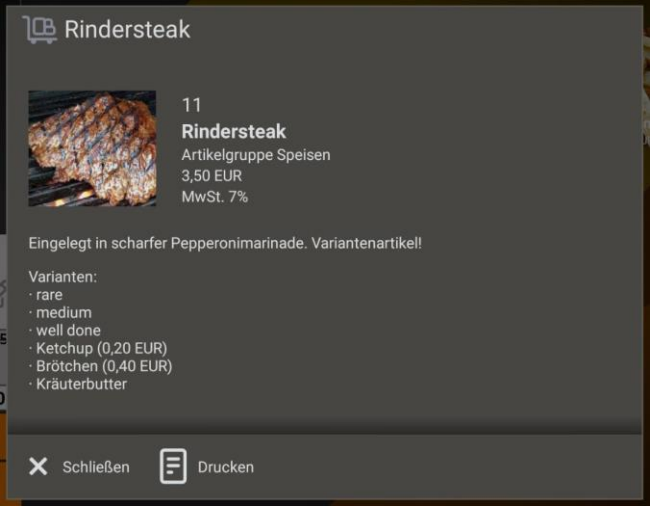

## A

Beachten Sie, dass die Suchfunktion auf der Kassenoberfläche auch die Anmerkungstexte berücksichtigt. Geben Sie im Suchfeld z.B. "Weizen" ein, so werden alle Artikel angezeigt, die das Wort "Weizen" im Anmerkungstext enthalten. Geben Sie im Suchfeld "**-**Weizen" ein, so werden alle Artikel angezeigt, die das Wort "Weizen" *nicht* enthalten.

## **Mengeneinheit**

Standardmäßig werden Artikel mit der Mengeneinheit "Stück" (abgekürzt "Stk") gebucht. Sie können jedoch auch andere, beliebige Mengeneinheiten wie Gramm, Kilogramm, Liter, Tonne, Palette, Kiste, etc. verwenden. Klicken Sie auf den Eintrag "<Neu>" und tragen Sie einen neuen Mengeneinheiten-Namen ein. Benutzen Sie jedoch möglichst kurze Namen wie "kg" anstatt "Kilogramm", um auf dem Bildschirm und beim Drucken Platz zu sparen.

## **Anzahl Nachkommastellen**

Legen Sie fest, mit wieviel Nachkommastellen Mengeneingaben getätigt werden können (0 bis max. 6 Nachkommastellen). Somit ist es möglich, z.B. 1,637 kg zu buchen. Für Stückbasierte Artikel geben Sie hier sinnvollerweise 0 ein.

### **Einkaufspreis**

Hier können Sie denjenigen Preis eingeben, den Sie für die Beschaffung des Artikels aufwenden müssen. Dieser Preis hat keine direkte Auswirkung auf das Verhalten der Kasse und muss daher nicht ausgefüllt werden. Der Einkaufspreis wird lediglich für die Gewinnermittlung herangezogen (siehe Kapitel [Gewinnermittlung\)](#page-235-0). Sie können maximal 6 Nachkommastellen eingeben.

Achtung: der Einkaufspreis muss als Nettopreis (ohne MwSt.) eingegeben werden! Dies ist notwendig, da beim Einkauf oft andere MwSt.-Sätze zur Anwendung kommen als beim Verkauf.

Der Verkaufspreis des Artikels, welcher auf den Belegen erscheint und dem Kunden in Rechnung gestellt wird. Abhängig von der entspr. Kassen-Grundeinstellung (siehe Kapitel *[Mehrwertsteuer](#page-39-0)*) ist dies ein Nettopreis (also zzgl. Mehrwertsteuer), ein Bruttopreis (also inkl. Mehrwertsteuer) oder ein Preis ohne jegliche Steuerberechnung. **Verkaufspreis**

> Sie können auch negative Preise eingeben, z.B. für Gutscheine. Es sind maximal 6 Nachkommastellen möglich.

Wenn in den Grundeinstellungen eine oder mehrere Preisebenen aktiviert wurden, so sehen Sie hier pro Preisebene ein weiteres Verkaufspreis-Feld. Zu jedem Verkaufspreis können Sie optional verschiedene Preisstaffeln pflegen. Lesen Sie mehr dazu in den Kapiteln *[Dynamische Preisgestaltung \(Preisebenen\)](#page-142-0)* und *[Mengenabhängige](#page-145-0) [Preisgestaltung \(Preisstaffeln\)](#page-145-0)*. **Verkaufspreise 2,3 und 4**

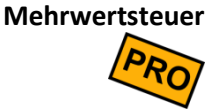

Geben Sie hier den Steuersatz an, der für die Berechnung der Mehrwertsteuer herangezogen werden soll. Jeder Artikel kann einen anderen MwSt.-Satz haben.

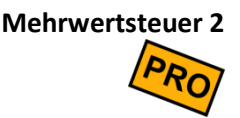

Falls Sie in den Grundeinstellungen die Option *alternative Steuersätze* ("außer-Haus-Verzehr", siehe Kapitel *[Mehrwertsteuer](#page-39-0)*) eingeschaltet haben, können Sie hier einen zweiten, alternativen Steuersatz eingeben.

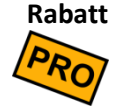

Hier können Sie dem Artikel einen Rabatt zuordnen. Sobald der Artikel auf einen Beleg gebucht wird, wird automatisch der Rabatt gewährt. Siehe auch Kapitel *[Rabatte](#page-22-0)  [gewähren](#page-22-0)* und *[Rabatte.](#page-109-0)*

Mit diesem Schalter legen Sie fest, ob der Artikel als (Küchen-)Bon gedruckt werden soll. **Bon drucken**

> Beachten Sie, dass in den Druckereinstellungen mindestens ein aktiver Drucker mit eingeschaltetem Bondruck definiert sein muss, damit überhaupt Bons gedruckt werden.

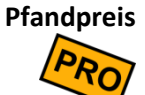

Hier geben Sie den Pfandpreis ein, falls Sie Pfand für diesen Artikel berechnen möchten. Dieses Feld ist nur sichtbar, wenn die Pfandverwaltung in den Grundeinstellungen eingeschaltet ist, siehe Kapitel *[Pfandpreise im Artikelstamm](#page-56-0)*.

**Pfandbon drucken**

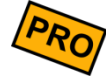

Mit diesem Schalter legen Sie fest, ob ein Pfandbon für diesen Artikel gedruckt werden soll. Dieses Feld ist nur sichtbar, wenn die Pfandverwaltung in den Grundeinstellungen eingeschaltet ist, siehe Kapitel *[Pfandbons drucken](#page-56-1)*.

Beachten Sie, dass in den Druckereinstellungen mindestens ein aktiver Drucker mit eingeschaltetem Pfandbondruck definiert sein muss, damit überhaupt Pfandbons gedruckt werden.

# **Buchungsverhalten**

Hier legen Sie fest, auf welche Art und Weise der Artikel auf der Kassenoberfläche gebucht werden soll. Folgende Möglichkeiten stehen zur Verfügung:

- *Einzeln & direkt buchen*: beim Klick auf den Artikel-Button wird der Artikel sofort auf den Beleg gebucht. Dabei wird jedes Mal eine neue Belegposition erzeugt.
- Zusammengefasst & direkt buchen: beim Klick auf den Artikel-Button wird der Artikel sofort auf den Beleg gebucht. Mehrmalige Buchungen werden automatisch in 1 Belegposition zusammengefasst (die Belegpositions-Menge erhöht sich mit jeder Buchung um 1). *Dies ist die Standardeinstellung.*
- **Einzeln buchen & Popup zeigen:** beim Klick auf den Artikel-Button kommt ein Popup hoch, wo Menge, Artikeltext und Einzelpreis eingegeben werden können. Jede Buchung erzeugt eine neue Belegposition. *Dies ist die empfohlene Einstellung, wenn Sie Artikelvarianten benutzen.*
- **Zusammengefasst buchen & Popup zeigen**: beim Klick auf den Artikel-Button kommt ein Popup hoch, wo Menge, Artikeltext und Einzelpreis eingegeben werden können. Mehrmalige Buchungen werden automatisch in 1 Belegposition zusammengefasst (die Belegpositions-Menge erhöht sich mit jeder Buchung um 1 Stück).

### **Buchungsschalter**

Über zusätzliche Schalter können Sie folgendes festlegen:

- **Artikelmenge beim Buchen änderbar:** Wenn Sie diesen Schalter ausschalten, kann der Kassierer die Buchungsmenge nicht mehr manuell anpassen (z.B. durch direkte Tastatureingabe).
	- **Verkaufspreis beim Buchen änderbar:** Wenn Sie diesen Schalter ausschalten, kann der Kassierer den Verkaufspreis nicht mehr manuell anpassen.
	- **Artikeltext beim Buchen änderbar:** Wenn Sie diesen Schalter ausschalten, kann der Kassierer den Artikeltext/Buchungstext nicht mehr manuell anpassen.

• **Notiz beim Buchen änderbar:** Wenn Sie den Schalter ausschalten, kann der Kassierer keine interne Notiz (Küchentext) mehr eingeben. Das Notizfeld wird komplett ausgeblendet.

Bei Verwendung der Benutzerverwaltung können diese Einstellungen über entsprechende Berechtigungen übersteuert werden. Beispiel: nur der Oberkellner darf Artikelpreise manuell anpassen.

- Wenn Sie auf der Kassenoberfläche auf eine Belegposition klicken, öffnet sich ein Popup, wo Sie Menge, Text und Preis der Belegposition ändern können. Mit dem Schalter "Buchungsaktion" legen Sie, was beim Öffnen des Popups passieren soll: **Buchungsaktion**
	- **Keine Aktion:** es passiert nichts Spezielles, die Bildschirmtastatur bleibt geschlossen. Die Tastatur öffnet sich erst, wenn Sie auf das Mengen-, Text- oder Preisfeld klicken.
	- **Menge eingeben:** das Mengenfeld ist eingabebereit und die Bildschirmtastatur öffnet sich automatisch. Verwenden Sie diese Einstellung, wenn Sie bei den meisten Artikeln die Menge eingeben möchten.
	- **Artikeltext anfügen:** das Textfeld ist eingabebereit und die Bildschirmtastatur öffnet sich automatisch. Der eingegebene Text wird an den bereits vorhandenen Text angehängt. Verwenden Sie diese Einstellung, wenn Sie bei den meisten Artikeln Zusatzinformationen eingeben möchten.
	- **Artikeltext überschreiben:** wie oben, jedoch ist standardmäßig der vorhandene Text markiert, so dass eine Texteingabe den vorhandenen Text ersetzt. Diese Einstellung wird eher selten benötigt.
	- **Preis eingeben:** das Preisfeld ist eingabebereit und die Bildschirmtastatur öffnet sich automatisch. Verwenden Sie diese Einstellung, wenn Sie bei den meisten Artikeln den Verkaufspreis manuell eingeben möchten.
	- Mit den Hoch-/Runter-Buttons können Sie die Reihenfolge der Artikel ändern. Die Reihenfolge beeinflusst die Sortierung der Artikel auf der Kassenoberfläche. Sie können die Artikel jedoch nur innerhalb der Artikelgruppe verschieben. **Sortierung**

**Protokoll, Artikelumsätze und Belege**

Über den **Magnetis unten können Sie das Änderungsprotokoll**, die Artikelumsatz-Auswertung und eine Belegübersicht zum aktuell gewählten Artikel aufrufen.

## <span id="page-102-0"></span>*Artikelvarianten (Modifier)*

Wenn Artikel verschiedene Ausprägungen und Eigenschaften haben (wie z.B. Größe, Farbe, Ausstattung, Zubehör, etc.), so kann dies die Kasse auf folgende Arten abbilden:

#### *Möglichkeit 1: Ausmultiplizieren*

Sie legen für jede Ausprägungskombination einen eigenen Artikel an, z.B.

- o Artikel "Schnitzel mit Pommes"
- o Artikel "Schnitzel mit Pommes und Ketchup"
- o Artikel "Schnitzel mit Pommes und Salat"
- o Artikel "Schnitzel ohne Pommes"
- o etc.

**Vorteil:** Sie können die Kundenbestellung mit 1 Klick buchen. **Nachteil:** Durch viele Kombinationen entstehen u.U. sehr viele Artikel. Dies kann sehr verwirrend werden. Der Suchaufwand und die Verwechslungsgefahr steigen.

#### *Möglichkeit 2: Einzelne Artikel*

Sie teilen die Ausprägungen auf einzelne Artikel auf, z.B.

- o Artikel "Schnitzel"
- o Artikel "Pommes"
- o Artikel "Salat"
- o Artikel "Ketchup"
- o etc.

**Vorteil:** Wenige Artikel, die in beliebigen Kombinationen gebucht werden können. **Nachteil:** Auf dem gebuchten Beleg ist nicht immer eindeutig klar, welche Belegpositionen zusammengehören.

#### *Möglichkeit 3: Artikelvarianten*

Sie verwenden Artikelvarianten. Diese werden im Artikelstamm im Feld "Varianten" gepflegt, siehe auch Kapitel *Artikel [\(Artikelstamm\)](#page-94-0)*. Artikelvarianten werden auch manchmal als *Modifier*, *Optionen* oder *Gedecke* bezeichnet.

#### Beispiel:

- o Artikel "Schnitzel"
	- Variante "Pommes"
	- Variante "Salat"
	- Variante "Ketchup"
	- etc.

**Vorteil:** Wenige Artikel mit jeweils artikelspezifischen Eigenschaften. Hohe Übersichtlichkeit beim Buchen.

**Nachteil:** Etwas höherer Pflegeaufwand im Artikelstamm.

### *Weitere Beispiele für Artikelvarianten*

#### *Beispiel Bekleidung: Artikel "T-Shirt", Verkaufspreis 12,50 EUR*

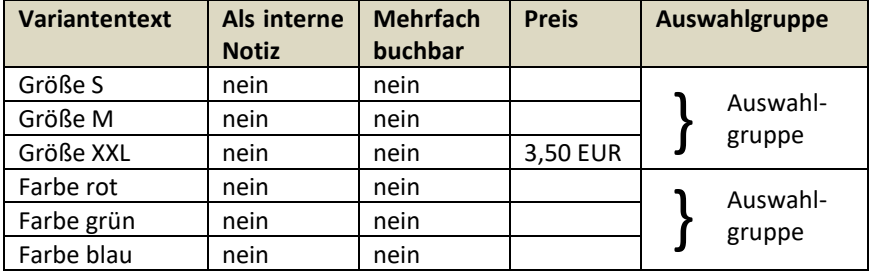

#### *Beispiel Fastfood: Artikel "Pizza", Verkaufspreis 5,00 EUR*

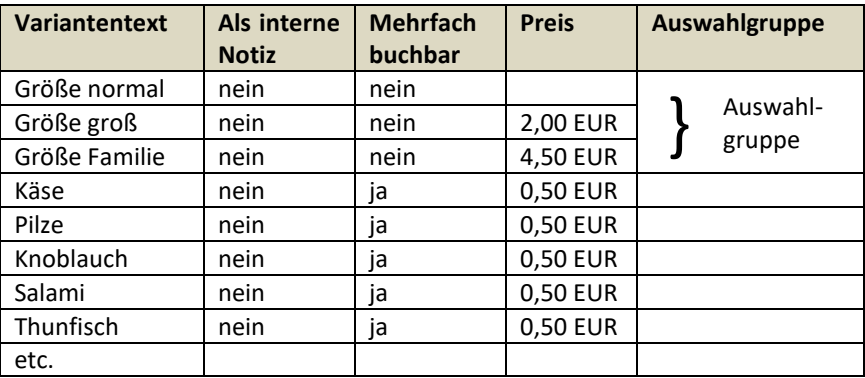

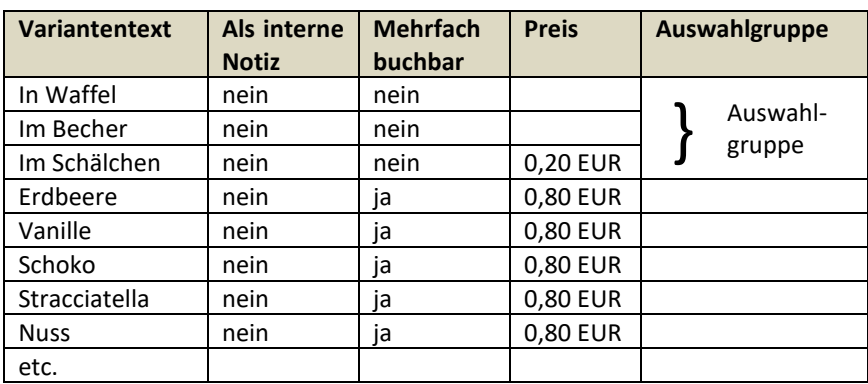

#### *Beispiel Eiscafé: Artikel "Waffeleis", Verkaufspreis 0,00 EUR*

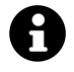

**Beachten Sie: Wenn Sie Artikelvarianten nutzen, sollte im Artikelstamm im Feld "Buchungsverhalten" der Eintrag "Einzeln buchen..." ausgewählt sein! "Zusammengefasst buchen..." wird bei Artikelvarianten nicht unterstützt!**

## *Kundengruppen*

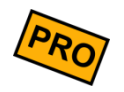

Klicken Sie auf der Kassenoberfläche oben rechts auf das Einstellungs-Icon  $\blacksquare$ . Im daraufhin erscheinenden Popup wählen Sie Kundengruppen

Kundengruppen erfüllen in der Kasse folgende Funktionen:

- Wenn Sie viele Kunden verwalten möchten, ist es sinnvoll, diese in Kundengruppen zu sortieren, z.B. Stammkunden, Einmalkunden, etc. Beim Kassieren beschleunigt dies die Kundenauswahl erheblich.
- Wenn Sie den Kundenstamm für die Verwaltung Ihrer Tische nutzen möchten, so sollten Sie Kundengruppen für die räumliche Anordnung der Tische verwenden. Legen Sie Kundengruppen z.B. für "Gaststube", "Biergarten", "Terrasse", etc. an.
- Beim Export der Kasseneinzelumsätze wird auch die Kundengruppe ausgewiesen. Sie können dadurch Ihre Umsatzdaten auch nach Kundengruppe analysieren.

Folgende Felder werden an der Kundengruppe hinterlegt:

- Geben Sie der Kundengruppe einen möglichst prägnanten, nicht allzu langen Namen. **Name**
- Eine Kundengruppe kann aktiv, inaktiv oder versteckt sein: **Status**
	- **aktiv**: die Kunden dieser Kundengruppe sind auf der Kassenoberfläche anklickbar und können auf Belege gebucht werden.
	- inaktiv: die Kunden dieser Kundengruppe werden auf der Kassenoberfläche durchgestrichen angezeigt und können nicht auf Belege gebucht werden.
	- versteckt: die Kunden dieser Kundengruppe werden auf der Kassenoberfläche komplett ausgeblendet.

### **Kassenzuordnung**

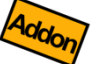

(Nur Zusatzmodul "cloud Services") Wählen Sie diejenigen Kassen aus, auf denen die Kundengruppe angezeigt werden soll. In der Auswahlliste werden alle Kassen angezeigt, die mit dem gleichen cloud Konto verbunden sind.

Ordnen Sie der Kundengruppe eine beliebige Farbe zu. Die Farbe dient nur der übersichtlichen Darstellung auf der Kassenoberfläche und hat ansonsten keine weitere Bedeutung. **Farbe**

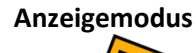

Legen Sie hier fest, wie Kunden dieser Kundengruppe angezeigt werden sollen:

- **Manuell sortiert:** Die Kunden dieser Kundengruppe können im Kundenstamm über Hoch-/Runter-Buttons individuell sortiert werden.
- **Alphabetisch sortiert (Name1 oder Name2):** Die Kunden dieser Kundengruppe werden auf der Kassenoberfläche automatisch nach Name1 (Vorname) bzw. Name2 (Nachname) alphabetisch sortiert.
- **Nach Kundennummer sortiert**
- **Nach Bewertungssternen sortiert:** Die Kunden dieser Kundengruppe werden auf der Kassenoberfläche automatisch nach Bewertungssternen (Favoritenbewertung im Kundenstamm) sortiert angezeigt.

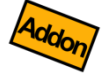

• **Grafische Anzeige (Tischplan):** Nur verfügbar mit Zusatzmodul "Benutzerverwaltung & grafischer Tischplan". Die Kunden/Tische dieser Kundengruppe können grafisch angeordnet werden, z.B. als Tischplan. Über den Button Grafikeditor können Sie die Gestaltung frei festlegen. Siehe Kapitel *[Grafischer Tischplan](#page-181-0)*).

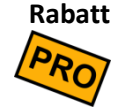

Hier können Sie einen Rabatt der Kundengruppe zuordnen. Dieser Rabatt gilt dann für alle Kunden in dieser Artikelgruppe. Siehe auch Kapitel *[Rabatte gewähren](#page-22-0)* und *[Rabatte](#page-109-0)*.

**Sortierung**

Mit den Hoch-/Runter-Buttons können Sie die Reihenfolge der Kundengruppen ändern. Dies beeinflusst lediglich die Anzeigereihenfolge auf der Kassenoberfläche.

## *Kunden (Kundenstamm) / Tische*

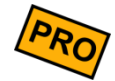

Klicken Sie auf der Kassenoberfläche oben rechts auf das Einstellungs-Icon  $\bullet$ . Im daraufhin erscheinenden Popup wählen Sie Kunden

Im Kundenstamm können Sie regelmäßig einkaufende Kunden hinterlegen. Alternativ können Sie den Kundenstamm auch als Tischeverwaltung im Restaurant benutzen. Kunden/Tische können auf der Kassenoberfläche den Belegen zugeordnet werden. Das genaue Verhalten wird in den Grundeinstellungen festgelegt, siehe Kapitel *[Kunden-](#page-44-0) / [Tischverwaltung](#page-44-0)*.

Im Kundenstamm sehen Sie auf der linken Seite alle existierenden Kunden in Form einer Liste. Wenn Sie einen Kunden anklicken, erscheinen auf der rechten Seite die Kundendetails. Über das Suchfeld können Sie Kunden nach Namen und Adresse suchen.

Standardmäßig werden die Kundendaten in zusammengefasster Form angezeigt. Um die Kundendaten zu ändern, klicken Sie auf den "Aufklappen"-Button.

Ein Kunde hat folgende Einstellmöglichkeiten:

Sie können einem Kunden/Tisch ein beliebiges Bild oder ein Icon zuordnen. Klicken Sie in den Bildrahmen und wählen Sie ein Bild aus. Sie können auch Fotos direkt aus der App heraus mit Ihrem Smartphone oder Tablet machen und die Fotos direkt im Kundenstamm verwenden. **Bild**

#### **Favorit / Bewertung**

Klicken Sie auf 1 bis 5 Sternchen, um diesen Kunden als Favorit zu markieren. Wenn mindestens 1 Kunde als Favorit markiert ist, wird auf der Kassenoberfläche in der Kundenauswahl eine Pseudo-Kundengruppe "Favoriten" eingeblendet. Die Kunden werden hier nach Anzahl Sternchen sortiert.

### **Kundennummer**

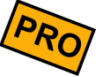

Sie können einem Kunden/Tisch optional eine Kundennummer zuordnen. Sie können die Nummern eintippen, über einen Barcodescanner direkt ins Eingabefeld scannen oder einen NFC-Chip erfassen (siehe Kapitel *[Anbaugeräte](#page-78-0)*). Über den Plus-Button können Sie auch eine neue Nummer erzeugen lassen (Button ist nur sichtbar, wenn noch keine Nummer eingetragen ist).

Falls Sie *mehrere* Nummern zuordnen möchten, so schreiben Sie jede Nummer in eine eigene Zeile (Zeilenumbruch).

Wenn Sie eine Nummer verwenden, die bereits für andere Artikel, Kunden oder Benutzer verwendet wird, wird eine entsprechende Warnung eingeblendet.

#### **Verwendung von Kundennummern:**

- Kundennummern können auf Quittungen und Bons gedruckt werden
- Kundennummern können auf der Kassenoberfläche zur schnellen Kundenauswahl genutzt werden. Tippen Sie die Kundennummer einfach ins Suchfeld ein oder scannen Sie die Nummer mit einem Barcodescanner bzw. NFC-Sensor.
- Sie können für eine bessere Kundenbindung eigene Kundenkarten an Ihre (Stamm-)Kunden ausgeben. Im Handel bekommen Sie diverse NFC-Karten in verschiedenen Formen und Designs. Sie können sich auch Karten mit Ihrem eigenen Logo bedrucken lassen.

#### **Tipp: Kundennummern mit Wildcards**

Sie können in der Kundennummer auch das Platzhalter-/Wildcard-Zeichen \* (Sternchen) verwenden. Dies ist besonders beim Einsatz von Kundenkarten nützlich. Anstatt bei 100 ausgegebenen Kundenkarten entsprechend 100 Kunden anzulegen, können Sie auch folgendes machen:

1. Legen Sie 1 Kunden "Kunde mit Kundenkarte" (o.ä.) an
- 2. Tragen Sie als Kundennummer z.B. 842<sup>\*</sup> ein<sup>2</sup>, wenn die Nummern auf Ihren ausgegebenen Kundenkarten alle mit 842 anfangen, also z.B. 8420001, 8420002, 8420003, 8420004, etc. (Dies ist nur ein Beispiel!)
- 3. Wenn Sie nun einen Beleg buchen und das Kundenauswahlfenster erscheint, scannen Sie die Kundenkarte oder geben im Suchfeld die Kundenkartennummer manuell ein (z.B. 8420003). Das Kassensystem findet den Kunden "Kunde mit Kundenkarte" und schreibt die tatsächliche Kundennummer (z.B. 8420003) in den Beleg.
- 4. In späteren Umsatzauswertungen können Sie über die im Beleg gespeicherte Kundennummer die getätigten Umsätze pro Kundenkarte herausfinden.

Ordnen Sie hier den Kunden zu einer Kundengruppe zu. **Kundengruppe**

- Geben Sie hier die Daten des Kunden ein (Vor-, Nachname, Straße, PLZ, Ort, etc.) bzw. im Fall von Tischen den Namen des Tischs. Der Name/Adresse des Kunden bzw. Tisches kann auf Belegausdrucken (Rechnung/Quittung, Bons) ausgedruckt werden. Stellen Sie sicher, dass in der Druckereinstellung der Schalter "Kundendaten drucken" eingeschaltet ist. **Name, Straße, etc.**
	- Ein Kunde kann aktiv, inaktiv oder versteckt sein: **Status**
		- aktiv: der Kunde ist auf der Kassenoberfläche auswählbar und kann Belegen zugeordnet werden.
		- inaktiv: der Kunde wird auf der Kassenoberfläche durchgestrichen angezeigt und kann Belegen nicht zugeordnet werden. Der Kunde ist nicht anklickbar.
		- versteckt: der Kunde wird auf der Kassenoberfläche komplett ausgeblendet.
- (Nur Zusatzmodul "cloud Services") Wählen Sie diejenigen Kassen aus, auf denen der Kunde angezeigt werden soll. In der Auswahlliste werden alle Kassen angezeigt, die mit dem gleichen cloud Konto verbunden sind. **Kassenzuordnung**
	- Hier können Sie eine interne Bemerkung eingeben, die *nur für das Kassenpersonal* sichtbar ist. Dieser Text wird *nicht* auf Rechnungen gedruckt. **Interne Notiz**

<sup>2</sup> Das Wildcard-Zeichen \* kann innerhalb der Kundennummer an beliebiger Stelle eingefügt werden und darf beliebig oft vorkommen. Typischerweise verwendet man das Wildcard-Zeichen jedoch als letztes Zeichen der Kundennummer.

### *Stammdaten*

Der hier angegebene, kundenspezifische Text wird auf Rechnungen/Quittungen gedruckt. **Zusätzlicher Rechnungstext**

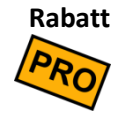

Hier können Sie einen Kunden-Rabatt hinterlegen. Dieser Rabatt gilt für alle Artikel, die der Kunde kauft. Siehe auch Kapitel *[Rabatte gewähren](#page-22-0)* und *[Rabatte](#page-109-0)*.

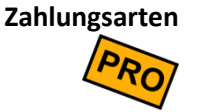

Legen Sie hier fest, welche Zahlungsarten beim Kassiervorgang für diesen Kunden erlaubt sind. Wenn hier keine Zahlungsarten ausgewählt sind, sind alle Zahlungsarten erlaubt.

Genau 1 Kunde kann als Standardkunde markiert werden. Ein solcher Kunde wird beim Anlegen eines neuen Belegs automatisch zugeordnet. Verwenden Sie diese Funktion, wenn Sie zu 90% immer den gleichen Kunden verwenden (z.B. Kunde "Barverkauf") und Sie nur im Einzelfall einen anderen Kunden manuell auswählen möchten. **Standard-Kunde**

**Protokoll, Artikelumsätze und Belege**

Über den |... Button rechts unten können Sie das Änderungsprotokoll, die Artikelumsatz-Auswertung und eine Belegübersicht zum aktuell gewählten Kunden aufrufen.

## <span id="page-109-0"></span>*Rabatte*

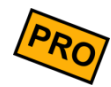

Klicken Sie auf der Kassenoberfläche oben rechts auf das Einstellungs-Icon  $\blacksquare$ . Im daraufhin erscheinenden Popup wählen Sie Rabatte

Alle Rabatte, die Sie in Artikelgruppen, an Artikeln, an Kunden oder beim Belegbuchen verwenden wollen, müssen zunächst hier definiert werden.

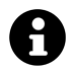

#### **Warum wurde das so gelöst?**

- 1. Üblicherweise werden Rabatte vom Kassenpersonal nicht spontan gewährt, sondern von der Geschäftsleitung vorgegeben. Rabattaktionen werden vorab geplant und mögliche Kundenrabatte fest vorgegeben. Daher können in der Kasse Rabatte vorab festgelegt werden.
- 2. Für das schnelle Kassieren ist es wesentlich einfacher, einen Rabatt durch Anklicken auszuwählen, als Prozentwerte oder gar Texte über die Tastatur einzugeben.
- 3. Man kann Rabatte mit Texten beschreiben. Diese Text werden auch auf Rechnungen ausgegeben, z.B. "Sommerschlussverkauf" oder "Happy Hour".
- 4. Man kann in Umsatzauswertungen besser analysieren, wann welche Rabattaktion gelaufen ist.
- Geben Sie hier einen prägnanten Text ein. Dieser Text wird dem Kassenpersonal angezeigt und auf Rechnungen/Quittungen gedruckt. Soll auf den Rechnungen ein Rabattprozentwert gedruckt werden, so müssen Sie den Prozentwert im Text explizit erwähnen, z.B. "Aktion 10% auf Alles". **Rabatttext**
	- Ein Rabatt kann aktiv, inaktiv oder versteckt sein: **Status**
		- aktiv: der Rabatt ist auf der Kassenoberfläche auswählbar und kann Belegen zugeordnet werden.
		- inaktiv: der Rabatt wird auf der Kassenoberfläche durchgestrichen angezeigt und kann nicht auf Belege gebucht werden. Der Rabatt ist nicht anklickbar. Ist der inaktive Rabatt einer Artikelgruppe, Artikel oder Kunde zugeordnet, wird der Rabatt beim Buchen eines Belegs ignoriert.
		- versteckt: der Rabatt wird auf der Kassenoberfläche komplett ausgeblendet. Ist der versteckte Rabatt einer Artikelgruppe, Artikel oder Kunde zugeordnet, wird der Rabatt beim Buchen eines Belegs ignoriert.
- Hier können Sie eine interne Bemerkung eingeben, die nur für das Kassenpersonal sichtbar ist. Dieser Text wird *nicht* auf Rechnungen gedruckt. **Interne Notiz**
- Geben Sie hier den Prozentwert ein, der für die Rabattberechnung herangezogen werden soll, z.B. 10%. Positive Prozentwerte gelten als Rabatt (der Kunde zahlt weniger). Wenn **Rabattprozente**

### *Stammdaten*

Sie einen negativen Prozentwert eingeben, können Sie damit *Aufschläge* abbilden (der Kunde zahlt mehr).

- Hier können Sie festlegen, ob der gewährte Rabatt für den Kunden explizit sichtbar sein soll oder ob der Rabatt "stillschweigend" gewährt werden soll. Diese Einstellung hat keinen Einfluss auf die mathematische Rabattberechnung, sondern wirkt sich nur auf den Rechnungsdruck aus. **Rabatttyp**
	- **Drucken**: der Rabatttext wird auf Rechnungen gedruckt. Der Kunde sieht also sofort, dass ihm ein Rabatt gewährt wurde.
	- **Nicht drucken**: der Rabatttext wird auf Rechnungen *nicht* gedruckt. Der Kunde bemerkt also nicht direkt, ob ein Rabatt gewährt wurde oder nicht. Er kann nur anhand des Artikelpreises erkennen, dass dieser niedriger berechnet wurde.
- Hier legen Sie fest, an welchen Stellen dieser Rabatt zum Einsatz kommen kann: **Verwendung**
	- **Artikelrabatt im Artikelstamm**: der Rabatt wird im Artikelstamm zur Auswahl angeboten und kann somit einem oder mehreren Artikeln bzw. Artikelgruppen zugeordnet werden.
	- **Artikelrabatt in der Belegerfassung**: der Rabatt wird auf der Kassenoberfläche an der Belegposition zur Auswahl angeboten. Das Kassenpersonal kann einen solchen Rabatt manuell gewähren (sofern dem Benutzer die Berechtigung dazu nicht entzogen wurde, siehe *[Benutzerverwaltung, Zeiterfassung](#page-161-0)* und grafischer Tischplan *[\(Zusatzmodul\)](#page-161-0)*).
	- **Kundenrabatt im Kundenstamm**: der Rabatt wird im Kundenstamm zur Auswahl angeboten und kann somit einem oder mehreren Kunden bzw. Kundengruppen zugeordnet werden.
	- Belegrabatt in der Belegerfassung: der Rabatt wird in der Belegerfassung zur Auswahl angeboten. Klicken Sie in der Kassenoberfläche auf den … -Button und dann auf Rabatt. Das Kassenpersonal kann einen solchen Rabatt manuell gewähren (sofern dem Benutzer die Berechtigung dazu nicht entzogen wurde, siehe *[Benutzerverwaltung, Zeiterfassung](#page-161-0) und grafischer Tischplan [\(Zusatzmodul\)](#page-161-0)*).
	- Über die Hoch-/Runter-Buttons können Sie die Reihenfolge der Rabatte in der Anzeige beeinflussen. Betriebswirtschaftlich hat die Sortierung keine Auswirkungen. **Sortierung**

## *Anwendungen für Barcodes und NFC-Chips*

Nachdem der Barcode-Scanner oder NFC-Sensor angeschlossen wurde, kann er direkt im Kassensystem benutzt werden. Folgende Szenarien sind möglich:

Gehen Sie in den Artikelstamm, klicken in das Feld "Artikelnummer" und scannen einen (beliebigen) Barcode, z.B. einen Barcode auf einer Cola-Flasche. Möchten Sie stattdessen einen NFC-Chip scannen, drücken Sie auf den NFC-Button. Die gescannte Nummer erscheint als Artikelnummer. **Artikel buchen**

> Gehen Sie auf die Kassenoberfläche, legen einen neuen Beleg an und scannen jetzt den oben verwendeten Barcode bzw. NFC-Chip. Der entsprechende Artikel wird automatisch auf den Beleg gebucht. Sie können sofort einen weiteren Barcode scannen.

Nur relevant, wenn Sie die Kundenverwaltung nutzen. **Kunde auswählen**

> Gehen Sie in den Kundenstamm, klicken in das Feld "Kundennummer" und scannen einen (beliebigen) Barcode, z.B. eine Kundenkarte. Möchten Sie stattdessen einen NFC-Chip scannen, drücken Sie auf den NFC-Button. Die gescannte Nummer erscheint als Kundennummer.

> Gehen Sie auf die Kassenoberfläche, legen einen neuen Beleg an und rufen die Kundenauswahl auf. Scannen Sie jetzt den oben verwendeten Barcode bzw. NFC-Chip. Der entsprechende Kunde wird automatisch auf den Beleg gebucht.

Nur relevant, wenn Sie die Benutzerverwaltung nutzen. **Benutzer anmelden**

> Gehen Sie in den Benutzerstamm, klicken in das Feld "Benutzernummer" und scannen einen (beliebigen) Barcode, z.B. einen Mitarbeiterausweis. Möchten Sie stattdessen einen NFC-Chip scannen, drücken Sie auf den NFC-Button. Die gescannte Nummer erscheint als Benutzernummer.

> Gehen Sie auf die Kassenoberfläche und melden Sie sich von der Kasse ab (Button Kasse

abmelden<sup>)</sup>). Scannen Sie jetzt den oben verwendeten Barcode bzw. NFC-Chip, der entsprechende Benutzer wird automatisch an der Kasse angemeldet.

Ein Benutzerwechsel kann auch ohne vorige Abmeldung durchgeführt werden – einfach einen Benutzer-Barcode scannen oder einen Benutzer-NFC-Chip an den NFC-Sensor halten.

## *Anwendungen für EAN13-/GTIN-Barcodes (Zeitungen, Lotto, Waage, ...)*

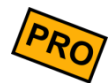

Diese Funktion steht nur in der PRO-Edition zur Verfügung (ab Softwareversion 3.6). Um diese Funktion nutzen zu können, klicken Sie auf der Kassenoberfläche oben rechts auf das Einstellungs-Icon <sup>†</sup>, dann Anbaugeräte → Barcodescanner und schalten den Schalter **"EAN13-Barcodes verarbeiten" ein**.

Im Folgenden werden folgende EAN13-Szenarien beschrieben:

- Zeitungskiosk
- Lotto-Annahmestelle
- Waagen (Metzgerei/Frischetheke/Gemüse)

### *Zeitungskiosk*

Zeitungen und Zeitschriften werden oft mit unterschiedlichen Preisen verkauft, z.B. eine konkrete Zeitung kostet unter der Woche 2,00 EUR, die Wochenendausgabe jedoch 2,50 EUR. Dementsprechend hat die Zeitung unterschiedliche Barcodes. Sie möchten dafür jedoch nicht 2 Artikel in der Kasse anlegen.

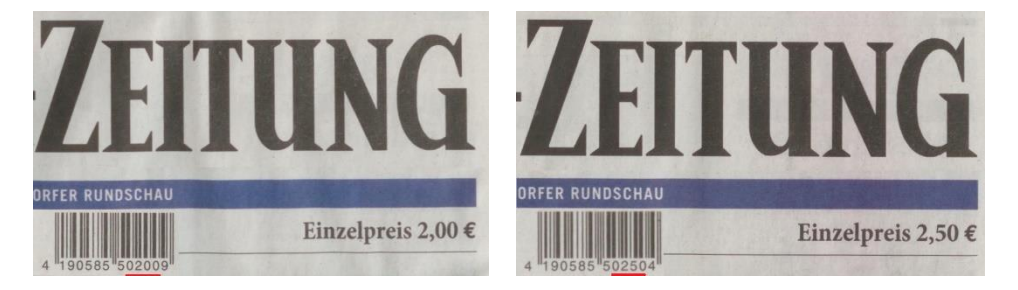

Die Kasse akzeptiert Zeitungs-Barcodes mit den folgenden Barcode-Präfixen (erste 3 Stellen des Barcodes): 414, 419, 434 und 439. Bei den beiden letztgenannten Präfixen wird zusätzlich eine Altersprüfung abgefragt (beim Buchen erscheint in der Kasse ein Popup "FSK-Altersbeschränkung!").

### *Aufbau eines Zeitungs-Barcodes (Beispiel)*

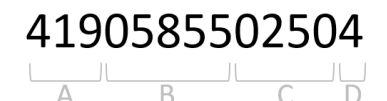

A: dreistelliges Präfix von Zeitungen:

- 414: Zeitung mit normalem Steuersatz
- 419: Zeitung mit ermäßigtem Steuersatz
- 434: Zeitung mit normalem Steuersatz und Altersbeschränkung
- 439: Zeitung mit ermäßigtem Steuersatz und Altersbeschränkung

B: fünfstellige Titelnummer, z.B. 05855

C: vierstelliger Preis in Cent, z.B. 0250 = 2,50 EUR

D: die Prüfziffer des Barcodes (diesen können Sie ignorieren)

#### *Vorgehen*

- 1. Schalten Sie unter  $\bigoplus$   $\rightarrow$  Anbaugeräte  $\rightarrow$  Barcodescanner den Schalter "EAN13-Barcodes verarbeiten" ein.
- 2. Legen Sie in der Kasse folgenden Artikel an:

Artikel "Zeitung MwSt. normal" (o.ä.) mit MwSt.-Satz 19%. Im Feld "Buchungsverhalten" wählen Sie den Eintrag "Einzeln & direkt buchen". Das Feld "Verkaufspreis" können Sie auf null stehen lassen. Tragen Sie im Feld "Artikelnummer" folgende 2 Zeilen ein:

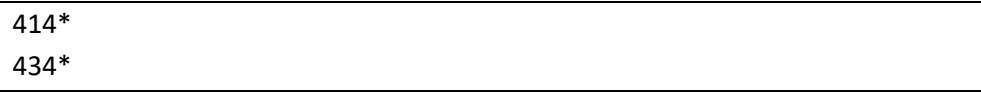

Dieser Artikel wird damit bei allen Zeitungen gebucht, deren Barcode mit den Ziffern 414 oder 434 beginnt.

3. Legen Sie in der Kasse einen zweiten Artikel an:

Artikel "Zeitung MwSt. reduziert" (o.ä.) mit MwSt.-Satz 7%. Im Feld "Buchungsverhalten" wählen Sie den Eintrag "Einzeln & direkt buchen". Das Feld "Verkaufspreis" können Sie auf null stehen lassen. Tragen Sie im Feld "Artikelnummer" folgende 2 Zeilen ein:

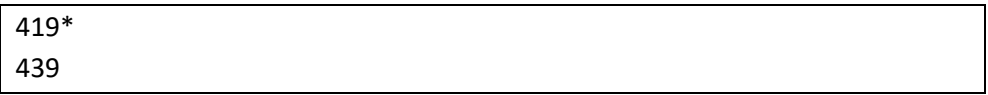

Dieser Artikel wird damit bei allen Zeitungen gebucht, deren Barcode mit den Ziffern 419 oder 439 beginnt.

4. Wenn Sie nun eine Zeitung verkaufen, scannen Sie auf der Kassenoberfläche den Barcode. Die Kasse findet den korrekten Artikel "Zeitung..." und extrahiert automatisch den konkreten Zeitungspreis aus dem Barcode.

### *Lotto-Annahmestelle*

Lottoscheine und Lottogewinne werden üblicherweise über ein separates Lotto-Terminal gebucht. Damit der Lotto-Verkaufspreis bzw. die Gewinnauszahlung nicht erneut manuell in der Kasse erfasst werden muss, druckt das Lotto-Terminal einen Barcode auf den Ausdruck.

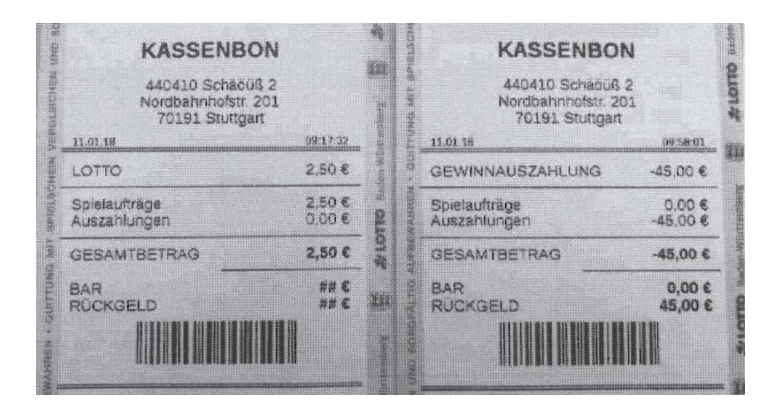

Die Kasse kann diesen Barcode einlesen und den im Barcode hinterlegten Artikel und Preis buchen.

*Aufbau eines Barcodes für Lotto-Spielauftrag (Beispiel)*

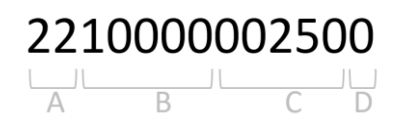

A: Fester Präfix 22

- B: 10000 ist die Artikelnummer für "Spielauftrag"
- C: fünfstelliger Preis in Cents, z.B. 00250 Cents = 2,50 EUR
- D: die Prüfziffer des Barcodes (diesen können Sie ignorieren)

*Aufbau eines Barcodes für Lotto-Gewinnauszahlung (Beispiel)*

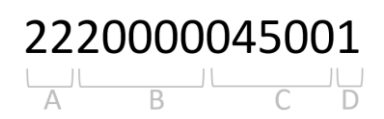

- A: Festes Präfix 22
- B: 20000 ist die Artikelnummer für "Gewinnauszahlung"

C: fünfstelliger Preis in Cents, z.B. 04500 Cents = 45,00 EUR

D: die Prüfziffer des Barcodes (diesen können Sie ignorieren)

### *Vorgehen*

- 1. Schalten Sie unter  $\bigoplus$   $\rightarrow$  Anbaugeräte  $\rightarrow$  Barcodescanner den Schalter "EAN13-Barcodes verarbeiten" ein.
- 2. Legen Sie in der Kasse einen Artikel "Lotto-Spielauftrag" (o.ä.) an. Tragen Sie als Artikelnummer folgendes ein:

#### 2210000

Im Feld "Buchungsverhalten" wählen Sie den Eintrag "Einzeln & direkt buchen". Das Feld "Verkaufspreis" können Sie auf null stehen lassen.

3. Legen Sie in der Kasse einen zweiten Artikel "Lotto-Gewinnauszahlung" (o.ä.) an. Tragen Sie als Artikelnummer folgendes ein:

#### 2220000

Im Feld "Buchungsverhalten" wählen Sie den Eintrag "Einzeln & direkt buchen". Das Feld "Verkaufspreis" können Sie auf null stehen lassen.

4. Wenn Sie nun auf der Kassenoberfläche den Barcode eines Lotto-Spielauftrag bzw. Lotto-Gewinnauszahlung einscannen, wird der korrekte Artikel gebucht und der Preis aus dem Barcode extrahiert.

### *Barcodes von Waagen (Metzgerei/Frischetheke/Gemüse)*

In Metzgereien oder im Gemüse-/Frischebereich von Supermärkten werden Lebensmittel über geeichte Waagen abgewogen und verpackt. Üblicherweise druckt die Waage einen Aufkleber mit Barcode aus, der neben der Artikelnummer das gewogene Gewicht oder den Gesamtpreis enthält. An der Kasse wird dieser Barcode eingescannt und somit der korrekte Artikel inklusive Menge oder Preis gebucht.

Die Kasse akzeptiert Waagen-Barcodes mit den folgenden Barcode-Präfixen (erste 2 Stellen des Barcodes): 21 und 22 (Preis im Barcode) sowie 28 und 29 (Gewicht im Barcode).

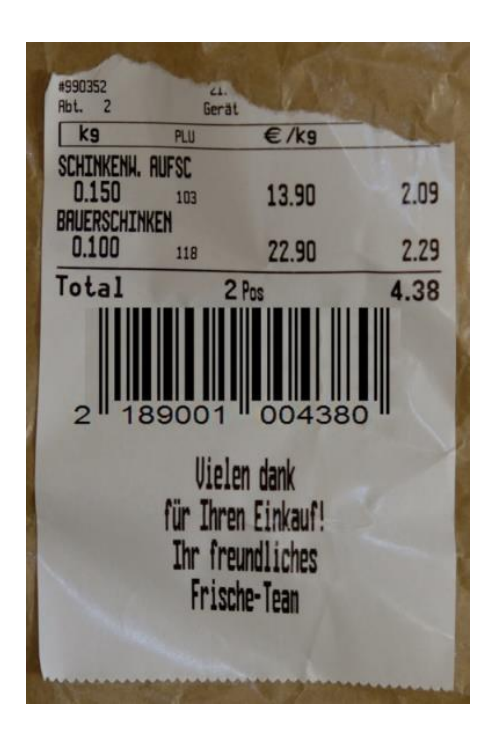

A

Das folgende Kapitel setzt grundlegende Kenntnisse von (EAN13-)Barcodes und deren Verwendungsmöglichkeiten voraus. Kontaktieren Sie im Zweifelsfall Ihren Kassenberater/Händler.

### *Szenario 1: Preis im Barcode*

Die Waage kann nacheinander verschiedene Artikel wiegen und abschließend einen Barcode mit dem Gesamtpreis drucken. Voraussetzung ist, dass die Waage die aktuellen Artikelpreise intern gespeichert hat und sie als Barcode drucken kann.

In diesem Szenario muss der Barcode mit den Ziffern 21 oder 22 beginnen.

#### Aufbau eines Barcodes

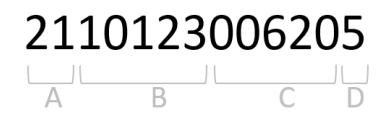

A: zweistelliges Präfix, muss für dieses Szenario 21 oder 22 sein

- B: fünfstellige Artikelnummer, z.B. 10123
- C: fünfstelliger Preis in Cent, z.B. 00620 = 6,20 EUR
- D: die Prüfziffer des Barcodes (diesen können Sie ignorieren)

#### Vorgehen im Waagen-System (damit der Barcode gedruckt wird)

Gehen Sie in die Druckereinstellungen → Druckformular für Rechnungen → Bleistiftbutton. An der gewünschten Stelle (am besten unterhalb des Endpreises) geben Sie folgende Zeile ein:

#### **<barcode-ean13>2199999\$ReceiptSumGrossEAN13\$</barcode-ean13>**

Mit diesem Druckformular drucken Sie einen EAN13-Barcode, der folgendes enthält:

- Die Artikelnummer 2199999 mit dem Präfix "21". Sie können statt "99999" auch jede andere fünfstellige (!) Artikelnummer eintragen.
- Der fünfstellige Cent-Gesamtpreis des Belegs wird über das Textsymbol \$ReceiptSumGrossEAN13\$ dynamisch eingefügt.
- Die Prüfziffer wird automatisch angehängt.

#### Vorgehen im Kassen-System (damit der Barcode scanbar wird)

- 1. Schalten Sie unter  $\bigoplus$   $\rightarrow$  Anbaugeräte  $\rightarrow$  Barcodescanner den Schalter "EAN13-Barcodes verarbeiten" ein.
- 2. Legen Sie in der Kasse einen Artikel "Frischetheke" (o.ä.) an. Tragen Sie im Feld "Artikelnummer" die *von der Waage verwendete* Artikelnummer inkl. Präfix ein, also analog zu oben:

#### 2199999

Alternativ können Sie auch einen beispielhaften Waagen-EAN-Barcode in das Artikelnummern-Feld einscannen.

Im Feld "Buchungsverhalten" wählen Sie den Eintrag "Einzeln & direkt buchen". Das Feld "Verkaufspreis" können Sie auf null stehen lassen.

3. Wenn Sie nun auf der Kassenoberfläche den Barcode scannen, wird der Artikel "Frischetheke" gebucht und der Gesamtpreis aus dem Barcode extrahiert.

### *Szenario 2: Gewicht im Barcode*

Die Waage druckt pro gewogenem Artikel einen separaten Barcode, der das gewogene Artikelgewicht enthält (in Gramm!). Der Barcode enthält also nicht den Artikelpreis. Vorteil: die Waage muss nur die Artikelnummern, nicht jedoch die aktuellen Artikelpreise kennen. Nachteil: Sie müssen die Artikel *einzeln* mit Barcodes versehen.

In diesem Szenario muss der Barcode mit den Ziffern 28 oder 29 beginnen.

#### Aufbau eines Barcodes

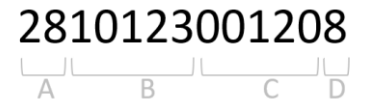

A: zweistelliges Präfix, muss für dieses Szenario 28 oder 29 sein

B: fünfstellige Artikelnummer, z.B. 10123

C: fünfstelliges Gewicht in Gramm, z.B. 00120 = 120 Gramm

D: die Prüfziffer des Barcodes (diesen können Sie ignorieren)

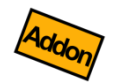

#### Vorgehen im Waagen-System (damit der Barcode gedruckt wird)

(Nur relevant, wenn Sie das Modul "Waage" verwenden, siehe Kapitel [Waage \(Modul\)\)](#page-151-0)

Gehen Sie in die Druckereinstellungen  $\rightarrow$  Druckformular für Rechnungen → Bleistiftbutton. An der gewünschten Stelle innerhalb der Positionstabelle <positions>…</positions> geben Sie folgende Zeile ein:

**<barcode-ean13>\$ProductNumberEAN13\$\$ReceiptPosQuantityEAN13\$ </barcode-ean13>**

Mit diesem Druckformular drucken Sie einen EAN13-Barcode, der folgendes enthält:

- Die Artikelnummer, die für diese Zwecke unbedingt mit dem Präfix 28 (oder 29) beginnen sollte und insgesamt siebenstellig sein sollte (fünfstellig plus Präfix).
- Das fünfstellige Einzelgewicht in Gramm.
- Die Prüfziffer wird automatisch angehängt.

Vorgehen im Kassen-System (damit der Barcode scanbar wird)

- 1. Schalten Sie unter  $\mathbf{\mathbf{\times}}$   $\rightarrow$  Anbaugeräte  $\rightarrow$  Barcodescanner den Schalter "EAN13-Barcodes verarbeiten" ein.
- 2. Legen Sie in der Kasse einen Artikel "Salami" (o.ä.) an und geben Sie die entsprechende Artikelnummer inklusive Präfix ein, also z.B.:

#### 2810123

Die EAN-Artikelnummer muss zwingend siebenstellig sein (fünfstellig plus Präfix) sein! Alternativ können Sie auch einen beispielhaften Waagen-EAN-Barcode in das Artikelnummern-Feld einscannen.

Im Feld "Verkaufspreis" tragen Sie den Verkaufspreis für Salami ein (pro Gramm!). Im Feld "Mengeneinheit" tragen Sie "g" für Gramm ein. Im Feld "Buchungsverhalten" wählen Sie den Eintrag "Einzeln & direkt buchen".

- 3. Legen Sie in der Kasse dementsprechend weitere Artikel an, z.B. für "Schinken", "Hackfleisch", "Tomaten", "Erdbeeren", etc.
- 4. Wenn Sie nun auf der Kassenoberfläche den Barcode scannen, wird der korrekte Artikel gebucht (z.B. "Salami") und das Gewicht aus dem Barcode extrahiert. Der Verkaufseinzelpreis wird aus dem Artikelstamm der Kasse übernommen.

## *Gangsteuerung (Vorspeise, Hauptspeise, ...)*

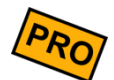

In der Gastronomie/Restaurants ist es üblich die Bestellungen der Gäste einzelnen Gängen zuzuordnen, damit die Speisen und Getränke in der richtigen Reihenfolge zubereitet und serviert werden. Die Gänge werden manchmal schlicht durchnummeriert (1. Gang, 2. Gang, 3. Gang, ...) oder haben konkrete Bezeichnungen (Aperitif, Vorspeise, Hautspeise, Nachtisch, ...).

Im Kassensystem können Sie die gewünschte Gangsteuerung sehr flexibel einrichten, so dass am Tisch mehrere Gänge gleichzeitig aufgenommen und getrennt auf verschiedene Küchendrucker geschickt werden können.

Tisch 22 VORSPEISEN 1 Stk Chefsalat Balsamico Vorspeise 1 stk Tomatensuppe Vorspeise Kasse 1 - Marco<br>22.07.2019 11:09 Beleg 19

Als Ergebnis bekommen Sie beispielsweise solche Küchenbons:

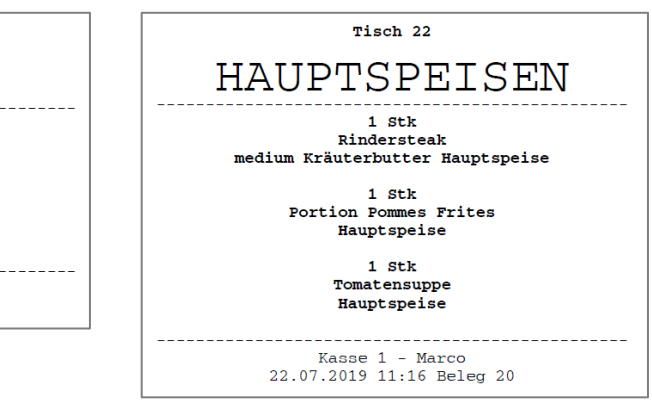

Um dies richtig einzustellen, müssen folgende Einstellungen vorgenommen werden:

- Im Artikelstamm legen Sie unter "Varianten" die einzelnen Gänge fest.
- In den Druckereinstellungen legen Sie fest, welcher Gang auf welchem Drucker gedruckt werden soll.

### *Artikelstamm*

Legen Sie wie gewohnt Ihre Getränke und Speisen als einzelne Artikel an. Im Feld "Varianten" legen Sie nun die Varianten "Vorspeise", "Hauptspeise", "Nachtisch" (oder ähnlich) an. Sie können die Texte frei vergeben.

In den Varianteneigenschaften legen Sie folgendes fest:

- "Nur als interne Notiz" einschalten
- "Mehrfach buchbar" ausschalten
- "Verkaufspreis": 0,00
- Fassen Sie die o.g. Varianten in einer Auswahlgruppe zusammen.

In den Artikeleigenschaften wählen Sie:

- "Buchungsverhalten" auf "Einzeln buchen und Popup zeigen" stellen
- "Bon drucken" einschalten

#### *Druckereinstellungen (für getrennte Küchenbons pro Gang)*

Mit den folgenden Druckereinstellungen bekommen Sie pro Gang einen getrennten Küchenbon:

Legen Sie in den Druckereinstellungen mehrere Drucker an (selbst wenn Sie physikalisch nur 1 Drucker haben). Im oben genannten Beispiel legen Sie 3 Drucker für "Vorspeise", "Hauptspeise" und "Nachtisch" an.

In den jeweiligen Druckereinstellungen tragen Sie folgendes ein:

- "Name": tragen Sie hier z.B. "Drucker für Vorspeisen" ein (o.ä.)
- "Druckertreiber/Adresse": Tragen Sie hier die Verbindungsdaten zum jeweiligen physikalischen Drucker ein.
- "Logo/Kopf-/Fußtext drucken" ausschalten, um Papier zu sparen
- "Kundendaten drucken" einschalten, damit die Tischnummer (Kunde) gedruckt wird.
- "Rechnungen drucken" ausschalten
- "Bons drucken" einschalten
- "Druckformular für Bons" auf "Sammelbon" stellen, um Papier zu sparen
- Druckformular anpassen (Bleistiftbutton, optional, nur für Experten, siehe Kapitel *[Drucklayout-Editor](#page-252-0)*): Falls gewünscht, können Sie das Druckformular druckerspezifisch ergänzen und z.B. in großer Schrift das Wort "VORSPEISEN" einfügen:

<size33><bold>VORSPEISEN</bold></size33><br>

• Alternativ können Sie für einzelne Positionen automatisch das dazugehörige Stichwort drucken lassen. Damit wird pro "Block" von Belegpositionen mit gemeinsamem Stichwort eine Überschrift mit dem jeweiligen Stichwort erzeugt, solange das Stichwort auch dem Drucker zugewiesen ist:

```
<size33><bold>$ReceiptPosKeywordHeadline$</bold></size
33><br>
```
"Bondruck nach Stichwort": Hier tragen Sie je nach Drucker eines der Stichworte ein und fügen Sie zusätzlich diejenigen Stichworte ein, die der jeweilige Drucker *nicht* drucken soll, markiert mit einem vorangestellten Minuszeichen. Z.B.

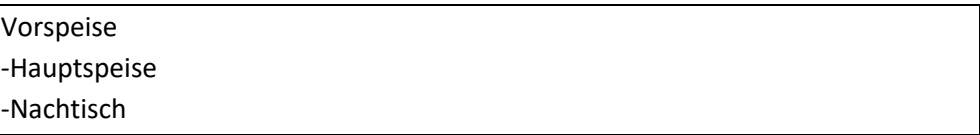

Dies bewirkt, dass dieser Drucker nur dann anspringt, wenn im Buchungstext das Stichwort "Vorspeise" vorkommt. Wenn das Wort "Hauptspeise" oder "Nachtisch" vorkommt, wird der Drucker *nicht* anspringen. Lesen Sie mehr dazu im Kapitel *[Drucker](#page-66-0)* → Bondruck nach Stichwort.

#### *Druckereinstellungen (für 1 Sammelbon mit allen Gängen)*

Mit den folgenden Druckereinstellungen bekommen Sie 1 Sammelbon, auf welchem die einzelnen Buchungen in der gewünschten Gang-Reihenfolge dargestellt werden:

Legen Sie in den Druckereinstellungen einen Drucker mit folgenden Eigenschaften an:

- "Name": beliebiger Name
- "Druckertreiber/Adresse": Tragen Sie hier die Verbindungsdaten zum jeweiligen physikalischen Drucker ein.
- "Logo/Kopf-/Fußtext drucken" ausschalten, um Papier zu sparen
- "Kundendaten drucken" einschalten, damit die Tischnummer (Kunde) gedruckt wird.
- "Rechnungen drucken" ausschalten
- "Bons drucken" einschalten
- "Druckformular für Bons" auf "Sammelbon" stellen, um Papier zu sparen
- "Bondruck nach Stichwort": Hier tragen Sie alle Stichworte, auf die der Drucker reagieren soll (1 Stichwort pro Zeile):

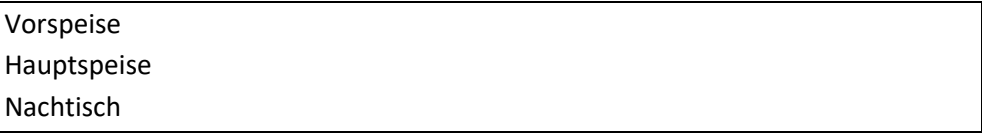

Falls auch alle anderen Gerichte auf diesem Drucker gedruckt werden sollen, können Sie zusätzlich ein Sternchen eintragen:

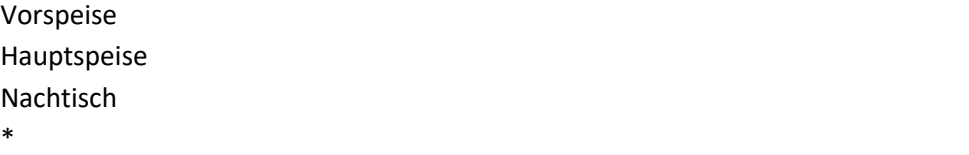

"Sortierreihenfolge für Bondruck": wählen Sie hier den Eintrag "Nach Drucker-Stichwort sortiert" aus. Dies bewirkt, dass die Buchungen korrekt nach Vorspeise, Hauptspeise und Nachtisch auf dem Sammelbon aufgelistet werden.

Falls Sie noch andere Drucker (z.B. Getränkedrucker) definiert haben, achten Sie darauf, dass diese Drucker bei den o.g. Stichworten *nicht* anspringen. Sie können dies erreichen, indem Sie entweder die ganze Artikelgruppe ausschließen (Druck nach Artikelgruppe); oder Sie schließen die o.g. Stichworte mit einem vorangestellten Minuszeichen einzeln aus. Z.B.

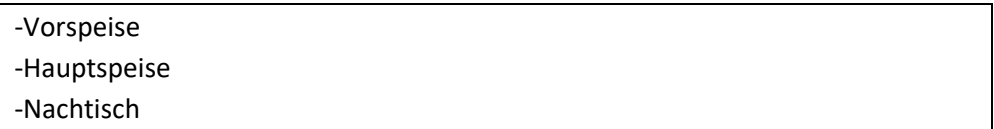

Dieser Drucker wird *nicht* anspringen, wenn im Buchungstext eines der Worte "Vorspeise", "Nachspeise" oder "Nachtisch" vorkommt. Lesen Sie mehr dazu im Kapitel *[Drucker](#page-66-0)* → Bondruck nach Stichwort.

### *Grundeinstellungen / Kundenstamm*

Damit Sie die Bestellungen einzelnen Tischen zuordnen können, wird die Verwendung der Tischeverwaltung (Kundenstamm) empfohlen:

- Grundeinstellungen: Wählen Sie im Feld "Kundenverwaltung" den Eintrag "Kunden-Beleg-Zuordnung zwingend (1 Beleg pro Kunde erzwingen)" aus.
- Kundengruppen/Kunden: Legen Sie wie gewünscht ein oder mehrere Kundengruppen und Kunden/Tische an.

Lesen Sie mehr dazu im Kapitel *Kunden [\(Kundenstamm\) / Tische](#page-106-0)*.

### *Bestellung am Tisch aufnehmen*

Legen Sie auf der Kassenoberfläche einen neuen Beleg an und wählen Sie den gewünschten Tisch (Kunde) aus.

Buchen Sie die gewünschten Artikel, z.B. "Tomatensuppe". Auf dem daraufhin erscheinenden Popup wählen Sie die Variante "Vorspeise" oder "Hauptspeise" aus. Im folgenden Beispiel wird "Tomatensuppe" einmal als Vorspeise und einmal als Hauptspeise bestellt:

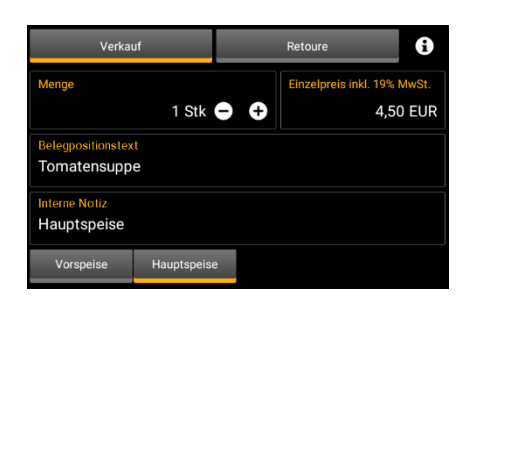

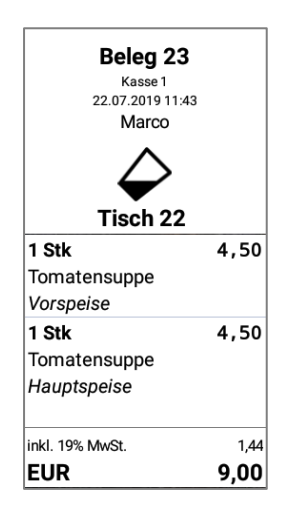

Der entsprechende Küchenbon wird nun auf dem Vorspeisen- bzw. dem Hauptspeisen-Drucker ausgegeben.

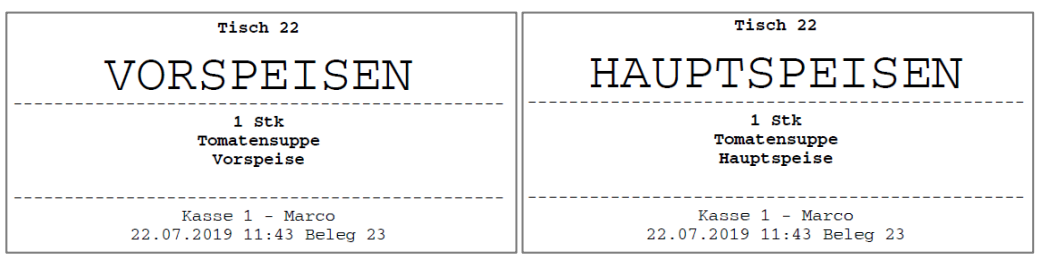

## *Kellnersteuerung*

#### **Beispiel**

Sie betreiben ein Restaurant/Bar/Kneipe mit 20 Tischen und haben mehrere Kellner. Sie möchten verhindern, dass die Kellner sich gegenseitig die Tische "wegschnappen". Jeder Kellner soll nur seine eigenen Tische bedienen.

Voraussetzung: Sie verwenden das Zusatzmodul "Benutzerverwaltung".

Gehen Sie wie folgt vor:

Wählen Sie im Feld "Kundenverwaltung" den Eintrag "Kunden-Beleg-Zuordnung zwingend (1 Beleg pro Kunde erzwingen)". **Grundeinstellungen**

> Wählen Sie im Feld "Beleg-Wartezeit Hinweis" und "Beleg-Wartezeit Warnung" eine Zeitspanne aus, nach deren Ablauf der Beleg farbig markiert werden sollen.

- Legen Sie eine Benutzergruppe "Kellner" (o.ä.) an und deaktivieren Sie die Berechtigung "Fremde Belege aufrufen". **Benutzergruppen**
- Optional: Legen Sie einen grafischen Tischplan an. **Kundengruppen**

Hiermit erreichen Sie folgendes Verhalten:

- Der erste Kellner kann einen Tisch bedienen (neuen Beleg anlegen).
- Der zweite Kellner kann zwar sehen, dass der Tisch belegt ist, darf den entsprechenden Beleg aber nicht aufrufen und bebuchen. Er kann auch keinen weiteren Beleg auf den Tisch neu anlegen.
- Auf dem grafischen Tischplan sehen Sie welche Tische belegt sind und von welchem Kellner der Tisch bedient wird. Außerdem sehen Sie, seit wieviel Minuten der Tisch nicht mehr bedient wurde (gelb bzw. rot markiert, wenn die Hinweis- bzw. Warnungszeit überschritten wurde).

## *Asiatische/fremdsprachige Küchentexte*

#### **Beispiel**

Sie betreiben einen Gastronomiebetrieb und haben Küchenpersonal, das die deutschen Artikeltexte nicht verstehen kann. Sie möchten die Küchentexte in der jeweiligen Fremdsprache drucken, z.B. türkisch, chinesisch, japanisch, etc.

Auf der Rechnung sollen jedoch weiterhin deutsche Artikeltexte gedruckt werden.

Gehen Sie dazu wie folgt vor:

Sie benötigen einen Küchendrucker, der die gewünschten Zeichen auch tatsächlich drucken kann, insbesondere wenn Sie chinesische Schriftzeichen drucken möchten. In diesem Fall muss der Drucker den sogenannten "Double byte character set"-Modus (DBCS-Modus oder GB18030-Modus) unterstützen. Dieser Modus wird umgangssprachlich auch als "chinese mode" bezeichnet. **Hardware-Voraussetzungen**

> Ironischerweise sind insbesondere viele preisgünstige China-Direktimport-Drucker (NoName-Drucker) dafür geeignet, da diese Drucker standardmäßig den DBCS-Modus unterstützen. Beispiel: Noname-Drucker "Thermal Receipt Printer 800A".

> Wenn Sie Markendrucker verwenden, müssen Sie im Handbuch nachschauen, ob der Drucker den DBCS-Modus unterstützt. Druckermodelle für den europäischen Markt haben diesen Modus oft nicht, wie z.B. der weit verbreitete Epson-Drucker "TM-T88V". Es gibt jedoch von diesem Drucker eine multi-linguale Version mit DBCS-Modus, erkennbar an der Typenbezeichnung mit einem "M" am Ende, also "TM-T88VM".

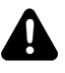

Bitte erkundigen Sie sich vor dem Druckerkauf beim Händler nach dessen Eignung. Wir können keine Garantie geben, dass dieses Vorgehen mit jedem Drucker funktioniert.

**Konfiguration des Hardwaredruckers**

Der physikalische Drucker sollte so konfiguriert sein, dass der DBCS-Modus ("chinese mode") standardmäßig ausgeschaltet ist. Der Druckertreiber der Kasse wird den DBCS-Modus nach Bedarf selbst aktivieren.

Im Kassen-Druckertreiber wählen Sie im Feld "Druckformular für Rechnung" den Eintrag "Einzeilige Positionstexte" aus. **Konfiguration des Druckertreibers**

Pflegen Sie nun im Artikelstamm die gewünschten Artikeltexte im Feld "Text extern". Tippen Sie zunächst den gewünschten deutschen Artikeltext, den der Kunde auf der Rechnung sehen wird. **Artikelstamm**

> Fügen Sie nun einen Zeilenumbruch ein (ENTER) und tippen Sie dann den gewünschten fremdsprachigen Artikeltext.

> Falls Sie Artikelvarianten nutzen, geben Sie als Variantentext ebenfalls den gewünschten fremdsprachigen Text ein. Einen deutschen Variantentext können Sie sich an dieser Stelle sparen, da er sowieso nicht auf der Rechnung erscheinen würde.

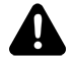

Derzeit können Sie nur Zeichen aus dem "simplified chinese"-Zeichensatz verwenden, siehe auch https://en.wikipedia.org/wiki/Simplified Chinese characters

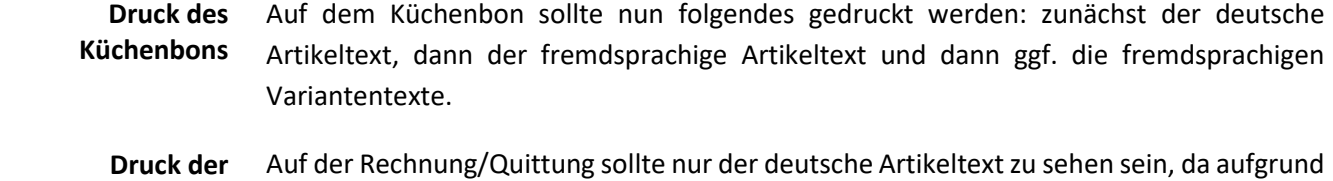

der Druckereinstellung "Einzeilige Positionstexte" nur die erste Zeile des Artikeltextes gedruckt wird und alle weiteren, fremdsprachigen Artikelzeilen abgeschnitten werden. **Rechnung/Quittung**

## *Lieferinformation per E-Mail an Kunden verschicken*

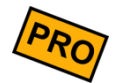

#### **Beispiel**

Sie betreiben einen Gastronomiebetrieb mit Liefer- oder Abholservice. Ihre Kunden können telefonisch, per E-Mail, per Webshop oder dergleichen bestellen.

#### **Anforderung**

Sie möchten direkt aus der Kasse heraus Ihre Kunden über den Bestellablauf informieren, z.B. eine E-Mail an den Kunden schicken, mit vorgefertigten Texten wie

- *"Sie können Ihre Bestellung in 10 min. abholen"*
- *"Die Lieferung verzögert sich um 30 min."*
- *"Vielen Dank für Ihre Bestellung. Im Anhang finden Sie unsere Rechnung."*
- *"Leider können wir Ihre Bestellung erst morgen ausliefern."*
- etc.

Gehen Sie dazu wie folgt vor:

Damit das beschriebene Szenario funktioniert, benötigen Sie die Kundenverwaltung in der Kasse. Jeder Beleg muss einem Kunden zugeordnet sein. Jeder Kunde, dem Sie eine Information schicken möchten, sollte eine E-Mail-Adresse im Kundenstamm hinterlegt haben. **Voraussetzungen**

> Am sinnvollsten funktioniert es, wenn Sie die Kasse im Zusammenhang mit unserer Webshop-Lösung nutzen.

Legen Sie für jeden der gewünschten E-Mail-Texte einen einzelnen Drucker an. Für die obigen Beispieltexte legen Sie also 4 Drucker an. **Druckerkonfiguration**

> **Druckername:** Tippen Sie für jeden Drucker eine prägnante Kurzbezeichnung ein, z.B. "Lieferung in 10min" bzw. "Lieferung in 30min".

**Druckerstatus:** Wählen Sie "Inaktiv".

**Druckertreiber:** Wählen Sie "PDF-Dokument versenden" aus.

Druckeradresse: Wählen Sie "Kunden-E-Mail" aus. Geben Sie als "Betreff" den gewünschten E-Mail-Betrefftext ein, z.B. "Ihre Bestellung kann in 10min abgeholt werden" bzw. "Die Lieferung verzögert sich um 30 min.". Geben Sie im Feld "Ihre Nachricht" einen beliebig langen Text ein. Optional können Sie Textsymbole verwenden, z.B. \$HeaderText\$ für Ihren Kopftext, \$ReceiptDateTime\$ für das Belegdatum,

\$CustomerName\$ für den Kundennamen, \$CustomerAddress\$ für die Kundenadresse, etc. (siehe Kapitel *[Textsymbole](#page-256-0)* im Anhang).

Schalter: Schalten Sie "Rechnungen drucken" ein und "Bons drucken" aus.

**Druckformular für Rechnungen:** Da der Beleg an die E-Mail als PDF-Attachment angehängt wird, können Sie im Formulardesigner ggf. das Aussehen und den Inhalt des PDF-Attachments frei beeinflussen.

Optional: Rufen Sie im Einstellungsmenü "Anpassung Benutzeroberfläche" auf, klicken auf "Anpassung Befehlsleiste rechts unten" und markieren in der Liste den Eintrag "Rechnung senden". Dadurch legen Sie sich den Button direkt auf die Kassenoberfläche. **Anpassung Benutzeroberfläche**

Sie befinden sich im täglichen Betrieb und haben die Kassenoberfläche vor sich. Rufen Sie den gewünschten Kundenbeleg auf. Klicken Sie auf "Rechnung senden" → "Drucken" und wählen den gewünschten Eintrag aus, z.B. "Lieferung in 10min". **Kundeninformation senden**

> Das Kassensystem verschickt eine E-Mail an die Kundenadresse. Der E-Mail-Text und das E-Mail-Attachment entspricht den Einstellungen, die Sie im entsprechenden Drucker voreingestellt haben.

Optional: Wenn Sie einen *individuellen, frei formulieren* Text versenden möchten, klicken Sie auf "Rechnung senden"  $\rightarrow$  "E-Mail" bzw. "Kunden-E-Mail". Dort können Sie den Text frei eingeben. **Kundeninformation individuell senden**

> Über "Rechnung senden" → "Teilen" können Sie auch über andere Wege eine Nachricht senden, z.B. über WhatsApp.

## *Allergene, Inhaltsstoffe, Zutaten, etc. drucken und suchen*

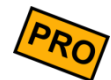

#### **Beispiel**

Sie betreiben eine Bäckerei und haben einen großen Artikelstamm mit vielen Brot- und Brötchensorten. Der Kunde fragt zum Beispiel:

- "Welche Inhaltsstoffe hat Brot xy?"
- "Welche Brote haben Sonnenblumenkerne?"
- "Welche Brote sind glutenfrei?"

Damit Sie solche Fragen schnell und einfach an der Kasse beantworten können, gehen Sie so vor:

- Tragen Sie im Artikelstamm im Feld "Anmerkung" die gewünschten Artikeleigenschaften (Allergene, Inhaltsstoffe, Zutaten, etc.) in Textform oder stichwortartig ein. Sie können auch Zeilenumbrüche verwenden. **Artikelstamm**
- Falls Sie die Artikelinformationen auch drucken möchten, klicken Sie in den Grundeinstellungen auf den Button Druckformular für Artikelinfo. Klicken Sie auf Zurücksetzen, um das Standard-Druckformular einzutragen. Sie können das Druckformular beliebig anpassen, siehe auch Kapitel *[Drucklayout-Editor](#page-252-0)*. **Grundeinstellungen**
	- Alle Artikel, die im Artikelstamm einen Anmerkungstext besitzen, bekommen auf der Kassenoberfläche rechts oben einen kleinen i-Button. Wenn Sie den Button drücken, bekommen Sie die wichtigsten Artikelinformationen angezeigt. **Kassenoberfläche**
- Wenn Sie in den Grundeinstellungen ein Druckformular hinterlegt haben, haben Sie hier die Möglichkeit, die Artikelinformationen auf dem Rechnungsdrucker auszudrucken. **Artikelinfo drucken**
- Wenn Sie einen Artikel mit bestimmten Artikeleigenschaften suchen möchten, so klicken Sie auf der Kassenoberfläche oben links auf das Tastatur-Icon (oder benutzen wahlweise eine extern angeschlossene Tastatur). Tippen Sie im Suchfeld den gewünschten Begriff, z.B. "sonnenbl…". Auf der Kassenoberfläche werden die angezeigten Artikel automatisch gefiltert, so dass nur noch Artikel aufgelistet werden, die im Anmerkungstext das Wort "Sonnenbl..." stehen haben. **Artikelinfo suchen**

Sie können die Suche auch negieren. Tippen Sie vor dem Suchbegriff ein Minuszeichen ein, z.B. "-gluten". Die Kasse zeigt nur noch Artikel an, die das Wort "Gluten" nicht enthalten.

Die Suche ignoriert Groß- und Kleinschreibung.

## *(Klebe-)Etiketten für Artikel drucken*

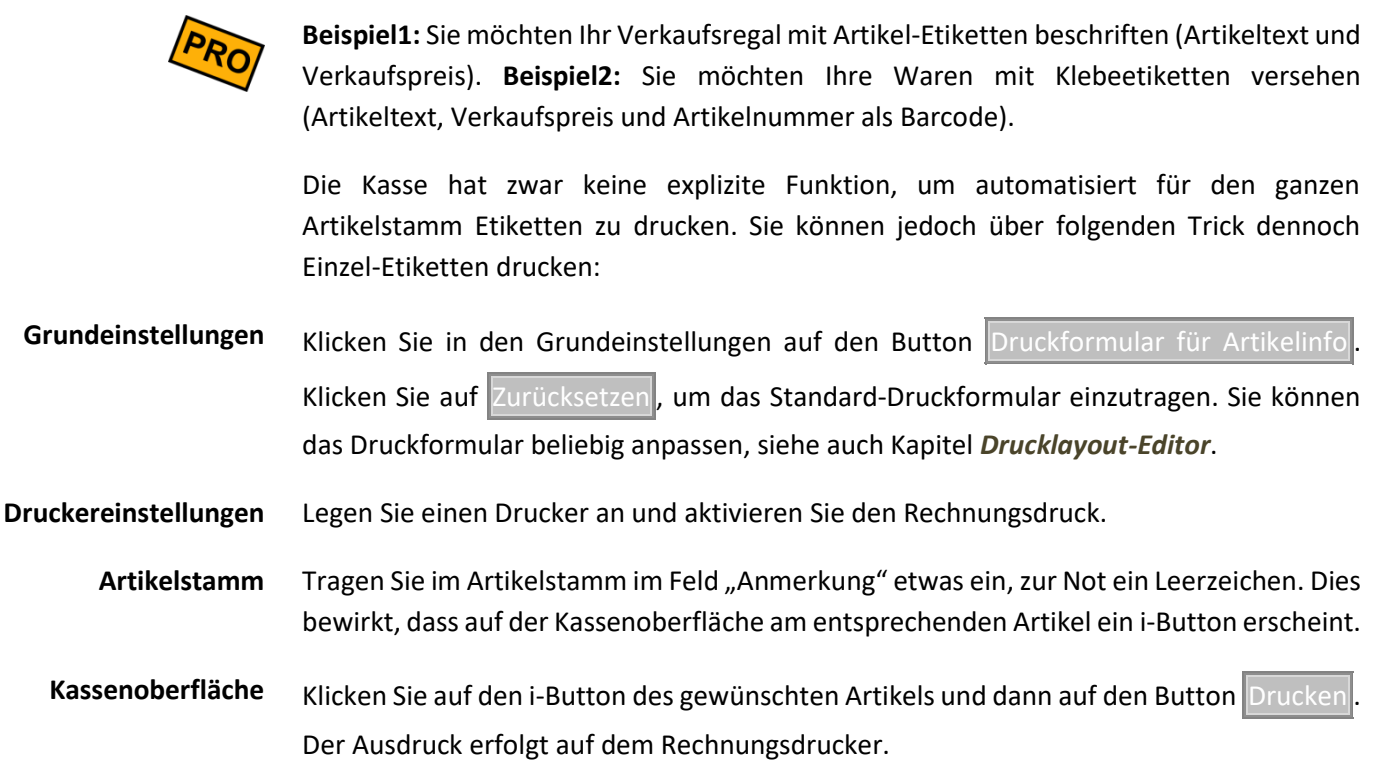

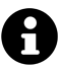

### *Hinweise zu Klebeetiketten*

Sie können in die meisten handelsüblichen Thermo-Bondrucker auch selbstklebendes Thermo-Papier einlegen, beachten Sie dazu Ihr Druckerhandbuch.

#### Endlos-Papier mit Cutter

Selbstklebendes Endlospapier ist gut geeignet, wenn der Drucker einen automatischen Papierabschneider (Cutter) besitzt. Es kann allerdings sein, dass der Cutter mit der Zeit verklebt. Kaufen Sie nur hochwertiges Etikettenpapier und reinigen Sie den Drucker!

#### Vorgestanzte Etiketten

Bei vorgestanzten Etiketten haben die Etiketten eine feste Höhe. Damit der Drucker immer an exakt der gleichen Papierposition anfängt zu drucken, muss der Drucker mit einer entspr. Etiketten-Lichtschranke ausgerüstet sein!

#### Trägerlose Etiketten (linerless)

Solche Etiketten haben kein Trägerpapier, sondern sind direkt mit der Klebeschicht aufgewickelt. Dies ist vorteilhaft, für den Einsatz benötigen Sie jedoch spezielle Drucker (die Druckrollen müssen eine spezielle Antihaft-Beschichtung haben).

Lassen Sie sich im Fachhandel oder von unseren Vertriebspartnern beraten!

## *Selbstbedienungskasse (Kioskmodus)*

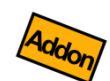

Sie benötigen hierfür das Zusatzmodul "Benutzerverwaltung" und ggf. die Zusatzmodule "Kartenzahlung (ZVT)" und "cloud Services".

Sie möchten, dass Ihre Kunden selbst die Kasse bedienen, Bestellungen aufgeben und/oder den Zahlvorgang durchführen können. Alle anderen Funktionen sollen ausgeblendet sein.

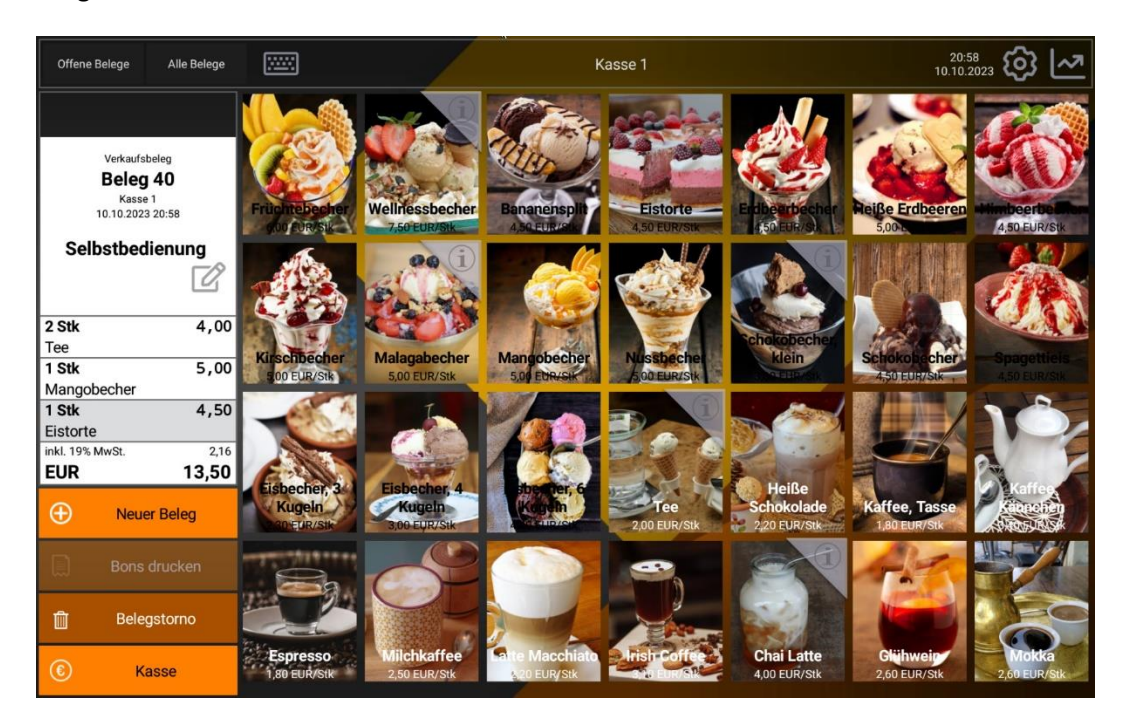

Hier einige Beispielszenarien:

### *Beispiel 1 (Bestellterminal für Imbiss)*

Sie haben einen Schnellimbiss und möchten, dass Ihre Kunden die Gerichte auf dem Touchscreen auswählen und bestellen können. Der entsprechende Küchenbon soll dann automatisch in der Küche gedruckt werden. Der Kunde bekommt eine Kopie des Küchenbons als Bestellnachweis. Bezahlt wird über eine separate Kasse, sobald das Essen fertig ist.

### *Beispiel 2 (Bestellterminal für Imbiss mit Kartenzahlung)*

Wie oben, jedoch soll der Kunde auch den Zahlvorgang selbständig ausführen können. Zu diesem Zweck haben Sie ein ZVT-Kartenzahlungsterminal angeschlossen, so dass der Kunde direkt per Karte zahlen kann. Als Zahlungsnachweis und Abholschein wird die Quittung ausgedruckt.

### *Beispiel 3 (Checkout im kleinen Supermarkt)*

Die Kunden fahren mit ihrem Einkaufswagen an die Selbstbedienungskasse. Dort können sie mit einem angeschlossenen Handscanner die Waren einzeln abscannen und anschließend per ZVT-Kartenzahlungsterminal bezahlen. Es wird daraufhin die Quittung gedruckt.

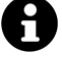

### *Nicht unterstützte Szenarien*

Folgende Einsatz-Szenarien werden vom Kiosk-Modus noch nicht oder nicht zufriedenstellend unterstützt:

- Ausgefeilte Benutzerführung (Begrüßung, Verabschiedung, Bedienungshinweise, etc.)
- Endkundenspezifische Benutzerführung bei Artikel-Varianten
- Buchen von Menüs und Zusatzartikeln (z.B. Speisenangebot in Kombination mit Getränken, Nachtisch, etc.)
- Dynamisches Einblenden von Sonderangeboten, befristeten Angeboten, kundenspezifischen Angeboten, Cross-Selling, etc.
- Dynamische Sprachumschaltung (Unterstützung von fremdsprachigen Benutzern)

Im Folgenden wird die dazu notwendige Kassen-Konfiguration beschrieben. Diese Einstellungen sind lediglich Empfehlungen und sollten an Ihr spezifisches Szenario angepasst werden.

### *Konfiguration*

So gehen Sie vor, um eine Selbstbedienungskasse zu konfigurieren:

#### **Grundeinstellungen**

- Wählen Sie im Feld "Kundenverwaltung" den Eintrag "Kunden-Beleg-Zuordnung optional" aus.
- Falls gewünscht, definieren Sie eine oder mehrere "Unbaren Zahlungsarten" und schließen Sie ein Kartenzahlungsterminal über ZVT an (Zusatzmodul "Zahlungssysteme (ZVT").
- Schalten Sie folgende Schalter ein bzw. aus:
	- o "Kassenpopup anzeigen: ein
	- o "Belege automatisch erzeugen": ein
	- o "Rechnung automatisch drucken": ein
	- o "Bons automatisch drucken"
		- Falls die Selbstbedienungskunden direkt an der Kasse bezahlen sollen, schalten Sie den automatischen Bondruck ein. Die Bons werden dann automatisch beim Zahlvorgang gedruckt.
		- Falls kein Zahlvorgang ausgeführt werden soll, schalten Sie den automatischen Bondruck aus. In diesem Fall soll der Bestellprozess mit dem Button "Bons drucken" manuell abgeschlossen werden. Schalten Sie außerdem "Belege automatisch nach dem Bondruck parken" ein.
	- o "Nach dem Buchen automatisch in die erste Artikelgruppe springen": ein
- Schalten Sie im Feld "Sicherheit" die Benutzerverwaltung ein (Zusatzmodul "Benutzerverwaltung"). Schalten Sie "Mehrfach-Anmeldung" aus.
- Schalten Sie den Schalter "Vollbildmodus" ein, so dass die Android-Statusleiste (oben) und die Android-Navigationsleiste (unten) ausgeblendet werden.
- Beachten Sie, dass die Android-Leisten jedoch mit einer Wischbewegung von oben bzw. von unten wieder temporär eingeblendet werden können und der Benutzer somit z.B. auf den Android-Desktop navigieren kann. Um dies zu verhindern, sollten Sie vom Google Play Store eine "Kindersicherungs-App"/"Lock-App" von einem Drittanbieter installieren. Mit diesen Apps können Sie das Android-System weitgehend verriegeln, so dass der Endkunde nur noch die Kassen-App bedienen kann.
- Definieren Sie die benötigten Drucker für den Bondruck (Küche und/oder Kunde) und den Quittungsdruck. **Drucker**

Falls Sie das Einscannen von Artikel-Barcodes, NFC-Chips oder Kundenkarten erlauben möchten, sollten Sie den entsprechenden Treiber unter Menüpunkt "Anbaugeräte" einstellen. Lesen Sie mehr dazu im Kapitel *[Barcode-Scanner](#page-83-0)* bzw. *[NFC-Sensor](#page-85-0)*. **Anbaugeräte**

Passen Sie die Einstellungen derart an, dass die Selbstbedienungs-Kunden die Kassenoberfläche gut bedienen können. **Anpassung Benutzeroberfläche**

> **Anpassung Beleganzeige**: Falls die Artikel ausschließlich über einen Barcode-Scanner gebucht werden, machen Sie die Beleganzeige so breit, dass sie die gesamte Bildschirmbreite einnimmt und die Artikelliste nicht mehr sichtbar ist.

> **Anpassung Befehlsleiste links/rechts**: Blenden Sie genau diejenigen Buttons ein, die der Selbstbedienungs-Kunde sehen soll, insbesondere:

- "Neuer Beleg" (damit ein neuer Kunde einen frischen Beleg anlegen kann, falls der vorherige Kunde einen Beleg angefangen aber nicht abgeschlossen hat)
- "Bons drucken" (falls die Kasse ein reines Bestellterminal ist. Über diesen Button wird der Bondruck ausgelöst und der Bestellvorgang abgeschlossen. Der Beleg wird dadurch automatisch geparkt und verschwindet somit von der Kassenoberfläche. Falls der Selbstbedienungs-Kunde seine Bestellung auch gleich bezahlen können soll, so wird der Button "Bons drucken" jedoch nicht benötigt.)
- "Kasse" (falls die Selbstbedienungskunden direkt an das Kasse bezahlen sollen. Über diesen Button wird der Zahlvorgang ausgelöst und die Bons bzw. Quittung gedruckt)
- "Belegstorno" (damit der Kunde seine Bestellung ggf. abbrechen kann)

**Nummernblock**: Da der Nummernblock wahrscheinlich nicht benötigt wird, schalten Sie ihn aus.

Nur relevant, wenn Sie Kartenzahlungen erlauben möchten: Legen Sie ggf. eine Kundengruppe "Selbstbedienung" (o.ä.) an. Legen Sie 1 Kunden "Selbstbedienung" an und schalten den Schalter "Standard-Kunde" ein. Wähen Sie im Feld "Zahlungsarten" diejenigen Zahlungsarten aus, die der Selbstbedienungskunde buchen darf. Hier wäre es sinnvoll, die Zahlungsart "BAR" abzuwählen. Diese Einstellung bewirkt, dass jeder Kassenbeleg, der auf dieser Kasse erzeugt wird, automatisch dem Selbstbedienungs-Kunden zugeordnet wird und der Kunde nur Kartenzahlungen ausführen kann. **Kundengruppen/ Kunden**

Legen Sie eine Benutzergruppe "Selbstbedienung" (o.ä.) an. Schalten Sie alle Berechtigungen aus, bis auf folgende: **Benutzergruppen/ Benutzer**

- Belege: anlegen, ändern, stornieren
- Belegpositionen: anlegen, ändern, stornieren
- Beleg drucken: erlaubt
- Beleg kassieren: erlaubt (wenn Sie dies möchten)
- Zahlbetrag auf-/abrunden: aufrunden (wenn Sie Trinkgeld erlauben möchten)
- Beleg parken (sonst funktioniert das automatische Belegparken nicht)

Legen Sie einen Benutzer "Selbstbedienung" (o.ä.) an und ordnen Sie ihn der obigen Benutzergruppe zu.

- In der Benutzergruppe "Selbstbedienung" finden Sie in den Berechtigungen folgende zwei Schalter: **Kioskmodus**
	- "Menüzeile auf der Kassenoberfläche anzeigen": Sobald Sie diese Berechtigung ausschalten, sieht der Selbstbedienungs-Benutzer die Menüzeile nicht mehr und kann somit alle dort verfügbaren Funktionen nicht mehr anwählen. Insbesondere kann sich der Selbstbedienungs-Benutzer nicht mehr von der Kasse abmelden und ist somit in der Kasse "gefangen"!
	- "Zusatzmenü auf der Kassenoberfläche anzeigen": Hiermit können Sie den **Interpretaten ausblenden.** Der Selbstbedienungs-Benutzer kann somit das Zusatzmenü nicht mehr öffnen.

Durch Ausschalten dieser beiden Berechtigungen haben Sie die Kassenoberfläche derart stark verschlankt, dass der Benutzer nur noch den aktuellen Kassenbeleg und ggf. die Artikelliste sehen kann.

H

### *Wichtiger Hinweis zum Kioskmodus*

Der Kioskmodus kann nicht ohne weiteres verlassen werden - was ja auch gewollt ist. Um den Modus zu beenden, haben Sie folgende Möglichkeiten:

- Schließen Sie ein Kellnerschloss (Dallasschloss), Barcodescanner oder NFC-Reader an, um hierüber einen Benutzerwechsel durchzuführen. Siehe auch Kapitel *[Anmeldung per Barcode](#page-170-0)* und folgende Kapitel. Dies ist die empfohlene Lösung.
- App "abschießen" (nicht empfohlen wegen möglichem Datenverlust)
- Bei laufender App Gerät runterfahren und neu starten (nicht empfohlen wegen möglichem Datenverlust)
- Den Button "Kasse schließen" oder "Kasse sperren" auf die Kassenoberfläche konfigurieren (über "Anpassung Kassenoberfläche" → "Anpassung Befehlsleiste"). Dies würde allerdings dem Kioskmodus-Gedanken widersprechen.

### *Ablauf aus Sicht des Selbstbedienungs-Kunden*

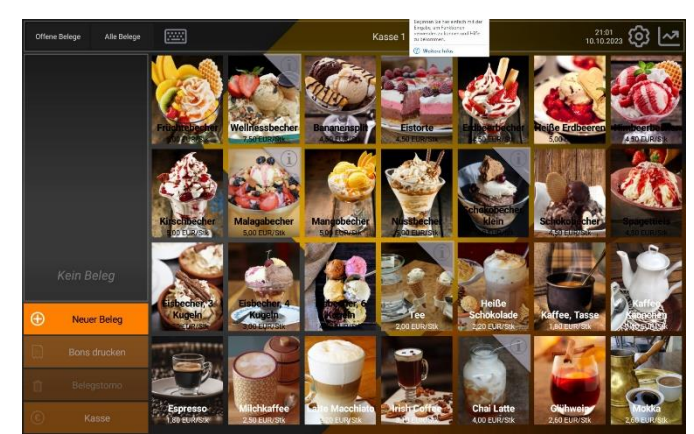

1. Die Kasse läuft im Kioskmodus (der Benutzer "Selbstbedienung" ist angemeldet)

- 2. Der Kunde drückt auf den Button "Neuer Beleg" (oder klickt direkt auf den gewünschten Artikel).
- 3. Optional: Der Kunde hält seine Kundenkarte (mit NFC-Chip) an den NFC-Sensor. Falls die Nummer im Kundenstamm hinterlegt ist, wird der Kunde dem Beleg zugeordnet und ein ggf. hinterlegter Rabatt wird gewährt.
- 4. Der Kunde bucht einen oder mehrere Artikel, indem er die Artikel anklickt oder über einen Barcode-Scanner abscannt.
- 5. Bestellung abschließen:
- a. Im Fall eines reinen Bestellterminals drückt der Kunde auf "Bons drucken". Der Bon wird gedruckt und der Beleg verschwindet in den Hintergrund.
- b. Im Fall eines Bestellterminals mit Zahlungsfunktion drückt der Kunde auf "Kasse". Auf dem erscheinenden Popup wählt er die gewünschte unbare Zahlungsart aus und führt die Kartenzahlung am Terminal aus. Nach Zahlungsabschluss wird automatisch die Quittung gedruckt.
- 6. Nun ist die Kassenoberfläche bereit für den nächsten Kunden.

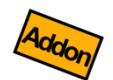

### *Zahlung mit Kartenzahlgerät*

Die Selbstbedienungs-Kunden können die Belege per Kartenzahlung bezahlen. Schließen Sie dazu ein Kartenzahlgerät an das Kassensystem an, wie im Kapitel *[Unbare](#page-42-0)  [Zahlungsarten](#page-42-0)* beschrieben.

Wir empfehlen den Anschluss eines stabilen, ggf. gegen Vandalismus geschützten Kartenterminals über die ZVT-Schnittstelle.

### *Identifikation Stammkunden*

Eventuell möchten Sie Stammkunden bestimmte Rabatte gewähren. Wie sich Stammkunden am Selbstbedienungs-Terminal identifizieren können, lesen Sie im Kapitel *Stammkunden [identifizieren und Rabatte gewähren](#page-141-0)*.

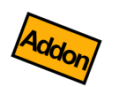

### *Belegübergabe an Kassier-Kasse per cloud Services*

Falls Sie das Zusatzmodul "cloud Services" nutzen, wäre es möglich mehrere Selbstbedienungsterminals mit einer Kassier-Kasse zu verbinden. Auf den Selbstbedienungsterminals könnten die Kunden ihre Bestellungen aufgeben, daraufhin wird der Küchenbon in der Küche gedruckt und eine Bon-Kopie für den Kunden als Bestellbestätigung.

Der (offene) Kassenbeleg wird nach dem Bondruck automatisch auf dem Selbstbedienungsterminal geparkt und per cloud Services / cloud Sync auf die Kassier-Kasse übertragen. Dort kann der Beleg wie gewohnt von einem Kassierer abkassiert werden, bar oder unbar. Lesen Sie mehr zum Thema "Belegübergabe" im Kapitel *cloud [Services \(Zusatzmodul\).](#page-185-0)*

## <span id="page-141-0"></span>*Stammkunden identifizieren und Rabatte gewähren*

Eventuell möchten Sie Stammkunden automatisch bestimmte Rabatte gewähren. Konfigurieren Sie das Kassensystem folgendermaßen:

- Schließen Sie einen Barcodescanner oder einen NFC-Sensor an, bzw. nutzen Sie einen eingebauten Sensor. Konfigurieren Sie den entsprechenden Treiber im Kassensystem unter Anbaugerät  $\rightarrow$  NFC-Sensor bzw. Barcode-Scanner, siehe auch Kapitel *[Anbaugeräte](#page-78-0)*.
- Kaufen Sie eine gewisse Menge Kundenkarten mit aufgedruckten, fortlaufenden Barcode-Nummern bzw. mit integrierten NFC-Chips (die Chips haben werksseitig sowieso eine eindeutige Nummer).
- Legen Sie im Kundenstamm des Kassensystems jeweils einen Kunden an und tragen Sie im Feld "Kundennummer" die Nummer der individuellen Kundenkarte ein (z.B. durch Abscannen des Barcodes oder durch NFC-Erkennung). Lesen Sie mehr dazu im Kapitel *Kunden [\(Kundenstamm\) / Tische](#page-106-0)*. Wählen Sie im Feld "Rabatt" den gewünschten Rabatt aus.
- Geben Sie Ihren Kunden die Kundenkärtchen.
- In den Kassen-Grundeinstellungen wählen Sie im Feld "Kundenverwaltung" den Eintrag "Kunden-Beleg-Zuordnung zwingend (1 Beleg pro Kunde erzwingen)" aus.

Wenn Sie nun einen Beleg buchen, wird automatisch der Kunde abgefragt. Halten Sie das Kundenkärtchen an den Barcode-Scanner bzw. den NFC-Sensor und der Kunde wird auf den Beleg gebucht und ggf. der Kundenrabatt gewährt.

## *Dynamische Preisgestaltung (Preisebenen)*

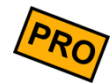

Standardmäßig legen Sie im Artikelstamm 1 Verkaufspreis pro Artikel fest. Diesen Verkaufspreis können Sie über die Vergabe von diversen Rabatten variieren. Normalerweise ist dies ausreichend.

Es gibt jedoch Anwendungsfälle, bei denen Sie den Verkaufspreis abhängig von verschiedenen Kriterien dynamisch festlegen möchten. Zum Beispiel:

- Manuell: Sie möchten während des Verkaufsvorgangs manuell zwischen den verschiedenen Verkaufspreisen umschalten.
- Happy Hour: Sie möchten, dass jeden Donnerstag zwischen 18 und 20 Uhr alle Cocktails genau 5 EUR kosten.
- Stammkunden-Flatrate: Sie möchten, dass Stammkunden alkoholfreie Getränke für pauschal 2 EUR bekommen.
- Chefpreise: Beim Friseur soll ein Haarschnitt normalerweise 20 EUR kosten. Wenn der Chef frisiert, soll der Haarschnitt 25 EUR kosten.
- Standort: Sie haben einen mobilen Verkaufsstand und möchten unterschiedliche Verkaufspreise, je nachdem ob Sie in der Stadt oder auf dem Land verkaufen.
- Weihnachtsmarkt: Sie möchten für einen begrenzten Zeitraum (1. bis 24. Dez.) andere Verkaufspreise als üblich aktivieren.

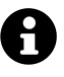

### *Variantenartikel*

Zusätzlich zur Funktionalität der Preisebenen können Variantenartikel genutzt werden. Auch über Varianten kann der Preis eines Artikels beeinflusst werden. Nutzen Sie Variantenartikel statt Preisebenen, wenn sich der Preis eines Artikels über dessen Konfiguration ergibt ("artikelabhängige Preise" – siehe Kapitel Artikelvarianten).

### *Grundeinstellungen*

Klicken Sie auf der Kassenoberfläche auf **Der und dann auf Grundeinstellungen**. Im Feld "Preisebenen" finden Sie eine Auflistung aller Preisebenen. Markieren Sie eine Preisebene und klicken auf den Bleistift-Button. Sie können bis zu 4 Preisebenen freischalten. Genau 1 Preisebene ist als Standard markiert. Geben Sie den Preisebenen einen kurzen, aussagekräftigen Namen, wie z.B. "Stammkundenpreise".

### *Artikelstamm: Preise pflegen*

Klicken Sie auf der Kassenoberfläche auf  $\bullet$  und dann auf  $\overline{\text{Artikel}}$ . Für jeden Artikel können Sie nun mehrere Verkaufspreise pflegen – abhängig davon wie viele Preisebenen Sie in den Grundeinstellungen freigeschaltet haben.

### *Preisfindungs-Regeln pflegen*

Klicken Sie auf der Kassenoberfläche auf **Der und dann auf Grundeinstellungen**. Im Feld "Preisebenen" klicken Sie auf "Preisfindungs-Regeln pflegen". Hier legen Sie flexibel und regelbasiert fest, unter welchen Bedingungen welche Preisebene verwendet werden soll.

Die ausgewählten Bedingungen innerhalb einer Regel sind logisch **UND**-verknüpft, d.h. **alle** ausgewählten Bedingungen einer Regel müssen zutreffen, damit die in der Regel angegebene Preisebene verwendet wird.

Wenn Sie mehrere Regeln definieren, so werden die Regeln **von oben nach unten** abgearbeitet. Die erste Regel, deren Bedingung zutrifft, wird verwendet; alle weiteren Regeln werden ignoriert. **Achten Sie daher auf die Reihenfolge der Regeln!**

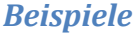

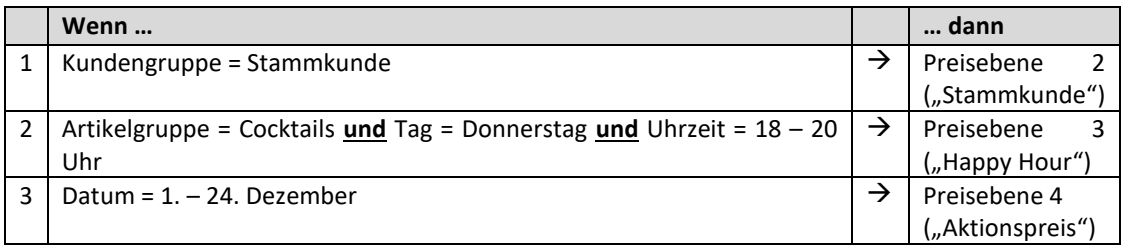

… ansonsten Standard-Preisebene xy

Hinweis: Wenn die Regeln in der obigen Reihenfolge gepflegt sind, bekommen "Stammkunden" immer den PE 2 Preis, auch wenn Sie "Cocktails" am Donnerstag zwischen 18 – 20 Uhr bestellen.
### *Ablauf der Preisfindung*

Wenn Sie einen Artikel buchen, wird folgender Ablauf durchlaufen (von oben nach unten):

- 1. Die erste Preisfindungs-Regel wird geprüft. Falls alle Kriterien dieser Regel zutreffen, wird die Preisebene übernommen. Weitere Regeln werden ignoriert.
- 2. Die zweite, dritte, vierte, … Regel wird geprüft.
- 3. Falls keine der Regeln zutrifft oder überhaupt keine Regeln definiert sind, wird die *Standard*-Preisebene verwendet.

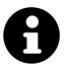

### *Artikel ohne gepflegten Verkaufspreis*

Falls im Artikelstamm im Verkaufspreisfeld 2 bis 4 kein Preis eingetragen wurde (Preisfeld ist leer), wird automatisch der Preis der Standard-Preisebene verwendet. Ist an der Standard-Preisebene ebenfalls kein Preis eingetragen, so wird der Preis aus Preisebene 1 verwendet. Sollte die Preisebene 1 inaktiv sein, so kann in diesem Fall kein Verkaufspreis ermittelt werden und es werden 0 EUR gebucht.

# *Mengenabhängige Preisgestaltung (Preisstaffeln)*

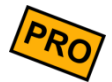

Standardmäßig legen Sie im Artikelstamm 1 Verkaufspreis pro Artikel fest. Diesen Verkaufspreis können Sie über die Vergabe von diversen Rabatten variieren. Normalerweise ist dies ausreichend.

In manchen Fällen, vor allem im Handel, sollen Preise manchmal abhängig von der Verkaufsmenge variieren. Dies nennt man i.A. Mengenrabatt oder Preisstaffel.

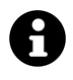

#### *Hinweis*

Preisstaffeln sind (aus technischen Gründen) nicht für die Preisebene 1 verfügbar. Sie müssen daher zwangsweise eine andere Preisebene dafür verwenden, was im Folgenden beschrieben wird. Mengenstaffeln können mit Preisfindungsregeln beliebig kombiniert werden. Lesen Sie zu Preisebenen auch das Kapitel *[Dynamische](#page-142-0)  [Preisgestaltung \(Preisebenen\)](#page-142-0)*.

### *Grundeinstellungen*

Klicken Sie auf der Kassenoberfläche auf **Der und dann auf Grundeinstellungen**. Prüfen Sie im Feld "Preisebenen", ob hier außer der Preisebene 1 noch weitere Preisebenen aktiv sind. Falls nicht, aktivieren Sie Preisebene 2 (bzw. 3 oder 4) und markieren diese als 'Standard'.

### *Artikelstamm: Preise pflegen*

Klicken Sie auf der Kassenoberfläche auf **Der und dann auf Artikel**. Hier finden Sie neben dem normalen Verkaufspreis (Preisebene 1) weitere Verkaufspreis-Felder für die Preisebene 2, 3 und 4. Klicken Sie auf den Plus-Button, der neben dem jeweiligen Feld sichtbar ist. Im daraufhin erscheinenden Popup können Sie nun beliebig viele Preisstaffeln pflegen. Zum Beispiel:

Standardpreis: 3,00 €

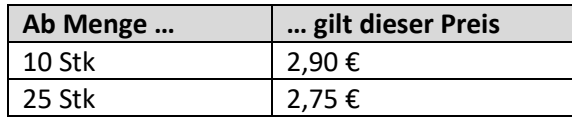

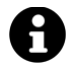

#### *Tipp*

Sie müssen nur bei denjenigen Artikeln die Preisebene 2 ausfüllen, wo Sie Staffelpreise benötigen. Bei allen anderen Artikeln lassen Sie die Preisebene 2 leer. Wenn eine Preisebene leer ist, wird automatisch Preisebene 1 verwendet.

### *Artikel mit Preisstaffel buchen*

Buchen Sie den gewünschten Artikel auf einen Beleg. Klicken Sie auf die Belegposition, so dass Sie die Menge frei eingeben können. Wenn Sie nun verschiede Mengen eingeben oder über die Plus/Minus-Tasten verändern, sehen Sie, wie sich der Verkaufspreis automatisch anpasst.

# *Ein-Klick-Abrechnung/Zentrale Endabrechnung*

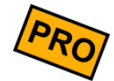

Bei der Verwendung mehrerer Kassen muss am Ende jedes Tages für alle einzeln eine Endabrechnung durchgeführt werden. Um diesen Vorgang zu beschleunigen, kann die Endabrechnung bis auf einen Tastendrdiuck abgekürzt werden.

Dies kann besonders in der Gastronomie nützlich sein, wenn eine stationäre Hauptkasse mit mehreren mobilen Kassen für die Kellner ergänzt wird. Die Kellner sollten jeden Abend eine schnelle Endabrechnung durchführen, ohne sich mit den einzelnen Schritten befassen zu müssen. Die einzelnen Abrechnungen der Nebenkasse werden dann zum Beispiel vom Oberkellner an der Hauptkasse in einer ausführlichen Endabrechnung zusammengefasst.

### *Grundeinstellungen*

Klicken Sie auf der Kassenoberfläche auf **Der und dann auf Grundeinstellungen**. Suchen Sie nach dem Abschnitt "Endabrechnungsschritte".

Hier finden Sie eine Reihe von Schaltern, mit denen die Schritte der Endabrechnung an oder ausgeschaltet werden können. Des Weiteren kann das Verhalten für den Fall, dass der jeweilige Schritt ausgeschaltet ist, konfiguriert werden. Schalten Sie hier alle Schritte aus und legen Sie die gewünschten Standardwerte fest.

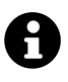

#### *Hinweis*

Es kann sinnvoll sein, den Schritt "Endkontrolle" aktiv zu lassen. Es ist dann möglich, die Endabrechnung abschließend zu kontrollieren und im Zweifelsfall auch wieder abzubrechen.

Führen Sie diese Konfiguration für alle Nebenkassen durch.

### *Endabrechnung auf den Nebenkassen*

Klicken Sie in der Übersicht der Endabrechnungen auf den Button  $\|\quad\oplus\|$  Neue Endabrechnung . Die Endabrechnung wird nun automatisch durchgeführt. Nach dem Abschluss wird ein Popup mit dem abzuschöpfenden Betrag angezeigt.

# *Übergeben der Abschöpfung*

Sammeln Sie nun die Abschöpfungsbeträge der Nebenkassen ein und zählen Sie den Gesamtkassenstand aller Kassen. Daraufhin können Sie die Abschöpfungsbeträge einzeln oder auf einmal als Einlage in die Hauptkasse buchen.

Öffnen Sie in der Kassenoberfläche über den **-Button das Zusatzmenü und klicken** Sie auf den Button Einlage/Entnahme . Wählen Sie im sich öffnenden Popup "Einlage". Geben Sie als Buchungstext etwas ein, das die Herkunft der Einlage klar macht, zum Beispiel "Abschöpfung Nebenkasse 2". Geben Sie den abgeschöpften Betrag ein und bestätigen Sie die Buchung.

### *Endabrechnung auf der Hauptkasse*

Führen Sie die Endabrechnung auf der Hauptkasse wie gewohnt durch.

# *Rechenhilfe zum Teilen von Belegen*

Falls Sie häufig Kunden haben, die Sich Rechnungen teilen wollen, gibt es neben dem Beleg-Splitt auch die Möglichkeit, eine Rechenhilfe mit auf die Rechnung zu drucken. Dadurch können Kunden direkt auf der Rechnung sehen, wie viel jeweils bezahlt werden muss, ohne selbst rechnen zu müssen.

Über folgendes Drucksymbol können Sie in ein Druckformular eine Summe einfügen, die der Brutto-Gesamtsumme geteilt durch einen festen Teiler entspricht:

```
$ReceiptSumGrossSplit#XX$
```
Um also zum Beispiel den Rechnungsbetrag geteilt durch vier auf der Rechnung auszugeben, ergänzen Sie folgendes im Druckformular:

```
<justify>
Summe / 4:
<| >$ReceiptSumGrossSplit#4$ $Currency$
</justify>
```
Sie können beliebig viele dieser Drucksymbole in ein Formular einfügen, um die häufigsten Situationen abzudecken. Weitere Informationen finden Sie auch im Anhang *[Textsymbole](#page-256-0)*.

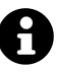

#### *Hinweis*

Beachten Sie, dass die geteilte Summe immer auf zwei Nachkommastellen aufgerundet wird. Dadurch kann unter Umständen der angegebene Betrag um bis zu einer Einheit der hintersten Stelle größer sein als tatsächlich berechnet.

# *Schnellzugriff auf den letzten Beleg*

Falls Sie einen ausgedruckten Beleg nur auf Kundenwunsch ausgeben kann es passieren, dass sich die Kunden nach dem Kassieren umentscheiden und doch einen Beleg möchten. In diesem Fall können Sie den betreffenden Beleg aus der Liste aller Belege heraussuchen, auswählen und dann auf die Funktionstaste Beleg drucken klicken.

Wurde in der Zwischenzeit kein weiterer Beleg kassiert, kann dieser Prozess jedoch auch verkürzt werden. Die Funktionstasten Letzten Beleg drucken und Letzten Beleg

anzeigen Suchen automatisch den neuesten bezahlten Beleg und drucken diesen beziehungsweise zeigen ihn auf dem Bildschirm an. Der Effekt dieser Tasten ist identisch zu den Tasten | Beleg drucken und | Beleg anzeigen |, wenn der entsprechende Beleg bereits ausgewählt wäre.

Es wird immer der Beleg gewählt, der zuletzt bezahlt wurde, nicht der zuletzt angezeigte oder bearbeitete. Bei Verwendung der Benutzerverwaltung wird die Suche nach dem neuesten Beleg außerdem auf den aktuellen Benutzer eingeschränkt. Ebenso wird die Benutzerberechtigung "Bezahlte Belege aufrufen" beachtet und die Auswahl je nach Einstellung weiter eingeschränkt oder vollständig unterbunden.

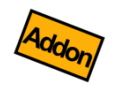

# *Waage (Modul)*

*Vertrieb und Support nur über zugelassene Händler!*

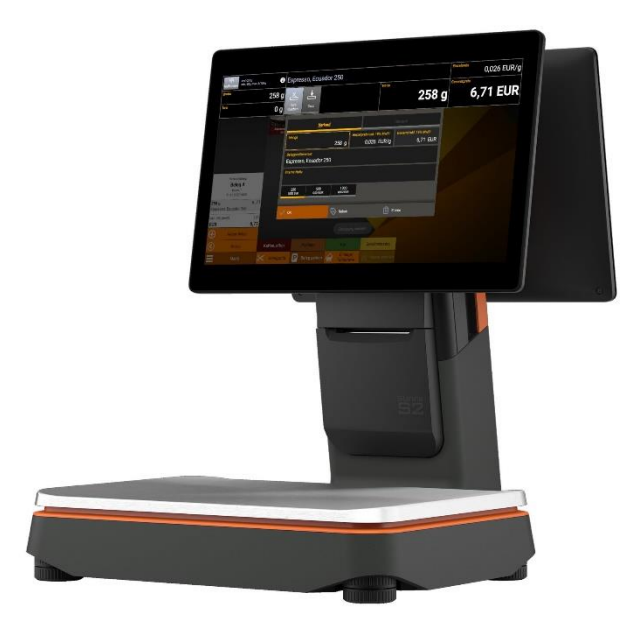

# *Modul 'Waage'*

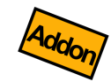

*'Waage' ist ein Softwaremodul, welches über einen entsprechenden Lizenzkey freigeschaltet werden kann. Der Lizenzkey wird nur über zugelassene Händler vertrieben.*

*Für die gesetzeskonforme<sup>3</sup> Inverkehrbringung der Waage ist der Händler verantwortlich. Für den gesetzeskonformen Betrieb und wiederkehrende Eichung der Waage ist der Endkunde verantwortlich.*

Sie können das Waagen-Modul mit oder ohne dem Kassen-Modul verwenden. Es sind folgende Kombinationen möglich:

#### *Waage ohne Kasse*

Beispiel: Sie verwenden die Waage z.B. an einer Fleisch- oder Käsetheke. Die abgewogenen Waren werden auf einen Beleg gebucht und als Bon ausgedruckt (z.B. mit Barcode). Der Kunde trägt die Waren zur Kasse und bezahlt sie dort.

#### *Waage mit Kasse ('Waagenkasse')*

Beispiel: Sie verwenden die Waage auf einem Marktstand. Sie buchen alle Waren auf einen Beleg, drucken die Kassenquittung aus und der Kunde zahlt sofort.

#### *Zusatzmodule*

Sie können alle erhältlichen Zusatzmodule auch in Kombination mit der Waage verwenden:

- **Benutzerverwaltung**: Hierüber steuern Sie, wer sich an der Waage anmelden darf, welche Berechtigungen er hat und protokollieren alle vom Benutzer durchgeführten Buchungen und Verwiegungen.
- **cloud Services**: Archivieren Sie alle Buchungen im sicheren Kassenarchiv und synchronisieren Sie Stammdaten und Belege zwischen mehreren Waagen und Kassen.
- **Gutschein- und Lagerverwaltung**: Akzeptieren Sie Kundengutscheine, verwalten Kundenguthaben und halten Sie den Überblick über Ihre Warenbestände im Lager.
- **Zahlungssysteme**: Schließen Sie Kartenzahlungsterminals an Ihre Waagenkasse an und akzeptieren Sie Giro- und Kreditkarten.

<sup>3</sup> Beachten Sie die länderspezifischen Gesetze und Vorschriften wie z.B. das deutsche Mess- und Eichgesetz (MessEG) oder das österreichische Maß- und Eichgesetz (MEG).

# *Hardware-Voraussetzung*

Die Soft- und Hardware einer Waage muss zertifiziert sein. Dabei wird die jeweilige Hardware-Software-Kombination von einer offiziellen Prüforganisation geprüft und zertifiziert. Derzeit ist unsere Software für die folgende Waagen-Hardware geprüft und zertifiziert:

**SUNMI S2 10 oder 13 Zoll Kundendisplay Wiegebereich 6/15 kg Genauigkeit 2/5 g Minimum 40 g**

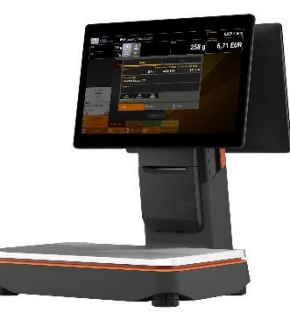

#### *Das S2-Modell mit Wiegebereich 15/30 kg wird derzeit noch nicht unterstützt (in Arbeit)!*

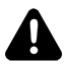

### *Aufstellort*

Da eine Waage ein empfindliches Messinstrument ist, wählen Sie den Aufstellort mit Bedacht:

- Die Umgebungstemperatur sollte möglichst konstant sein, also möglichst entfernt von Heizungen, Heizlüftern, Kühlgeräten und Sonneneinstrahlung aufstellen.
- Der Unterbau sollte stabil sein und sich nicht verformen.
- Die Waage muss waagerecht stehen und ggf. über die verstellbaren Füße und die integrierte Wasserwaage ausgerichtet werden.

# *Waagenprüfung*

Es liegt im öffentlichen Interesse, dass Waagen als Messinstrumente exakt arbeiten. Daher werden Waagen durch die Behörden laufend überprüft und bei Verstößen mit Strafen belegt.

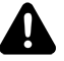

#### *Waagenprüfung/Eichung*

Sie als Betreiber der Waage sind in der Pflicht, vor Inbetriebnahme und danach regelmäßig eine Waagenprüfung/Eichung durchführen zu lassen, im Allgemeinen alle 2 Jahre. Bitte beachten Sie die jeweiligen Bestimmungen in Ihrem Land und kontaktieren Sie Ihren örtlichen Waagenhändler.

### *Wichtige Begriffe und Abläufe*

#### *Kalibrierung*

*Überprüfung der korrekten Wiegefunktion mit Hilfe von normierten Gewichten.*

Eine Kalibrierung kann theoretisch von jedermann durchgeführt werden, der geeignete, exakte Prüfgewichte besitzt. Es werden der Reihe nach verschiedene Gewichte aufgelegt und mit dem angezeigten Wert verglichen. Die angezeigten Werte dürfen im gesamten Messbereich der Waage eine bestimmte Abweichung zum tatsächlichen Gewicht nicht überschreiten. Sollte eine Abweichung festgestellt werden, muss die Waage "justiert" werden.

#### *Justierung / Justage / Reparatur*

#### *Mechanische oder elektronische Korrektur der Wiegefunktion.*

Die Justierung sollte nur von geschulten Fachkräften durchgeführt werden (örtlicher Waagenbauer/Reparaturbetrieb, siehe [www.agme.de](http://www.agme.de/)  $\rightarrow$  Adressen  $\rightarrow$  Instandsetzer). Falls bei der o.g. Kalibrierung übermäßige Abweichungen festgestellt werden, muss die Waage justiert werden. Zu diesem Zweck muss i.A. eine versiegelte Klappe an der Waage geöffnet werden. Nun kann über mechanische oder elektronische Wege die Wiegefunktion so eingestellt werden, dass die Kalibrierung korrekte Werte anzeigt. Eine entsprechende Justierungsanleitung und Dokumentation der Siegelstellen kann vom Waagenlieferant auf Anfrage zur Verfügung gestellt werden.

# *Modul 'Waage'*

Der Waagenbauer/Reparaturbetrieb bringt nach erfolgreicher Justierung ein "Vorab-Siegel" an der Waage an. Damit können Sie die Waage regulär nutzen, bis die eigentliche Eichung durch einen Eichbeamten erfolgt ist, siehe nächster Absatz.

#### *Eichung*

#### *Prüfung und Versiegelung der Waage durch einen Beamten des Eichamts.*

Nach erfolgreicher Kalibrierung und ggf. Justierung kann die Eichung der Waage erfolgen. Dieser Vorgang wird durch einen Beamten des Eichamts durchgeführt. Dieser versiegelt die Waage durch eine Plombe/Siegel und bringt einen Prüfaufkleber auf. Sie haben hierbei drei Möglichkeiten:

- 1. Sie bringen die Waage selbst zum nächsten Eichamt. Hierzu müssen Sie einen Termin mit dem Eichamt vereinbaren, siehe [www.agme.de](http://www.agme.de/)  $\rightarrow$  Adressen  $\rightarrow$ Eichbehörden (oder generel[l www.eichamt.de\)](https://www.eichamt.de/).
- 2. Oder: Sie vereinbaren mit dem Eichamt einen Vorort-Termin.
- 3. Oder: Sie kontaktieren einen örtlichen Waagenbauer/Reparaturbetrieb, der die regelmäßige Eichung für Sie organisiert und eine ggf. notwendige Justierung gleich durchführt. Wir empfehlen dieses Vorgehen, da Ihr laufender Geschäftsbetrieb hier am wenigsten gestört wird.

Die Eichung muss i.A. alle 2 Jahre wiederholt werden. Ihr örtlicher Waagen-Händler/Reparaturbetrieb ist Ihnen hierbei gerne behilflich.

Folgende Unterlagen müssen Sie bei der Eichung vorlegen:

- Konformitätserklärung des Waagenherstellers (die Bescheinigung erhalten Sie von Ihrem Hardware-Lieferanten)
- Baumusterprüfbescheinigung und Prüfscheine (die Bescheinigung erhalten Sie von Ihrem Hardware-Lieferanten)
- Bedienungsanleitung (DIESES Dokument)

#### *Erst-Eichung (auch: Inverkehrbringung / Konformitätsbewertung)*

#### *Erst-Eichung einer fabrikneuen Waage vor der ersten Nutzung.*

Die Konformitätsbewertung wird bei der erstmaligen Inverkehrbringung einer Waage durchgeführt. Sie bestätigt die Konformität der Waage mit den gültigen Anforderungen aus dem Mess- und Eichgesetz. Des Weiteren wird die Waage erstmalig justiert und bekommt ein offizielles Eichsiegel. Dieser Vorgang wird i.A. von den örtlichen Waagenbauern/Reparaturbetrieben in Zusammenarbeit mit dem örtlichen Eichamt durchgeführt.

# *Modul 'Waage'*

Da eine nachträgliche Konformitätsbewertung einer bereits in Verkehr gebrachten Waage nicht möglich ist, sollte dies immer beim Kauf einer eichpflichtigen Waage mitbestellt werden.

#### *Verwenderanzeige*

*Anmeldepflicht der Waage durch den Gewerbetreibenden.*

Nach der Aufstellung einer neuen Waage hat der Verwender nach § 32 (1) MessEG die Pflicht, das betroffene Messgerät bei der zuständigen Behörde anzumelden (sog. Verwenderanzeige). Diese Anmeldung kann in Ihrem Namen auch durch einen örtlichen Waagenbauer/Reparaturbetrieb erfolgen.

Der direkte Weg hierfür ist [www.eichamt.de.](http://www.eichamt.de/) Dort im oberen Teil des Fensters "Verwenderanzeige gemäß §32 MessEG" anklicken und das Formular ausfüllen.

# *Konfiguration / Grundeinstellungen*

Klicken Sie auf der Bedienoberfläche oben rechts auf das Einstellungs-Icon  $\blacksquare$ . Im daraufhin erscheinenden Popup wählen Sie Anbaugeräte und dann Waage. Sollte der Menüpunkt fehlen, überprüfen Sie bitte Ihren Lizenzkey und machen ein Software-Update auf die neueste Version.

#### Wählen Sie als Treiber "Waagensystem Sunmi S2" aus. **Treiber**

Die Waage benötigt zusätzliche Software, die Sie über diesen Button herunterladen und installieren können. **Addon-Installation**

Um die prinzipielle Funktion der Waage zu testen, klicken Sie auf Funktionstest. Es erscheint eine Waagen-Oberfläche und die Messung beginnt. **Funktionstest**

In diesem Feld können Sie einen oder mehrere feste Tara-Werte eintragen (Gramm-Werte) und zusätzlich optional eine beliebige Button-Beschriftung. Jeder Wert steht in einer eigenen Zeile. Wert und Beschriftung werden mit einem Strichpunkt getrennt. **Feste Tara-Werte (Fixtara)**

Beispiel:

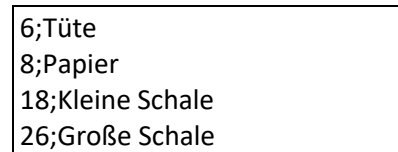

*Beachten Sie, dass die Tarawerte nur entsprechend der Waagengenauigkeit eingegeben werden sollten. Wenn die Waage beispielsweise eine Genauigkeit von 2g hat, sollten die Tarawerte dementsprechend durch 2g teilbar sein.*

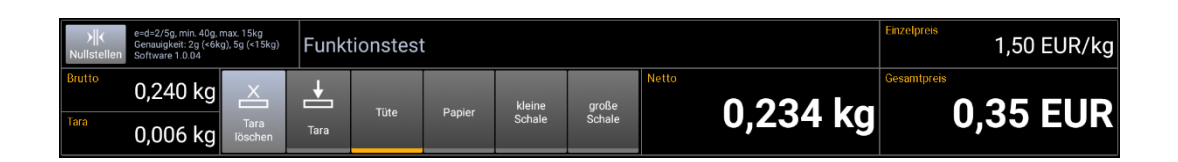

# *Modul 'Waage'*

# *Einstellungen im Artikelstamm*

Klicken Sie auf der Bedienoberfläche oben rechts auf das Einstellungs-Icon  $\blacktriangle$ . Im daraufhin erscheinenden Popup wählen Sie Artikel. Pflegen Sie hier wie gewohnt Ihre Artikel, siehe auch Kapitel *Artikel [\(Artikelstamm\)](#page-94-0)*.

Artikel, die Sie über die Waage verwiegen möchten, müssen folgende Voraussetzungen erfüllen:

- Waagenartikel müssen entweder die Mengeneinheit "g" (Gramm) oder "kg" (Kilogramm) haben. Nur für diese Artikel wird die Waage anspringen. **Mengeneinheit**
- Sie sollten als Buchungsverhalten "**Einzeln buchen und Popup zeigen**" auswählen, damit jede Artikelbuchung einzeln auf dem Beleg erscheint und einen separaten Verwiegevorgang auslöst. **Buchungsverhalten**
	- Wählen Sie den Eintrag "**Menge eingeben**" aus. Diese Einstellung bewirkt, dass unmittelbar nach der Artikelbuchung der Verwiegevorgang angestoßen wird. Falls Sie dies nicht auswählen, so müssen Sie während dem Buchungsvorgang explizit auf das Mengenfeld klicken, damit die Waage anspringt! **Buchungsaktion**
		- Schalten Sie den Schalter "Artikelmenge beim Buchen änderbar" aus. Bei Verwendung der Waage dürfen aus rechtlichen Gründen Mengen nicht manuell eingegeben werden. **Menge nicht änderbar**

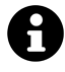

Alle anderen Artikeleigenschaften können wie gewohnt auch bei einer Waage verwendet werden. Insbesondere können auch Varianten definiert werden.

Anwendungsbeispiel: Legen Sie einen Artikel "Appenzeller-Käse" an und definieren Sie die Varianten "jung", "mittel" (Aufpreis 2 EUR/kg) und "lang gereift" (Aufpreis 4 EUR/kg).

Sie können während des Wiegevorgangs zwischen den Varianten umschalten und beeinflussen somit den Buchungstext und Grundpreis.

# *Verwiegevorgang*

Legen Sie auf der Bedienoberfläche einen neuen Beleg an (Button "Neuer Beleg") und buchen einen beliebigen Artikel.

Falls der Artikel diejenigen Voraussetzungen erfüllt, die im vorangegangenen Kapitel beschrieben wurden, springt der Wiegevorgang an.

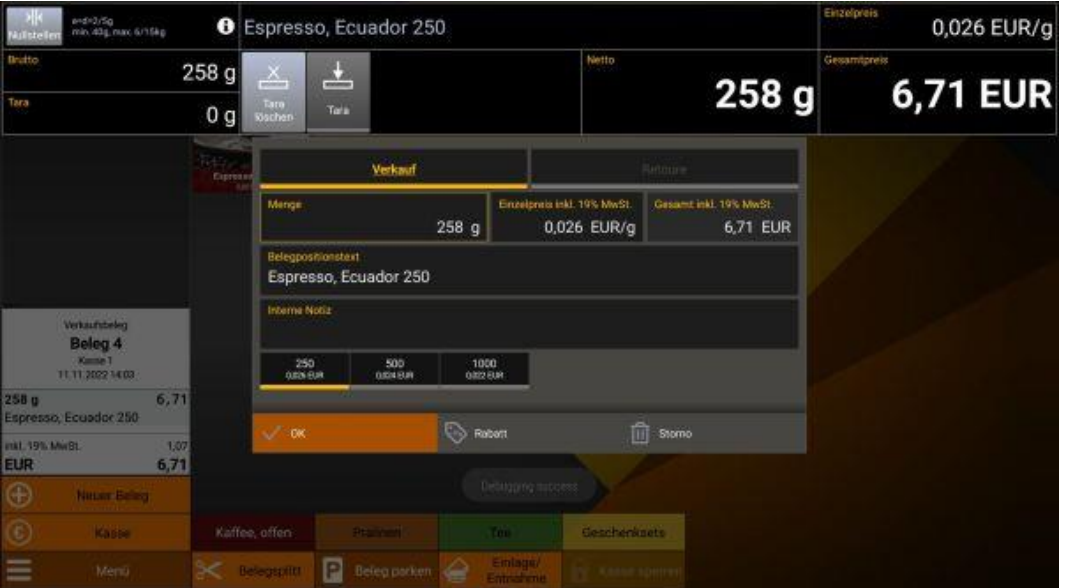

- 1. Sollte die unbelastete Waage im Bruttofeld nicht genau 0,000 anzeigen, stellen Sie sie mit dem Button "Nullstellen" oben links auf null.
- 2. Legen Sie nun die Artikel-Umverpackung (Tüte, Papier, Schale, ...) auf die Waage und drücken auf "Tara" (freie Tara) oder eine der vordefinierten Fix-Tara-Tasten, falls diese in der oben beschriebenen Waagen-Konfiguration definiert wurden.
- 3. Legen Sie nun den Artikel auf die Waage, bis das gewünschte Gewicht erreicht ist. Beobachten Sie dabei das Feld "Netto".
- 4. Wenn Sie den Wiegevorgang beenden möchten und somit den Artikel buchen möchten, drücken Sie auf "OK". Die Waage muss hierbei einen stabilen, ruhigen Zustand eingenommen haben!
- 5. Falls Sie den Wiege-/Buchungsvorgang dagegen abbrechen möchten, drücken Sie auf "Storno".

# *Kundendisplay*

Damit der Kunde den Wiegevorgang beobachten und Gesamtgewicht/-preis ablesen kann, sollte Ihre Waage ein Kundendisplay besitzen.

Klicken Sie auf der Bedienoberfläche oben rechts auf das Einstellungs-Icon  $\bullet$ . Im daraufhin erscheinenden Popup wählen Sie Anbaugeräte und dann Kundendisplay Nehmen Sie hier folgende Einstellungen vor:

- Wählen Sie den Eintrag "Eingebautes Kundendisplay (Sunmi S2)" aus. Erteilen Sie die Berechtigung "Über anderen Apps einblenden" in den Android-Einstellungen. **Treiber**
- Nach Drücken des Buttons sollte das Kundendisplay eine Test-Nachricht anzeigen (Name der Kasse, aktuelles Datum/Uhrzeit und die Displaygröße). **Funktionstest**

#### Über die weiteren Einstellungen können Sie die Begrüßungstexte, Bildschirmhintergrund (Bild/Farbe), Schriftgrößen, etc. auswählen. Siehe auch Kapitel *[Kundendisplay](#page-82-0)*. **Weitere Einstellungen**

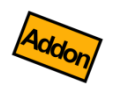

# *Benutzerverwaltung, Zeiterfassung und grafischer Tischplan (Zusatzmodul)*

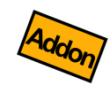

*Die Benutzerverwaltung ist ein Zusatzmodul, welches über einen entsprechenden Lizenzkey freigeschaltet werden kann.*

Mit der Benutzerverwaltung ("Kellnerverwaltung") können Sie den Zugriff auf Ihre Kasse detailliert steuern und überwachen. Sie können beliebig viele Benutzergruppen und Benutzer anlegen und diesen Berechtigungen vergeben.

Um die Kasse bedienen zu können, muss sich der jeweilige Benutzer an der Kasse anmelden/einloggen. Nach der Anmeldung kann der Benutzer nur genau diejenigen Kassenfunktionen aufrufen, für die er Berechtigung hat. Alle anderen Funktionen sind ausgeblendet bzw. nicht aufrufbar.

Alle Aktionen, die der angemeldete Benutzer in der Kasse durchführt, werden unter seinem Namen protokolliert (siehe Änderungsprotokoll). Ebenso sind gebuchte Belege und Belegpositionen dem angemeldeten Benutzer zugeordnet. Die Benutzerzuordnung spiegelt sich auch in den exportierbaren Umsatzzahlen wider (Export  $\rightarrow$  Einzelumsätze). Hier können Sie die gebuchten Umsätze pro Benutzer analysieren und als Benutzer-Abrechnung drucken.

Sobald sich ein Benutzer von der Kasse abmeldet, wird ein Sperrbildschirm gezeigt. Eine Bedienung der Kasse ist nur dann möglich, wenn sich ein Benutzer korrekt anmeldet.

# *Grundeinstellung*

Klicken Sie auf der Kassenoberfläche oben rechts auf das Einstellungs-Icon  $\blacksquare$ . Im daraufhin erscheinenden Popup wählen Sie Grundeinstellungen. In den Grundeinstellungen wählen Sie im Feld "Sicherheit" den Eintrag "Benutzerverwaltung" aus. Nur dann ist die Benutzerverwaltung aktiv.

Optional können Sie den Schalter "Mehrfachanmeldung erlauben" einschalten. Lesen Sie mehr dazu im entspr. Kapitel.

Definieren Sie nun mehrere Benutzergruppen und Benutzer.

# <span id="page-163-0"></span>*Benutzergruppen*

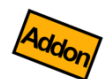

*Diese Funktion ist nur dann verfügbar, wenn Sie das Zusatzmodul "Benutzerverwaltung" lizenziert haben.*

Klicken Sie auf der Kassenoberfläche oben rechts auf das Einstellungs-Icon  $\blacksquare$ . Im daraufhin erscheinenden Popup wählen Sie Benutzergruppen

Benutzergruppen erfüllen in der Kasse folgende Funktionen:

- An den Benutzergruppen werden die Zugriffsberechtigungen festgelegt. Definieren Sie daher verschiedene Benutzergruppen wie z.B. "Admins", "Kellner", "Oberkellner", "Aushilfen", etc.
- Beim Export der Kasseneinzelumsätze wird auch die Benutzergruppe ausgewiesen. Sie können dadurch Ihre Umsatzdaten auch nach Benutzergruppe analysieren.

Folgende Felder werden an der Benutzergruppe hinterlegt:

- Geben Sie der Benutzergruppe einen möglichst prägnanten, nicht allzu langen Namen. **Name**
- Eine Benutzergruppe kann aktiv, inaktiv oder versteckt sein: **Status**
	- aktiv: die Benutzer dieser Benutzergruppe sind auf dem Sperrbildschirm sichtbar und können sich in der Kasse einloggen.
	- inaktiv: die Benutzer dieser Benutzergruppe werden auf dem Sperrbildschirm durchgestrichen angezeigt und können sich nicht in der Kasse einloggen.
	- versteckt: die Benutzer dieser Benutzergruppe werden auf dem Sperrbildschirm komplett ausgeblendet und können sich nicht in der Kasse einloggen.

#### **Kassenzuordnung**

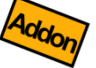

(Nur Zusatzmodul "cloud Services") Wählen Sie diejenigen Kassen aus, auf denen die Benutzergruppe angezeigt werden soll. In der Auswahlliste werden alle Kassen angezeigt, die mit dem gleichen cloud Konto verbunden sind.

Hier kann ein beliebiger Kommentartext eingegeben werden. **Memotext**

Mit diesem Schalter legen Sie fest, dass alle Benutzer dieser Benutzergruppe Administratoren sind. Diese Benutzer haben alle Berechtigungen und somit uneingeschränkten Zugriff auf alle Kassenfunktionen. Ist der Schalter ausgeschaltet, können Sie die Berechtigungen detailliert festlegen. **Administrator-Schalter**

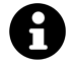

#### **Administrator**

Es ist zwingend notwendig, dass es mindestens 1 Benutzer mit Administrator-Berechtigung gibt. Ansonsten könnte es passieren, dass es keinen Benutzer gibt, der Berechtigung für die Benutzerverwaltung hat und Sie sich selbst aus der Kasse aussperren. Ein vollwertiger Zugang zur Kasse ist dann nicht mehr möglich!

#### Die Liste zeigt alle verfügbaren Berechtigungseinstellungen. Über den jeweiligen Schiebeschalter können Sie mehr oder weniger Berechtigungen vergeben. **Berechtigungen**

#### **Beispiel**

Die Benutzer der Benutzergruppe "Kellner" dürfen zum Beispiel …

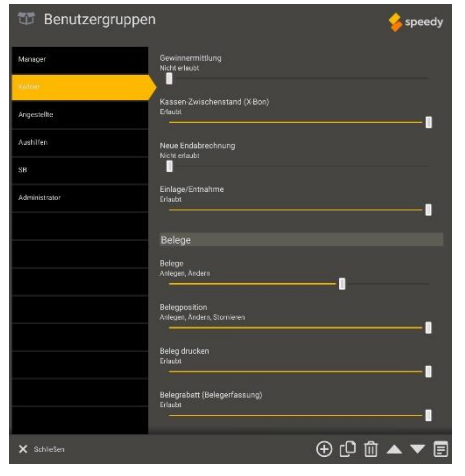

- nicht die Gewinnstatistik aufrufen
- X-Bons erstellen
- nicht Endabrechnungen erstellen
	- Einlagen/Entnahmen buchen
- Belege anlegen und bebuchen,
	- nicht jedoch Belege stornieren
	- Belegpositionen buchen/stornieren.

Viele weitere Einstellungen werden durch Scrollen sichtbar.

Die allermeisten Berechtigungen sollten selbsterklärend sein. Beachten Sie jedoch folgende Hinweise und Tipps:

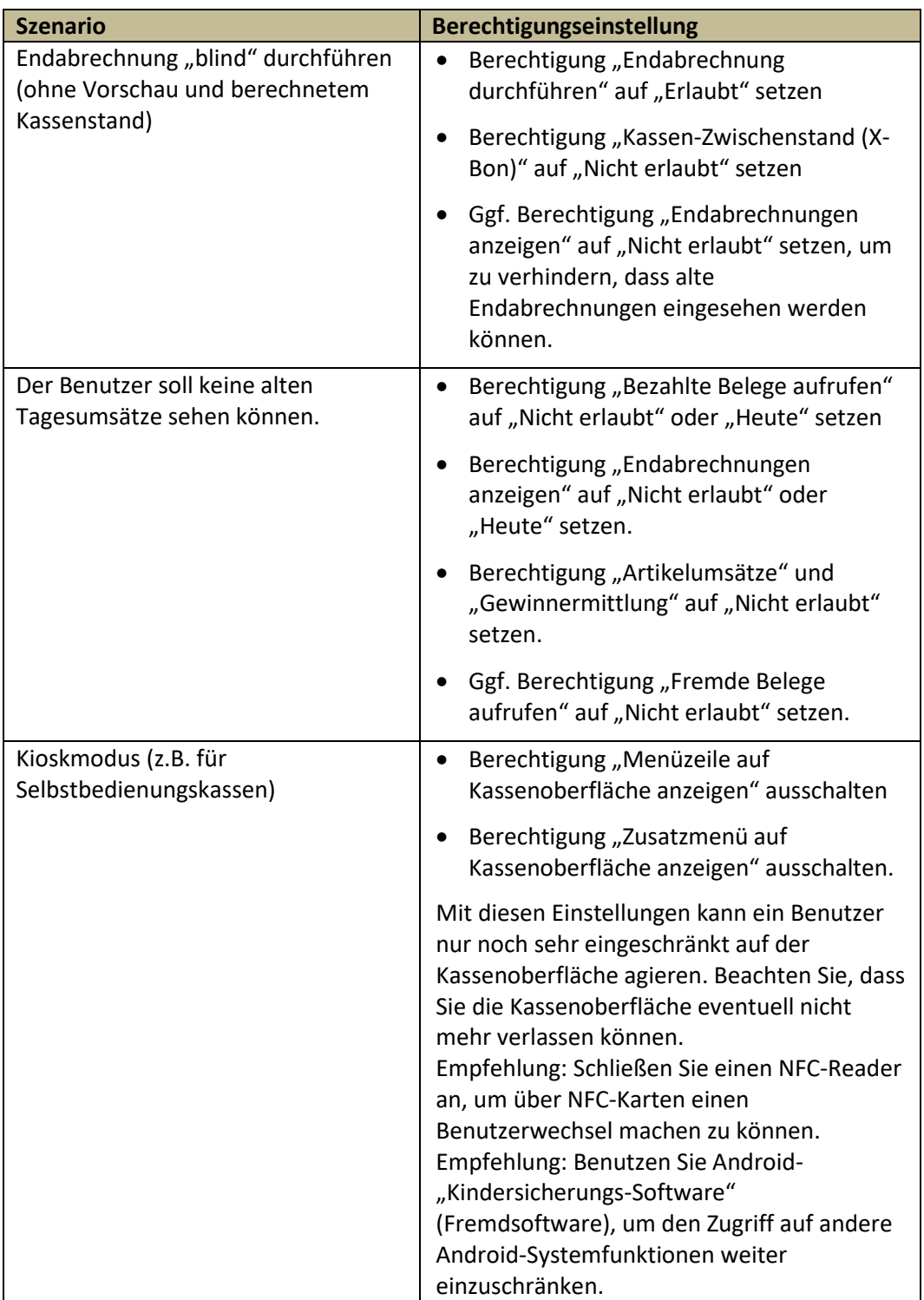

# *Benutzer*

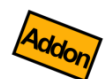

*Diese Funktion ist nur dann verfügbar, wenn Sie das Zusatzmodul "Benutzerverwaltung" lizenziert haben.*

Klicken Sie auf der Kassenoberfläche oben rechts auf das Einstellungs-Icon  $\blacksquare$ . Im daraufhin erscheinenden Popup wählen Sie Benutzer

Benutzer erfüllen in der Kasse folgende Funktionen:

- Mit einem Benutzer können Sie sich an der Kasse anmelden. Zur Sicherheit können Sie dem Benutzer ein Passwort zuordnen.
- Nach der Anmeldung an der Kasse werden alle durchgeführten Aktionen und Buchungen unter dieser Benutzerkennung protokolliert.
- Ein Benutzer ist einer Benutzergruppe zugeordnet und besitzt somit alle Berechtigungen, die an der Benutzergruppe definiert sind.
- Beim Export der Kasseneinzelumsätze wird auch die Benutzerkennung ausgewiesen. Sie können dadurch Ihre Umsatzdaten auch nach Benutzer analysieren.

Folgende Felder werden am Benutzer hinterlegt:

- Geben Sie dem Benutzer einen möglichst prägnanten, nicht allzu langen Namen. **Name**
	- Sie können dem Benutzer ein Bild zuordnen. Dies kann entweder eines der mitgelieferten Icons sein oder ein eigenes Bild aus Ihrer Galerie. Alternativ können Sie ein eigenes Foto aufnehmen. Das Bild wird zusammen mit dem Benutzernamen auf dem Sperrbildschirm angezeigt. **Bild**
- Sie können dem Benutzer eine oder mehrere Benutzernummern zuordnen. Diese Nummern können zur Anmeldung an der Kasse verwendet werden. Lesen Sie mehr dazu im Kapitel *"[Anmelden an der Kasse](#page-169-0)*". **Nummer**

Sie können die Nummern eintippen, über einen Barcodescanner direkt ins Eingabefeld scannen oder einen NFC-Chip erfassen (siehe Kapitel *[Anbaugeräte](#page-78-0)*). Über den Plus-Button können Sie auch eine neue Nummer erzeugen lassen (nur sichtbar, wenn noch keine Nummer eingetragen ist).

Falls Sie *mehrere* Nummern zuordnen möchten, so schreiben Sie jede Nummer in eine eigene Zeile (Zeilenumbruch).

Wenn Sie eine Nummer verwenden, die bereits für andere Artikel, Kunden oder Benutzer verwendet wird, wird eine entsprechende Warnung eingeblendet.

- Ordnen Sie den Benutzer einer Benutzergruppe zu. Über die Benutzergruppe werden dem Benutzer die Berechtigungen zugeteilt. Siehe Kapitel *[Benutzergruppen](#page-163-0)*. **Benutzergruppe**
	- Um die Anmeldung von Unbefugten zu verhindern, sollten Sie hier ein beliebiges Passwort (Zahlenfolge) eintragen. Insbesondere ein Administrator-Benutzer sollte unbedingt ein Passwort besitzen. Lesen Sie mehr dazu im Kapitel *["Anmelden an der Kasse"](#page-169-0)*. **Passwort**
		- Ein Benutzer kann aktiv, inaktiv oder versteckt sein: **Status**
			- **aktiv**: der Benutzer ist auf dem Sperrbildschirm sichtbar und kann sich in der Kasse einloggen.
			- inaktiv: der Benutzer wird auf dem Sperrbildschirm durchgestrichen angezeigt und kann sich nicht in der Kasse einloggen.
			- **versteckt**: der Benutzer wird auf dem Sperrbildschirm komplett ausgeblendet und kann sich nicht in der Kasse einloggen.

### **Kassenzuordnung**

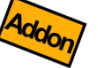

(Nur Zusatzmodul "cloud Services") Wählen Sie diejenigen Kassen aus, auf denen der Benutzer angezeigt werden soll. In der Auswahlliste werden alle Kassen angezeigt, die mit dem gleichen cloud Konto verbunden sind.

Hier kann ein beliebiger Kommentartext eingegeben werden. **Memotext**

# *Abmelden von der Kasse (Kasse sperren)*

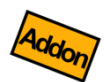

*Diese Funktion ist nur dann verfügbar, wenn Sie das Zusatzmodul "Benutzerverwaltung" lizenziert haben.*

Wenn Sie sich auf der Kassenoberfläche befinden, öffnen Sie unten links das Zusatzmenü über den  $\boxed{=}$  -Button und klicken Sie auf den Button Kasse sperren

Es erscheint ein Sperrbildschirm. Die Kasse ist gesperrt und kann nur dann wieder bedient werden, wenn man sich mit einem Benutzer korrekt anmeldet.

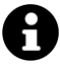

#### Beachten Sie:

Der Button Kasse sperren ist nur dann aktiv, wenn Sie in den Grundeinstellungen im Feld "Sicherheit" die Benutzerverwaltung aktiviert haben und mindestens 1 Administrator-Benutzer definiert haben.

# <span id="page-169-0"></span>*Anmelden an der Kasse*

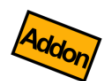

*Diese Funktion ist nur dann verfügbar, wenn Sie das Zusatzmodul "Benutzerverwaltung" lizenziert haben.*

Die Benutzerverwaltung erlaubt es Ihnen, die Benutzeranmeldung auf verschiedene Arten durchzuführen - je nach Ihren Anforderungen. Um sich mit einem Benutzer an der Kasse anmelden zu können, müssen Sie die Kasse zunächst sperren, siehe obiges Kapitel "Abmelden von der Kasse".

Folgende Anmeldearten sind derzeit möglich:

### *Anmeldung durch Benutzerauswahl ohne Passwort*

Definieren Sie mehrere Benutzer, vergeben Sie jedoch kein Benutzer-Passwort (außer für den Administrator).

**Benutzeranmeldung**: Sie sehen auf dem Sperrbildschirm die Benutzer. Durch einfachen Klick auf einen Benutzer können Sie sich an der Kasse anmelden.

**Vorteile**: Die Benutzeranmeldung ist schnell und einfach. Alle Aktionen und Buchungen, die der Benutzer durchführt, werden unter seinem Namen protokolliert.

**Nachteile**: Es gibt keine Sicherheit gegenüber unbefugtem Zugriff.

### *Anmeldung per Passwort*

Definieren Sie mehrere Benutzer und vergeben Sie für jeden Benutzer ein Passwort (Zahlenkombination).

**Benutzeranmeldung**: Sie sehen auf dem Sperrbildschirm die Benutzer. Nach dem Klick auf einen Benutzer erscheint eine Passwortabfrage.

**Vorteile**: Durch beliebig komplizierte Passwörter können Sie den Zugriff auf die Kasse sehr sicher machen. Definieren Sie vor allem für Administrator-Benutzer (Benutzer mit allen Berechtigungen) ein sicheres Passwort.

**Nachteile**: Die Passworteingabe über den Touchscreen kann durch "über die Schulter schauen" ausgespäht werden. Insbesondere bei stationären Kassen empfehlen wir die Passworteingabe über eine externe Hardwaretastatur (am besten mit Nummernblock), da hier unauffälliger und schneller getippt werden kann.

### *Anmeldung über Benutzernummer mit ext. Tastatur*

Schließen Sie eine externe Hardwaretastatur (am besten mit Nummernblock) über USB oder Bluetooth an Ihr Android-Gerät an.

Definieren Sie mehrere Benutzer und vergeben Sie für jeden Benutzer ein Passwort (damit eine Anmeldung über einfaches Anklicken des Benutzers nicht möglich ist). Vergeben Sie für jeden Benutzer eine beliebige, *eindeutige* Benutzernummer. Je länger die Nummer, desto sicherer ist später die Anmeldung.

**Benutzeranmeldung**: Wenn Sie sich auf dem Sperrbildschirm befinden, können Sie sich anmelden, indem Sie auf der externen Tastatur die jeweilige Benutzernummer eintippen und ENTER drücken (die eingetippten Nummern sind aus Sicherheitsgründen nicht sichtbar). Die Anmeldung bzw. Benutzerwechsel funktioniert auch direkt auf der Kassenoberfläche (ohne vorige Abmeldung).

**Vorteile**: Die Anmeldung über Benutzernummer ist recht schnell und einfach.

**Nachteile**: Es erfolgt keine Passwortabfrage! Die damit erzielte Sicherheit gegenüber unbefugtem Zugriff ist nicht besonders hoch, wenn die Benutzernummern sehr kurz gewählt werden. Wir empfehlen mindestens 4-stellige Benutzernummern.

### *Anmeldung per Barcode*

Schließen Sie einen handelsüblichen Barcode-Leser über USB oder Bluetooth an Ihr Android-Gerät an oder benutzen Sie die eingebaute Gerätekamera, siehe Kapitel *[Barcode-](#page-83-0)[Scanner](#page-83-0)*.

Definieren Sie mehrere Benutzer und vergeben Sie für jeden Benutzer ein Passwort (damit eine Anmeldung über einfaches Anklicken des Benutzers nicht möglich ist). Vergeben Sie eine Benutzernummer, indem Sie in das Feld "Benutzernummer" klicken und einen Barcode mit Ihrem Barcode-Leser abscannen. Sie können jeden beliebigen Barcode für diesen Zweck benutzen. Wir empfehlen kleine Plastikkärtchen mit aufgedrucktem Barcode oder eingeschweißte Pappkärtchen, die sich jeder Benutzer an den Gürtel hängen kann. Die Nummern sollten aus Sicherheitsgründen nicht im Klartext aufgedruckt werden und eine ausreichende Länge besitzen (Empfehlung: 8-12 Ziffern).

**Benutzeranmeldung**: Wenn Sie sich auf dem Sperrbildschirm befinden, genügt es den jeweiligen Barcode abzuscannen, um sich an der Kasse anzumelden (ein Anklicken des Benutzers ist nicht erforderlich). Die Anmeldung bzw. Benutzerwechsel funktioniert auch direkt auf der Kassenoberfläche (ohne vorige Abmeldung).

**Vorteile**: unkomplizierte Kassenanmeldung, der Benutzer muss sich kein Passwort merken, relativ hohe Sicherheit gegen unbefugten Zugriff, wenn die gewählten Benutzernummern lang genug sind.

**Nachteile**: Sie benötigen einen externen Barcode-Leser oder eine eingebaute Kamera.

### *Anmeldung per NFC-Tag*

Schließen Sie einen NFC-Sensor/Reader an, siehe dazu Kapitel *[Anbaugeräte](#page-78-0)*.

Definieren Sie mehrere Benutzer und vergeben Sie für jeden Benutzer ein Passwort (damit eine Anmeldung über einfaches Anklicken des Benutzers nicht möglich ist). Klicken Sie neben dem Feld "Benutzernummer" auf den NFC-Button und halten Sie ein beliebiges NFC-Tag an den NFC-Sensor/Reader.

Wenn das NFC-Tag nicht erkannt wird, prüfen Sie: Ist NFC eingeschaltet? Wird die Technologie des verwendeten NFC-Tags vom NFC-Reader unterstützt? Ist das NFC-Tag vielleicht defekt? Verwenden Sie ggf. ein anderes NFC-Tag.

**Benutzeranmeldung**: Wenn Sie sich auf dem Sperrbildschirm befinden, reicht es, Ihr NFC-Tag an das Android-Gerät bzw. an den externen NFC-Reader zu halten, um sich an der Kasse anzumelden. (Ein Anklicken des Benutzers ist nicht erforderlich.). Ebenfalls können Sie sich direkt auf der Kassenoberfläche mit Ihrem NFC-Tag anmelden; ein voriges Abmelden ist nicht erforderlich.

**Vorteile**: unkomplizierte und schnelle Kassenanmeldung, der Benutzer muss sich kein Passwort merken, relativ hohe Sicherheit gegen unbefugten Zugriff, NFC-Tags sind sehr günstig in der Anschaffung.

**Nachteile**: Sie benötigen einen externen NFC-Reader, wenn Ihr Android-Gerät keinen eingebauten NFC-Empfänger besitzt.

### *Anmeldung über Dallas-Schloss*

Siehe Kapitel *[Kellnerschloss \(Dallas-Schloss/](#page-86-0)*iButton).

# *Mehrfach-Anmeldung*

In manchen Branchen ist es üblich, dass mehrere Benutzer eine Kasse wechselweise nutzen. Um dies zu realisieren, haben Sie folgende Möglichkeiten:

- **Einzel-Anmeldung:** Die Benutzer melden sich wechselweise einzeln an der Kasse an. Sie nutzen dafür die in den vorangegangenen Kapiteln beschriebenen Anmelde-Optionen (Passwort, Benutzernummer, Barcode, NFC oder Dallas-Schloss).
- **Mehrfach-Anmeldung:** Mehrere Benutzer können sich parallel an der Kasse anmelden und können schnell zwischen den Benutzern umschalten. Die Mehrfach-Anmeldung wird im Folgenden näher beschrieben.

#### **Warnung zur Mehrfach-Anmeldung**

Wenn Sie die Mehrfach-Anmeldung nutzen möchten, sollte sichergestellt sein, dass sich die angemeldeten Benutzer gegenseitig vertrauen können. Jeder kann mit 1 Klick ohne weitere Sicherheitsabfrage zu einem anderen Benutzer wechseln und unter dessen Namen arbeiten. Somit besteht potenziell Missbrauchsgefahr!

Dies ist insbesondere wichtig, wenn die Benutzer unterschiedliche Berechtigungen haben, z.B. Storno-Berechtigung oder Admin-Berechtigung. Insbesondere als Admin sollten Sie darauf achten sich nach getaner Arbeit korrekt von der Kasse abzumelden!

Wenn Sie dieses Risiko nicht eingehen möchten, sollten Sie die Mehrfach-Anmeldung nicht nutzen und stattdessen die oben beschriebenen Optionen der Einzel-Anmeldung verwenden (Passwort, Benutzernummer, Barcode, NFC oder Dallas-Schloss).

So nutzen Sie die Mehrfach-Anmeldung:

Wählen Sie in  $\blacktriangleright$   $\rightarrow$  Grundeinstellungen im Feld "Sicherheit" den Eintrag "Benutzerverwaltung" aus. Schalten Sie den Schalter "Mehrfach-Anmeldung erlauben" ein. **Grundeinstellungen**

**Anpassung Benutzeroberfläche**

Klicken Sie auf  $\blacktriangleright$ , Anpassung Befehlsleiste rechts unten" und markieren die Einträge "Benutzer anmelden" und "Kasse sperren". Dadurch werden die beiden Buttons direkt auf der Kassenoberfläche eingeblendet und sind somit mit 1 Klick erreichbar.

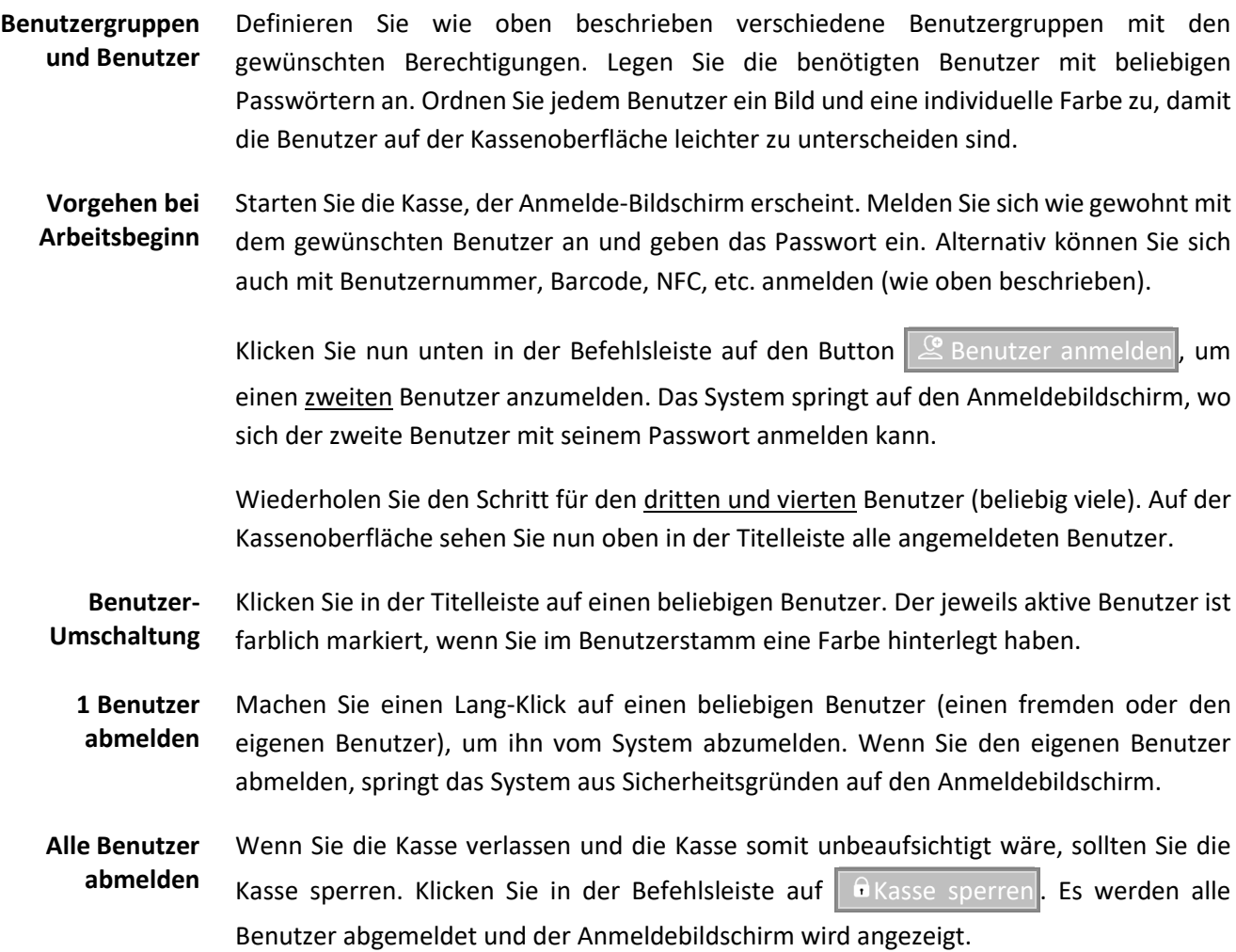

# *Übergabe von offenen Belegen an andere Benutzer*

Szenario: Der Benutzer/Kellner beendet seine Arbeit, hat jedoch noch einige Belege/Tische offen. Er möchte seine offenen Belege an einen Kollegen übergeben.

Öffnen Sie auf der Kassenfläche über den  $\Box$ -Button das Zusatzmenü und klicken dann auf Belegübergabe (**Voraussetzung: Ihr Kassenbenutzer muss die Berechtigungen "Beleg ändern" und "Fremde Belege aufrufen" besitzen**).

Im darauf erscheinenden Popup haben Sie nun folgende Möglichkeiten:

Falls auf der Kassenoberfläche ein Beleg geöffnet ist, haben Sie die Auswahl, ob nur dieser Beleg oder alle Belege übergeben werden sollen. **Einzelner oder alle Belege**

- Hier ist standardmäßig Ihr eigener Benutzername eingetragen, so dass Ihre eigenen Belege übergeben werden. Falls Sie hier einen anderen Benutzer auswählen, werden dessen Belege übergeben. Dies ist sinnvoll, wenn der betroffene Kollege die Übergabe nicht selbst machen kann (z.B., weil er nicht vor Ort ist oder weil er nicht die entsprechende Benutzerberechtigung besitzt). **Abgebender Benutzer**
- Wählen Sie hier den Benutzer aus, der die Belege empfangen soll. Sie können hier Ihren eigenen oder einen fremden Benutzer auswählen. **Empfangender Benutzer**

Mit dieser Funktion sind somit folgende 3 Szenarien möglich:

- 1. **Belege holen**: ein Kellner kann sich fremde Belege holen.
- 2. **Belege abgeben**: ein Kellner kann seine eigenen Belege an einen anderen Kellner abgeben.
- 3. **"Dreieck"**: ein Oberkellner kann Belege von Kellner A an Kellner B übergeben.

# *Zeiterfassung*

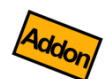

*Diese Funktion ist nur dann verfügbar, wenn Sie das Zusatzmodul "Benutzerverwaltung und Tischplan" lizenziert haben.*

Über die Funktion 'Zeiterfassung' können Sie *Arbeits- und Pausenzeiten* Ihrer Mitarbeiter erfassen und auswerten. Es handelt sich jedoch nicht um eine vollständige Personalverwaltung oder Lohnabrechnung, sondern um eine Erfassungshilfe der Arbeitsund Pausenzeiten Ihrer Mitarbeiter. Es wird davon ausgegangen, dass die eigentliche Lohnabrechnung in einem anderen System durchgeführt wird.

### *Voraussetzungen*

- Stellen Sie sicher, dass das Zusatzmodul *"Benutzerverwaltung und Tischplan" lizenziert"* ist.
- Aktivieren Sie die Benutzerverwaltung in den Grundeinstellungen → Feld "Sicherheit"  $\rightarrow$  "Benutzerverwaltung" auswählen.
- Legen Sie eine oder mehrere Benutzergruppen und die benötigten Benutzer an, siehe auch Kapitel *[Benutzergruppen](#page-163-0)*.
- Schließen Sie die Kasse und melden sich mit einem Admin-Benutzer an.

### *Benutzerberechtigungen*

Damit die verschiedenen Benutzer Arbeitszeiten buchen können, müssen Sie der jeweiligen Benutzergruppe die korrekten Berechtigungen zuweisen. Gehen Sie in der Kasse in den Menüpunkt "Benutzergruppen" und legen Sie folgende Berechtigungen fest:

Hierüber legen Sie fest, ob der Benutzer Zeiterfassungs-Tätigkeiten definieren kann (Stammdaten). Diese Berechtigung wird normalerweise nur vom Admin oder Chef benötigt. **Einstellungen** → **Tätigkeiten**

Der Berechtigungsschalter "Arbeitszeiterfassung" hat folgende Möglichkeiten: **Arbeitszeiterfassung**

- **Nicht erlaubt:** Der Benutzer kann die Zeiterfassung nicht nutzen
- **Anzeigen:** Der Benutzer kann seine eigenen erfassten Zeiten nur anschauen, jedoch nichts buchen.
- **Anlegen:** Der Benutzer kann Arbeitszeiten buchen.
- **Ändern:** Der Benutzer kann bereits gebuchte Arbeitszeiten nachträglich ändern/korrigieren.

**Arbeitszeiterfassung im Namen anderer Benutzer**

Über diesen Berechtigungsschalter können Sie festlegen, dass der Benutzer Zeiten auch für *andere, fremde* Benutzer buchen. Dies ist vor allem für den Chef, Admin, Oberkellner, Schichtführer, etc. sinnvoll.

**Statistik** → **Arbeitszeiterfassung**

Über diesen Berechtigungsschalter steuern Sie, ob der Menüpunkt Statistik  $\rightarrow$ Arbeitszeiterfassung für den jeweiligen Benutzer sichtbar ist oder nicht. Dies ist vor allem für den Chef, Admin, Oberkellner, Schichtführer, etc. sinnvoll.

### *Tätigkeiten definieren*

Im Menü **Kritigken Sie auf Tätigkeiten Arbeitszeiterfassung**. Hier definieren Sie die verschiedenen Tätigkeiten, für die ein Benutzer Zeiten erfassen kann. Welche Tätigkeiten sinnvoll sind, hängt stark von Ihren jeweiligen Anforderungen und Ihrem Gewerbe ab.

Jede "Tätigkeit" hat folgende Eigenschaften:

- Optional: wählen Sie ein Bild oder Icon aus. **Bild**
- Optional: tragen Sie eine eindeutige Nummer ein, falls Sie die Zeiterfassung mittels einer Nummerneingabe (manuell über die Tastatur, per Barcode-Scanner oder NFC-Tag) erfassen möchten. **Tätigkeitsnummer**

Geben Sie der Tätigkeit einen aussagekräftigen, kurzen Namen, wie z.B. "Arbeit", "Pause", "Frei", "Arztbesuch", "Krank", "Bereitschaftszeit", etc. (Legen Sie *nicht* Einträge wie "Pause Beginn" oder "Pause *Ende*" an, sondern nur einen Eintrag "Pause"). **Name**

- **Status**
- **Aktiv:** die Tätigkeit kann vom Benutzer bebucht werden.
	- **Inaktiv:** die Tätigkeit wird zwar auf dem Zeiterfassungs-Bildschirm angezeigt, kann aber vom Benutzer nicht angeklickt werden.
	- **Versteckt:** die Tätigkeit wird auf dem Zeiterfassung-Bildschirm nicht mehr angezeigt.

#### **Kassenzuordnung**

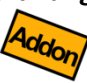

(Nur Zusatzmodul "cloud Services") Wählen Sie diejenigen Kassen aus, auf denen die Tätigkeit angezeigt werden soll. In der Auswahlliste werden alle Kassen angezeigt, die mit dem gleichen cloud Konto verbunden sind. Siehe auch Kapitel *[Stammdatenübergabe](#page-190-0)  [selektiv pro Kasse](#page-190-0)*.

- Optional: wählen Sie eine beliebige Farbe aus, damit die verschiedenen Tätigkeiten besser unterscheidbar sind. **Farbe**
- Über diesen Schalter legen Sie fest, ob die jeweilige Tätigkeit in der Zeitauswertung als (bezahlte) Arbeitszeit aufsummiert wird oder nicht. Typischerweise ist die Tätigkeit "Pause", "Krank" oder "Urlaub" keine Arbeitszeit. **Zählt als Arbeitszeit**

#### **Sichtbar auf der Abrechnung**

Über diesen Schalter legen Sie fest, ob die jeweilige Tätigkeit auf der Zeitauswertung aufgelistet wird oder nicht. Typischerweise werden Tätigkeiten wie "Urlaub" oder "Feierabend" nicht in der Auswertung aufgeführt. Dies dient lediglich der besseren Übersichtlichkeit in der Auswertung.

### *Beispiele für Tätigkeiten*

Je nach Branche können die benötigten Tätigkeiten stark voneinander abweichen. Überlegen Sie, welche Tätigkeiten bei Ihnen konkret benötigt werden. Beachten Sie, dass es mindestens 1 Tätigkeit für das "Nichts-Tun" geben muss, z.B. "Feierabend".

In der Gastronomie wären folgende Tätigkeiten denkbar: **Gastronomie**

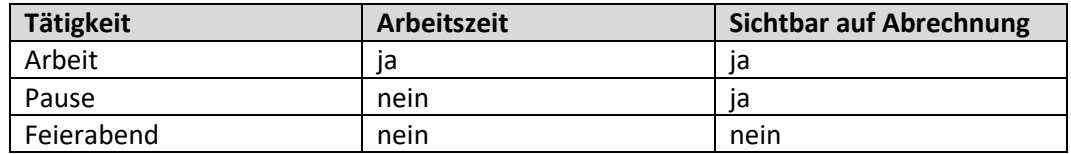

Taxi-Gewerbe ln der Taxi-Gewerbe wären folgende Tätigkeiten denkbar:

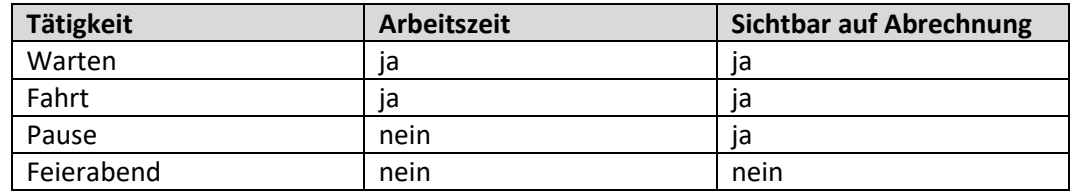

Die Arbeits-Zeiterfassung kann für beliebige Zwecke verwendet werden und könnte auch für die Erfassung von projekt-spezifischen Arbeitszeiten eingesetzt werden. **Projekt-Geschäft**

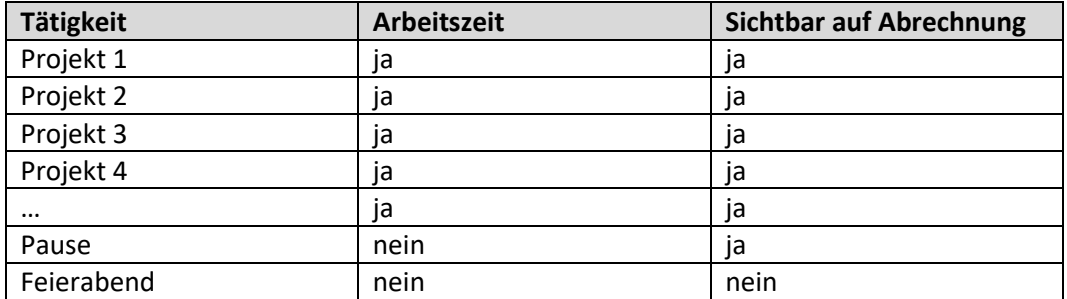

## *Tätigkeiten buchen (Zeiterfassung für sich selbst)*

Um Tätigkeitszeiten für sich selbst zu buchen, gehen Sie wie folgt vor:

- Melden Sie sich mit dem eigenen Benutzer an der Kasse an und klicken auf den Button Arbeitszeiterfassung (je nach Kassenkonfiguration ist der Button direkt sichtbar oder verbirgt sich um Zusatzmenü links unten, siehe *[Anpassung der](#page-63-0)  [Kassenoberfläche](#page-63-0)*).
- Klicken Sie auf die gewünschte Tätigkeit. Auf der linken Seite sehen Sie alle bis jetzt gebuchte Tätigkeiten in Form eines Stundenzettels. Die aktuelle Tätigkeit steht oben.
- Falls Sie die Berechtigung "Arbeitszeiterfassung *ändern*" besitzen, können Sie die Buchung auf dem Stundenzettel erneut anklicken und zeitlich korrigieren.

# *Tätigkeiten für andere Benutzer buchen (Zeiterfassung in fremden Namen)*

- Melden Sie sich mit Ihrem eigenen Benutzer an und klicken auf den Button **Arbeitszeiterfassung**
- Klicken Sie oben links auf  $\vert$  Auswahl $\vert$  (falls Sie den Button nicht sehen, fehlt Ihnen die entsprechende Berechtigung, siehe oben). Hier haben Sie die Möglichkeit einen anderen Benutzer auszuwählen. Daraufhin zeigt das System auf der linken Seite den Stundenzettel des gewählten Benutzers an.
- Klicken Sie nun auf die gewünschte Tätigkeit, um diese auf den gewählten Benutzer zu buchen.

# *Zeiterfassung nachträglich korrigieren (für sich selbst oder andere Benutzer)*

- Melden Sie sich mit Ihrem eigenen Benutzer an und klicken auf den Button Arbeitszeiterfassung .
- Klicken Sie oben links auf Auswahl (falls Sie den Button nicht sehen, fehlt Ihnen die entsprechende Berechtigung, siehe oben). Hier haben Sie die Möglichkeit einen beliebigen Zeitraum und/oder einen beliebigen Benutzer auszuwählen. Daraufhin zeigt das System auf der linken Seite den Stundenzettel für den gewählten Zeitraum und den gewählten Benutzer an.
- Klicken Sie nun auf den gewünschten Eintrag im Stundenzettel und korrigieren manuell den Zeitstempel.

### *Zeiterfassung mit Barcodescanner oder NFC*

Stellen Sie sicher, dass jeder Tätigkeit eine eindeutige Tätigkeitsnummer zugeordnet ist. So können Sie Tätigkeiten auch durch die Eingabe der Tätigkeitsnummer buchen – entweder durch Eingabe über eine (externe) Tastatur, Barcodescanner, Kamera oder NFC-Reader.

### *Aktuellen Benutzer-Status beobachten*

Klicken Sie auf der Kassenoberfläche auf  $\widehat{\blacksquare}$  und dann auf Benutzer-Tätigkeiten. Hier sehen Sie den jeweiligen Status aller Benutzer: die aktuell gebuchte Tätigkeit (z.B. "Pause") und die bisher aufgelaufene Zeitdauer dieser Tätigkeit.

Durch Klick auf einen Benutzer springen Sie in den Stundenzettel des jeweiligen Benutzers.

### *Auswertung in der Kasse*

Klicken Sie auf der Kassenoberfläche auf  $\mathbf{M}$  und dann auf Arbeitszeitauswertungen Hier sehen Sie eine Liste aller gebuchten Tätigkeiten für alle Benutzer sortiert nach Datum.

Die Liste kann durch Klick auf die Spaltenüberschriften nach der jeweiligen Spalte gruppiert werden sowie durch mehrmaliges Klicken zwischen auf- und absteigender Sortierung umgeschaltet werden. Mit den Auswahlfeldern oben kann die Liste nach Zeitraum, Benutzer, Tätigkeiten, Kassen, Art (Arbeits- oder Freizeit) und Warnungen eingeschränkt werden.

Eine Warnung für eine bestimmte Buchung wird durch ein "!" neben der Dauer angezeigt. Aktuell wird ein Eintrag mit einer Warnung markiert, wenn die Arbeitszeit seit der letzten Pause mit 30 Minuten oder mehr über sechs Stunden beträgt. Dies kann als Hilfestellung zur Einhaltung der Arbeitszeitvorschriften verwendet werden.

Am unteren Rand finden Sie Tasten, mit denen Sie die aktuell angezeigte Liste drucken, senden, speichern oder teilen können. Außerdem werden hier die Gesamtsummen der gesamten Liste angezeigt.

Beachten Sie, dass Werte mit der Bezeichnung "Gesamt" sich immer auf die aktuell angezeigten Datensätze beziehen (inklusive Filtern) und nicht auf alle auf der Datenbank existierenden Daten.
Über die Liste der Buchungen können erfasste Tätigkeiten außerdem bearbeitet werden und neue Tätigkeiten gebucht werden. Klicken Sie hierzu auf einen Eintrag. Es öffnet sich ein Menü, aus dem Sie die gewünschte Aktion auswählen können.

#### *Export*

Klicken Sie auf der Kassenoberfläche auf  $\bullet$  und dann auf  $\overline{\mathbb{E}{\mathrm{xport}}}$ . Wählen Sie das gewünschte Ziel (Dateisystem oder E-Mail), das gewünschte Format (Excel oder CSV), den gewünschten Zeitraum, markieren dann den Eintrag "Arbeitszeiterfassung" und klicken auf Export.

Sie erhalten eine Datei (Excel oder CSV), die alle gebuchten Zeiterfassungs-Tätigkeiten von allen Benutzern im gewählten Zeitraum enthält. Im Fall einer Excel-Datei haben Sie nun die Möglichkeit mittels der üblichen Excel-Filterfunktion die Daten weiter einzuschränken. Z.B. können Sie nach Benutzernamen filtern, um alle Tätigkeiten eines einzelnen Benutzers zu sehen. Oder filtern Sie nach Tätigkeit, um nur bestimmte Tätigkeiten zu sehen.

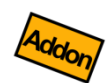

#### *cloud Services*

Wenn Sie das Zusatzmodul cloud Services nutzen, werden sowohl die definierten Tätigkeiten als auch die gebuchten Zeiten über die cloud Services/ cloud Sync übertragen. Die Daten werden zusammen mit den Benutzern synchronisiert. Sie können daher abwechselnd auf verschiedenen Geräten Arbeitszeiten erfassen.

#### *Zeiterfassung in verschiedenen Zeitzonen*

Beim Buchen von Tätigkeiten wird die jeweilige Zeitzone berücksichtigt. Sie können somit Tätigkeiten abwechselnd in verschiedenen Zeitzonen buchen (z.B. als reisender Handelsvertreter), die Tätigkeitsauswertung bleibt dennoch korrekt.

Achten Sie daher darauf, dass auf Ihrem Android-Gerät in den Android-Einstellungen die korrekte Zeitzone eingestellt ist oder automatisch über das Netzwerk bezogen wird (empfohlen).

# *Grafischer Tischplan*

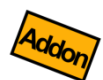

*Diese Funktion ist nur dann verfügbar, wenn Sie das Zusatzmodul "Benutzerverwaltung und Tischplan" lizenziert haben.*

Mit dem grafischen Tischplan können Sie Tische grafisch anordnen, so dass Sie Ihren Gastraum oder Biergarten möglichst realistisch abbilden und so den Kellnern eine möglichst einfache Tischauswahl bieten können. Der Kellner muss somit keine Tischnummern mehr auswendig lernen und findet sich ohne Einarbeitung zurecht.

Ein Tischplan kann völlig frei gestaltet werden, z.B. so:

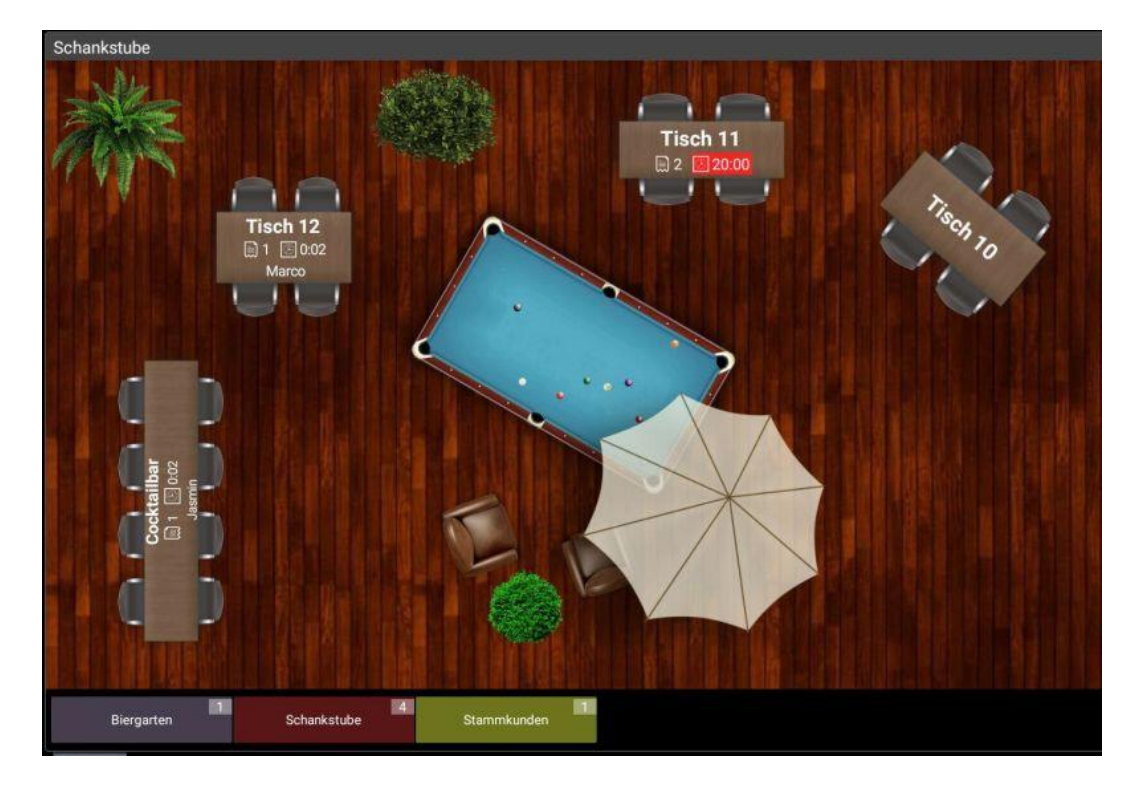

#### *So legen Sie einen eigenen Tischplan an:*

**Kundengruppen anlegen**

Legen Sie wie gewohnt beliebige Kundengruppen an, z.B. "Biergarten" oder "Schankstube" (siehe auch Kapitel *[Kundengruppen](#page-104-0)*).

Legen Sie wie gewohnt beliebig viele Tische (= Kunden) an, z.B. "Tisch 21", "Tisch 22", "Tisch 23" oder "Cocktailbar" an (siehe auch Kapitel *Kunden [\(Kundenstamm\) / Tische](#page-106-0)*). Ordnen Sie jedem Tisch ein Bild zu, z.B. eines der vordefinierten Tisch-Bilder: **Kunden/Tische anlegen**

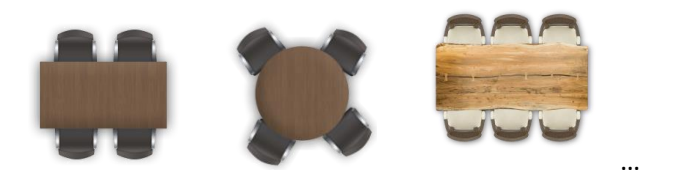

Legen Sie jetzt fest, wie Ihre Tische grafisch angeordnet sein sollen. Gehen Sie dazu in die Einstellungen der gewünschten Kundengruppe, z.B. "Schankstube". **Tischplan anlegen**

> Wählen Sie im Feld "Anzeigemodus" den Eintrag "Grafische Anzeige (Tischplan)" aus. Klicken Sie dann auf den Button "Grafikeditor". Es erscheint ein leerer Tischplan.

Wählen Sie zunächst ein Hintergrundbild aus. Klicken Sie oben links auf Hintergrund. *Wichtig:* entscheiden Sie sich hier für einen vertikal oder horizontal ausgerichteten Hintergrund: **Hintergrund auswählen**

#### *Vertikaler Hintergrund (Portrait)*

wenn Sie Ihr Android-Gerät normalerweise hochkant (Portrait) verwenden.

# *(Landscape)*

#### *Horizontaler Hintergrund*

wenn Sie Ihr Android-Gerät normalerweise quer (Landscape) verwenden.

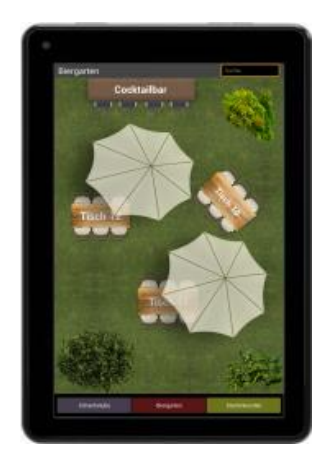

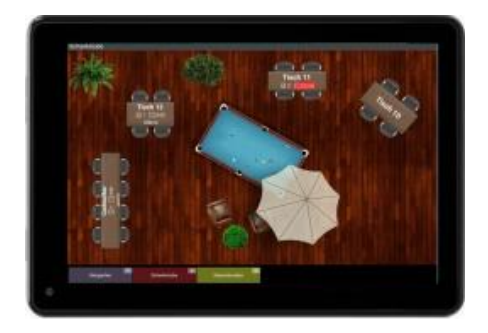

Alle Tische (Kunden), die in Ihrer Kundengruppe definiert sind, befinden sich bereits auf dem Tischplan (*in der linken oberen Ecke*). Klicken und ziehen Sie die Objekte an den gewünschten Platz auf dem Tischplan (Drag & Drop). **Tische anordnen**

Klicken Sie oben auf den Button Kunden , um direkt in den Kundenstamm zu springen und so weitere Tische/Kunden anzulegen. **Neue Tische hinzufügen**

Klicken Sie oben auf den Button Dekoration, um eine Auswahl von verschiedenen Dekorationsobjekten aufzurufen. Diese Objekte sind reine Verzierung und haben keine weitere Funktion auf dem Tischplan. Sie können auch eigene Bilder auswählen. **Dekoration hinzufügen**

**Objekteigenschaften ändern**

Klicken Sie auf ein Objekt, um folgende Eigenschaften zu beeinflussen:

 bringt das Objekt in den Vordergrund bzw. in den Hintergrund (falls sich Objekte überlappen)

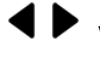

<span id="page-183-0"></span>verändert die Breite des Objekts bzw. die horizontale Position (4)

 $\blacktriangle \blacktriangledown$  verändert die Höhe des Objekts bzw. die vertikale Position  $^{(4)}$  $^{(4)}$  $^{(4)}$ 

A<sup>t</sup> A verändert die Schriftgröße des Objekts

 $G$   $\odot$  dreht das Objekt

Über die Schalter "Bild", "Hintergrund" und "Transparenz" können Sie das Erscheinungsbild des Objekts weiter beeinflussen.

Button Löschen entfernt das Objekt vom Tischplan. Tische/Kunden werden nicht tatsächlich gelöscht, sondern nur unsichtbar geschaltet. Sie können die Tische im Kundenstamm jederzeit wieder aktiv schalten.

Durch einen Klick auf die Titelzeile können Sie zwischen "Objekt-Größe ändern" und "Objekt-Position ändern" umschalten.

<sup>&</sup>lt;sup>4</sup> Umschaltbar durch Klick auf die Titelzeile "Größe ändern" bzw. "Position ändern"

**Tischplan verwenden** Der Tischplan wird auf der Kassenoberfläche immer dann sichtbar, wenn ein Kunde ausgewählt werden soll. Alternativ öffnen Sie auf der Kassenfläche das Zusatzmenü über den  $\boxed{=}$  -Button und klicken dann auf Kundenübersicht

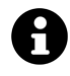

Sie können den Button Kundenübersicht dauerhaft einblenden, indem Sie unter *[Anpassung der Kassenoberfläche](#page-63-0)* die Befehlsleiste anpassen.

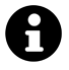

Wenn der Tischplan für die Displaygröße Ihres Android-Geräts zu groß oder zu klein ist, können Sie die Darstellung über die +/- Tasten vergrößern bzw. verkleinern. Die aktuelle Zoomstufe wird gespeichert.

*Zusatzmodul cloud Services*

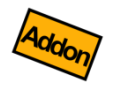

# *cloud Services (Zusatzmodul)*

Seite 186 von 271

## *Zusatzmodul cloud Services*

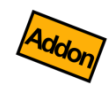

*Die cloud Services sind ein Zusatzmodul, welches über einen entsprechenden Lizenzkey freigeschaltet werden kann. Durch die Servernutzung entstehen monatliche Gebühren.*

## *Wichtig!*

Bevor Sie die cloud Services in Betrieb nehmen, führen Sie unbedingt folgende Schritte durch:

- Machen Sie in jeder beteiligten Kasse eine Endabrechnung!
- Exportieren Sie auf jeder beteiligten Kasse ein Datenbank-Backup!
- Beachten Sie unbedingt Kapitel *[Eindeutigkeit von Stammdaten](#page-191-0)*!

Mit dem Zusatzmodul "cloud Services" lassen sich beliebig viele Kassen über einen Cloudserver miteinander vernetzen und so Stammdaten und Belege übertragen (Grundund Druckereinstellungen werden *nicht* übertragen). Über eine Weboberfläche können Sie die Umsatzzahlen online auswerten.

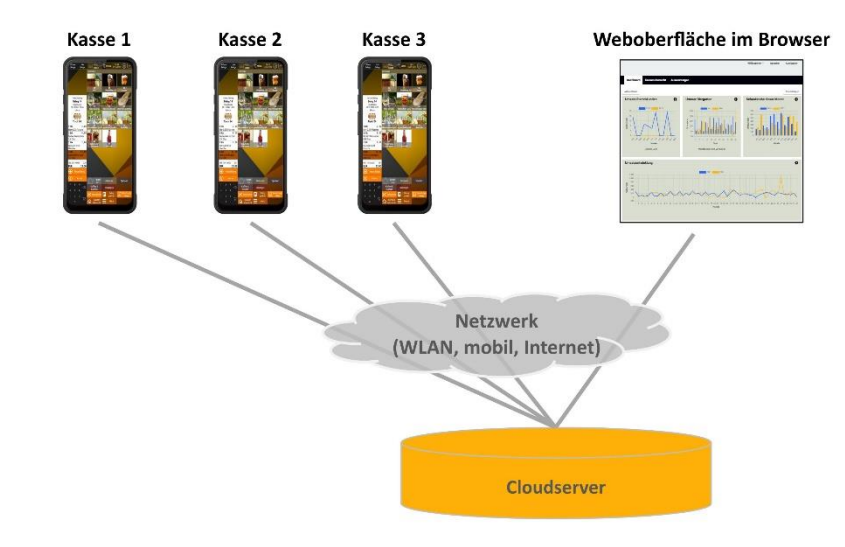

A

Trotz cloud Services bleibt jede Kasse weiterhin eine eigenständige Kasse. Jede Kasse hat weiterhin einen eigenen Belegzähler, eigene Umsätze und benötigt eine eigene Endabrechnung (Z-Bon). Es gibt keine "Zentralkasse" oder "Hauptkasse".

# *Anwendungsbeispiele*

#### *Restaurant mit mehreren Kellnern*

Jeder Kellner hat eine mobile Kasse, um direkt am Tisch Bestellungen aufzunehmen und zu kassieren. Die Restaurantleitung benutzt eine Kasse, um zentral die Stammdaten (Artikel, Kunden/Tische, etc.) zu pflegen. Die Kellner können wechselweise die Tische bedienen und haben immer Zugriff auf alle offenen Belege. Die Restaurantleitung hat jederzeit den Überblick über den Gesamtumsatz.

#### *Pizzadienst / Cateringservice*

Der Artikelstamm wird von der Geschäftsleitung auf einer Kasse zentral gepflegt und auf alle mobilen Kassen übertragen. Die Pizzaboten/Cateringteams kassieren die Waren offline beim Kunden. Sobald die Pizzaboten/Cateringteams wieder in die Geschäftsstelle zurückkommen und die Kassen wieder Netzwerkzugriff haben, werden die gebuchten Umsatzdaten automatisch an die Geschäftsleitung übermittelt.

#### *Taxidienst*

Die Taxizentrale pflegt zentral den Artikelstamm. Die Taxifahrer buchen über Ihre Smartphones die Fahrten. Über das Mobilfunknetz werden die Umsatzzahlen automatisch an die Zentrale übermittelt.

# *Konfiguration*

Klicken Sie auf der Kassenoberfläche oben rechts auf das Einstellungs-Icon  $\bullet$ . Im daraufhin erscheinenden Menü wählen Sie cloud Services

#### *Serverkonto anlegen*

Alle Kassen, die Daten miteinander austauschen sollen, müssen am gleichen Serverkonto angemeldet sein. Legen Sie daher über den Button Neues Serverkonto anlegen ein neues Serverkonto an.

- Verwenden Sie einen eindeutigen Kontonamen in Form einer E-Mail-Adresse. Es muss nicht zwangsläufig eine real existierende E-Mail-Adresse sein. **Konto-Name**
	- Vergeben Sie ein neues, sicheres Passwort. Das Passwort muss folgende Bedingungen erfüllen: **Passwort**
		- Mindestens 8 Zeichen lang
		- Mind. 1 Groß- und 1 Kleinbuchstabe
		- Mind. 1 Zahl
		- Mind. 1 Sonderzeichen aus:  $1 \leq \frac{1}{2} \leq \frac{1}{2}$
		- Keine Leerzeichen

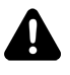

In Ihrem eigenen Interesse sollte das Passwort eine zufällige Buchstaben- /Zahlenkombination sein, die nicht in einem Wörterbuch zu finden ist. Sie schützen damit Ihre wertvollen Geschäftszahlen vor fremden Zugriff.

**Notieren Sie sich Ihren Benutzernamen / Passwort und bewahren Sie es gut auf!**

#### *Weitere Kassen anmelden*

Nachdem Sie ein neues Serverkonto angelegt haben, können Sie nun die zweite, dritte und jede weitere Kasse über den Button Anmelden am gleichen Serverkonto anmelden.

## *Datenübertragung einschalten*

Klicken Sie auf den Menüpunkt "cloud Sync". In der Dropdownliste "Synchronisations-Modus" haben Sie folgende Auswahl:

- **Kassenarchiv**: Es werden alle Kassendaten (Stammdaten und Belege) zum Cloudserver übertragen und dort dauerhaft gesetzeskonform archiviert (Grundund Druckereinstellungen werden *nicht* übertragen).
- Kassenarchiv mit Stammdatenabgleich: Wie "Kassenarchiv"; zusätzlich werden Stammdaten (Artikel, Kunden, Benutzer) vom Server empfangen. Sie können also die Stammdaten auf einer Kasse ändern und automatisch auf die anderen, verbundenen Kassen übertragen. Dies ist der empfohlene Modus.
- **Kassenarchiv mit Stammdaten- und Belegübergabe**: Wie "Kassenarchiv mit Stammdatenabgleich"; zusätzlich werden auch Umsatzdaten (Belege und Endabrechnungen) vom Server empfangen. Sie können also auf einer Kasse einen Beleg anlegen und später auf einer anderen Kasse weiter buchen oder kassieren. Dies ist insbesondere für Restaurants mit mehreren Kellnern sinnvoll. *Beachten Sie jedoch, dass in diesem Modus für jede Belegbuchung eine Serversperre angefordert werden muss. Dies kann die Offline-Fähigkeit der Kasse beeinträchtigen und sollte nur dann verwendet werden, wenn Sie eine stabile Internetverbindung haben!*
- **Individuell**: In diesem Expertenmodus können Sie die Synchronisationseinstellungen einzeln individuell einstellen.

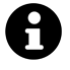

Belege können nur vom Server empfangen werden, wenn auch die Stammdaten entsprechend synchronisiert werden, da die Belege Referenzen (wie Preise oder Bezeichnung) auf die Stammdaten enthalten.

## *Zusatzmodul cloud Services*

Nach Auswahl des gewünschten Modus schalten Sie den Schalter "Synchronisation" ein. Sofern eine Internetverbindung besteht, beginnt die Kasse automatisch mit der Datenübertragung. Warten Sie bitte ab, bis alle Kassendaten erfolgreich übermittelt wurden. **Schalter "Synchronisation"**

Sollte es in Ausnahmefällen vorkommen, dass nicht alle Daten übermittelt wurden, so klicken Sie auf den Button Alle Daten . Dies löst eine erneute Übermittlung der gesamten Kassendaten aus (Voll-Sync), was einige Zeit in Anspruch nehmen kann. **Button "Alle Daten" (Voll-Sync)**

#### *Belegnummern bei cloud Services*

Bei Nutzung der cloud Services sollten Sie Folgendes beachten: Jedes Kassengerät ist finanzrechtlich gesehen eine eigenständige Kasse - selbst, wenn die Kasse über einen Verbund mit anderen Kassen gekoppelt ist. Es gibt keine "Zentralkasse" oder "Hauptkasse".

Daher vergibt jede Kasse eigene Belegnummern, startend mit 1. Wenn Sie nun mehrere Kassen gleichzeitig betreiben, ist es sinnvoll, den einzelnen Kassen eigene Nummernkreise zu vergeben, um die Belegnummern eindeutig auseinander zu halten.

Gehen Sie dazu in die Grundeinstellungen und tragen im Feld "Belegnummernformatierung" ein beliebiges Präfix für die jeweilige Kasse ein, z.B. "A", "B", etc. Lesen Sie dazu auch den Hilfetext zu diesem Feld (i-Button).

#### *Stammdatenübergabe selektiv pro Kasse*

Standardmäßig werden alle Stammdaten (Artikel, Kunden, Benutzer) an alle mit dem gleichen Serverkonto verbundenen Kassen übertragen. Seit Softwareversion 3.6.18 können Sie die Stammdaten jedoch selektiv für einzelne Kassen freigeben.

Für diesen Zweck finden Sie in den Artikelgruppen, Artikeln, Kundengruppen, Kunden, Benutzergruppen und Benutzern das Feld "Kassenzuordnung". Wenn Sie hier eine oder mehrere Kassen auswählen, wird das jeweilige Objekt nur auf diesen ausgewählten Kassen angezeigt und auf allen anderen Kassen versteckt. **Kassenzuordnung**

## *Zusatzmodul cloud Services*

#### <span id="page-191-0"></span>*Eindeutigkeit von Stammdaten*

Stammdaten (Artikelgruppen, Artikel, Kundengruppen, Kunden, Benutzergruppen, Benutzer) werden intern über eindeutige IDs identifiziert. Sie sehen diese IDs einerseits auf der Kassenoberfläche z.B. im Artikelstamm (im Detailbild ganz unten in grauer Schrift). Andererseits werden die IDs beim Daten-Export und -Import sichtbar.

Die cloud Services synchronisieren die Stammdaten anhand dieser ID, d.h. Artikel mit der gleichen ID überschreiben sich gegenseitig.

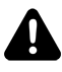

Dies ist kritisch, wenn Sie bereits mehrere Kassen mit verschiedenen Artikelstämmen in Betrieb haben und diese Kassen nun mit einem gemeinsamen cloud Konto verbinden. In diesem Fall würden sich die Artikel mit gleichen IDs gegenseitig überschreiben, was eventuell ungewollt sein kann.

Prüfen Sie diesen Umstand unbedingt vor Inbetriebnahme der cloud Services!

*Zusatzmodul Gutschein- und Lagerverwaltung*

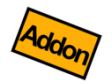

# *Gutschein- und Lagerverwaltung (Zusatzmodul)*

# *Zusatzmodul Gutschein- und Lagerverwaltung*

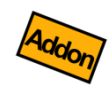

*"Gutschein- und Lagerverwaltung" ist ein Zusatzmodul, welches über einen entsprechenden Lizenzkey freigeschaltet werden kann.*

Dieses Zusatzmodul bietet Ihnen folgende Möglichkeiten:

- **Lagerverwaltung:** Behalten Sie den Überblick über Ihre Artikelbestände. Definieren Sie Lagerorte und legen fest, welche Artikel bestandsgeführt sein sollen. Artikelverkäufe reduzieren automatisch den Lagerbestand. Über Wareneingänge, Warenausgänge und Umlagerungsbuchungen können Sie den Lagerbestand beeinflussen. Eine Auswertung zeigt Ihnen den aktuellen Lagerbestand.
- **Gutscheinverwaltung:** Verkaufen Sie Gutscheine an Ihre Kunden und verwalten die ausgegebenen Gutscheine mit Nummer und Wert in einem kasseninternen, elektronischen Gutscheinbuch. Wenn der Kunde einen Gutschein einlösen möchte, prüft das System automatisch die Gutscheinnummer auf Gültigkeit und weist den aktuellen Gutschein-(Rest)wert aus.
- **Kundenguthaben:** Erlauben Sie Ihren Kunden Geld in ihr Kundenkonto einzuzahlen. Dieses Kundenguthaben kann dann später für Einkäufe genutzt werden. Ebenso können Ihre Kunden "anschreiben" und Ihren Einkauf später bezahlen (negatives Kundenguthaben).

Im Folgenden werden die einzelnen Szenarien im Detail beschrieben.

# *Lagerverwaltung*

Mit der Lagerverwaltung behalten Sie den Überblick über Ihren aktuellen Warenbestand. Um die Lagerverwaltung in Betrieb zu nehmen, müssen Sie folgende Einstellungen vornehmen:

#### *Lagerorte*

Klicken Sie auf der Kassenoberfläche oben rechts auf das Einstellungs-Icon  $\blacksquare$ . Im daraufhin erscheinenden Menü wählen Sie Lagerorte

Legen Sie hier mindestens einen Lagerort an.

- Wählen Sie ein Bild oder Icon aus. **Bild**
- Jedem Lagerort kann ein oder mehrere Nummern zugeordnet werden. Dies kann auch z.B. ein Barcode sein. Dadurch ist es möglich, bei Lagerbuchungen das gewünschte Lager durch Abscannen auszuwählen. **Lagerort-Nummer**
	- Geben Sie dem Lagerort einen aussagekräftigen Namen. **Text**
- Optionaler Memotext. Dieser Text hat keine weiteren Auswirkungen. **Anmerkung**
	- Ein Lagerort kann aktiv, inaktiv oder versteckt sein: **Status**
		- **aktiv**: der Lagerort kann für Buchungen genutzt werden.
		- **inaktiv**: der Lagerort wird durchgestrichen dargestellt und ist nicht nutzbar.
		- **versteckt**: der Lagerort wird auf der Kassenoberfläche komplett ausgeblendet.

## *Zusatzmodul Gutschein- und Lagerverwaltung*

#### *Artikel*

Um Lagerbestände für einen Artikel zu führen, müssen Sie im Artikelstamm folgende Einstellungen vornehmen:

- Wählen Sie im Feld "Artikeltyp" den Eintrag "Bestandsgeführter Artikel" aus. **Artikeltyp**
- Wählen Sie im Feld "Lagerort" den gewünschten Lagerort aus, der standardmäßig für Artikelverkäufe genutzt werden soll. **Lagerort**
- Falls Sie keinen Standard-Lagerort festlegen möchten, so sollten Sie als Buchungsverhalten einen Eintrag "... und Popup zeigen" auswählen, so dass beim Buchen des Artikels der gewünschte Lagerort eingetragen werden kann. **Buchungsverhalten**

#### *Anpassung Benutzeroberfläche*

Klicken Sie auf der Kassenoberfläche oben rechts auf das Einstellungs-Icon  $\blacktriangleright$  und dann auf Anpassung Benutzeroberfläche. Schalten Sie den Schalter "Anzeige Artikelbestand" ein.

#### *Artikel buchen (Artikelverkäufe)*

Wenn Sie einen Artikelverkauf über die Kassenoberfläche buchen, sehen Sie auf der Artikeltaste, dass sich der Lagerbestand entsprechend verringert (und ggf. negativ wird).

#### *Wareneingang buchen*

Wenn Ihr Lieferant Waren anliefert und Sie den Wareneingang entsprechend buchen wollen, so gehen Sie so vor:

- 1. Klicken Sie auf der Kassenoberfläche auf  $\bigoplus$  Lagerbuchung
- 2. Klicken Sie auf "Wareneingang".
- 3. Wählen Sie den gewünschten Lagerort für den Wareneingang. Sie können den Lagerort auch über einen Barcodescanner auswählen.
- 4. Buchen Sie nun die gewünschten Artikel auf den Wareneingangsbeleg.
- 5. Falls gewünscht, klicken Sie auf Beleg drucken um einen Beleg für den Wareneingang auszudrucken.
- 6. Sie können den Beleg nun parken oder einen neuen Beleg öffnen. Der Wareneingangsbeleg wird automatisch geschlossen.

# *Zusatzmodul Gutschein- und Lagerverwaltung*

#### *Warenausgang buchen*

Wenn Sie Artikel manuell aus dem Lager entfernen möchten (ohne eine Verkaufsbeleg zu buchen), so buchen Sie wie folgt einen Warenausgang:

- 1. Klicken Sie auf der Kassenoberfläche auf  $\bigoplus$  Lagerbuchung
- 2. Klicken Sie auf "Warenausgang".
- 3. Wählen Sie den gewünschten Lagerort für den Warenausgang. Sie können den Lagerort auch über einen Barcodescanner auswählen.
- 4. Buchen Sie nun die gewünschten Artikel auf den Warenausgangsbeleg.
- 5. Falls gewünscht, klicken Sie auf Beleg drucken um einen Beleg für den Warenausgang auszudrucken.
- 6. Sie können den Beleg nun parken oder einen neuen Beleg öffnen. Der Warenausgangsbeleg wird automatisch geschlossen.

#### *Umlagerung buchen*

Wenn Sie einen Artikelbestand von einem Lager in ein anderes Lager umbuchen möchten, so nutzen Sie die Funktion "Umlagerung" wie folgt:

- 1. Klicken Sie auf der Kassenoberfläche auf  $\bigoplus$  Lagerbuchung
- 2. Klicken Sie auf "Umlagerung".
- 3. Wählen Sie den gewünschten Lagerort für den Warenausgang. Sie können den Lagerort auch über einen Barcodescanner auswählen.
- 4. Wählen Sie den gewünschten Lagerort für den Wareneingang. Sie können den Lagerort auch über einen Barcodescanner auswählen.
- 5. Buchen Sie nun die gewünschten Artikel auf den Umlagerungsbeleg. Jede Umlagerung erzeugt automatisch 2 Belegpositionen (einen Warenausgang und einen entsprechenden Wareneingang).
- 6. Falls gewünscht, klicken Sie auf Beleg drucken um einen Beleg für die Umlagerung auszudrucken.
- 7. Sie können den Beleg nun parken oder einen neuen Beleg öffnen. Der Umlagerungsbeleg wird automatisch geschlossen.

## *Auswertung Lagerbestand*

Klicken Sie auf der Kassenoberfläche oben rechts auf das Statistik-Icon  $\mathbf{I}_{\mathbf{I}}$ . Im daraufhin erscheinenden Popup wählen Sie Lagerbestand. Hier sehen Sie eine Auflistung Ihres gesamten Lagerbestands, gruppiert nach Lagerort. Über diverse Selektionsoptionen können Sie die Auswahl nach Lagerort, Artikelgruppe oder Artikel einschränken. Durch Klick auf die Spaltenbeschriftung können Sie auf- bzw. absteigend sortieren.

Ein Klick auf eine Tabellenzeile zeigt Ihnen die Liste aller Belege, die für den jeweiligen Lagerbestand verantwortlich sind. So können Sie jederzeit nachvollziehen, wie es zu diesem Lagerbestand gekommen ist.

Der aktuelle Lagerbestand kann auch auf dem Bondrucker ausgedruckt, gesendet, gespeichert oder geteilt werden. Zum Drucken muss in den Druckereinstellungen der Schalter "Endabrechnungen und Auswertungen drucken" eingeschaltet sein.

### *cloud Services*

Wenn Sie das Zusatzmodul "cloud Services" nutzen, werden die Lagerbestände auf alle verbundenen Kassen synchronisiert. Somit haben Sie auf allen Kassen einen Überblick über Ihren gesamten Lagerbestand.

# *Gutscheinverwaltung*

Verkaufen Sie Gutscheine an Ihre Kunden und verwalten die ausgegebenen Gutscheine mit Nummer und Wert in einem kasseninternen, elektronischen Gutscheinbuch. Wenn der Kunde einen Gutschein einlösen möchte, prüft das System automatisch die Gutscheinnummer auf Gültigkeit und weist den aktuellen Gutschein-(Rest)wert aus.

Um die Gutscheinverwaltung zu nutzen, gehen Sie wie folgt vor.

### <span id="page-198-0"></span>*Grundeinstellung*

Stellen Sie in den Grundeinstellungen  $\rightarrow$  "Einstellungen für Gutscheine" das gewünschte Verhalten ein:

Legen Sie hier fest, wie lange die ausgegebenen Gutscheine gültig sein sollen (Standard: 3 Jahre). Wenn Sie "0" auswählen, so sind die Gutscheine unbegrenzt gültig (nicht empfohlen). Beachten Sie bitte, dass die Gültigkeit von Gutscheinen Einfluss auf Ihre betriebliche Bilanz hat; besprechen Sie dies mit Ihrem Steuerberater. **Zeitliche Gültigkeit**

**Automatische** 

Sie haben die Wahl zwischen diesen beiden Szenarien:

**Nummerierung**

• **Automatische Nummerierung ausgeschaltet**: In diesem Fall müssen Sie beim Verkauf eines Gutscheins manuell eine eindeutige Gutscheinnummer festlegen. Sinnvollerweise nutzen Sie diese Option, wenn Sie vorgedruckte Gutscheinhefte nutzen, wo bereits eine fortlaufende Gutscheinnummer aufgedruckt ist (im Idealfall ist die Nummer bereits als Barcode aufgedruckt).

- **Automatische Nummerierung eingeschaltet**: In diesem Fall erzeugt das Kassensystem eindeutige und fortlaufende Gutscheinnummern. Konsequenz: Sie müssen beim Gutscheinverkauf die Gutscheinnummer dem Kunden in geeigneter Weise mitteilen, damit der Kunde die Nummer bei der Gutscheineinlösung später wieder vorlegen kann.
- Nur relevant bei automatischer Nummerierung. Legen Sie hier die Startnummer fest, z.B. 10000. **Nächste Nummer**

Nur relevant bei automatischer Nummerierung. Jede Kasse vergibt Ihre eigenen Gutscheinnummern. Wenn Sie mehrere Kassen parallel im Einsatz haben, sollten Sie sicherstellen, dass jede Kasse eindeutige Nummern erzeugt. Tragen Sie dazu im Feld "Formatierung der Gutscheinnummern" ein beliebiges Präfix pro Kasse ein, z.B. auf Kasse 1 "A0000", auf Kasse 2 "B0000", etc... Beachten Sie den Hilfetext (Klick auf das i-Symbol)! **Formatierung der Gutscheinnummer**

#### *Artikelstamm*

Legen Sie einen oder mehrere Artikel an und geben Sie als Text z.B. "Geburtstagsgutschein" o.ä. ein. Wählen Sie als Artikeltyp "Gutschein" aus. Wählen Sie im Feld "Buchungsverhalten" den Eintrag "Einzeln buchen und Popup zeigen" aus.

#### *Gutscheine verkaufen*

Legen Sie auf der Kassenoberfläche einen neuen Beleg an und buchen Sie obigen Gutscheinartikel. Es erscheint ein Popup zur Gutscheinauswahl. Drücken Sie auf den **Button Neuer Gutschein** 

Falls Sie in den Grundeinstellungen die automatische Gutscheinnummerierung eingeschaltet haben, vergibt das System die nächste Nummer. **Gutscheinnummer**

> Falls die automatische Gutscheinnummerierung ausgeschaltet ist, geben Sie hier manuell eine eindeutige Gutscheinnummer ein. Sinnvollerweise tragen Sie hier die Gutscheinnummer aus einem Gutscheinheft ein. Alternativ kann die Gutscheinnummer auch per Barcode-Scanner oder NFC-Sensor eingegeben werden. Das System prüft die Eindeutigkeit der eingegebenen Nummer.

- Geben Sie einen beliebigen Gutscheintext ein (optional). **Text**
- Das System errechnet automatisch die Gültigkeit des Gutscheins. **Gültigkeit**

Nachdem Sie den Gutschein neu angelegt haben, klicken Sie auf Gutschein aufwerten und geben den gewünschten Gutscheinwert im Feld "Einzelpreis" ein.

#### *Gutscheine einlösen*

Legen Sie auf der Kassenoberfläche einen neuen Beleg an und buchen Sie einige Artikel, die der Kunden kaufen möchte. Sobald der Kunde nun seinen Gutschein vorlegt, buchen Sie den Gutscheinartikel auf den Beleg.

Es erscheint ein Popup zur Auswahl der Gutscheinnummer. Das System listet alle bekannten Gutscheine auf. Wählen Sie in der Gutscheinliste die vom Kunden vorgelegte Gutscheinnummer aus. Benutzen Sie dazu das Suchfeld, in welchem Sie die Gutscheinnummer oder Gutscheintext eingeben können. Die Gutscheinnummer kann alternativ auch per Barcode-Scanner oder NFC-Sensor eingegeben werden.

## *Zusatzmodul Gutschein- und Lagerverwaltung*

Nachdem Sie den Gutschein ausgewählt haben, klicken Sie auf den Button Gutschein einlösen. Das Kassensystem schlägt nun den abzubuchenden Gutscheinbetrag vor. Sie können den einzulösenden Gutscheinbetrag jedoch manuell anpassen.

#### *Auswertung "Gutscheinbuch"*

Klicken Sie auf der Kassenoberfläche oben rechts auf das Statistik-Icon  $\mathbf{H}$ . Im daraufhin erscheinenden Popup wählen Sie Gutscheinbuch. Es erscheint eine Liste aller Gutscheine, die derzeit im Umlauf sind, inklusive deren Gutscheinwert.

Wenn Sie auf einen Gutschein klicken, öffnet sich eine Liste aller Belege, in denen der Gutschein verwendet wurde (entweder als Gutschein-Verkauf oder Gutschein-Einlösung). So können Sie die Gutscheinhistorie jederzeit nachvollziehen.

Die Liste der Gutscheine kann auch auf dem Bondrucker ausgedruckt, gesendet, gespeichert oder geteilt werden. Zum Drucken muss in den Druckereinstellungen der Schalter "Endabrechnungen und Auswertungen drucken" eingeschaltet sein.

#### *cloud Services*

Wenn Sie das Zusatzmodul "cloud Services" nutzen, werden die Gutscheine auf alle verbundenen Kassen synchronisiert. Somit können Gutscheine auf allen Kassen verkauft und eingelöst werden.

#### *Export Gutscheinbuch*

Sie können das Gutscheinbuch über die allgemeine Export-Funktion als CSV- oder Excel-Datei exportieren und mit einem Tabellenverarbeitungsprogramm auswerten.

#### *Import Gutscheinbuch*

Wenn Sie Gutscheine aus anderen Systemen übernehmen möchten oder manuelle Korrekturen im Gutscheinbuch durchführen möchten, so besteht die Möglichkeit das Gutscheinbuch zu importieren.

**Empfehlung:** *Exportieren* Sie zunächst das Gutscheinbuch im Excelformat und öffnen Sie die Exportdatei mit einem Tabellenverarbeitungsprogramm. Damit haben Sie eine importfähige Vorlage. Verändern oder ergänzen Sie nun die Einträge wie gewünscht. Optionale Spalten können leer gelassen oder komplett weggelassen werden.

Die Spalten haben folgende Bedeutung und Logik:

- **ID (optional)**: Interne Gutschein-ID. Lassen Sie diese ID unverändert! Bei neu anzulegenden Gutscheinen kann dieses Feld leer gelassen werden. Alternativ zur ID kann auch die Gutscheinnummer verwendet werden, da diese ebenfalls eindeutig ist.
- **Gutscheinnummer**: Dies ist die externe Gutscheinnummer. Sie können diese Nummer frei vergeben. Die Nummer muss jedoch eindeutig sein, es darf nicht mehrere Gutscheine mit der gleichen Nummer geben! Alternativ kann die Gutscheinnummer automatisch vergeben werden (siehe Kapitel Gutscheinverwaltung  $\rightarrow$  [Grundeinstellung\)](#page-198-0). In diesem Fall kann das Feld Gutscheinnummer beim Import leer gelassen werden.
- **Gutscheintext (optional)**: Hier kann ein beliebiger Anmerkungstext hinterlegt werden, der auf dem Gutschein aufgedruckt werden kann, z.B. "Zum Osterfest". Der Text hat ansonsten keine spezielle Funktion und kann leer gelassen werden.
- **Gültigkeit (optional)**: Legen Sie durch eine Datumsangabe fest, bis wann der Gutschein gültig sein soll. Gutscheine sollten immer befristet sein! Sie können das Feld auch leer lassen, dann wird die Gültigkeit automatisch eingetragen (siehe Kapitel Gutscheinverwaltung  $\rightarrow$  [Grundeinstellung\)](#page-198-0).
- **ArtikelID (optional)**: Gutscheinbuchungen werden im Kassensystem über einen Gutscheinartikel abgewickelt. Geben Sie hier die entsprechende ArtikelID an. Sie können das Feld auch leer lassen, dann ermittelt das System automatisch den Gutscheinartikel oder legt automatisch einen neuen Gutscheinartikel an, falls noch keiner existiert.
- **ArtikelText (optional/irrelevant)**: Text des Gutscheinartikels. Dieses Feld wird zwar exportiert, beim Import jedoch ignoriert.
- **Gutscheinwert (optional)**: Der aktuelle bzw. gewünschte Wert des Gutscheins. Wird das Feld beim Import weggelassen, bleibt der Gutscheinwert unverändert.
- **Währung**: Währung des Gutscheinwerts. Dieses Feld wird beim Import ignoriert.

#### *Beim Importvorgang geschieht folgendes:*

- 1. Das System versucht den Gutschein anhand der vorgegebenen ID zu ermitteln.
- 2. Falls dies nicht klappt, versucht das System den Gutschein anhand der vorgegebenen Gutscheinnummer zu ermitteln.
- 3. Falls dies nicht funktioniert, wird ein neuer Gutschein anlegt (ggf. mit automatischer Nummerierung).
- 4. Der Gutscheintext und die Gutscheingültigkeit werden gesetzt, falls diese Daten in der Importdatei vorgegeben wurden.
- 5. Gutscheinwert buchen: Nun wird geprüft, ob der aktuell im System gespeicherte Gutscheinwert vom gewünschten Gutscheinwert der Importdatei abweicht. Falls der Wert abweicht, wird eine Korrekturbuchung vorgenommen. Zu diesem Zweck wird automatisch ein Verkaufsbeleg erzeugt und die Differenzbuchungen dort dokumentiert.
- 6. Überprüfung: Nach Abschluss des Importvorgangs können Sie den o.g. Korrekturbeleg unter "Alle Belege" aufrufen und anschauen. Im Gutscheinbuch sollten nun alle importierten Gutscheine mit dem gewünschten Wert vorhanden sein. Sie können den Importvorgang beliebig oft wiederholen, bis alle Gutscheine Ihren Wünschen entsprechen.
- 7. Beachten Sie bitte: Die Gutschein-Korrekturbuchungen erscheinen auch auf der nächsten Endabrechnung. Alle Korrekturbuchungen sind über die virtuelle, unbare Zahlungsart "Import Gutscheinbuch" verbucht und können so vom normalen Gutscheinumsatz unterschieden werden.

#### *Beispiel 1*

Mit der folgenden Datei werden 4 neue Gutscheine mit dem jeweiligen Wert angelegt. Falls die Gutscheinnummern schon im System existieren, werden die Gutscheinwerte aktualisiert. Beim vierten Gutschein 1004 wird der Wert auf 0 gesetzt, er wird also "entwertet".

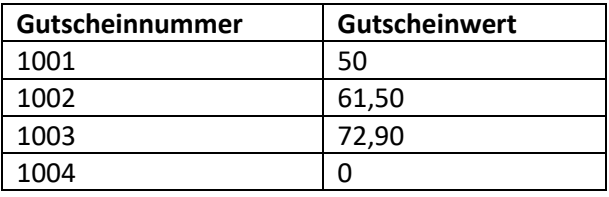

#### *Beispiel 2*

Mit der folgenden Datei werden 3 Gutscheine mit den gewünschten Werten neu angelegt. Die automatische Gutscheinnummerierung muss jedoch eingeschaltet sein (siehe Kapitel Gutscheinverwaltung  $\rightarrow$  [Grundeinstellung\)](#page-198-0).

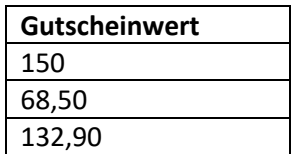

#### *Beispiel 3*

Mit der folgenden Datei werden 3 Gutscheine neu angelegt oder aktualisiert, falls die Gutscheinnummer bereits im System existiert. Die Texte werden in den Gutschein eingetragen und die Gültigkeit gesetzt. Beim zweiten Eintrag wird die Gültigkeit automatisch ermittelt. Der jeweilige Gutscheinwert bleibt unangetastet.

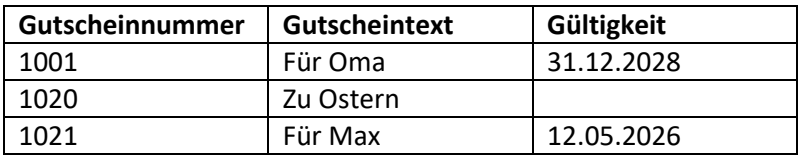

## *Zusatzmodul Gutschein- und Lagerverwaltung*

#### *Druck von Gutscheinen*

Hier stehen Ihnen verschiedene Möglichkeiten zur Verfügung:

#### *Alternative 1: Gutschein als Pappkärtchen*

Üblicherweise werden Gutscheine dem Kunden in Form von schönen, bedruckten Gutscheinkärtchen ausgehändigt. Die vom Kassensystem vergebene, eindeutige Gutscheinnummer und Gültigkeit müsste man in diesem Fall per Hand auf das Gutscheinkärtchen schreiben.

#### *Alternative 2: Gutschein = Quittung*

Sie könnten aber auch einfach die sowieso gedruckte Kassenquittung als Gutschein akzeptieren. Auf der Kassenquittung steht die Gutscheinnummer, der Gutscheinwert und die Gültigkeit. Optional könnten Sie die Kassenquittung auf ein schönes Gutschein-Pappkärtchen anheften.

#### *Alternative 3: Druck eines extra Gutschein-Zettels*

Sie könnten zusätzlich zur Kassenquittung einen eigenen Gutschein-Zettel drucken. Dieser könnte z.B. so aussehen:

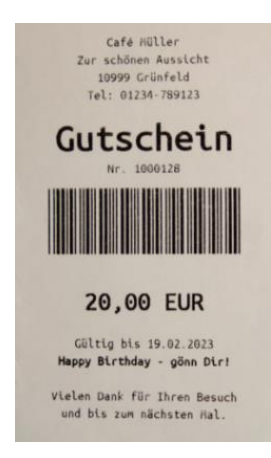

So richten Sie den Gutscheindruck ein:

- 1. Legen Sie in den Druckereinstellungen einen neuen, zusätzlichen Drucker an.
- 2. Wählen Sie als Druckertreiber und -adresse den gewünschten Hardwaredrucker aus. Sie können den normalen Rechnungsdrucker ansteuern, könnten aber auch einen eigenen Gutscheindrucker benutzen, der z.B. Klebeetiketten drucken kann.
- 3. Schalten Sie alle Schalter wie "Rechnungen drucken", "Bons drucken", "Endabrechnungen drucken", ... aus.
- 4. Schalten Sie den Schalter "Rechnungs-Kopien drucken" und "Papierschnitt" ein.
- 5. Klicken Sie rechts vom Feld "Druckformular für Rechnungen" auf den Bleistift-Button, um in den Druckformular-Editor zu gelangen.
- 6. Passen Sie das Druckformular beliebig an. Das folgende Druckformular hat sich für den Gutscheindruck bewährt. Sie können es per Copy/Paste in den Druckformular-Editor übernehmen.

Einen solchen Gutscheindrucker finden Sie fertig vorkonfiguriert in den Demodaten (siehe "Import Demodaten" im Kapitel *[Sonstige Funktionen](#page-228-0)*)

```
<positions>
<opt>
<center>
$HeaderText$<br><br>
<size33><bold>Gutschein</bold></size33><br>
Nr. $CouponNumber$<br>
<barcode-c39>$CouponNumber$</barcode-c39><br><br>
<size22><bold>$CouponValue$ $Currency$</bold></size22><br><br>
</center>
</opt>
<opt><center>Gültig bis $CouponValidity$<br></center></opt>
<opt><center><bold>$CouponText$</bold><br></center></opt>
<opt>
<hidden>$CouponNumber$</hidden><br>
<center>$FooterText$<br><br></center>
<cut>
</opt>
</positions>
```
Erläuterungen für technisch Interessierte:

- Alles zwischen <positions>...</positions> wird für jede Belegposition wiederholt (sowohl für normale Artikelpositionen als auch für Gutscheinpositionen).
- Damit tatsächlich nur Gutscheinpositionen gedruckt werden, wird über die diversen <opt>-Blöcke sicherstellen, dass die hier unerwünschten Artikelpositionen nicht sichtbar werden.
- Wenn ein Textsymbol wie z.B. \$CouponNumber\$ keinen Wert hat (wie es bei normalen Artikelpositionen der Fall ist) entfällt der gesamte <opt>-Block. Durch diesen Trick entfallen sämtliche <opt>-Blöcke für Artikelpositionen und es bleibt nichts mehr übrig. Somit bleiben Artikelpositionen unsichtbar.
- Der <hidden>-Block beeinflusst ebenfalls den umgebenden <opt>-Block, bleibt jedoch beim Ausdruck immer unsichtbar.

# *Kundenguthaben*

Erlauben Sie Ihren Kunden Geld in ihr Kundenkonto einzuzahlen. Dieses Kundenguthaben kann dann später für Einkäufe genutzt werden. Ebenso können Ihre Kunden "anschreiben" und Ihren Einkauf später bezahlen (negatives Kundenguthaben).

Um Kundenguthaben zu nutzen, gehen Sie folgendermaßen vor.

## *Kundengruppen/Kunden*

Um Kundenguthaben buchen zu können, legen Sie zunächst Kundengruppen und Kunden an, siehe Kapitel *[Kundengruppen](#page-104-0)* und *Kunden [\(Kundenstamm\) / Tische](#page-106-0)*.

#### *Artikelstamm*

Legen einen oder mehrere Artikel an und geben als Text z.B. "Kundenguthaben" ein. Wählen Sie als Artikeltyp "Kundenguthaben" aus. Wählen Sie im Feld "Buchungsverhalten" den Eintrag "Einzeln buchen und Popup zeigen" aus.

#### *Kundenguthaben aufbuchen*

Legen Sie auf der Kassenoberfläche einen neuen Beleg an und ordnen Sie den Beleg einem Kunden zu. Buchen Sie nun obigen Kundenguthaben-Artikel. Geben Sie im Feld "Einzelpreis" den gewünschten Guthabenbetrag ein. So kann der Kunde in sein Kundenkonto einzahlen.

#### *Kundenguthaben einlösen*

Legen Sie auf der Kassenoberfläche einen neuen Beleg an und ordnen Sie den Beleg einem Kunden zu. Buchen Sie nun einige Artikel, die der Kunden kaufen möchte. Sobald der Kunde nun mit seinem Guthaben bezahlen möchte, buchen Sie den "Kundenguthaben"-Artikel.

Klicken Sie auf den Button "Guthaben einlösen". Das Kassensystem schlägt nun den abzubuchenden Guthabenbetrag vor. Sie können den Betrag manuell anpassen.

Es ist auch möglich, dass das Kundenguthaben negativ wird. Damit kann der Kunde "anschreiben" lassen und die Forderung irgendwann später begleichen.

## *Auswertung "Kundenguthaben"*

Klicken Sie auf der Kassenoberfläche oben rechts auf das Statistik-Icon  $\prod_{n=1}^{\infty}$ . Im daraufhin erscheinenden Popup wählen Sie Kundenguthaben. Es erscheint eine Liste aller Kunden, die derzeit ein positives oder negatives Guthaben haben.

Wenn Sie auf einen Eintrag klicken, öffnet sich eine Liste aller Belege, in denen das Kundenguthaben verwendet wurde (entweder als Guthaben-Aufwertung oder Guthaben-Einlösung). So können Sie die Guthabenhistorie jederzeit nachvollziehen.

Die Liste der Kundenguthaben kann auch auf dem Bondrucker ausgedruckt, gesendet, gespeichert oder geteilt werden. Zum Drucken muss in den Druckereinstellungen der Schalter "Endabrechnungen und Auswertungen drucken" eingeschaltet sein.

#### *cloud Services*

Wenn Sie das Zusatzmodul "cloud Services" nutzen, werden die Kundenguthaben auf alle verbundenen Kassen synchronisiert. Somit kann der Kunde an allen Kassen auf sein persönliches Guthaben zugreifen.

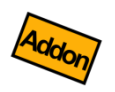

# *Zahlsysteme ZVT/EVIS (Zusatzmodul)*

## *Zusatzmodul Zahlsysteme ZVT/EVIS*

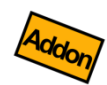

"Zahlsysteme ZVT/EVIS" ist ein Zusatzmodul, welches Ihnen die Anbindung externer Zahlungssysteme über die Schnittstellenstandards ZVT und EVIS erlaubt.

- **ZVT-Kartenzahlung:** Kommunikation zu Kreditkarten- und EC-/Maestro-Kartenzahlungsterminals verschiedener Hersteller über das genormte ZVT-Protokoll.
- **EVIS-Wertkartensystem:** Kommunikation zu Geldkarten-Lesegeräten des Herstellers EVIS [\(https://www.evis.ch/\)](https://www.evis.ch/).

# *ZVT-Schnittstelle*

Wenn Sie Ihren Kunden bargeldlose Kartenzahlungen (wie EC-, Maestro- und Kreditkarten) anbieten möchten, so können Sie dies einerseits über die SumUp-Integration abwickeln, siehe Kapitel *[Zahlungssystem "SumUp"](#page-58-0)*. SumUp ist eine sehr einfache, übersichtliche Lösung, die insbesondere dann geeignet ist, wenn Sie relativ wenige Kartentransaktionen pro Tag abwickeln oder wenn Sie mobil außer Haus kassieren möchten.

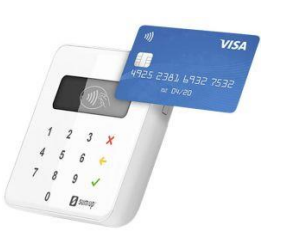

Wenn Sie jedoch relativ viele Kartentransaktionen pro Tag haben und sowohl Geschwindigkeit als auch Transaktionskosten eine größere Rolle spielen, ist eine Anbindung eines ZVT-kompatiblen Kartenterminals sinnvoll.

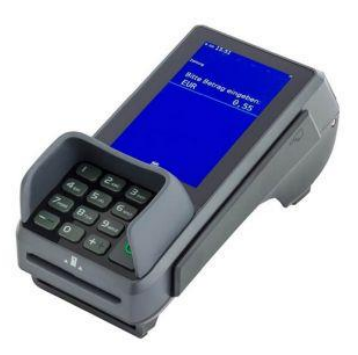

Solche ZVT-Kartenterminals werden von verschiedenen Herstellern und verschiedenen Providern angeboten. Getestet wurden Terminals der Firmen Ingenico und CCV. Sprechen Sie uns im Zweifelsfall an.

#### *Hardwarevoraussetzungen*

Sie benötigen ein ZVT-kompatibles Kartenterminal, welches vom jeweiligen Provider korrekt konfiguriert wurde:

- Das Terminal muss in das lokale Netzwerk (LAN oder WLAN) eingebunden sein. Eine Verbindung über USB oder serielle Schnittstelle wird nicht unterstützt.
- Das Terminal muss eine fixe IP-Adresse zugewiesen bekommen (also kein DHCP). Lesen Sie im Handbuch des Kartenterminals nach, wie die Netzwerkeinstellungen konfiguriert werden können, oder fragen Sie den Terminalprovider.
- Im Terminal muss die ZVT-Schnittstelle freigegeben sein (im Admin-Menü des Terminals).
- Ermitteln Sie die Portnummer der ZVT-Schnittstelle, indem Sie im Terminal einen Selbsttest-Ausdruck auslösen. Auf dem Ausdruck sollten die IP-Adresse und die ZVT-Portnummer aufgelistet sein. Falls nicht, fragen Sie den Terminalprovider.

Obwohl die Kartenzahlungsdaten über den Kassendrucker ausgedruckt werden, ist es dennoch sinnvoll ein Kartenterminal mit integriertem Drucker zu verwenden. So kann das Terminal auch ohne Kasse verwendet werden oder der tägliche Kassenschnitt des Terminals ausgedruckt werden.

#### *Einstellungen am Kartenterminal*

Nehmen Sie folgende Einstellungen am Kartenterminal vor. Je nach Terminalhersteller sind die Einstellungen in verschiedenen Menüpunkten zu finden:

- Netzwerk-Einstellungen: schalten Sie auf "Fixe IP-Adresse" und teilen Sie dem Terminal eine feste IP-Adresse zu. Achten Sie unbedingt darauf, dass es nicht zu doppelten IP-Adressen in Ihrem Netzwerk kommen kann (beachten Sie die DHCP-Einstellungen des Routers!).
- Kommunikations-Einstellungen: aktivieren Sie die ZVT-Schnittstelle im Terminal.
- Druck-Einstellungen (falls das Terminal einen Drucker besitzt): Konfigurieren Sie das Terminal so, dass alle Ausdrucke standardmäßig auf dem Terminal erfolgen (Transaktionsbelege, Kassenschnitte, Verwaltungsbelege, etc.). Dies stellt sicher, dass bei eigenständiger Verwendung des Terminals trotzdem Belege gedruckt werden. Bei Zahlungen über die Kasse wird der Terminalausdruck automatisch unterdrückt und die Zahlinformationen auf dem Kassenbeleg ausgedruckt.
- Starten Sie das Terminal neu und führen einen Terminal-Selbsttest durch, so dass ein Testausdruck erfolgt. Kontrollieren Sie auf dem Ausdruck die IP-Adresse des Terminals und notieren Sie sich die Portnummer der ZVT-Schnittstelle. Falls Sie die ZVT-Portnummer nicht finden können, prüfen Sie, ob die ZVT-Schnittstelle tatsächlich aktiviert wurde.

## *Zusatzmodul Zahlsysteme ZVT/EVIS*

## *Kassen-Grundeinstellungen*

Klicken Sie auf der Kassenoberfläche oben rechts auf das Einstellungs-Icon  $\blacksquare$ . Im daraufhin erscheinenden Menü wählen Sie Grundeinstellungen .

Legen Sie im Feld "Unbare Zahlungsarten" eine neue Zahlungsart an.

- Geben Sie der Zahlungsart einen beliebigen, prägnanten Namen, z.B. "Kartenzahlung" **Name**
- Wählen Sie im Feld "Zahlsystem" den Eintrag "ZVT-Kartenterminal" aus. **Zahlsystem**
- Tragen Sie hier die IP-Adresse und, getrennt durch einen Doppelpunkt, die ZVT-Portnummer des Kartenterminals ein. Achten Sie unbedingt darauf, dass das Kartenterminal eine fixe, unveränderliche IP-Adresse besitzt. **IP-Adresse**

Zum Beispiel: **192.168.178.100:6800** (also IP-Adresse 192.168.178.100 mit Portnummer 6800)

Führen Sie über den entsprechenden Button einen Funktionstest aus. Bei Verbindungsproblemen prüfen Sie die Korrektheit der IP-Adresse und der Portnummer. Beachten Sie bitte, dass der Funktionstest eine echte Kartenzahlung ausführt! Stornieren Sie gegebenenfalls die Zahlung mittels der Stornofunktion des Terminals. **Funktionstest**

#### **Weitere Grundeinstellungen**

Stellen Sie außerdem sicher, dass der Grundeinstellungsschalter "Rückgeldberechnung" eingeschaltet ist, damit Sie während dem Zahlvorgang die gewünschte Zahlungsart auswählen können.

#### *Drucker*

Klicken Sie auf der Kassenoberfläche oben rechts auf das Einstellungs-Icon ... daraufhin erscheinenden Menü wählen Sie Drucker . Legen Sie hier einen Drucker für Rechnungs-/Quittungsdruck an.

*Falls Sie das Druckformular für Rechnungen manuell angepasst haben*, stellen Sie sicher, dass im Druckformular das Drucksymbol **\$ReceiptPaymentTransactionData\$** eingebaut wurde. Über dieses Drucksymbol werden die Kartenzahlungsdaten auf Ihre Quittung gedruckt. Falls Sie unsicher sind, setzen Sie das Druckformular auf den Werkszustand zurück.

## *Kartenzahlungen durchführen*

Buchen Sie auf der Kassenoberfläche einen beliebigen Beleg. Drücken Sie auf den Button "Kasse", so dass sich das Kassierpopup öffnet. Drücken Sie auf den Button "Kartenzahlung" (unbare Zahlungsart, so wie in den Grundeinstellungen definiert).

Daraufhin versucht das Kassensystem eine Netzwerkverbindung mit dem Kartenterminal aufzunehmen und den Zahlbetrag an das Terminal zu übermitteln. Daraufhin werden Sie aufgefordert, die Karte einzustecken und ggf. die PIN einzugeben.

Wurde die Kartenzahlung erfolgreich durchgeführt, so wird der Beleg inklusive Kartenzahlungsinformationen auf dem Kassendrucker gedruckt und der Beleg als bezahlt markiert.

Wurde die Kartenzahlung abgebrochen oder scheiterte (z.B. aufgrund falscher PIN), so zeigt das Kassensystem die Meldung "Transaktion abgebrochen". Sie haben danach die Möglichkeit, die Kartenzahlung erneut anzustoßen oder den Beleg über eine andere Zahlungsart zu bezahlen.

# *EVIS-Wertkartensystem*

Beim EVIS-Geldkartensystem handelt es sich um ein Zahlsystem des Herstellers EVIS [\(https://www.evis.ch\)](https://www.evis.ch/).

Н

Das EVIS-Geldkartensystem ist nicht zu verwechseln mit der "Geldkarte" der deutschen Banken (https://de.wikipedia.org/wiki/GeldKarte).

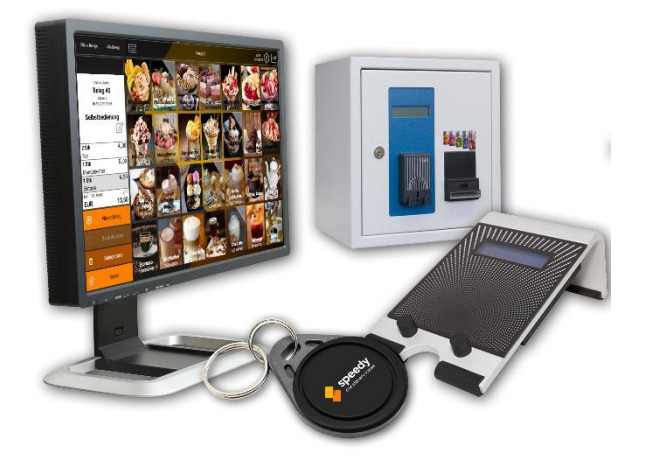

Das EVIS-Geldkartensystem ist ein geschlossenes Zahlsystem, welches insbesondere für Mitarbeiterkantinen, Festivals, Schwimmbad, Sauna, etc. geeignet ist. Jeder Kunde hat seine eigene Wertkarte (NFC-Chip), die die Form einer Kreditkarte, eines Armbandes, eines Schlüsselbundes oder jede andere Form haben kann. Die Karten können z.B. mit Ihrem Firmenlogo bedruckt werden.

Die Wertkarten können an einem eigenen Aufwertautomaten (Selbstbedienung) oder an einer Kasse mit einem beliebigen Geldwert aufgeladen werden.

Der aufgeladene Geldwert kann dann später an verschiedenen Stellen konsumiert werden, wo ein EVIS-Kartenleser verfügbar ist:

- Getränkeautomaten
- Snackautomaten
- Spielautomaten
- Kabinen im Bräunungsstudio
- Warenkäufe am Kassensystem
- Restwertauszahlung am Kassensystem
- etc.

#### *Hardwarevoraussetzungen*

Das Kassensystem muss auf einem Android-Gerät laufen, welches einen freien USB-Port (Hostmodus) zur Verfügung stellt.

Sie benötigen des Weiteren einen EVIS-Kassenleser mit USB-Anschluss, z.B. EVIS Manta oder Gecko [\(https://www.evis.ch/produkt-kategorie/kassenleser/\)](https://www.evis.ch/produkt-kategorie/kassenleser/).

#### *Grundeinstellungen*

Schließen Sie den EVIS-Kartenleser über USB an und bestätigen Sie die Sicherheitsabfrage. Klicken Sie auf der Kassenoberfläche oben rechts auf das Einstellungs-Icon  $\clubsuit$ . Im daraufhin erscheinenden Menü wählen Sie Grundeinstellungen

Legen Sie im Feld "Unbare Zahlungsarten" eine neue Zahlungsart an.

- Geben Sie der Zahlungsart einen beliebigen, prägnanten Namen, z.B. "EVIS-Wertkarte" **Name**
- Wählen Sie im Feld "Zahlsystem" den Eintrag "EVIS-Wertkartenterminal" aus. **Zahlsystem**
	- Wählen Sie "EVIS-Kartenleser über USB" aus. **Treiber**

Wählen Sie den EVIS-Kartenleser in der USB-Liste aus. **Treiberadresse**

> Stellen Sie außerdem sicher, dass der Grundeinstellungsschalter "Rückgeldberechnung" eingeschaltet ist.

#### *Drucker*

Klicken Sie auf der Kassenoberfläche oben rechts auf das Einstellungs-Icon ... daraufhin erscheinenden Menü wählen Sie Drucker. Legen Sie hier einen Drucker für Rechnungs-/Quittungsdruck an.

*Falls Sie das Druckformular für Rechnungen manuell angepasst haben*, stellen Sie sicher, dass im Druckformular das Drucksymbol **\$ReceiptPaymentTransactionData\$** eingebaut wurde. Über dieses Drucksymbol werden die Kartenzahlungsdaten auf Ihre Quittung gedruckt. Falls Sie unsicher sind, setzen Sie das Druckformular auf den Werkszustand zurück.

## *Kartenzahlungen durchführen*

Buchen Sie auf der Kassenoberfläche einen beliebigen Beleg. Klicken Sie "Kasse", so dass sich das Kassierpopup öffnet. Drücken Sie auf den Button "EVIS-Wertkarte" (unbare Zahlungsart, so wie in den Grundeinstellungen definiert).

Daraufhin nimmt das Kassensystem Verbindung mit dem Kartenlesegerät auf und übermittelt den Zahlbetrag an das Terminal. Sie werden aufgefordert die Karte aufzulegen. Der Betrag wird nun von der Karte abgebucht. Das Kartenlesegerät zeigt auf dem integrierten Display den Zahlbetrag und das Restguthaben an.

Das Kassensystem druckt eine entsprechende Quittung, auf der ebenfalls der Zahlbetrag und das Restguthaben aufgeführt sind.

#### *Wertkarte aufladen*

Normalerweise werden die Wertkarten über eine separate Aufwertstation [\(https://www.evis.ch/produkt-kategorie/aufwertstationen/\)](https://www.evis.ch/produkt-kategorie/aufwertstationen/) mit Guthaben aufgeladen. Sie können die Wertkarten jedoch auch über das Kassensystem aufladen:

- 1. Legen Sie einen Artikel "EVIS-Guthabenaufladung" an.
- 2. Buchen Sie diesen Artikel auf einen Beleg und geben einen negativen Verkaufspreis ein.
- 3. "Kasse" klicken und mit der unbaren Zahlungsart "EVIS-Wertkarte" bezahlen. Der negative Zahlbetrag wird als Guthaben auf die Wertkarte geschrieben.

#### *Guthaben bar auszahlen*

Der Kunde hat ein (Rest-)Guthaben auf der Karte und möchte es bar ausbezahlt haben. Gehen Sie so vor:

- 1. "Neuer Beleg" klicken (leerer Beleg ohne Artikel)
- 2. "Kasse" klicken
- 3. Auf dem Kassierpopup den gewünschten Auszahlungsbetrag als "Gegeben"-Betrag eintippen
- 4. Zahlungsart "EVIS-Wertkarte" klicken und mit der Karte bezahlen.
- 5. Den "Rückgeld"-Betrag in BAR aus der Kasse entnehmen und dem Kunden geben.
## *Zusatzmodul Zahlsysteme ZVT/EVIS*

Dies funktioniert auch, wenn der Beleg eine oder mehrere Artikelpositionen enthält. **Beispiel:** Kunde kauft für 40 EUR ein und möchte zusätzlich 10 EUR in BAR ausgezahlt bekommen, d.h. seine Wertkarte soll mit 50 EUR belastet werden. Vorgehen: Artikel auf den Beleg buchen, "Kasse" klicken, 50 EUR als "Gegeben" eintippen, Zahlungsart "EVIS-Wertkarte" klicken, die Wertkarte wird mit 50 EUR belastet. Rückgeld von 10 EUR dem Kunden in BAR auszahlen.

# *Daten-Export/Import*

# <span id="page-218-0"></span>*Daten-Export*

Klicken Sie auf der Kassenoberfläche oben rechts auf das Einstellungs-Icon  $\blacksquare$ . Im daraufhin erscheinenden Popup wählen Sie Export .

Hier können Sie alle Kassendaten, die in der internen Kassen-Datenbank gespeichert sind, auf SD-Karte oder USB-Stick speichern oder versenden (E-Mail, Dropbox, Google Drive, Bluetooth, etc.).

A

Dieser Weg bietet Ihnen auch eine komfortable Möglichkeit, schnell und einfach Stammdaten anzulegen oder zu ändern.

Exportieren Sie die Stammdaten auf Ihren PC. Öffnen Sie die Dateien mit einem Tabellenkalkulationsprogramm, z.B. mit Microsoft Excel oder Open Office, und bearbeiten Sie die Stammdaten. Sie können auch neue Stammdaten einfügen. Im Anschluss importieren Sie die Daten wieder in die Kasse.

Im Export-Popup haben Sie folgende Auswahlmöglichkeiten:

- Hier können Sie einen beliebigen Zeitraum für den Export von Protokollen, Endabrechnungen, Artikelumsätzen und Einzelumsätzen festlegen. Die Zeitraumauswahl hat keine Relevanz bei Stammdaten wie z.B. Artikelgruppen, Artikel, etc. und beim Datenbankbackup. **Zeitraum auswählen**
	- Wählen Sie oben rechts, ob Sie die Daten im CSV-Format oder im Excel-Format (empfohlen!) exportieren möchten. **Dateityp**
	- Wählen Sie aus, ob Sie die Dateien per E-Mail versenden, auf das Dateisystem speichern oder senden/teilen möchten. Geben Sie entsprechend Ihrer Auswahl die E-Mail-Adresse oder das Zielverzeichnis ein. **Speicherziel**

Н

In den Grundeinstellungen (siehe Kapitel *[Drucken und E-Mail](#page-49-0)*) können Sie eine E-Mail-Adresse eintragen, die beim Datenexport per E-Mail automatisch als Empfängeradresse *vorgeschlagen* wird. Das erspart Ihnen die ständige Adresseingabe bei wiederholten Exporten.

**Speichern:** Die Kasse listet alle erreichbaren Verzeichnisse auf, die auf dem internen Gerätespeicher und allen angeschlossenen, externen Speichern vorhanden sind. *Externe* SD-Karten werden oftmals "sdext" oder "sdcardext" genannt. Mit "sdcard" ist meistens der *interne* Gerätespeicher gemeint. Über USB angeschlossene Speicher werden üblicherweise mit "usb..." bezeichnet.

### *Daten-Export/Import*

Teilen: Wenn Sie "Teilen" auswählen, ruft die Kasse beim Export die Sende-Funktion Ihres Android-Geräts auf. Was dann passiert, hängt stark von Ihrem jeweiligen Android-Gerät und den von Ihnen installierten Apps ab. Ihnen wird ein Auswahlfenster gezeigt, wo Sie zwischen E-Mail, Bluetooth, Google Drive, WhatsApp, etc. auswählen können.

#### Markieren Sie über die Checkboxen die gewünschten, zu exportierenden Daten. Sie bekommen sofort eine Information, wie viele Datensätze exportiert werden und wie die entspr. Exportdatei heißen wird. **Zu exportierende Daten**

Abhängig von Ihrem lizenzierten Funktionsumfang variiert die Liste ein wenig:

- **Vollständiges Datenbank-Backup**: nur in der PRO-Edition verfügbar. Damit können Sie die gesamte Kassen-Datenbank in 1 Backupdatei exportieren. Diese Datei können Sie im Fall eines Gerätedefekts oder Gerätewechsels wieder importieren und somit den Datenstand vollständig wiederherstellen.
- **Artikel und Artikelgruppen**
- **Kunden und Kundengruppen**: nur in der PRO-Edition verfügbar.
- Benutzer und Benutzergruppen: nur mit Zusatzmodul "Benutzerverwaltung" verfügbar
- **Rabatte**: nur in der PRO-Edition verfügbar.
- **Änderungsprotokoll**: nur in der PRO-Edition verfügbar.
- **Endabrechnungen**: nur in der PRO-Edition verfügbar.
- **Endabrechnungen im FiBu-/DATEV-ASCII-Format:** nur in der PRO-Edition verfügbar. In den Grundeinstellungen muss ein Kontenrahmen ausgewählt werden (siehe Kapitel *[Weitere Endabrechnungseinstellungen](#page-52-0)*).
- **Datenerfassungsprotokoll (RKSV)**: nur in der PRO-Edition verfügbar, wenn in den Grundeinstellungen das Land "Österreich" ausgewählt ist.
- Drücken Sie nun auf den Export-Button. Sobald die Sanduhr verschwindet, ist der Export-Vorgang abgeschlossen. **Export**

Nachdem Sie die Datei(en) auf Ihren PC übertragen haben, können Sie die Datei(en) mit einem Tabellenkalkulationsprogramm (z.B. Microsoft Excel oder Open Office) öffnen. Sie können die Daten mit den Mitteln des Tabellenkalkulationsprogramms beliebig analysieren und auswerten.

Sie können die Daten auch bearbeiten und wieder in die Kasse importieren (siehe folgendes Kapitel "Import").

### *Mögliche Fehlerquellen beim Export*

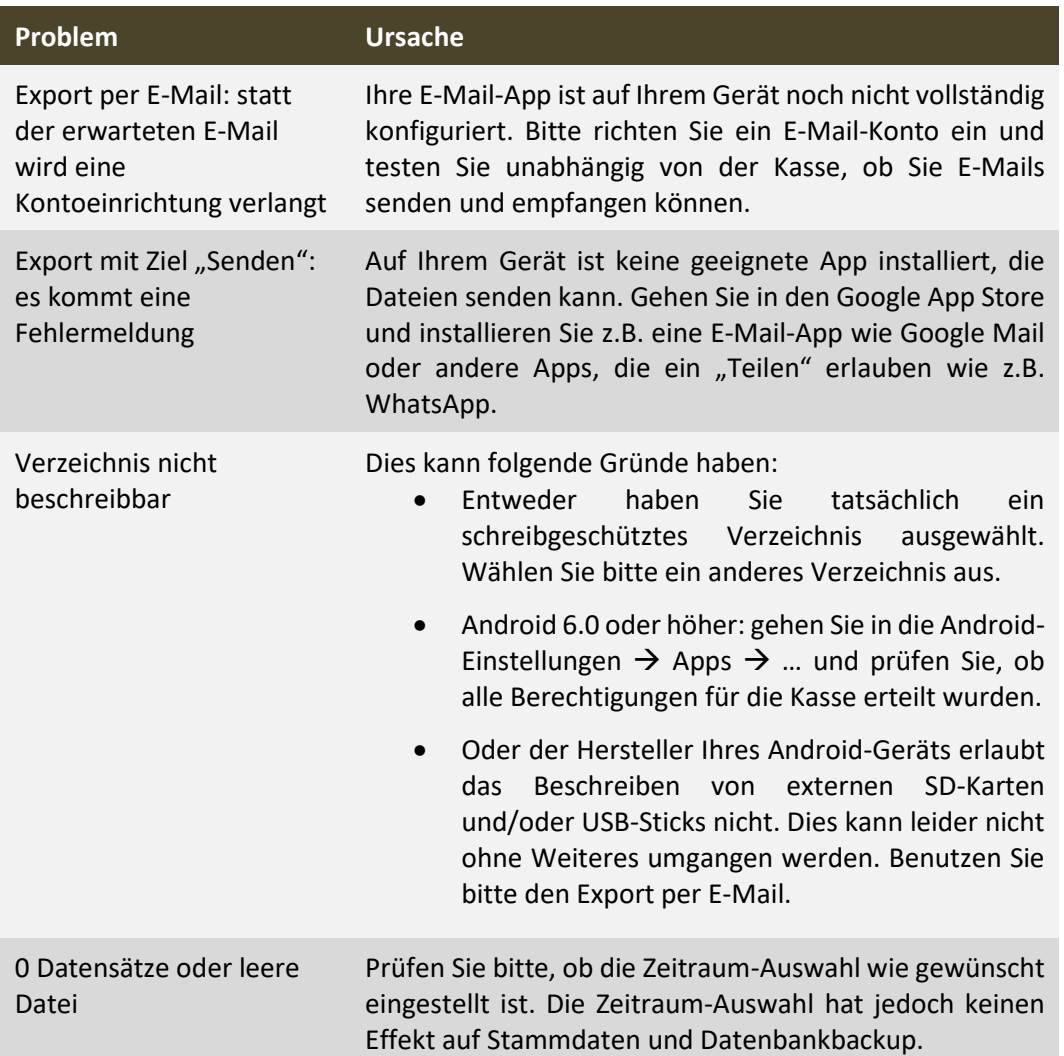

Beim Export können verschiedene Probleme auftreten:

### *Daten-Export/Import*

# *Buchhaltungs-Export (DATEV-ASCII-Format)*

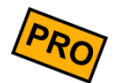

Nur in der PRO-Edition verfügbar.

Klicken Sie auf der Kassenoberfläche oben rechts auf das Einstellungs-Icon ... daraufhin erscheinenden Popup wählen Sie Export. Wählen Sie den gewünschten Zeitraum, kreuzen "Endabrechnungen FiBu/DATEV" an und exportieren Sie die Daten wie gewohnt. Sie können die Datei z.B. per E-Mail Ihrem Steuerberater schicken.

Ihr Steuerberater kann die Daten als Buchungsstapel in seine Buchhaltungssoftware importieren (als DATEV-ASCII-Import).

In den Kassen-Grundeinstellungen haben Sie einige Möglichkeiten, diesen Export zu beeinflussen und zu automatisieren, siehe Kapitel *[Endabrechnung und](#page-51-0)  [Finanzbuchhaltung](#page-51-0)*.

# *Daten-Import*

Klicken Sie auf der Kassenoberfläche oben rechts auf das Einstellungs-Icon  $\blacktriangle$ . Im daraufhin erscheinenden Popup wählen Sie Import

Über diese Funktion können Sie Stammdaten in die kasseninterne Datenbank importieren. Es ist jedoch aus rechtlichen Gründen *nicht* möglich, einzelne Belege und sonstige Einzelumsatzdaten zu importieren. Dies ist nur möglich, indem Sie ein Datenbank-Backup importieren, welches die komplette Datenbank überschreibt und wiederherstellt.

Beim Import haben Sie folgende Auswahlmöglichkeiten:

Wählen Sie über die Auswahlliste dasjenige Verzeichnis aus, in welchem Ihre Import-Dateien gespeichert sind. **Quellverzeichnis**

> Die Kasse listet alle erreichbaren Verzeichnisse auf, die auf dem internen Gerätespeicher und allen angeschlossenen, externen Speichern vorhanden sind. *Externe* SD-Karten werden oftmals "sdext" oder "sdcardext" genannt. Mit "sdcard" ist meistens der *interne* Gerätespeicher gemeint. Über USB angeschlossene Speicher werden üblicherweise mit "usb…" bezeichnet.

- Wählen Sie oben rechts, ob Sie CSV- oder Excel-Dateien importieren möchten. **Dateityp**
- Markieren Sie über die Checkboxen die gewünschten, zu importierenden Daten. Sie bekommen sofort eine Information, ob die erwartete Datei im ausgewählten Verzeichnis vorhanden ist und wie viele Datensätze in der Datei enthalten sind. Ggf. sehen Sie hier entspr. Fehlermeldungen. **Zu importierende Daten**

Beachten Sie, dass die Importdateien bestimmte Namen haben müssen. Beispiel: der Artikelstamm muss den Dateinamen "Artikel.csv" haben, bei Artikelgruppen muss die Datei "Artikelgruppen.csv" heißen. Die erwarteten Namen werden Ihnen angezeigt.

Abhängig von Ihrem lizenzierten Funktionsumfang und der Ländereinstellung variiert die Liste ein wenig.

Drücken Sie nun auf den *Import*-Button. Sobald die Sanduhr verschwindet, ist der Import-Vorgang abgeschlossen. **Import**

### *Ergänzende Hinweise*

Beim Import werden nur diejenigen Datensätze (Zeilen) und Datenfelder (Spalten) aktualisiert, die auch tatsächlich in der Import-Datei vorhanden sind. Alle anderen, bereits in der Kasse vorhandenen Stammdaten werden nicht berührt. Ebenso werden über einen Import niemals Datensätze gelöscht, sondern immer nur aktualisiert oder neu angelegt.

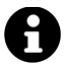

Die zu importierende CSV- bzw. Excel-Datei muss einen bestimmten Spalten-Aufbau besitzen. Am einfachsten ist es, wenn Sie zunächst einmal einen Daten-*Export* (Excel-Format) aus der Kasse machen und diese Datei(en) mit einem Tabellenkalkulationsprogramm (z.B. Microsoft Excel oder Open Office) öffnen. Sie werden schnell erkennen, in welcher Form die Daten gespeichert werden müssen.

Beachten Sie jedoch unbedingt die "ID"-Spalten (ArtikelgruppenID, ArtikelID, KundenID, etc.)! Über diese ID wird ein Datensatz eindeutig identifiziert.

Wenn Sie bestehende Datensätze verändern möchten, so müssen Sie zwingend die jeweilige ID (z.B. ArtikelID) angeben.

Wenn Sie Datensätze neu anlegen möchten, so haben Sie 2 Möglichkeiten:

- Vergeben Sie selbst einfach eine neu, eindeutige ID. Achten Sie darauf, dass die ID innerhalb der existierenden Datensätze bisher noch nicht benutzt wurde. Die Länge (Ziffernanzahl) der ID spielt keine Rolle, es müssen auch keine fortlaufenden Nummern sein. Hauptsache eindeutig.
- Alternativ lassen Sie das ID-Feld einfach leer. Dann vergibt das System beim Import einfach selbst eine neue, eindeutige ID (16-stellige Ziffernfolge).

#### Wenn Sie in der Kasse bereits 200 Artikel gespeichert haben und möchten über einen Import lediglich die Verkaufspreise von fünf bestimmten Artikeln aktualisieren, so ist es ausreichend, folgende Tabelle in Ihrem Tabellenkalkulationsprogramm zu erstellen: **Beispiel Excel-Format**

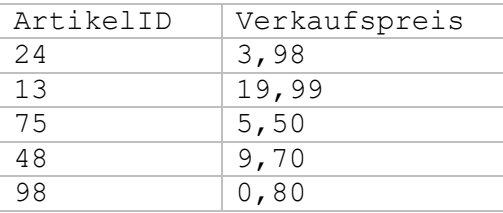

### *Daten-Export/Import*

Beispiel CSV-Format Analog zum obigen Beispiel würde eine CSV-Datei folgendermaßen aussehen:

```
ArtikelID;Verkaufspreis
24;3,98
13;19,99
75;5,50
48;9,70
98;0,80
```
Speichern Sie diese Datei auf einem USB-Stick, stecken dann den USB-Stick in Ihr Android-Gerät und importieren Sie die Datei in die Kasse. Sie können die Dateien auch über andere Wege auf das Kassengerät bringen, wie z.B. Übertragung per USB-Kabel, SD-Karte, E-Mail, Messenger, etc.

Nachdem der Importvorgang erfolgreich beendet wurde, können Sie die Datenänderungen im Kassensystem begutachten.

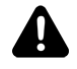

Wenn Sie ein "vollständiges Datenbank-Backup" importieren, wird die gesamte Datenbank mit den Backupdaten überschrieben. Es ist nicht möglich, Teile eines Backups zu importieren – entweder alles oder nichts. Siehe auch Kapitel *[Datenbank-Backup.](#page-226-0)*

### *Hinweise zu einzelnen Datenfeldern*

Alle Stammdaten haben ein Datenfeld "Status". Es kann folgende Werte annehmen: **Statusfeld**

- $\bullet$  0 = aktiv
- $\bullet$  1 = inaktiv
- $\bullet$  2 = versteckt
- 3 = gelöscht (Artikel existiert intern, wird aber nicht mehr angezeigt)

Das Feld "Buchungsverhalten" im Artikelstamm kann folgende Werte annehmen: **Artikel-Buchungsverhalten**

- $\bullet$  0 = einzeln + direkt
- $\bullet$  1 = zusammengefasst + direkt
- $\bullet$  2 = einzeln + Popup
- 3 = zusammengefasst + Popup

### *Mögliche Fehlerquellen beim Import*

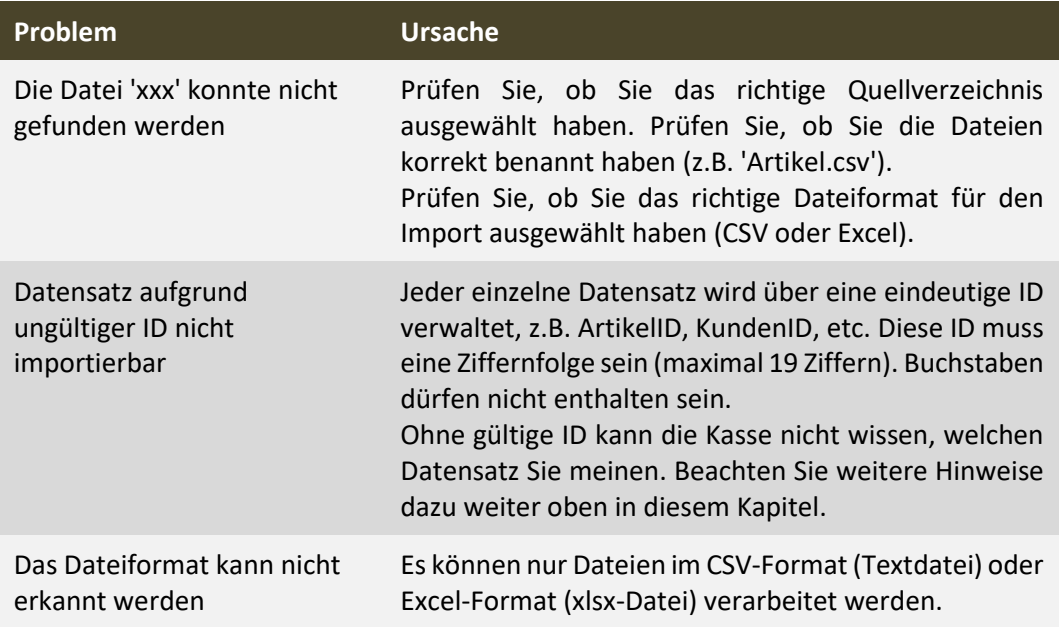

Beim Import können verschiedene Probleme auftreten:

### *Daten-Export/Import*

## <span id="page-226-0"></span>*Datenbank-Backup*

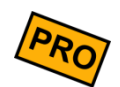

Schützen Sie Ihre wertvollen Kassendaten vor Datenverlust!

Wie bei jedem anderen elektronischen Gerät kann auch ein Android-Gerät unerwartet defekt werden. Denken Sie auch an Beschädigung, Diebstahl, Feuer- und Wasserschaden.

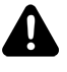

#### *Machen Sie regelmäßig Backups Ihrer Kassendaten!*

In der Export-Funktion der Kasse finden Sie einen Punkt "Vollständiges Datenbank-Backup". Diese Funktion exportiert den gesamten Datenbankinhalt der Kasse in eine einzelne Backupdatei (Dateiendung '.bkp').

Unsere Empfehlung

- **TÄGLICH**: Machen Sie täglich direkt nach der Tagesendabrechnung ein Backup (am besten auf die externe SD-Karte).
- **MONATLICH**: Kopieren Sie einmal im Monat den Inhalt der SD-Karte auf einen externen Datenträger - am besten über Ihren PC auf eine CD/DVD brennen. Bewahren Sie die Datenträger an einem sicheren Ort auf (Tresor)!

#### *Unsere Empfehlung*

Schalten Sie in den Kassen-Grundeinstellungen das automatische Backup ein, indem Sie im Feld "Verzeichnis für automatische Backups" ein beliebiges Exportverzeichnis auswählen, am besten auf einer externe SD-Karte oder USB-Stick. In diesem Fall wird automatisch jedes Mal ein Backup exportiert, wenn Sie eines Tages-Endabrechnung machen.

Die Backupdatei weist folgende Eigenschaften auf:

- Der Dateiname enthält das aktuelle Datum und Uhrzeit. Daher können Sie beliebig oft ein Backup machen und erhalten dadurch separate Backup-Dateien. Beim Import wählt die Kasse automatisch die neueste Backupdatei aus.
- Das Backup enthält *alle* Daten der Kasse (Grundeinstellungen, Stammdaten, Belege, Endabrechnungen, etc.). Der Import eines Backups stellt den Kassenzustand wieder komplett her (beachten Sie die Warnung unten!).
- Das Backup enthält jedoch nicht verlinkte Bilder wie z.B. das Beleglogo, Artikeloder Kundenbilder. Die Kasse verwaltet bei Bildern lediglich einen Link auf das

### *Daten-Export/Import*

Android-Dateisystem. Um auch von den verlinkten Bildern ein Backup zu machen, sollten Sie das Verzeichnis, wo Sie Ihre Bilder gespeichert haben, separat sichern.

- Das Backup ist versions-stabil. D.h. Sie können das Backup z.B. mit Version 3.0 erstellen und später z.B. in Version 4.0 wieder importieren.
- Das Backup ist plattform-stabil. D.h. Sie können das Backup auf dem Android-Gerät A erstellen und auf einem Android-Gerät B wieder importieren.
- Das Backup ist manipulationssicher und entspricht damit den deutschen GoBD-Anforderungen. Beim Import prüft die Kasse die Integrität der Backupdatei und verweigert den Import von manipulierten Daten.
- Das Backup ist im Notfall auch ohne die Kassen-App lesbar. Kontaktieren Sie uns in einem solchen Fall.

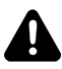

Der Import eines Backups stellt den Zustand einer Kasse wieder her. Allerdings bekommt die Kasse intern eine neue ID und neue Nummernkreise.

Das bedeutet, dass die wiederhergestellte Kasse technisch und rechtlich gesehen eine **neue Kasse** darstellt! Abhängig von der jeweiligen Landesgesetzen muss diese Kasse erneut beim Finanzamt angemeldet werden (z.B. in Österreich und ab 31.9.2020 in Deutschland).

# *Sonstige Funktionen*

# *Änderungsprotokoll*

Jede Änderung an Stammdaten und an gebuchten Belegen wird vom Kassensystem in einem Änderungsprotokoll aufgezeichnet. So können Sie jederzeit nachvollziehen, wann was geändert wurde.

Wenn Sie das Zusatzmodul "Benutzerverwaltung" (siehe Kapitel *Benutzerverwaltung*, *Zeiterfassung* [und grafischer Tischplan](#page-161-0) *(Zusatzmodul))* verwenden, können Sie im Änderungsprotokoll auch nachvollziehen, welcher Benutzer Datenänderungen durchgeführt hat.

Das Änderungsprotokoll kann überall dort aufgerufen werden, wo der  $\boxdot$ -Button zu sehen ist, z.B.:

- Klicken Sie auf der Kassenoberfläche auf den | ... FButton und dann auf Belegprotokoll. Hier finden Sie das Änderungsprotokoll des aktuell geöffneten Belegs.
- Artikelgruppen: hier finden Sie das Änderungsprotokoll der gerade ausgewählten Artikelgruppe.
- Artikel: hier finden Sie das Änderungsprotokoll des gerade ausgewählten Artikels.
- Kundengruppen: hier finden Sie das Änderungsprotokoll der gerade ausgewählten Kundengruppe.
- Kunden: hier finden Sie das Änderungsprotokoll des gerade ausgewählten Kunden.
- Rabatte: hier finden Sie das Änderungsprotokoll des gerade ausgewählten Rabatts.

Klicken Sie auf der Kassenoberfläche oben rechts auf das Einstellungs-Icon  $\blacktriangleright$ . Im daraufhin erscheinenden Popup finden Sie das **Änderungsprotokoll**, welches alle *Protokolleinträge der gesamten Kasse* anzeigt.

Die angezeigten Protokolleinträge können Sie nach Zeitraum filtern. Außerdem können Sie das Gesamtprotokoll wie im Kapitel *[Daten-Export](#page-218-0)* beschrieben auf SD-Karte oder USB-Stick exportieren oder per E-Mail verschicken.

Aus finanzrechtlichen Gründen ist es nicht möglich einzelne Protokolleinträge zu löschen.

# *Daten löschen / Kasse zurücksetzen*

Klicken Sie auf der Kassenoberfläche oben rechts auf das Einstellungs-Icon  $\blacktriangle$ . Im daraufhin erscheinenden Popup finden Sie folgende drei Buttons:

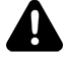

#### **Achtung beim gewerblichen Einsatz der Kasse!**

Beachten Sie beim Löschen von Kassendaten die Vorgaben Ihres Finanzamtes und des Gesetzgebers. Normalerweise sind Sie dazu verpflichtet, die Kassendaten über mehrere Jahre *im Kassensystem* aufzubewahren. Ein Ausdruck oder ein Datenexport auf USB-Stick reicht im Allgemeinen nicht aus! (Deutschland: siehe GDPdU-Richtlinien)

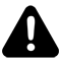

#### **Hinweis beim Einsatz des Zusatzmoduls "cloud Services"**

Die hier beschriebenen Löschmöglichkeiten betreffen nur den lokalen Gerätespeicher des Android-Geräts. Wenn die Kasse zuvor mit einem cloud Konto verbunden war, so wurden die Kassendaten an den Server übermittelt. Diese Serverdaten werden hierbei nicht gelöscht.

Sie können die Serverdaten nur löschen, wenn Sie das komplette Serverkonto löschen.

### *Umsatzdaten löschen*

Über den Button Umsatzdaten löschen können Sie alle Umsatzdaten (Belege) im Kassensystem löschen, d.h. alle Belege, Belegpositionen, alle Endabrechnungen und alle damit verbundenen Auswertungen wie Gewinnermittlung und Artikelumsätze.

Es bleiben lediglich die Grundeinstellungen und alle Stammdaten unberührt. Auch das Änderungsprotokoll bleibt erhalten.

### *Alle Daten löschen*

Über den Button Alle Daten löschen können Sie die *gesamten* Kassendaten löschen und die Kasse auf den Ursprungszustand zurücksetzen. Es werden also alle Grundeinstellungen, alle Stammdaten, alle Umsatzdaten (Belege), alle Statistiken, alle Endabrechnungen und das gesamte Änderungsprotokoll endgültig gelöscht. Lediglich der von Ihnen eingegebene Lizenzkey bleibt erhalten.

### *Demo-Daten importieren*

Über den Button Demo-Daten importieren können Sie Beispieldaten in das Kassensystem importieren, um die Kasse einfach testen zu können. Die Beispieldaten enthalten Grundeinstellungen, einige Artikelgruppen, Artikel, Kunden und Rabatte. Sie können nach dem Import sofort mit dem Buchen von Belegen beginnen.

**Achtung: beim Import der Demo-Daten werden alle bisher vorhandenen Kassendaten unwiederbringlich gelöscht und von den Demodaten überschrieben!**

### *Kassen-Datenbank komplett löschen*

Um alle Kassendaten vollständig und restlos zu löschen, gehen Sie in die Android-Einstellungen → Apps → Kassen-App auswählen → Speicher → Daten löschen.

### *Software-Update*

**Vor einem Software-Update sollte unbedingt eine Endabrechnung durchgeführt und aus Sicherheitsgründen ein Datenbank-Backup exportiert werden.**

In den Grundeinstellungen wird Ihnen über den Button Softwareupdate signalisiert, ob eine neue Version vorliegt:

- **Button ist grau/inaktiv**: Es liegt kein Update vor oder Sie haben gerade keine Internetverbindung.
- **Button ist grün**: Es liegt ein weniger wichtiges Update vor. Sie können sich mit dem Update Zeit lassen bzw. es ignorieren, wenn Ihre Kasse zuverlässig läuft.
- **Button ist rot**: Es liegt ein wichtiges Update vor. Sie sollten das Update möglichst bald einspielen, da es ggf. wichtige gesetzliche Änderungen oder dringende Programmkorrekturen enthält.

Bei einem Update bleiben Ihre Kassendaten erhalten, Sie können nach dem Update Ihre Kasse direkt weiterbenutzen. Dennoch ist es ratsam, ein Update "nicht eben schnell in der Mittagspause" zu machen. Wir empfehlen, ein Update nach Betriebsschluss zu machen, am besten direkt vor einem Ruhetag. Sollte beim Update ein Problem auftreten, hätten Sie in diesem Fall noch einen Tag Puffer.

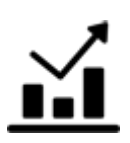

# *Auswertungen und Endabrechnungen*

Seite 233 von 271

# <span id="page-233-0"></span>*Artikelumsätze*

Klicken Sie auf der Kassenoberfläche oben rechts auf das Statistik-Icon  $\mathbf{M}$ . Im daraufhin erscheinenden Popup wählen Sie Artikelumsätze

Am oberen Bildschirmrand finden Sie einige Auswahlfelder, mit denen Sie die Datenselektion weiter einschränken können. Klicken Sie ggf. oben links auf den "+"-Button, um alle Felder sehen zu können.

- Zeitraum
- Kassen (nur mit Zusatzmodul "cloud Services")
- Artikelgruppen
- Artikel
- Kundengruppen (nur in der PRO-Edition)
- Kunden (nur in der PRO-Edition)
- Benutzergruppen (nur mit Zusatzmodul "Benutzerverwaltung")
- Benutzer (nur mit Zusatzmodul "Benutzerverwaltung")

Indem Sie auf die entsprechende Spaltenbeschriftung klicken, können Sie nach Menge, Artikeltext, Nettopreis, Bruttopreis oder MwSt.-Satz entweder aufsteigend oder absteigend sortieren.

Unterhalb der Mengen- und Preisfelder wird ein grüner Strich angezeigt. Dieser Strich ist umso länger je größer der jeweilige Wert ist. Der Strich ist eine Art Balkendiagramm und dient als optische Orientierungshilfe, um kleine und große Werte schneller in der Liste erkennen zu können.

Oberhalb der Tabelle wird ein Warnungstext angezeigt, falls für die Selektionsauswahl Belege vorhanden sind, die noch offen (nicht bezahlt) sind. Diese Belege gehen nicht in die Umsatzstatistik ein.

Ebenfalls wird eine Warnung angezeigt, falls Belege existieren, die noch nicht abgerechnet sind (Endabrechnung). Diese Belege gehen zwar in die Umsatzstatistik ein, können aber theoretisch noch geändert werden, da Belege erst durch die Endabrechnung endgültig fixiert werden.

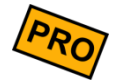

Die Auswertung kann auf Ihrem Bondrucker ausgedruckt, versendet, gespeichert oder geteilt werden. Am Bondrucker muss der Schalter "Endabrechnungen und Auswertungen drucken" eingeschaltet sein.

# *Monats-Artikelumsätze*

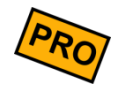

Klicken Sie auf der Kassenoberfläche oben rechts auf das Statistik-Icon  $\mathbf{m}$ . Im daraufhin erscheinenden Popup wählen Sie Monats-Artikelumsätze

Diese Auswertung zeigt alle Artikelumsätze eines Monats. Sie können diese Auswertung am Monatsende ausdrucken und zu den Akten nehmen. Diese Auswertung ersetzt nicht die gesetzlich vorgeschriebene (Tages-)Endabrechnung!

Technisch und inhaltlich ist diese Auswertung identisch mit der Auswertung "Artikelumsätze". Sie können die Auswertung beliebig oft aufrufen und drucken.

# *Jahres-Artikelumsätze*

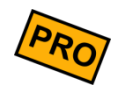

Klicken Sie auf der Kassenoberfläche oben rechts auf das Statistik-Icon  $\mathbf{m}$ . Im daraufhin erscheinenden Popup wählen Sie Jahres-Artikelumsätze

Diese Auswertung zeigt alle Artikelumsätze eines ganzen Jahres. Sie können diese Auswertung am Jahresende ausdrucken und zu den Akten nehmen. Diese Auswertung ersetzt nicht die gesetzlich vorgeschriebene (Tages-)Endabrechnung!

Technisch und inhaltlich ist diese Auswertung identisch mit der Auswertung "Artikelumsätze". Sie können die Auswertung beliebig oft aufrufen und drucken.

# *Gewinnermittlung*

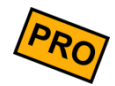

Klicken Sie auf der Kassenoberfläche oben rechts auf das Statistik-Icon  $\mathbf{m}$ . Im daraufhin erscheinenden Popup wählen Sie Gewinnermittlung

Diese Auswertung zeigt Ihnen alle Artikelumsätze im ausgewählten Zeitraum und nach Artikelgruppen getrennt an. Im Gegensatz zur oben beschriebenen Auswertung *[Artikelumsätze](#page-233-0)* liegt hier jedoch der Fokus auf dem erzielten Gewinn.

Für jeden Artikel werden die Menge, der Gesamt-Verkaufspreis, der Gesamt-Einkaufspreis und der entsprechend erzielte Gewinn aufgelistet. Unterhalb der Liste wird der Gesamtgewinn ausgewiesen.

Beachten Sie, dass die Gewinnermittlung immer netto (ohne MwSt.) rechnet:

```
Gewinn = Netto-Verkaufspreis – Netto-Einkaufspreis
```
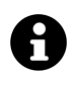

Die Verkaufsmenge und der Verkaufspreis werden aus den gebuchten Belegen ermittelt. Diese Daten sind somit unveränderlich fixiert.

Im Gegensatz dazu wird der Einkaufspreis jedoch *nicht* in den Belegen gespeichert, sondern immer direkt aus dem Artikelstamm gelesen. Das heißt, dass eine Änderung des Einkaufspreises im Artikelstamm sich direkt auf die Gewinnermittlung auswirkt.

# *Kassen-Zwischenstand (X-Bon)*

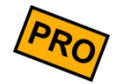

Klicken Sie auf der Kassenoberfläche oben rechts auf das Statistik-Icon  $\mathbf{m}$ . Im daraufhin erscheinenden Popup wählen Sie Kassen-Zwischenstand (X-Bon)

Der Kassen-Zwischenstand ist auch bekannt als *Zwischensummen-Bon*, *X-Bon* oder *X-Abschlag*. Der X-Bon kann beliebig oft und zu beliebigen Zeitpunkten aufgerufen werden und zeigt den aktuellen Kassenbestand.

Ein X-Bon kann auch auf dem Bondrucker ausgedruckt, gesendet, gespeichert oder geteilt werden. Zum Drucken muss in den Druckereinstellungen der Schalter "Endabrechnungen und Auswertungen drucken" eingeschaltet sein.

#### Inhaltlich ist der X-Bon fast identisch mit einer Tages-Endabrechnung (Z-Bon), siehe unten. Es gibt jedoch folgende Unterschiede: **Unterschiede zum Z-Bon**

- der X-Bon ist nur ein temporärer Zwischenstand und hat keine Bedeutung für die Buchführung oder eine Betriebsprüfung. Er kann zwar ausgedruckt werden, muss für das Finanzamt aber nicht aufgehoben werden. Für das Finanzamt ist nur die Tages-Endabrechnung (Z-Bon) relevant.
- ein erzeugter X-Bon wird im Gegensatz zum Z-Bon *nicht* auf der Kassendatenbank gespeichert. Er ist nur eine flüchtige Anzeige.
- ein X-Bon hat im Gegensatz zum Z-Bon keine fortlaufende, eindeutige Nummer.

### *Benutzer-Abrechnung*

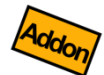

*Diese Funktion ist nur dann verfügbar, wenn Sie das Zusatzmodul "Benutzerverwaltung" lizenziert haben (siehe Kapitel [Benutzerverwaltung, Zeiterfassung](#page-161-0)* und grafischer Tischplan *[\(Zusatzmodul\)](#page-161-0)) und wenn ein Benutzer mit entsprechender Berechtigung eingeloggt ist.*

Klicken Sie auf der Kassenoberfläche oben rechts auf das Statistik-Icon  $\mathbf{H}$ . Im daraufhin erscheinenden Popup wählen Sie Benutzer-Abrechnung

Die Benutzer-Abrechnung entspricht dem Kassen-Zwischenstand (X-Bon), zeigt jedoch nur Umsätze des gerade eingeloggten Benutzers (Kellner). So kann der Benutzer/Kellner am Schichtende schnell und einfach eine Zwischenabrechnung über seine eigenen Umsätze erstellen.

Eine Benutzer-Abrechnung kann auch auf dem Bondrucker ausgedruckt, gesendet, gespeichert oder geteilt werden. Zum Drucken muss in den Druckereinstellungen der Schalter "Endabrechnungen und Auswertungen drucken" eingeschaltet sein.

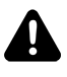

Die Benutzer-Abrechnung zeigt im Unterschied zum Kassen-Zwischenstand (X-Bon) keinen Bargeldbestand an. Der Grund dafür ist, dass die Kasse derzeit nicht in der Lage ist, *Bargeldbestände pro Benutzer* zu führen.

Die Kasse führt den *Bargeldbestand pro Kasse* (=Android-Gerät) und kann daher den Bargeldbestand nur im *Kassen*-Zwischenstand (X-Bon) ausgeben.

Folgende Konstellationen können je nach Einsatzart auftreten:

- $\checkmark$  1 stationäre Kasse mit 1 angeschlossenen Kassenlade, mehrere Benutzer/Kellner buchen abwechselnd an der Kasse: der Bargeldbestand ist korrekt in der Kasse abgebildet.
- ✓ Mehrere Benutzer/Kellner, jeder hat seine eigene Kasse und einen eigenen Geldbeutel: die Bargeldbestände der Geldbeutel sind korrekt in den jeweiligen Kassen abgebildet.
- 1 stationäre Kasse, mehrere Benutzer/Kellner, jeder hat seinen eigenen Geldbeutel: in diesem Fall kann die Kasse die Bargeldbestände der Geldbeutel nicht einzeln ausweisen. Die Kasse kann nur die Summe aller Geldbeutel ausweisen.

# *Endabrechnung (Z-Bon)*

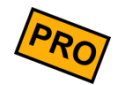

Klicken Sie auf der Kassenoberfläche oben rechts auf das Statistik-Icon  $\mathbf{m}$ . Im daraufhin erscheinenden Popup wählen Sie Endabrechnung (Z-Bon)

Die Endabrechnung ist auch bekannt als *Tagesendsummen-Bon*, Z*-Bon* oder Z*-Abschlag*. Der Z-Bon ist ein wichtiges Geschäftsdokument, um die Tageseinnahmen gegenüber dem Finanzamt zu rechtfertigen. Im Allgemeinen schreibt das Finanzamt vor, am Ende eines jeden Tages einen Z-Bon zu erzeugen. Technisch gesehen können Sie beliebig oft eine Endabrechnung machen, z.B. mittags und abends. Der Z-Bon ist auszudrucken und für eine eventuelle zukünftige Betriebsprüfung aufzuheben. Sprechen Sie Ihren Steuerberater darauf an.

Ein Z-Bon kann auch auf dem Bondrucker ausgedruckt, gesendet, gespeichert oder geteilt werden. Zum Drucken muss in den Druckereinstellungen der Schalter "Endabrechnungen und Auswertungen drucken" eingeschaltet sein.

Z-Bons sind fortlaufend, eindeutig und lückenlos durchnummeriert und in der Datenbank des Kassensystems gespeichert. Sie können einmal erzeugte Z-Bons jederzeit wieder aufrufen, auf dem Bildschirm anschauen und erneut ausdrucken. Inhaltlich können sie nachträglich jedoch nicht geändert werden.

Folgende Informationen sind im Z-Bon (und größtenteils auch im X-Bon) enthalten. Der eventuell sehr lange Ausdruck kann individuell über diverse Schalter in den Grundeinstellungen im Abschnitt "Endabrechnungen" gekürzt werden.

In der Titelzeile wird die Nummer des *aktuellen* Z-Bons angezeigt. **Titelzeile**

- Nummer und Datum des *vorangegangenen* Z-Bons. **Letzter Abschluss**
	- Bei der Erzeugung einer Endabrechnung werden alle gebuchten Belege lückenlos berücksichtigt, die seit der *vorangegangenen* Endabrechnung gebucht wurden. Wurden in der vorangegangenen Endabrechnung z.B. die Belegnummern #80 bis #136 berücksichtigt, so werden in der aktuellen Endabrechnung die Belegnummern #137 bis zum aktuellen Beleg berücksichtigt. **Erster Beleg / letzter Beleg**
	- Hier werden alle gebuchten Artikelumsätze dargestellt, getrennt nach Verkäufen (positiv gebuchte Mengen) und Retouren (negativ gebuchte Mengen). Die Pfandumsätze sind hier nicht enthalten. **Artikelumsatz**

#### **Gutscheinumsatz**

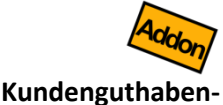

Nur vorhanden, wenn Sie die Gutscheinverwaltung benutzen und Gutscheine aufgebucht (positive Gutscheinbeträge) oder eingelöst (negative Gutscheinbeträge) haben.

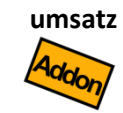

Nur vorhanden, wenn Sie die Kundenguthabenverwaltung benutzen und Kundenguthaben aufgebucht (positive Guthabenbeträge) oder eingelöst (negative Guthabenbeträge) haben.

Nur vorhanden, wenn Sie die Pfandverwaltung benutzen und Pfand gebucht haben. Hier werden alle vereinnahmten (positiven) und alle zurückgezahlten (negativen) Pfandbeträge angezeigt. So erkennen Sie schnell den "Pfandüberschuss". **Pfandumsatz**

Gesamtumsatz = Artikelumsatz + Gutscheinumsatz + Kundenguthabenumsatz + Pfandumsatz. Der Gesamtumsatz wird ausgeblendet, wenn weder Gutschein-, Kundenguthaben- oder Pfandumsatz vorhanden sind, da er dann identisch mit dem Artikelumsatz ist. **Gesamtumsatz**

In diesem Abschnitt wird dargestellt, welche Bargeldbestände rein rechnerisch in der Kassenlade sein müssten. Der *Kassenanfangsbestand* entspricht dem *Kassenbestand neu* der *vorangegangenen* Endabrechnung. Bei der allerersten Endabrechnung ist dieser Wert immer Null. **Bargeldbestand**

> Die *Bruttoumsätze BAR* sind alle Umsätze (Verkäufe minus Retouren), Guthabenumsätze (Aufgebucht minus Eingelöst) und/oder Kundenguthabenumsätze (Aufgebucht minus Eingelöst), die mit der Zahlungsart BAR gebucht wurden.

Es gibt einen Spezialfall:

Angenommen ein Kunde soll einen Beleg über 43,00 EUR bezahlen. Der Kunde legt einen Scheck über 50,00 EUR vor. In diesem Fall gibt das Kassenpersonal das Rückgeld von 7,00 EUR als Bargeld aus der Kasse. Dieses Rückgeld muss daher in die obige Bargeldberechnung einfließen und wird deshalb im Abschnitt *Bargeldbestand* als extra Position *Rückgeld von unbaren Zahlungen* ausgewiesen.

Des Weiteren werden alle gebuchten *Einlagen* und *Entnahmen* sowie vereinnahmtes *Pfand* aufaddiert, so dass als Summe ein *Kassenbestand berechnet* (Soll-Kassenstand) ermittelt wird.

Bei bereits erzeugten Z-Bons werden zusätzlich folgende Felder angezeigt:

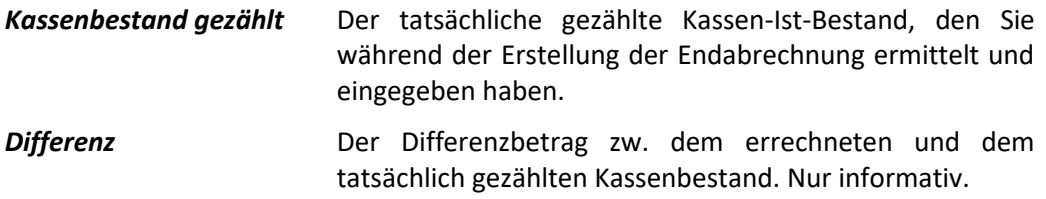

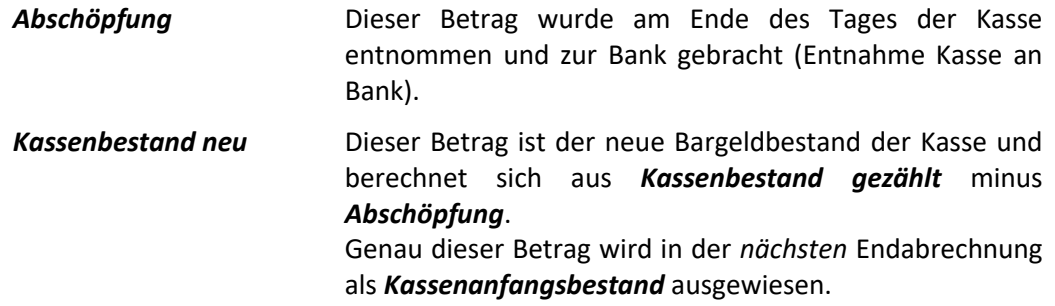

### *Statistiken auf dem Z-Bon*

Im Folgenden werden auf dem Z-Bon diverse Statistiken ausgegeben. Jeder Block kann individuell in den Grundeinstellungen  $\rightarrow$  Endabrechnung aktiviert bzw. deaktiviert werden. Für weiterführende Auswertungen verweisen wir auf die Statistiken in der App bzw. das cloud Portal.

In diesem Abschnitt werden alle Umsätze nach Zahlungsart getrennt aufgelistet; also bar oder mit einer unbaren Zahlungsart (z. B. EC-, Kreditkarten- und Scheck-Zahlungen). In diesen Umsätzen ist das Trinkgeld enthalten. **Gesamtumsatz nach Zahlungsart**

Wenn Sie mindestens einmal Trinkgeld gebucht haben, erscheint dieser Abschnitt. Hier werden die gebuchten Angestellten-Trinkgelder getrennt nach Zahlungsart aufgelistet. **Trinkgeld nach Zahlungsart**

In diesem Abschnitt werden alle Artikelumsätze gruppiert nach Steuersätzen aufgelistet. **Gesamtumsatz nach Steuersätzen**

In diesem Abschnitt werden alle Artikelumsätze gruppiert nach Zahlungsarten und Steuersätzen aufgelistet. **Gesamtumsatz nach Zahlungsart und Steuersatz**

Hier werden alle Artikelumsätze gruppiert nach Artikelgruppen angezeigt. **Artikelumsatz nach Artikelgruppen**

Diese Liste zeigt alle Umsätze pro einzelnen Artikel. **Artikelumsatz**

Hier werden alle Artikelumsätze gruppiert nach Kundengruppen angezeigt. **Artikelumsatz nach Kundengruppen**

Diese Liste zeigt alle Artikelumsätze pro Kunde an. **Artikelumsatz nach Kunden**

**Artikelumsatz nach Benutzern** Diese Liste zeigt alle Artikelumsätze pro Benutzer (Kellner) an. Nur vorhanden bei Verwendung des Zusatzmoduls "Benutzerverwaltung".

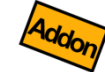

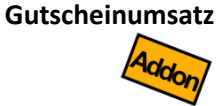

Diese Liste zeigt alle Gutscheinbuchungen. Nur vorhanden bei Verwendung des Zusatzmoduls "Gutschein- und Lagerverwaltung". Es werden pro Gutscheinnummer die Aufbuchungen (positive Beträge) und Einlösungen (negativen Beträge) gedruckt.

#### **Kundenguthabenumsatz**

Diese Liste zeigt alle Kundenguthabenbuchungen. Nur vorhanden bei Verwendung des Zusatzmoduls "Gutschein- und Lagerverwaltung". Es werden pro Kunde (bzw. Kundenguthaben) die Aufbuchungen (positive Beträge) und Einlösungen (negativen Beträge) gedruckt.

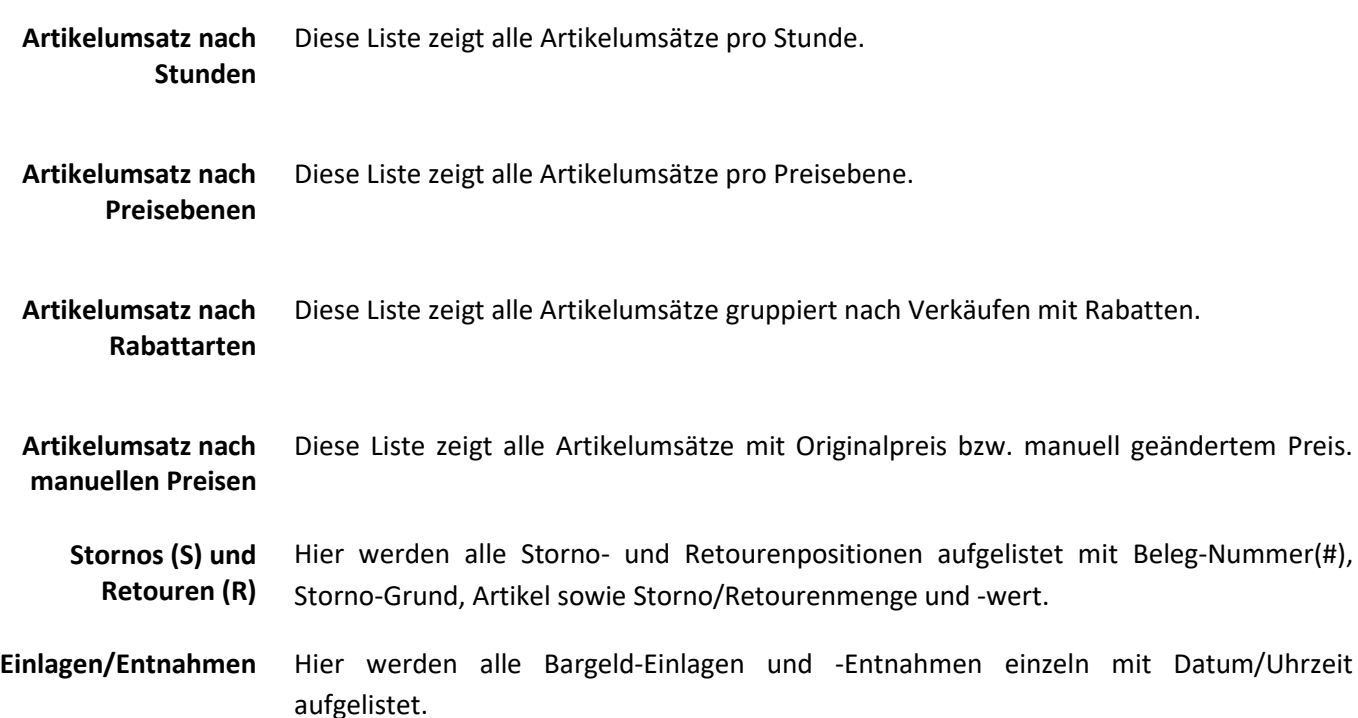

# *Erzeugen einer Endabrechnung (Z-Bon)*

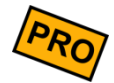

Bei gewerblicher Nutzung der Kasse sind Sie (zumindest in den meisten Ländern) gesetzlich verpflichtet, täglich eine Endabrechnung zu erstellen, auszudrucken und den Ausdruck dauerhaft zu archivieren.

Klicken Sie auf der Kassenoberfläche oben rechts auf das Statistik-Icon  $\mathbf{H}$ . Im daraufhin erscheinenden Popup wählen Sie Endabrechnung (Z-Bon). Klicken Sie dann unten rechts auf den Button  $\Box$   $\Theta$  Neue Endabrechnung

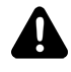

Um eine Endabrechnung komplett zu erstellen, müssen Sie die im Folgenden beschriebenen Schritte durchlaufen. Währenddessen können Sie den Ablauf jederzeit abbrechen und nochmal anfangen. Sobald Sie jedoch beim letzten Schritt den Button Abschließen gedrückt haben, wird die Endabrechnung unwiderruflich erstellt.

Dieser Vorgang kann nicht rückgängig gemacht werden! Die in der Endabrechnung enthaltenen Belege sind endgültig gegen Änderungen gesperrt.

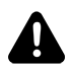

**Zeitraum:** Eine Endabrechnung wird prinzipiell immer über den gesamten Zeitraum erstellt (seit der zuletzt erstellten Endabrechnung). Es ist nicht möglich, den Zeitraum selektiv einschränken.

**Umfang:** Eine Endabrechnung wird immer für die eine, ganze Kasse erstellt. Es ist nicht möglich, z.B. auf einzelne Benutzer oder Artikelgruppen einzuschränken.

### *Alle Belege sperren*

(Nur bei Einsatz des Zusatzmoduls "cloud Services")

Als erster Schritt werden alle Belege gesperrt, um zu verhindern, dass die Belege gleichzeitig auf anderen Kassen bearbeitet werden. Können nicht alle Belege gesperrt werden, so erscheint eine Liste aller Belege, die derzeit auf anderen Kassen in Bearbeitung sind. Schließen Sie diesen Beleg auf den anderen Kassen (Beleg bezahlen, stornieren oder parken) und starten Sie die Endabrechnung erneut.

Beachten Sie, dass jede Kasse ihre eigene Endabrechnung machen muss.

### *Endabrechnung Vorprüfung*

Eine Endabrechnung kann nicht durchgeführt werden, solange noch offene Belege existieren. Sollte noch mindestens ein Beleg offen sein, so wird ein Popup mit allen offenen Belegen gezeigt. Sie haben hier folgende 4 Möglichkeiten:

- 1. **Alle stornieren:** Alle offenen Belege stornieren
- 2. **Alle bezahlen:** Alle offenen Belege als BAR bezahlt markieren
- 3. **Alle übernehmen:** Alle offenen Belege behalten und auf den nächsten Tag übernehmen. Beachten Sie: Intern werden die Belege storniert und nach der Endabrechnung automatisch als Kopie erneut angelegt. Dadurch erhalten die Belege neue Belegnummern.
- 4. **Einzelentscheidung:** Brechen Sie die Endabrechnung ab und kehren Sie zur Kassenoberfläche zurück. Rufen Sie über den Button Offene Belege die Belege einzeln auf und kassieren bzw. stornieren sie. Starten Sie danach erneut die Endabrechnung.

### *Endabrechnung Schritt 1 (Vorschau)*

Hier sehen Sie zur Kontrolle eine Vorschau der Endabrechnung.

Drücken Sie auf den Button Weiter

### *Endabrechnung Schritt 2 (Zählen)*

Zählen Sie jetzt den kompletten Bargeldbestand in Ihrer Kasse und geben Sie den Betrag im Feld *Kassenbestand gezählt* ein. Alternativ nutzen Sie die Münz- und Scheinzählhilfe. Das Zählprotokoll wird als Teil der Endabrechnung gespeichert und gedruckt.

Das Kassensystem zeigt Ihnen den Differenzbetrag zum berechneten Kassenbestand zu Ihrer Information an (Zähldifferenz).

Drücken Sie auf den Button Weite

### *Endabrechnung Schritt 3 (Abschöpfung)*

Hier können Sie einen Betrag eingeben, den Sie jetzt der Kasse entnehmen, um ihn zur Bank zu bringen (Abschöpfung Kasse an Bank). Sie können den Buchungstext beliebig ändern oder ergänzen, alternativ nutzen Sie die Münz- und Scheinzählhilfe. Wenn Sie kein Geld entnehmen möchten, so geben Sie eine Null ein.

Klären Sie für Ihren Betrieb organisatorisch, wieviel Geld täglich aus der Kasse entnommen werden soll. Dies ist oft sehr individuell, z.B. "Nur Geldscheine entnehmen", "Nur die Tagesumsätze entnehmen", "Immer fixen Betrag drin lassen", "Alles entnehmen", etc.

Drücken Sie auf den Button Weiter

### *Endabrechnung Schritt 4 (Memotext)*

Hier können Sie optional einen beliebig langen Memotext eingeben. Sie könnten zum Beispiel begründen, warum gewisse Stornos getätigt wurden oder Anmerkungen zum Differenzbetrag eingeben.

Der Memotext wird auf dem Z-Bon gespeichert, angezeigt und ausgedruckt. Seien Sie sich bewusst, dass dieser Text auch bei einer Betriebsprüfung sichtbar ist.

Drücken Sie auf den Button Weiter

### *Endabrechnung Schritt 5 (Abschluss)*

In diesem Schritt sehen Sie noch einmal den gesamten Z-Bon mit allen Daten. Prüfen Sie die Daten noch einmal gewissenhaft auf Richtigkeit. Drücken Sie dann auf den Button Abschließen . Damit ist die Endabrechnung unwiderruflich erzeugt.

### *Anpassen der Endabrechnung (Schnelle Endabrechnung)*

Möchten Sie einen Teil oder alle Schritte der Endabrechnung abkürzen, können die einzelnen Schritte an oder aus geschaltet werden. Die Schritte werden zwar immer ausgeführt, ausgeschaltete Schritte werden jedoch "blind" unter Einsatz von Standardwerten durchlaufen. Unter Verwendung dieser Funktion kann bei Bedarf eine "Ein-Klick-Abrechnung" realisiert werden. Für weitere Informationen zur Konfiguration sehen Sie im Kapitel *[Grundeinstellungen](#page-35-0)* nach.

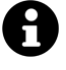

#### *Hinweis*

Unter manchen Bedingungen können nicht alle Schritte der Endabrechnung übersprungen werden. Hierzu zählt vor allem das Vorhandensein von gesperrten Belegen.

# *Sammel-Endabrechnung*

Die Sammel-Endabrechnung ermöglicht es Benutzenden, mehrere existierende Endabrechnungen zu einer Sammel-Endabrechnung zusammenzulegen.

Es gibt mehrere Anwendungsfälle für solche Sammel-Endabrechnungen, z. B.:

- 1. Alle Endabrechnungen des Monats August für den Steuerprüfer
- 2. Jahresabrechnung zur Dokumentation
- 3. Endabrechnungen der Haupt- und aller Nebenkassen eines Tages
- 4. Tagesabschlüsse der Kassen aller Filialen eines Monats

Die Anwendungsfälle zeigen, dass eine Sammel-Endabrechnung die Endabrechnungen von verschiedenen Zeitpunkten oder von verschiedenen Kassen oder einer Kombination aus Zeitpunkt und Kassen zusammenführt.

Wenn die Endabrechnungen, die in eine Sammel-Endabrechnung einfließen, von mehreren Kassen stammen, müssen diese Kassen mit demselben cloud Konto verbunden sein (Zusatzmodul "cloud Services"/"cloud Sync"). Eine erstellende Kasse muss als Sync-Modus die Belegübergabe aktiv haben, um auf die Endabrechnungen anderer Kassen zugreifen zu können.

### *Ablauf*

Klicken Sie auf der Kassenoberfläche oben rechts auf das Statistik-Icon  $\mathbf{m}$ . Im daraufhin erscheinenden Popup wählen Sie Endabrechnung (Z-Bon). Wählen Sie dann oben rechts unter Kasse aus, für welche Kassen Endabrechnungen durchgeführt werden sollen. Links davon unter Zeitraum können Sie ein zeitliches Intervall bestimmen, in welchem die Endabrechnungen liegen sollen.

Zum Erstellen einer Sammel-Endabrechnung klicken Sie dann unten links auf den Button Sammel-Endabrechnung . Die zuvor ausgewählten Endabrechnungen werden nun zusammengeführt und anschließend als eine Sammel-Endabrechnung dargestellt.

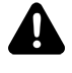

**Wichtig:** Die Sammel-Endabrechnung ermöglicht die Zusammenführung von Endabrechnungen von verschiedenen Zeitpunkten oder verschiedenen Kassen. Nach wie vor werden von allen Kassen einzelne Endabrechnungen erstellt.

# *Weitere Auswertungsmöglichkeiten*

Über die im Kapitel *[Daten-Export](#page-218-0)* beschriebenen Möglichkeiten können Sie die Kassenumsatzdaten exportieren und auf Ihren PC übertragen.

Dort können Sie über handelsübliche Tabellenkalkulationsprogramme (z.B. Microsoft Excel oder Open Office) die Umsatzzahlen sortieren, filtern, umrechnen und grafisch darstellen. Es stehen Ihnen alle Möglichkeiten der Tabellenkalkulation zur Verfügung.

# *Hinweise für den Steuerprüfer*

# *Allgemein*

Der Zugriff auf die Kasse kann mit einem Passwort oder über eine Benutzerverwaltung gesichert sein. Sollte der ein oder andere im Folgenden genannte Menüpunkt nicht sichtbar sein, liegt das daran, dass der aktuelle Benutzer nicht die erforderliche Berechtigung besitzt. Lassen Sie sich vom Kassenbetreiber einen entsprechend freigeschalteten Kassenzugang geben.

# *Einzelne Belege anzeigen*

Wenn Sie sich auf der Kassenoberfläche befinden, können Sie oben links über den Button Alle Belege beliebige historische Belege anzeigen. Geben Sie die gesuchte Belegnummer im Suchfeld ein und klicken auf den gewünschten Beleg im Suchergebnis, um den Beleg anzuzeigen.

**Achtung:** der fortlaufende Belegnummernzähler kann vom Benutzer gelegentlich zurückgesetzt werden, so dass sich Belegnummern wiederholen können (z.B. jährlich). Schränken Sie daher zusätzlich den Zeitraum ein, um eindeutige Suchergebnisse zu erhalten.

# *Endabrechnungen (Z-Bons) anzeigen*

Klicken Sie auf der Kassenoberfläche oben rechts auf das Statistik-Icon  $\mathbf{M}$ . Im daraufhin erscheinenden Popup wählen Sie Endabrechnung (Z-Bon) .

Hier sehen Sie die Liste aller erstellten Endabrechnungen. Stellen Sie sicher, dass der gewünschte Zeitraum korrekt angewählt wurde. Stellen Sie über die Auswahlbox "Kasse" sicher, dass die korrekte Kasse ausgewählt wurde (falls mehrere Kassen über die cloud Services miteinander verbunden sind oder die Kasse mal umbenannt wurde). Markieren Sie im Zweifel alle Kassen.

Klicken Sie in der daraufhin erscheinenden Ergebnisliste auf die gewünschte Endabrechnung, um die Abrechnung anzuzeigen.

Klicken Sie auf Drucken , um die Endabrechnungen auf dem Bondrucker auszugeben.

## *Daten exportieren*

Klicken Sie auf der Kassenoberfläche oben rechts auf das Einstellungs-Icon ... daraufhin erscheinenden Popup wählen Sie Export . Hier können Sie alle Kassendaten im CSV-Format exportieren. Jede CSV-Datei enthält eine Kopfzeile in deutscher Sprache mit intuitiv verständlicher Beschriftung.

Wählen Sie…

- **E-Mail**, wenn Sie sich die Daten per E-Mail schicken möchten. Geben Sie Ihre E-Mail-Adresse ein.
- **Speichern**, wenn Sie die Daten z.B. auf SD-Karte oder einen USB-Stick exportieren möchten. Legen Sie im Feld "Verzeichnis" das Exportverzeichnis fest. SD-Karten werden in Android oft mit "extSD", "SDCard external", o.ä. bezeichnet. USB-Sticks werden oft mit einer Zufallsnummer bezeichnet, z.B. "/storage/ABCD-1234" Beachten Sie, dass nicht bei allen Android-Geräten USB-Sticks anschließbar sind. Verwenden Sie dann eine SD-Karte oder E-Mail.
- **Teilen**, wenn Sie die Daten z.B. per WhatsApp, Dropbox, OneDrive, etc. übertragen möchten. Achtung: Die entsprechende App muss auf dem Android-Gerät installiert sein, was auf reinen Kassengeräten oft nicht der Fall ist.

Wählen Sie im Datumsfeld den gewünschten Export-Zeitraum fest. Klicken Sie auf "Beliebig", um einen freien Datumsbereich festlegen zu können.

Markieren Sie folgende Einträge (ggf. nach unten scrollen):

- Änderungsprotokoll: enthält Protokolleinträge, die jegliche Datenänderungen an der Kasse dokumentieren, z.B. Konfigurationsänderungen, Preisänderungen im Artikelstamm, Anlegen/Ändern/Löschen von Artikeln, Anlegen/Buchen/Stornieren von Belegpositionen, usw.
- **Endabrechnungen**: enthält die wichtigsten Kopfdaten aller durchgeführten Endabrechnungen (Z-Bons).
- **Artikelumsätze**: enthält eine Aufstellung aller Umsätze *aggregiert pro Artikel*.
- **Einzelumsätze**: enthält eine Aufstellung jeder einzelnen Buchungsposition (1 Zeile für jede gebuchte Belegposition), inklusive stornierter Positionen. Stornierte Positionen sind in der Spalte "Storniert" mit "ja" gekennzeichnet.
- Seite 250 von 271 Kassenprüfung DSFinV-K: Dieser Export ist nur sichtbar, wenn die Kasse für Deutschland konfiguriert wurde (Grundeinstellungen: Land). Dieser Export

### *Hinweise für den Steuerprüfer*

enthält alle Daten gemäß der aktuellen DSFinV-K-Spezifikation, die für den gesetzlich vorgeschriebenen Import in die IDEA-Prüfsoftware des Finanzbeamten erforderlich sind. Lesen Sie mehr dazu auf der Homepage des Bundesamts für Steuern:

https://www.bzst.de/DE/Unternehmen/Aussenpruefungen/DigitaleSchnittstelle FinV/digitaleschnittstellefinv\_node.html).

• **Datenerfassungsprotokoll DEP gemäß österreichischer RKSV**: Dieser Export ist nur sichtbar, wenn die Kasse für Österreich konfiguriert wurde (Grundeinstellungen: Land). Dieser Export enthält alle Daten des gesetzlich vorgeschriebenen DEP (maschinenlesbare Signaturdaten der Belege).

# *Anhang*
## <span id="page-252-0"></span>*Drucklayout-Editor*

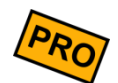

Diese Funktion steht nur in der PRO-Edition zur Verfügung.

Klicken Sie auf der Kassenoberfläche oben rechts auf das Einstellungs-Icon  $\blacktriangle$ . Im daraufhin erscheinenden Popup wählen Sie Drucker . Dort finden Sie im Abschnitt "Druck von Rechnungen" und "Druck von (Küchen-)Bons" jeweils einen Bleistift-Button.

Hier können Sie das Drucklayout von Rechnungen/Quittungen und Küchenbons nach Belieben anpassen. Achten Sie insbesondere bei Rechnungen/Quittungen darauf, dass die gesetzlichen Vorgaben eingehalten werden. Der Hersteller kann keine Gewähr für kundenangepasste Drucklayouts übernehmen.

Im linken Bereich des Drucklayout-Editors wird das Layout mit den unten aufgelisteten Druckkommandos definiert. Im rechten Bereich sehen Sie eine Druckvorschau. Um hier einen Beleg anzuzeigen, gehen Sie zurück auf die Kassenoberfläche und legen dort einen beliebigen Beleg an (bzw. rufen einen existierenden Beleg auf). Dieser Beleg wird als Vorschau verwendet. Wenn Sie Küchenbons testen möchten, achten Sie darauf, dass der Vorschaubeleg Positionen besitzt, die für den Bondruck konfiguriert sind (Bondruck im Artikelstamm aktiviert).

Im Drucklayout-Editor wird zwischen 2 Dingen unterschieden:

- **Formatierungsbefehle**
- **Textsymbole**

## *Formatierungsbefehle*

Mit diesen Befehlen können Sie die visuelle Darstellung beeinflussen, wie z.B. Fettdruck, Schriftgröße, rechts-/linksbündig, etc.

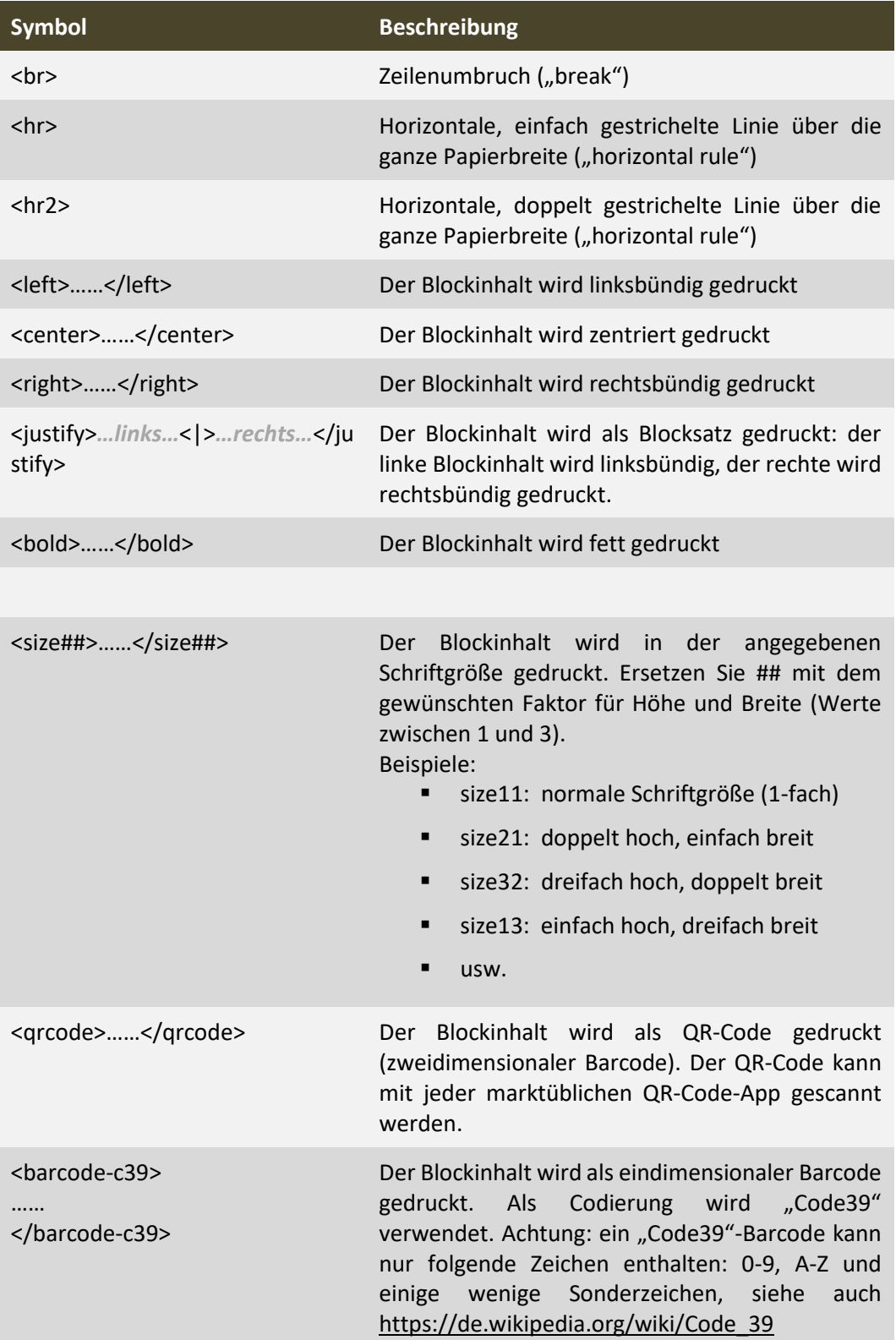

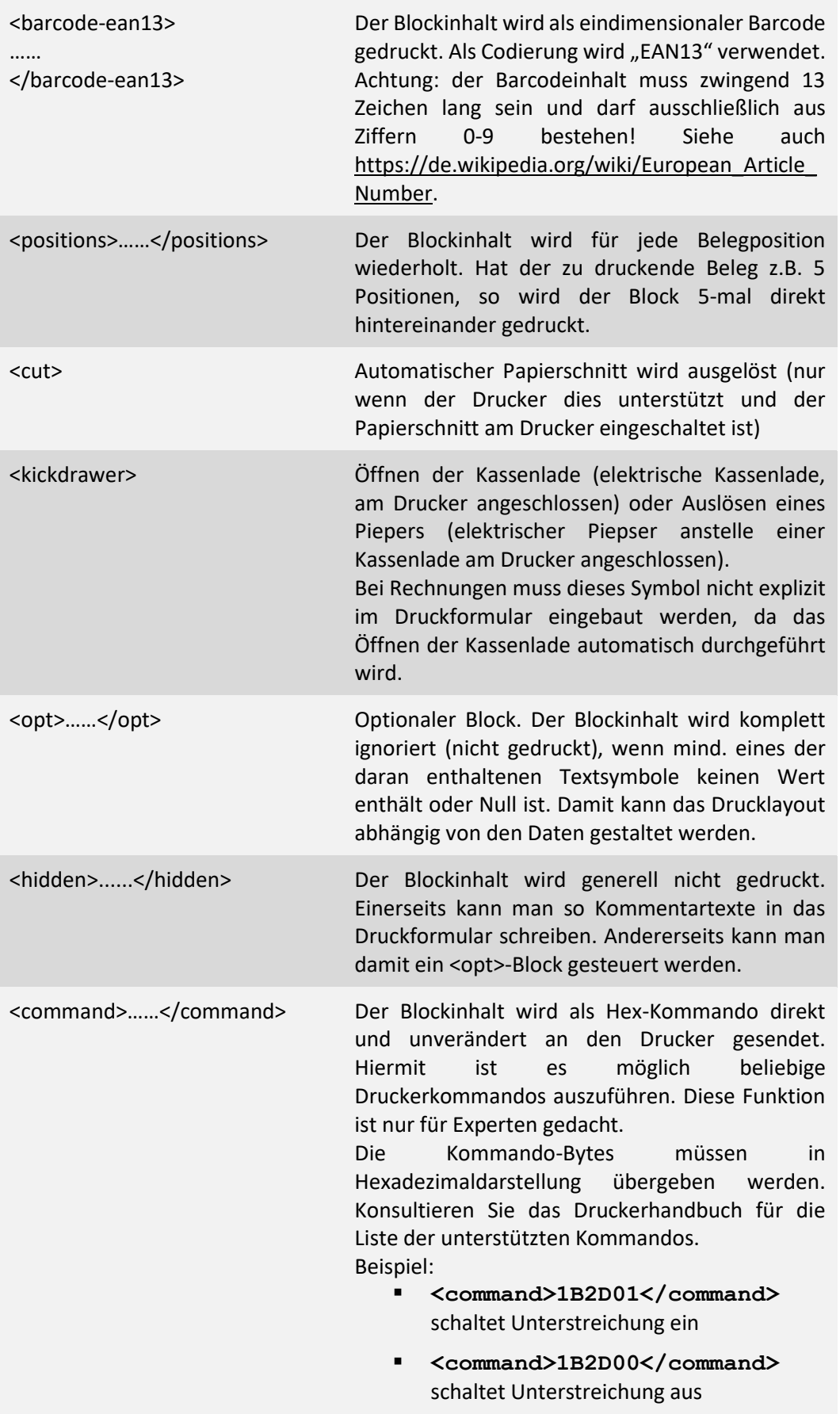

- **<command>1D4201</command>** schaltet den Invers-Druck ein
- **<command>1D4200</command>** schaltet den Invers-Druck aus
- **<command>1B7000FF32</command >** öffnet die Kassenlade

## <span id="page-256-0"></span>*Textsymbole*

Über Textsymbole können Sie dynamische Inhalte des Belegs in Ihr Drucklayout einbauen, wie z.B. Belegnummern, Belegdatum, Kundennummer, etc.

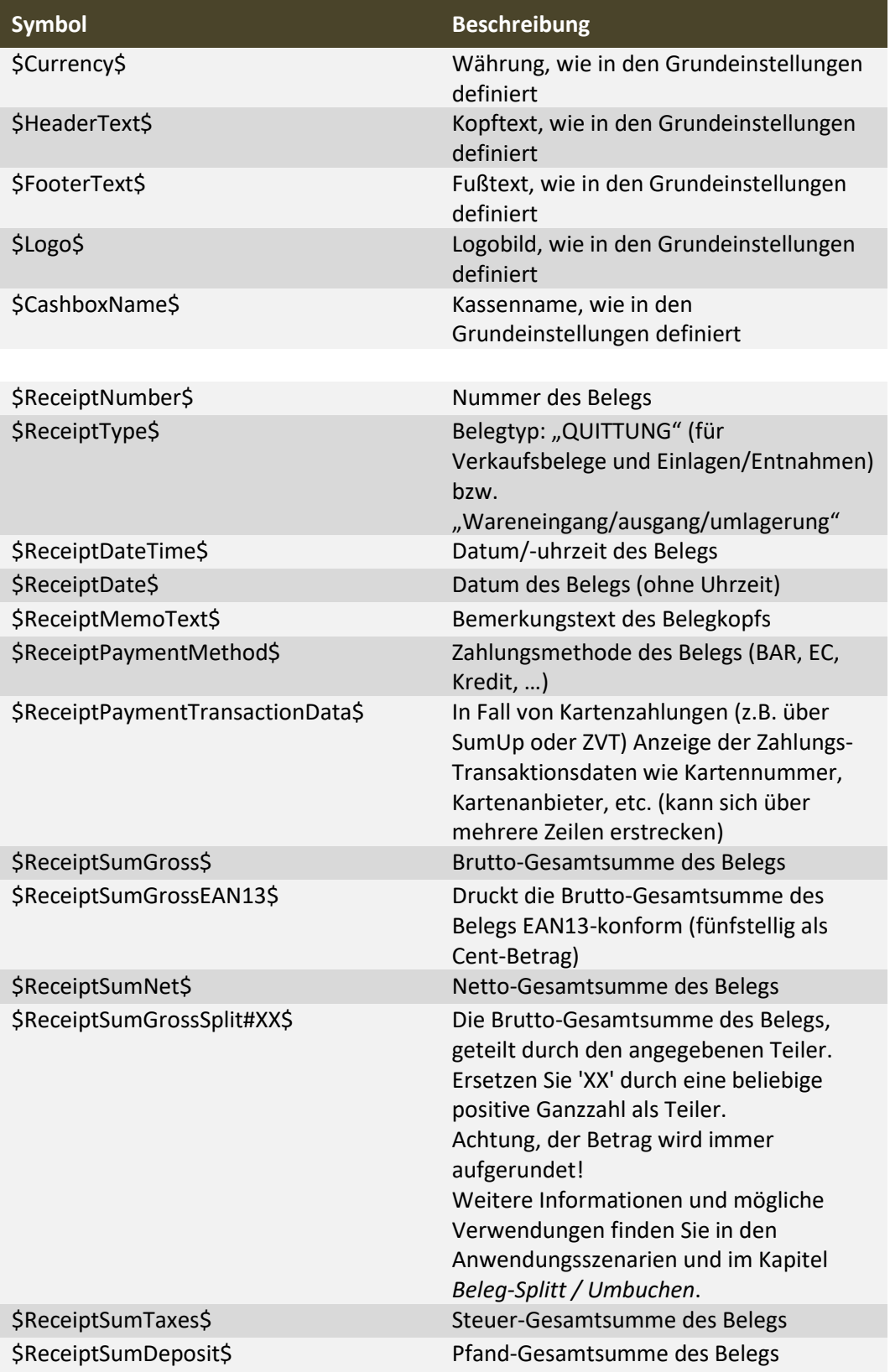

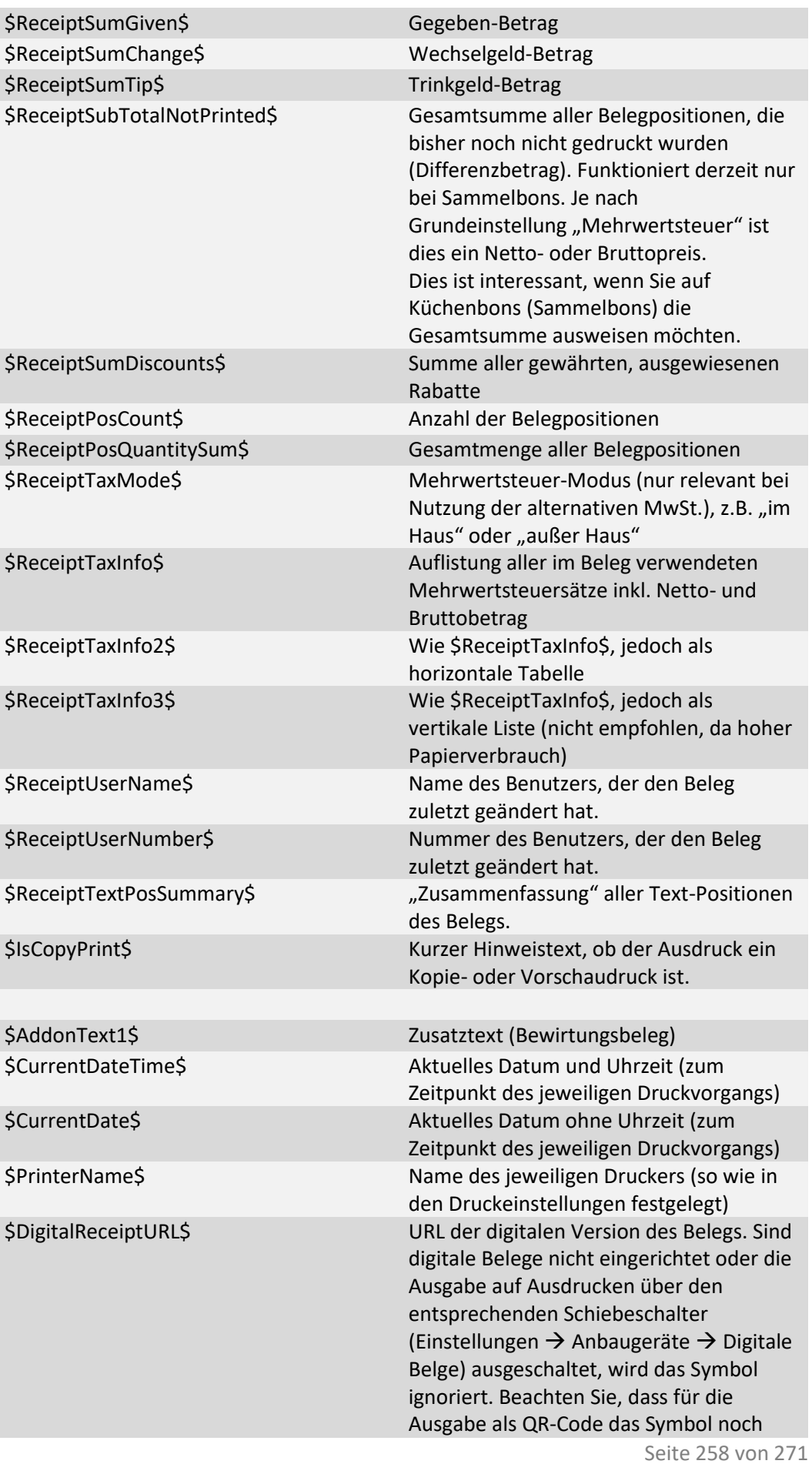

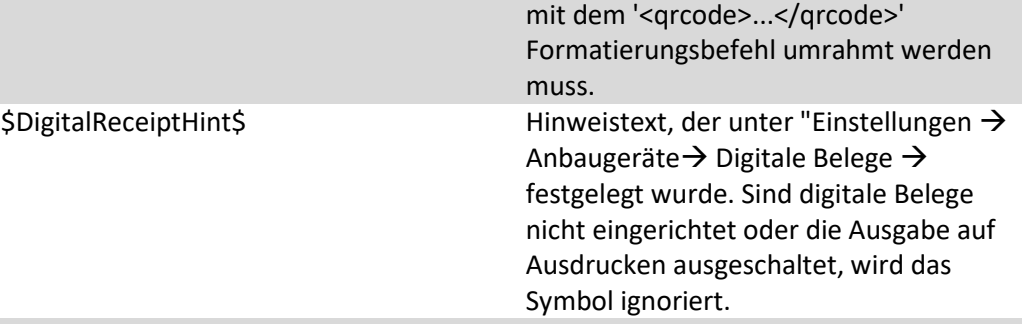

*Die folgenden "Customer"-Felder haben nur dann einen Wert, wenn die Kundenverwaltung genutzt wird und das entspr. Feld im Kundenstamm gepflegt wurde.* Name des Belegkunden (Name1 +

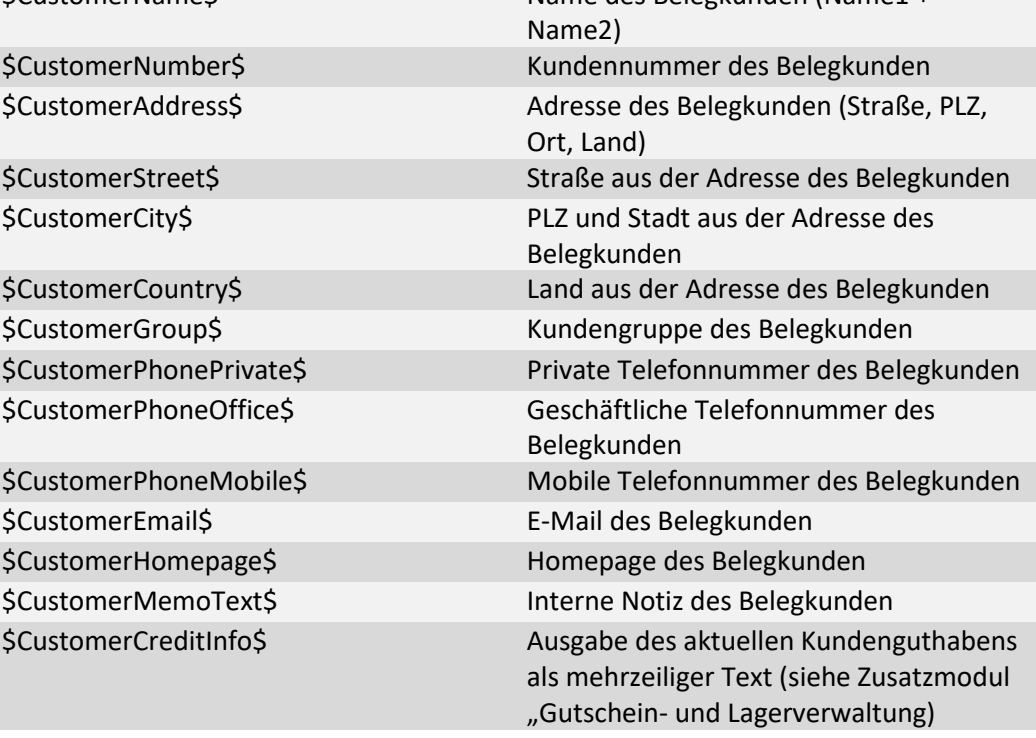

*Die folgenden beiden Felder sind nur relevant für die Belegsignatur, wie sie derzeit in Österreich und ab 1.1.2020 auch in Deutschland gesetzlich vorgeschrieben ist. Deutsche und österreichische Kunden sind verpflichtet, beide Felder in ihren Quittungsdruck einzubauen (vorzugsweise am Ende der Quittung), siehe länderspezifisches Zusatzhandbuch.*

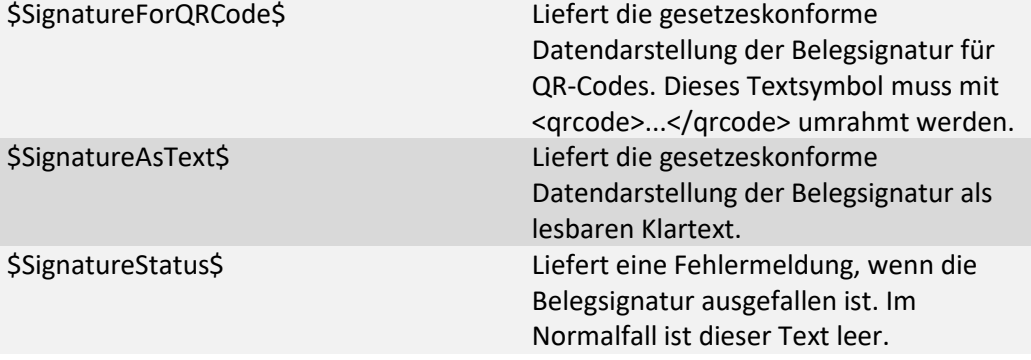

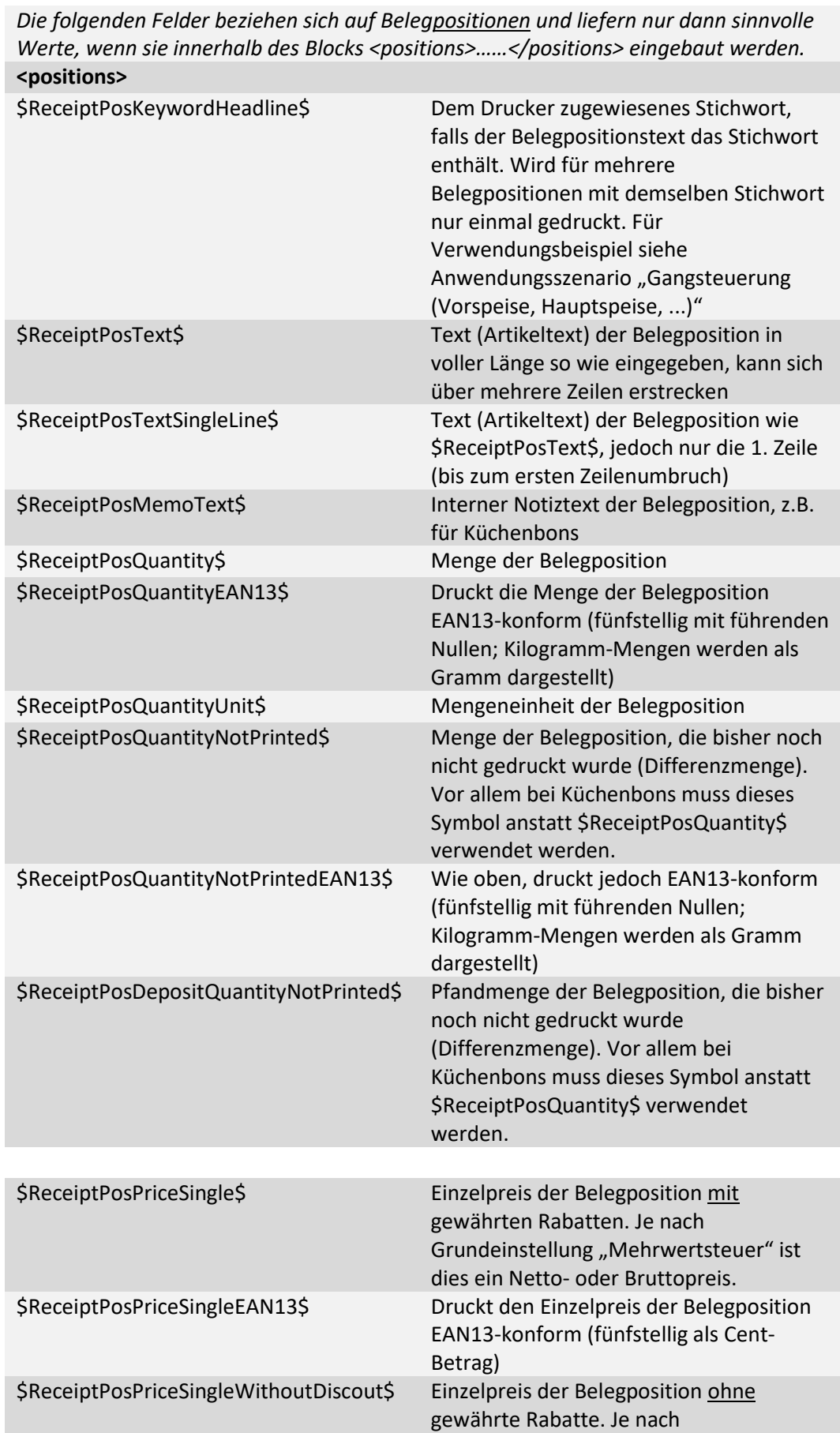

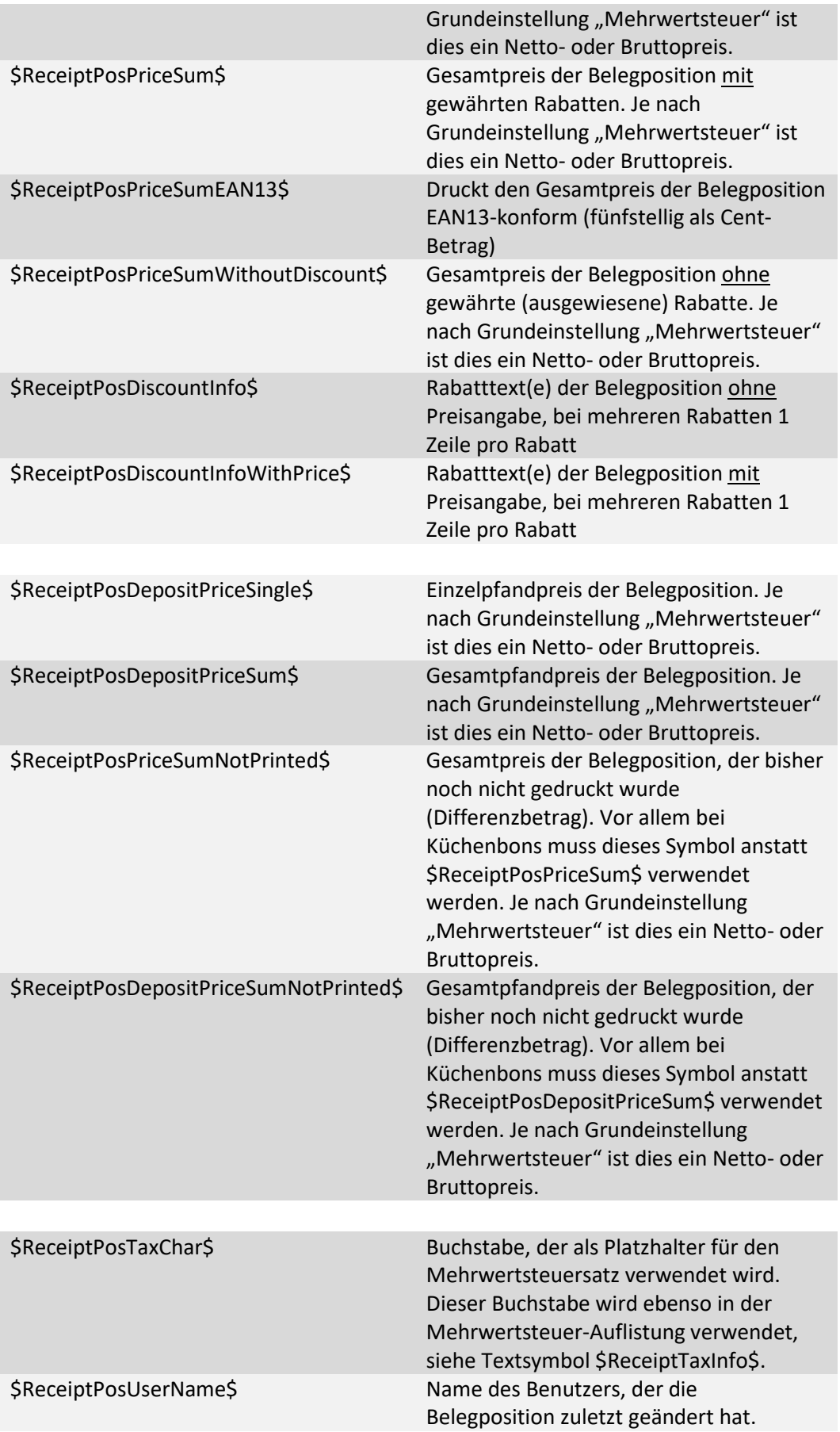

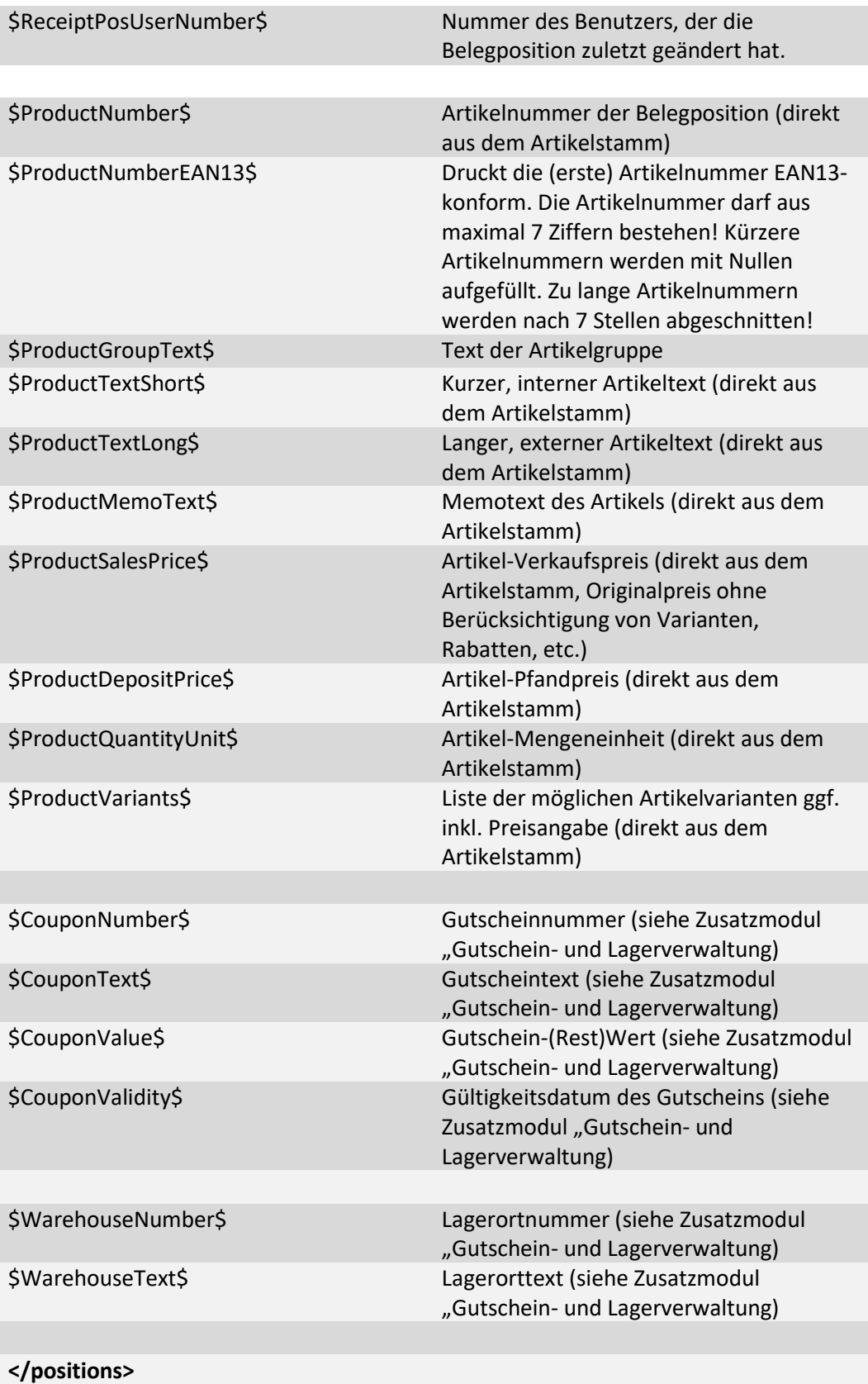

## *Barcodes und QR-Codes selbst drucken*

In den obigen Kapiteln wurde beschrieben, wie Sie *fremde* EAN-Barcodes scannen und buchen können; also Barcodes, die z.B. von fremden Waagen oder Lottosystemen gedruckt wurden, oder Barcodes, die auf Zeitungen, Zeitschriften oder anderen Produkten bereits aufgedruckt sind.

Hier erfahren Sie nun, wie Sie selbst mit Ihrem Kassensystem Barcodes drucken können.

## *Grundlagen: Barcode-Formate*

Es gibt unzählige technische Möglichkeiten und Formate Barcodes und 2D-Codes zu drucken. Lesen Sie mehr zum Thema hier[: https://de.wikipedia.org/wiki/Strichcode.](https://de.wikipedia.org/wiki/Strichcode) Jedes Format hat unterschiedliche Einsatzzwecke und spezifische Vor- und Nachteile.

Sie können die verschiedenen Formate auch mit einem "Online Barcode-Generator" (z.B. [https://barcode.tec-it.com,](https://barcode.tec-it.com/) Fremdanbieter) ausprobieren und vergleichen.

Ihr Kassensystem kann derzeit folgende Formate drucken: EAN13, Code39 und QR-Code.

### *EAN13*

Dieses Barcode-Format kann exakt 12 Ziffern plus 1 Prüfziffer drucken. Längere Ziffernfolgen und Buchstaben können hiermit nicht gedruckt werden.

Beispiel: 12 Ziffern Nutzdaten "123456789012" plus eine automatisch generierte Prüfziffer (in diesem Fall "8"):

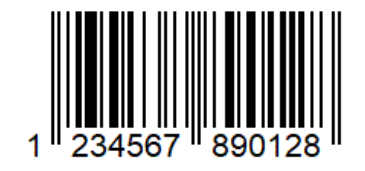

Wenn Sie einen EAN13-Barcode z.B. auf Ihrer Kassenquittung drucken möchten, so gehen Sie in die Druckereinstellungen → Druckformular für Rechnungen → Bleistiftbutton. An der gewünschten Stelle tragen Sie den folgenden Formatierungsbefehl ein:

```
<barcode-ean13>123456789012</barcode-ean13>
```
### *Code 39*

Dieses Barcode-Format kann alphanumerische Zeichen drucken, nämlich die Großbuchstaben A–Z, die Ziffern 0–9, sowie die Sonderzeichen \$%/+.-

Der Barcode kann theoretisch beliebig viele Zeichen beinhalten. Praktisch wird es jedoch von der zur Verfügung stehenden Druckbreite begrenzt.

Der folgende Beispiel-Barcode enthält den Text "ABC-1234".

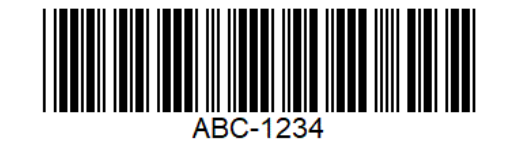

Wenn Sie einen Code39-Barcode z.B. auf Ihrer Kassenquittung drucken möchten, so gehen Sie in die Druckereinstellungen → Druckformular für Rechnungen → Bleistiftbutton. An der gewünschten Stelle tragen Sie den folgenden Formatierungsbefehl ein:

<barcode-c39>ABC-1234</barcode-c39>

### *QR-Code*

Dieses Format ist ein zweidimensionaler Code (2D-Code), der im Gegensatz zu einem herkömmlichen Barcode wesentlich mehr Informationen transportieren kann (mehrere tausend Zeichen).

Der folgende Beispiel-QR-Code enthält den folgenden Text: "*Dies ist ein Beispieltext mit Ziffern 1234567890, Umlauten äöüÄÜÖß und Sonderzeichen \$,.-;:\_+\**"

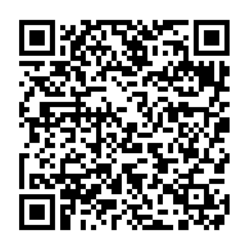

*Sie können einen QR-Code z.B. mit einer Smartphone-App wie "QR Droid Private" (Fremdanbieter) abscannen und den Inhalt im Klartext auslesen.*

Wenn Sie einen Code39-Barcode z.B. auf Ihrer Kassenquittung drucken möchten, so gehen Sie in die Druckereinstellungen → Druckformular für Rechnungen → Bleistiftbutton. An der gewünschten Stelle tragen Sie den folgenden Formatierungsbefehl ein:

```
<qrcode>Das ist ein Beispieltext…</qrcode>
<qrcode>https://beispiellink.de</qrcode>
```
## *Dynamische Barcode-Inhalte drucken*

Sie können statt einem festen Barcode-Inhalt auch dynamische Inhalte drucken. Verwenden Sie dafür beliebige Textsymbole, wie Sie im Kapitel *[Textsymbole](#page-256-0)* beschrieben sind.

Beispiele:

```
<barcode-c39>$ProductNumber$</barcode-c39>
<barcode-c39>BELEG-$ReceiptNumber$</barcode-c39>
<qrcode>Belegnummer: $ReceiptNumber$</qrcode>
```
# *Versionshistorie*

### *Version 4.1 (ab 01.10.2023)*

- 18.10.2023: Umbenennung der Netzwerkkopplung in "cloud Services" und des Browserzugangs in "cloud Portal"
- Neues Kapitel "Sammel-Endabrechnung"
- Z-Bon: Erweiterte Statistiken, u.a. Stunden- und Durchschnittsumsatz, Gutscheine, Rabatte, Umsatz nach Zahlart und Steuersatz
- Kameraaufnahme direkt aus der App zur Zuordnung zu Stammsätzen wie Artikel und Kunden

### *Version 4.0 (ab 24.5.2022)*

- 9.8.2023: Neuer Abschnitt "Schnellzugriff auf den letzten Beleg" im Kapitel "Anwendungsszenarien"
- 9.8.2023: Neuer Abschnitt zur Auswertung von erfassten Arbeitszeiten im Kapitel "Benutzerverwaltung, Zeiterfassung und grafischer Tischplan (Zusatzmodul)"
- 9.8.2023: Kapitel "Grundeinstellungen" überarbeitet, um neuen Aufbau aufzunehmen
- 25.1.2023: Kapitel "Belegsplitt" überarbeitet, um erweiterte Funktionen aufzunehmen
- 25.11.2022: Neue Funktion "Import Gutscheinbuch", neue Drucksymbole \$CustomerStreet\$, \$CustomerCity\$ und \$CustomerCountry\$
- 26.10.2022: Neue Funktion "Schnelle Endabrechnung"
- Neues Kapitel "Zeiterfassung"
- Neues Kapitel "Preisebenen"
- Neues Kapitel "Preisstaffeln"

### *Version 3.7 (ab 6.5.2020)*

- Neue/ergänzte Stornofunktion dokumentiert
- Neues Kapitel "Lieferinformation per E-Mail an Kunden verschicken"
- Grundeinstellungen "Land / Unternehmensangaben" und "Kassenname / Kassenstandort" konkretisiert.
- Neues Kapitel "Softwareupdate".
- Zusätzliche Warnungshinweise im Kapitel "Backup importieren"

- Neue Drucksymbole \$ReceiptType\$, \$ProductTextLong\$, \$ProductSalesPrice\$, \$ProductDepositPrice\$, \$ProductVariants\$
- Neu mit Version 3.7.18: Druckmöglichkeit der Artikelinfos, siehe Kapitel "Druckformular für Artikelinfos".
- Neu mit Version 3.7.18: neuer Grundeinstellungsschalter "Schließzwang"
- Neu mit Version 3.7.38: neue Drucksymbole \$WarehouseNumber\$ und \$WarehouseText\$
- Neu mit Version 3.7.41 (23.9.2020): Integration des Kartenzahlungssystems "Concardis Optipay", siehe neues Kapitel "Concardis Optipay".
- 25.11.2020: neuer Schalter "QR-Code drucken" in den Druckereinstellungen. Beleg-Suche berücksichtigt jetzt auch die Zahlungsart.
- 17.12.2020: neuer Schalter "Kassenpopup manuell schließen" in den Grundeinstellungen.
- 8.1.2021: neues Kapitel "(Klebe-)Etiketten für Artikel drucken"
- 20.1.2021: neue Drucksymbole \$ReceiptPosUserName\$ und \$ReceiptPosUserNumber\$.
- 1.3.2021: neues Kapitel "Kellnersteuerung"
- 1.3.2021: neues Kapitel "Zusatzmodul Waage"
- 4.6.2021: Kapitel ZVT ergänzt um "Einstellungen am Kartenterminal"
- 9.6.2021: Belegstorno und Abschöpfung besser erklärt.
- 30.8.2021: Kapitel "Waage" ergänzt
- 2.11.2021: an diversen Stellen weitergehende Erläuterungen zum Druck und Verarbeitung von EAN13-Barcodes
- 5.5.2022: CLUB-Edition entfernt

#### *Version 3.6 (19.9.2019)*

- Kapitel "Endabrechnungen" bzgl. Münzzähler und "Belege behalten" ergänzt.
- Grundeinstellungen zu Endabrechnungen: neue Schalter ergänzt
- Kapitel "Einlagen-/Entnahmen": Entnahmen jetzt auch mit MwSt. und Buchungsvorlagen
- Neuer Artikeltyp "Textposition/Notiz"
- Kundenstamm: neues Feld "zusätzlicher Rechnungstext"
- Anbaugeräte Barcodescanner: Scan über eingebaute Kamera
- Grundeinstellungen: automatische Backups
- Kassenoberfläche: neuer Befehlsbutton "Belegübergabe"
- In allen Stammdaten (Artikel, Kunden, Benutzer) neues Feld "Kassenzuordnung"
- Neues Zusatzmodul "Zahlsysteme ZVT/EVIS"
- Neues Zusatzmodul "Kundenguthaben, Gutschein- und Lagerverwaltung"

- Zusatzmodul "cloud Services": das früher separat geführte Zusatzhandbuch wurde jetzt in dieses Handbuch integriert.
- Rechnungsdruck: Druckerauswahl bei Definition mehrerer Rechnungsdrucker
- Unterstützung Kundendisplay Epson DM-D30 (direkt oder über Drucker TM-M30)
- Unterstützung All-in-one-Gerät HP Engage One Prime
- Grundeinstellungen: neue Lautstärke-Schieberegler für positive Bestätigungs- und negative Fehlertöne
- 8.10.2019: neue Drucksymbole \$CustomerCreditInfo\$, \$CouponNumber\$, \$CouponText\$, \$CouponValue\$ und \$CouponValidity\$.

### *Version 3.6 (ab 1.4.2019)*

- Kapitel "Grundeinstellungen für Endabrechnungen" ergänzt und neues Kapitel "Buchhaltungs-Export (DATEV)" angelegt
- Neues Kapitel "Anwendungsszenarien für EAN13-/GTIN-Barcodes", Anbaugeräte: neuer Schalter "EAN13-Barcodes verarbeiten
- Neues Kapitel "Gangsteuerung (Vorspeise, Hauptspeise, ...)", "Bondruck nach Stichwort" in Druckereinstellung

### *Version 3.5 (1.10.2018)*

- Neues Kapitel "Grafischer Tischplan"
- Favoritenanzeige im Artikel- und Kundenstamm
- Neues Kapitel "Grundeinstellungen für Endabrechnungen"
- Neues Kapitel "Zahlungssystem 'Bildschirmunterschrift'"
- Im Kapitel "Kunden (Kundenstamm)" zusätzlicher Hinweis auf NFC-Kundenkarten
- Anhang: neue Drucksymbole \$ReceiptTaxInfo2\$ und \$ReceiptTaxInfo3\$
- Im Kapitel "Grundeinstellungen": Beleganzeige für den Kunden durch Kippen des Geräts
- Neues Drucksymbol \$ReceiptPosQuantitySum\$
- Neues Kapitel "DATEV-Export"
- Neues Kapitel "Alle Menüfunktionen im Überblick", neuer Menüpunkt "Rechnung anzeigen", "Kasse BAR" und "Im Haus/außer Haus"
- Neues Kapitel "Anbaugeräte  $\rightarrow$  Tastatur"
- Artikelstamm: neues Feld "Anzahl Nachkommastellen"
- Artikelgruppen: neues Feld "Anzeigemodus"
- Kundengruppen: neues Feld "Anzeigemodus"
- Kundenstamm: neues Feld "Zahlungsarten"
- Neue Drucksymbole <br />barcode-c39>, \$ProductTextShort\$, \$ProductMemoText\$

### *Version 3.4 (19.12.2017)*

- Kapitel "Grundeinstellungen" um Kartenzahlungen (SumUp), Stornogründe, Bewirtungsbeleg und Vollbildmodus ergänzt
- Kapitel "Anpassung Kassenoberfläche" um Konfiguration Befehlsleisten ergänzt
- Neues Kapitel "Anbaugeräte" mit Anbindung Kundendisplay, Barcodescanner und NFC-Readern
- Kapitel "Drucker" um PDF-Druckertreiber ergänzt
- Kapitel "Drucklayout-Editor": einige neue Drucksymbole ergänzt
- Kapitel "Beleg kassieren" um "Stimmt so!"-Funktion und Beleg als PDF-Dokument versenden ergänzt
- Kapitel "Artikelstamm" um Artikelvarianten und neue Buchungsfunktionen (Schalter) ergänzt
- Neues Kapitel "Artikelvarianten"
- Kapitel "Artikelstamm", "Kundenstamm" und "Benutzer" um neue Funktionen bzgl. Artikel-/Kunden-/Benutzernummern ergänzt
- Kapitel "Benutzerverwaltung" um neue Berechtigungseinstellungen ergänzt
- Neues Kapitel "Hinweise für den Steuerprüfer"
- 6.3.2018: neues Kapitel "Kellnerschloss (Dallas-Schloss)"

## *Version 3.3 (31.7.2017)*

- Neues Kapitel *[Demomodus, Lizenzkey und Gerätewechsel](#page-36-0)*
- Überarbeitung Kapitel *[Drucker](#page-66-0)*, Dokumentation Druckserver
- Neues Kapitel *[Drucklayout-Editor](#page-252-0)*
- Neue Grundeinstellung "Verkürzte Endabrechnung"
- Artikelumsatzauswertungen, Monats- und Jahresabschluss jetzt mit Pfandumsätzen
- Max. 6 Nachkommastellen für Verkaufs-, Einkaufs- und Pfandpreise sowie für Mengeneingaben
- Artikel-, Kunden- und Benutzer-Stamm: Absprungmöglichkeit auf Artikelumsätze und Belegübersicht
- Anpassung Kassenoberfläche: neuer Schalter zur Anzeige von Kundenbildern
- Neue Grundeinstellung zur Kundenverwaltung: "Kunden-Beleg-Zuordnung zwingend (offene Kundenbelege vorschlagen)"

## *Version 3.2 (7.12.2016)*

- Verbesserung der Auswertung "Artikelumsätze": neue Selektionsparameter wie Artikel(gruppen), Kunden(gruppen), Benutzer(gruppen), Kasse, etc.
- Ausdruck der Artikelumsatz-Auswertung auf dem Bondrucker (nur PRO)
- Neue Auswertung "Monatsabschluss" (nur PRO): ähnlich der Artikelumsatz-Auswertung, jedoch fix für auswählbaren Monat. Ausdruck möglich.
- Neue Auswertung "Jahresabschluss" (nur PRO): ähnlich der Artikelumsatz-Auswertung, jedoch fix für auswählbares Jahr. Ausdruck möglich.
- Neue Auswertung "Benutzer-Abrechnung" (nur mit Zusatzmodul Benutzerverwaltung): X-Bon pro Benutzer/Kellner
- Belegauswahl-Popup: neuer Schalter "Nur meine Belege" (nur mit Zusatzmodul Benutzerverwaltung oder cloud Services). Es werden nur die eigenen Belege des aktuell angemeldeten Benutzers und der eigenen Kasse angezeigt.
- Varianten (nur PRO): im Artikelstamm können Variantentexte hinterlegt werden, die dann beim Buchen des Artikels schnell ausgewählt werden können. Somit kann der Artikel-Buchungstext einfach an Kundenbestellwünsche angepasst werden, ohne dass die Texte getippt werden müssen.
- Definition von Artikelzusatztexten (z.B. Allergene beim Brot) im Artikelstamm, Anzeigemöglichkeit des Textes auf der Verkaufsoberfläche (i-Button)
- Export/Import Kundengruppen
- Erweiterung der Suchfunktion auf der Kassenoberfläche: Artikel können jetzt auch nach Verkaufspreis gesucht werden
- Erweiterung der Rabattlogik (nur PRO): im Artikelstamm, Artikelgruppe, Kunden und Kundengruppe kann in der Rabattauswahl jetzt auch 'Nicht rabattierbar' ausgewählt werden.

# *Urheberrecht, Haftungsausschluss*

Das Werk einschließlich aller Inhalte ist urheberrechtlich geschützt. Alle Rechte vorbehalten. Nachdruck oder Reproduktion (auch auszugsweise) in irgendeiner Form (Druck, Fotokopie, Scan oder anderes Verfahren) sowie die Einspeicherung, Verarbeitung, Vervielfältigung und Verbreitung mit Hilfe elektronischer Systeme jeglicher Art, gesamt oder auszugsweise, ist ohne ausdrückliche schriftliche Genehmigung des Autors untersagt. Alle Übersetzungsrechte vorbehalten. **Urheberrecht**

> Genannte Firmennamen (wie Microsoft oder Epson) und genannte Produktnamen (wie Microsoft Excel oder Epson TM-T88) sind Marken oder eingetragene Marken ihrer jeweiligen Eigentümer.

Die Benutzung des Programmes (Android-App) und dieses Handbuches sowie die Umsetzung der darin enthaltenen Informationen erfolgt ausdrücklich auf eigenes Risiko. Haftungsansprüche gegen den Autor für Schäden materieller oder ideeller Art, die durch die Nutzung oder Nichtnutzung der Informationen bzw. durch die Nutzung fehlerhafter und/oder unvollständiger Informationen verursacht wurden, sind grundsätzlich ausgeschlossen. Wir übernehmen keine Gewähr für die Fehlerfreiheit der Software oder der Dokumentation. Für durch Benutzung unseres Programmes entstehende Schäden oder Folgeschäden übernehmen wir keine Haftung. Insbesondere haften wir nicht für den Verlust von Daten. Rechts- und Schadenersatzansprüche sind daher ausgeschlossen. Das Werk inklusive aller Inhalte wurde unter größter Sorgfalt erarbeitet. Der Autor übernimmt jedoch keine Gewähr für die Aktualität, Korrektheit, Vollständigkeit und Qualität der bereitgestellten Informationen. Druckfehler und Falschinformationen können nicht vollständig ausgeschlossen werden. Der Autor übernimmt keine Haftung für die Aktualität, Richtigkeit und Vollständigkeit der Inhalte des Buches, ebenso nicht für Druckfehler. Es kann keine juristische Verantwortung sowie Haftung in irgendeiner Form für fehlerhafte Angaben und daraus entstandenen Folgen vom Autor übernommen werden. Für die Inhalte von den in diesem Buch abgedruckten Internetseiten sind ausschließlich die Betreiber der jeweiligen Internetseiten verantwortlich. Der Autor hat keinen Einfluss auf Gestaltung und Inhalte fremder Internetseiten. Der Autor distanziert sich daher von allen fremden Inhalten. Zum Zeitpunkt der Verlinkung waren keinerlei illegale Inhalte auf den Webseiten vorhanden. **Haftungsausschluss**

© Copyright 2024 by MULTI DATA Wedemann Vertriebs GmbH **Impressum**